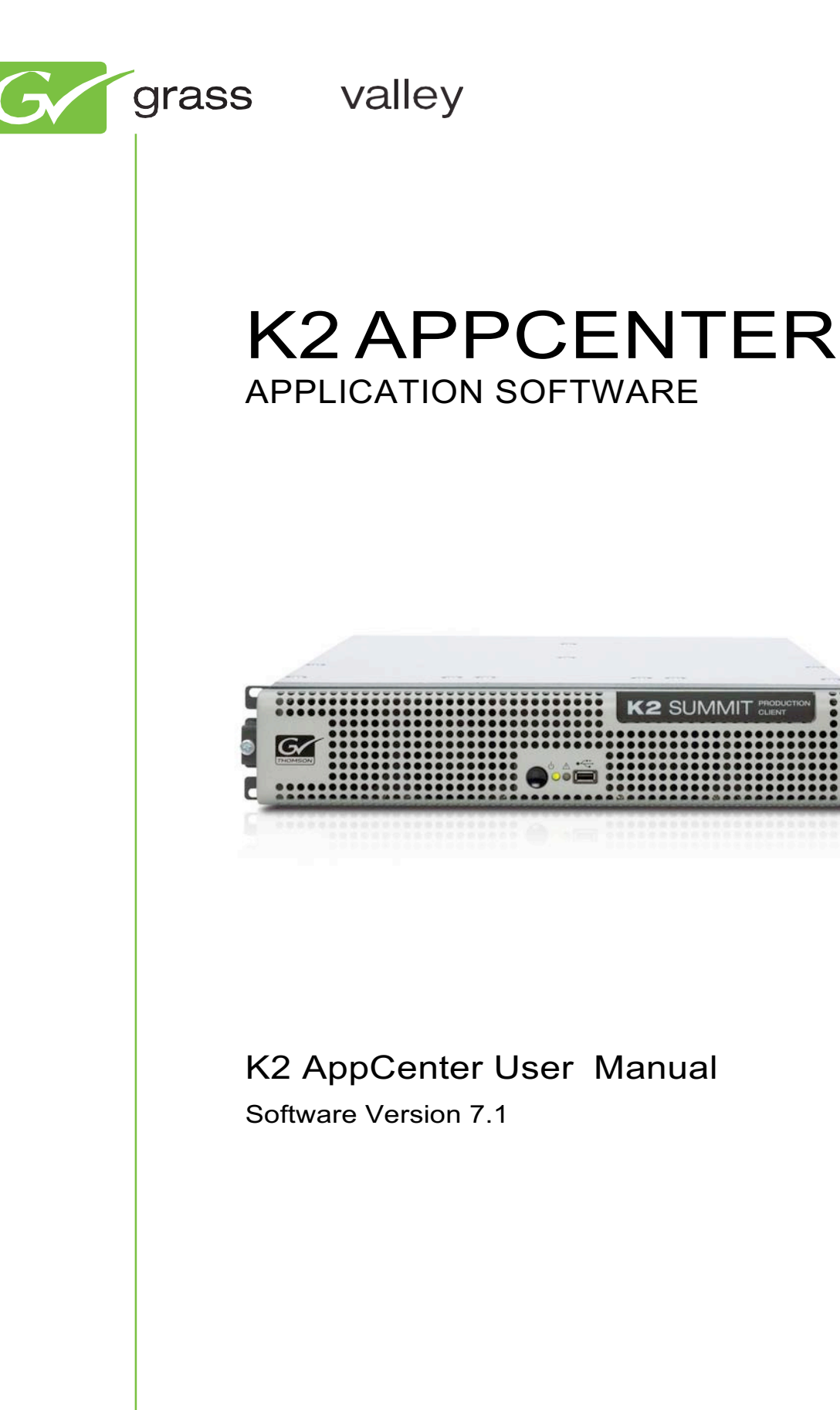

www.grassvalley.com

Affiliate with the N.V. KEMA in The Netherlands

# **CERTIFICATE**

Certificate Number: 510040.001 The Quality System of: **Thomson Inc, and its worldwide Grass Valley division affiliates DBA GRASS VALLEY**

*Headquarters* **400 Providence Mine Rd Nevada City, CA 95959 United States Kapitt elweg 10 4827 HG Breda The Nederl ands Rue du Clos Courtel CS 31719 35517 Cesson-Sevigné Cedex France 40 Rue de Bray 2 Rue des Landelles 35510 Cesson Sevigné** 

**Carl-Benz-Strasse 6-8 67105 Schifferst adt Germany**

**France**

**Greystone Ct. Beaverton, OR 97006 United States**

**15655 SW** 

**7140 Baymeadows Way Ste 101 Jacksonville, FL 32256 United States**

**1 rue de l'Hautil Z.I. des Boutries BP 150 78702 Conflans-Sainte Honorine Cedex France**

**Spinnerei strasse 5 CH-5300 Turgi Switzerla nd**

**10 Presidential Way Suite 300 Woburn, MA 01801 United States**

**2300 So. Decker Lake Blvd. Salt Lake City, UT 84119 United States**

**Technopole Brest-Iroise Site de la Pointe du Diable CS 73808 29238 Brest Cedex 3 France**

**Brunnenwe g 9 D-64331 Weiterstadt Germany**

Including its implementation, meets the requirements of the standard:

# **ISO 9001:2008**

#### Scope:

The design, manufacture and support of video and audio hardware and software products and related systems.

This Certificate is valid until: June 14, 2012 This Certificate is valid as of: June 14, 2009 Certified for the first time: June 14, 2000

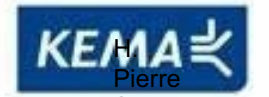

**Sallé** Presi dent KEMA-Registered Quality

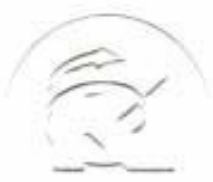

The method of operation for quality certification is defined in the KEMA General Terms And Conditions For Quality And Environmental Management Systems Certifications. Integral publication of this certificate is allowed.

**KEMA-Registered Quality, Inc.** 4377 County Line Road Chalfont, PA 18914 Ph: (215)997-4519 Fax: (215)997-3809<br>CRT 001 073004

**Accredited By:** ANAB

1. Deine Solt

Experience you can trust.

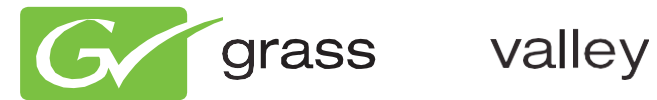

# K2 APPCENTER APPLICATION SOFTWARE

K2 AppCenter User Manual

Software Version 7.1

www.grassvalley.com

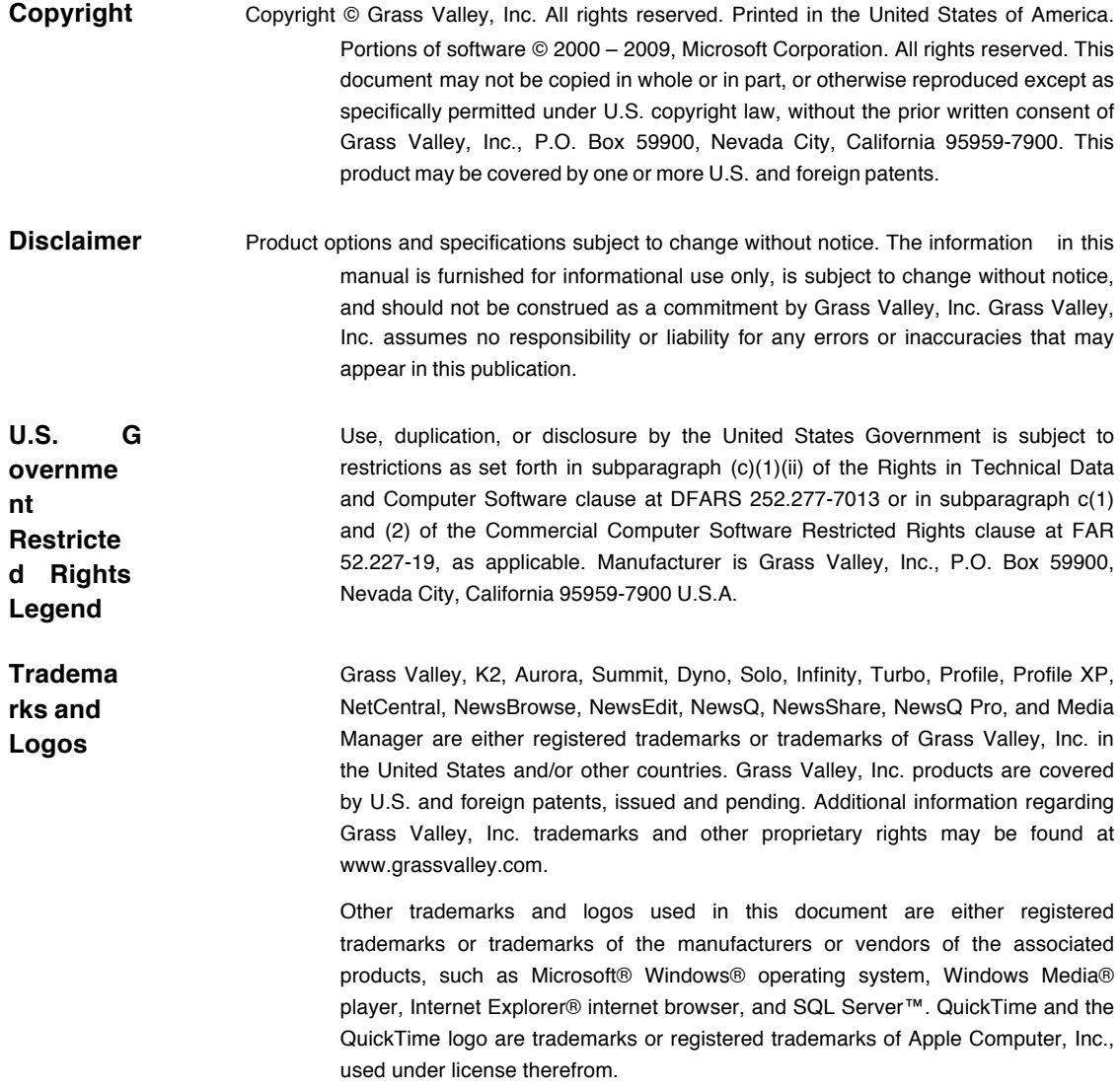

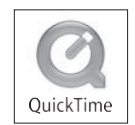

#### **Revision Status**

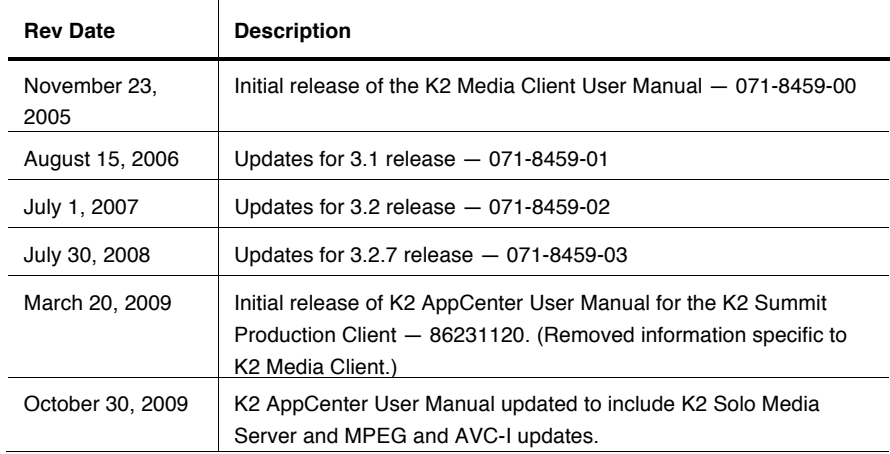

# **Contents**

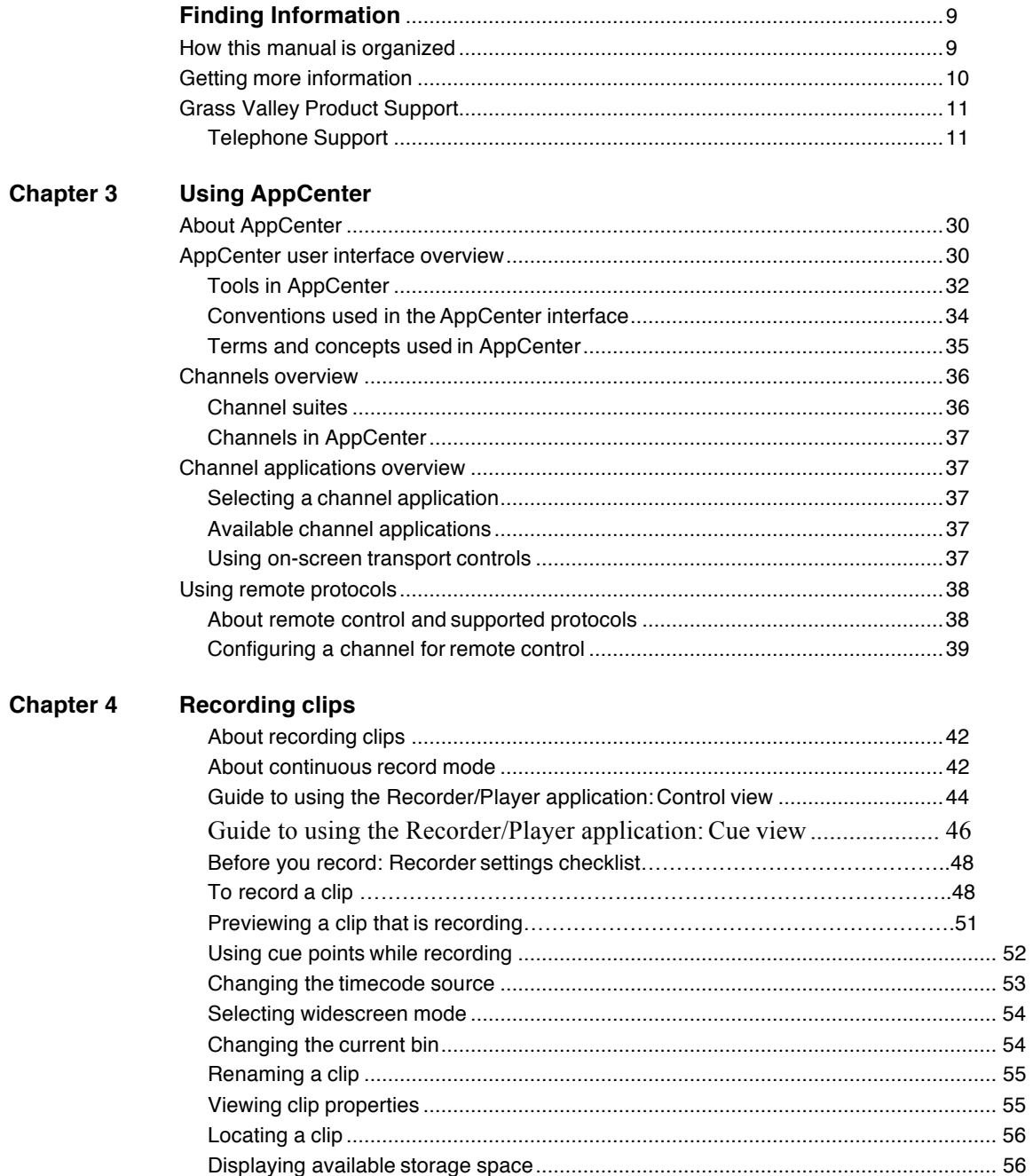

 $\blacksquare$ 

#### Contents

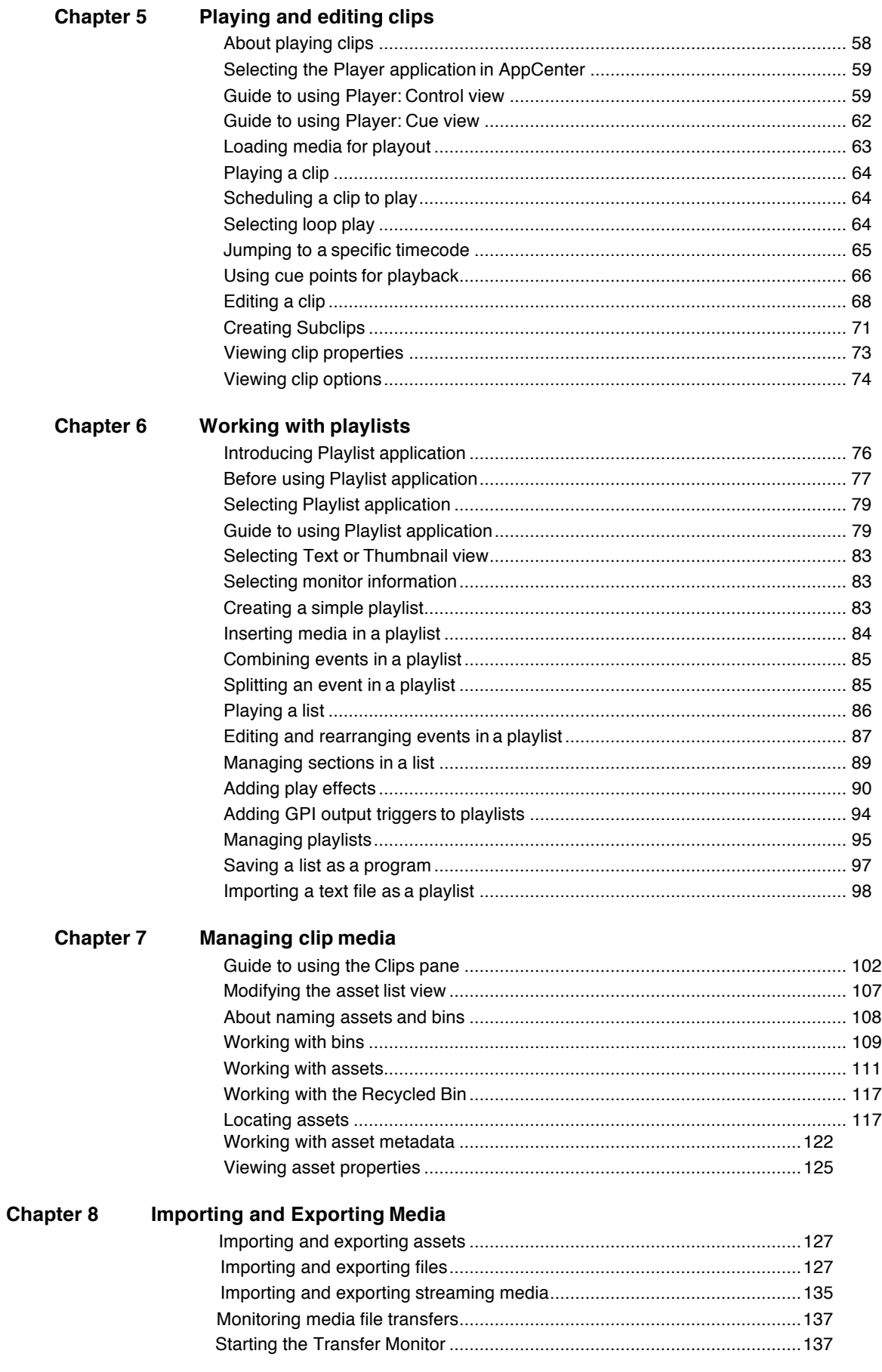

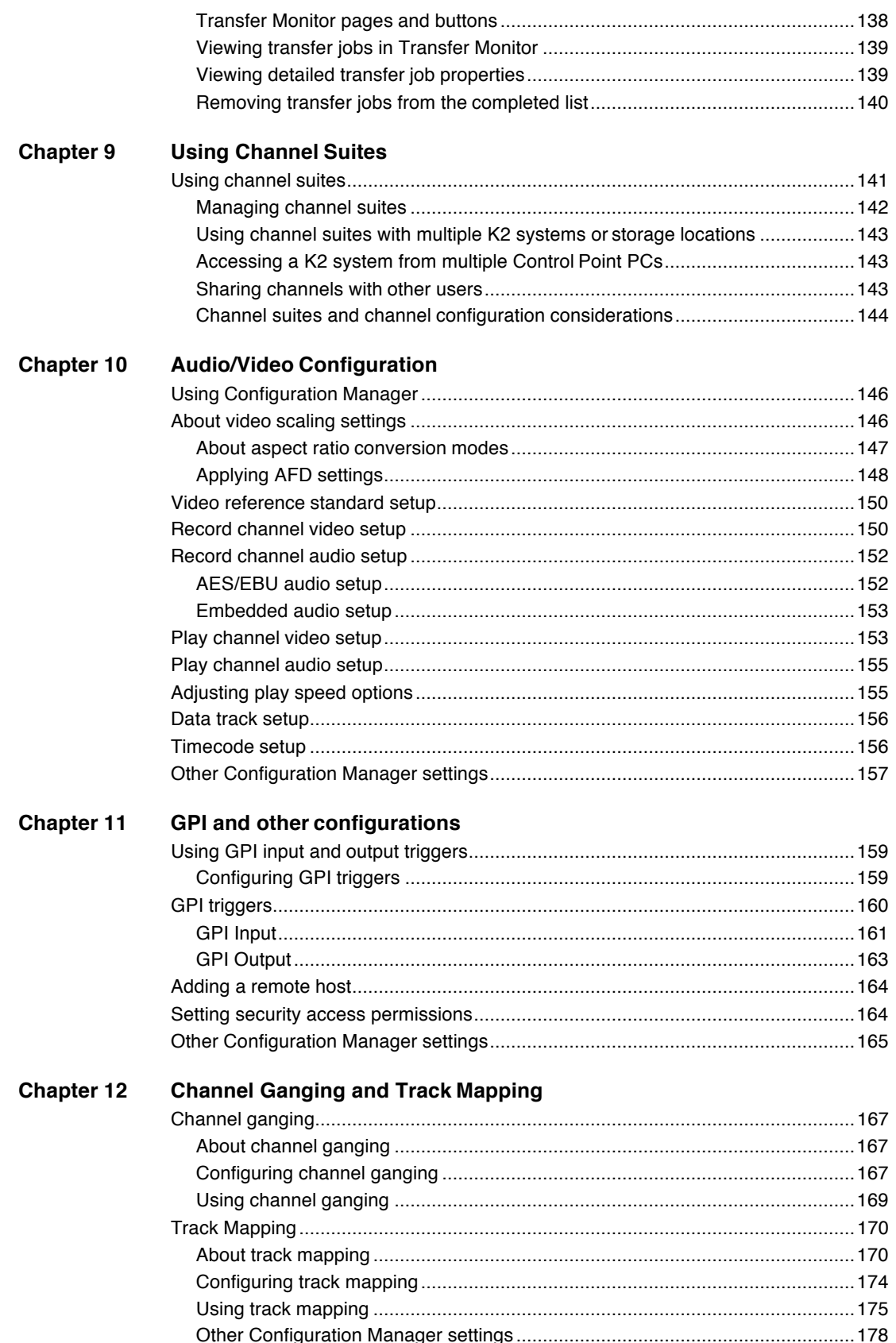

#### Contents

 $\bf{8}$ 

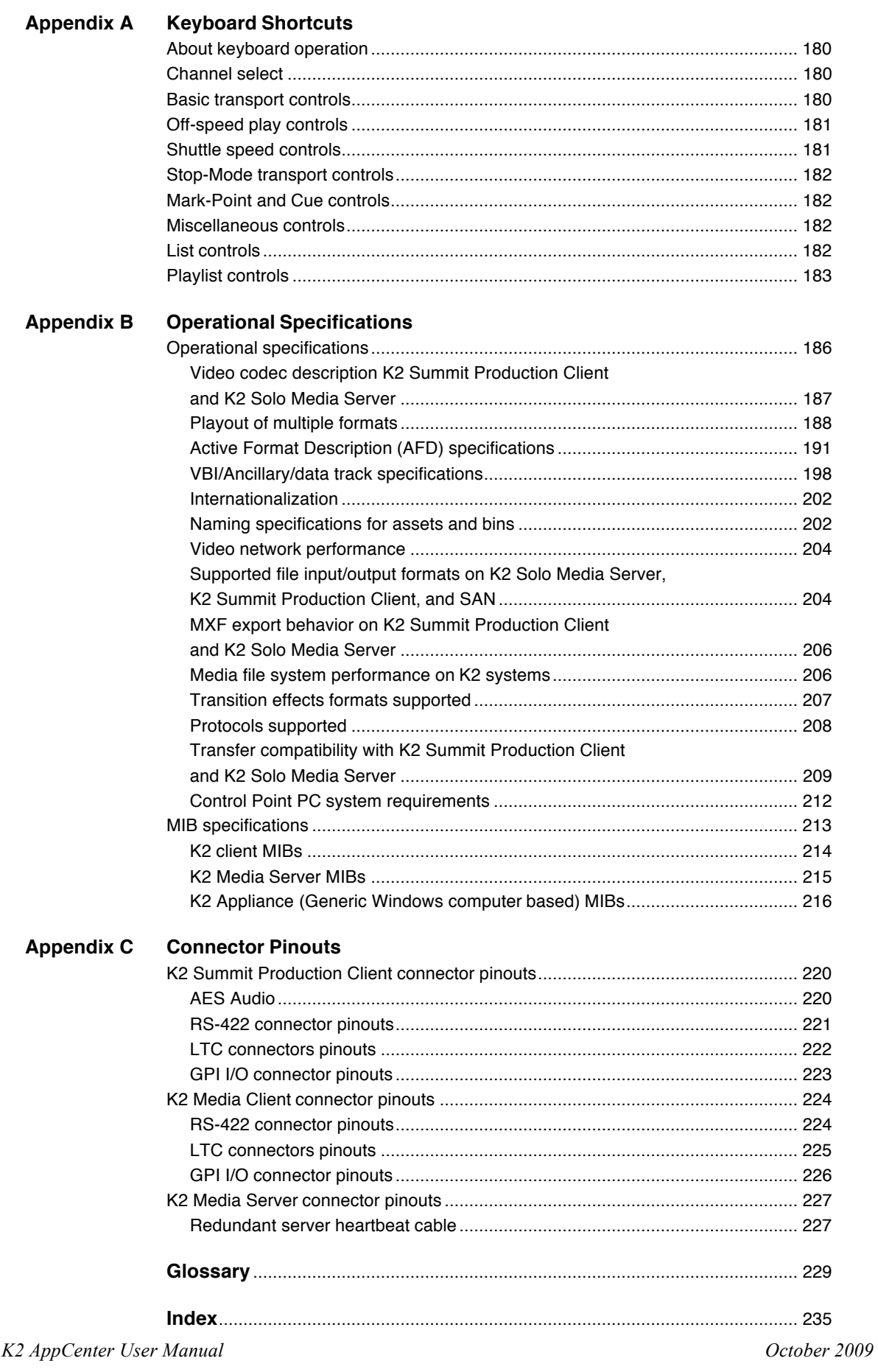

# *Finding Information*

This user manual describes the K2™ AppCenter user interface, which is supported on K2 Summit™ Production Client, K2 Solo™ Media Server, and K2 Media Client products. The manual contains information for all models and options. Refer to the sections that apply to your particular model andoptions.

*NOTE: The term "K2 client" is used forinformation that applies both to a K2 Summit Production Client and a K2 Media Client.*

## **How this manual is organized**

This manual is organized around the tasks required to configure and operate the K2 Summit Production Client. The following describes the chapters included in this manual:

Chapter 1, *Product Description* — Providesthe product functional description and an overview of the key features.

Chapter 2, *Getting Started* — Provides an overview of getting AppCenter started and describes applications that allow you to configure and operate the K2 Summit Production Client.

Chapter 3, *Using AppCenter* — Describes how to operate the K2 Summit Production Client using the AppCenter userinterface.

Chapter 4, *Recording clips* — Describes how to operate the AppCenter Recorder application.

Chapter 5, *Playing and editing clips* — Describes how to operate the AppCenter Player application.

Chapter 6, *Working with playlists* — Describes how to operate the AppCenter Playlist application.

Chapter 7, *Managing clip media*— Describes how to manipulate the AppCenterClips pane.

Chapter 8, *Importing and Exporting Media* — Describes how to import and export media using AppCenter.

Chapter 9, *Using Channel Suites* — Describes how to manage the AppCenter channel suites.

Chapter 10, *Audio/Video Configuration*— Describes how to modify the K2 Summit Production Client configuration settings using the configuration tool provided in the AppCenter application.

Chapter 11, *GPI and other configurations* — Describes how to modify the K2 Summit Production Client GPI configuration settings, as well as remote host and security settings, using the configuration tool provided in the AppCenter application.

Chapter 12, *Channel Ganging and Track Mapping* — Describes how to modify the K2 Summit Production Client Channel Ganging configuration settings using the configuration tool provided in the AppCenter application. Also describes how to add, modify, and route audio and video tracks to a clip.

Appendix A, *Keyboard Shortcuts* — Describes how to operate the K2 Summit Production Client using an external keyboard.

Appendix B, *Operational Specifications* — Provides environmental and operational specifications for the K2 Summit Production Client.

Appendix C, *Connector Pinouts*— Provides pinouts for the K2 clients and K2 Media Server.

# **Getting more information**

The following illustration shows the recommended order in which to reference the documentation.

## **Quick Start Guide**

You receive this guide in the product packaging with your K2 product. The Quick Start Guide provides step-by-step installation instructions for basic installation and operation, including recording and playing clips.

#### **Release Notes**

The K2 Release Notes contain the latest information about the software shipped on your system. The release notes include software upgrade instructions, software specifications and requirements, feature changes from the previous releases, and any known problems. Because release notes contain the latest information, they are printed out and included in the K2 product shipping box, rather than included in the Documentation CD-ROM. You should always check the Grass Valley Website to determine if there is an updated version of release notes available.

#### **Documentation CD**

Except for the release notes, the full set of support documentation, including this manual, is available on the K2 Documentation CD that you receive with your K2 product. You can find the Documentation CD packaged in K2 product shipping boxes.

The Documentation CD includes the following:

- **K2 AppCenter User Manual** Provides instructions for configuring and operating the media channels of product.
- **Quick Start Guides**  The Quick Start Guide provides step-by-step installation instructions for basic installation and operation of the K2product.
- **K2 System Guide**  Contains the product specifications and instructionsfor modifying system settings.
- **Service Manuals** Contains information on servicing and maintaining the K2 product.
- **K2 SAN Installation and Service Manual** Contains installation, configuration, and maintenance procedures for shared storage options.
- **K2 Storage Cabling Guide** Contains diagrams for cabling the devices of the K2 Summit Production Client.
- **RAID Instruction Manuals** There is an Instruction Manual for each type of RAID storage device that can be a part of a K2 Summit Production Client. These manuals contain procedures for configuring and servicing the device.

• Fibre Channel Switch Installation Manual — Contains information onconfiguring and servicing the Fibre Channel switch.

## **On-line Help Systems**

**K2 AppCenter Help** — In the AppCenter user interface menu bar select **Help,** then choose **AppCenter Help Topics** from the drop-down menu.

**SiteConfig Help** — In the SiteConfig user interface menu bar select **Help,** then choose **SiteConfig Help Topics** from the drop-down menu.

**NetCentral Help** — From the NetCentral interface select **Help | NetCentral Help Topics**.

#### **NetCentral documentation**

The NetCentral product has its own documentation set, described as follows:

- **NetCentral Quick Start Guide** Provides an overview of the installation process to quickly set up and run NetCentral.
- NetCentral Installation Guide Identifies requirements and procedures to correctly set up servers and devices, as well as provides detailed instructions to install and configure NetCentral software.
- **NetCentral User Guide** Describes how to use the NetCentral Manager to monitor devices.
- **NetCentral Help** From the NetCentral interface access on-line help. Select **Help | NetCentral Help Topics**.

#### **Grass Valley Web Site**

This public Web site contains all the latest manuals and documentation, and additional support information. Use the following URL.

*http://www.grassvalley.com*.

## **Grass Valley Product Support**

For technical assistance, to check on the status of a question, or to report new issue, contact Grass Valley Product Support via e-mail, the Web, or by phone or fax.

#### **Web Technical Support**

To access support information on the Web, visit the product support Web page on the Grass Valley Web site. You can download software or find solutions to problems by searching our Frequently Asked Questions (FAQ) database.

**World Wide Web:** http://www.grassvalley.com/support/ **Technical Support E-mail Address: gygtechsupport@thomson.net.** 

#### **Telephone Support**

Use the following information to contact Product Support by phone.

#### **International Support Centers**

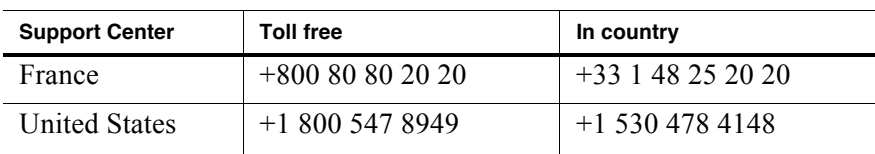

Our international support centers are available 24 hours a day, 7 days a week.

#### **Authorized Local Support Representative**

A local support representative may be available in your country. To locate a support center during normal local business hours, refer to the following list. This list is regularly updated on the website for Grass Valley Product Support (http://www.grassvalley.com/support/contact/phone/).

After–hours local phone support is also available for warranty and contract customers.

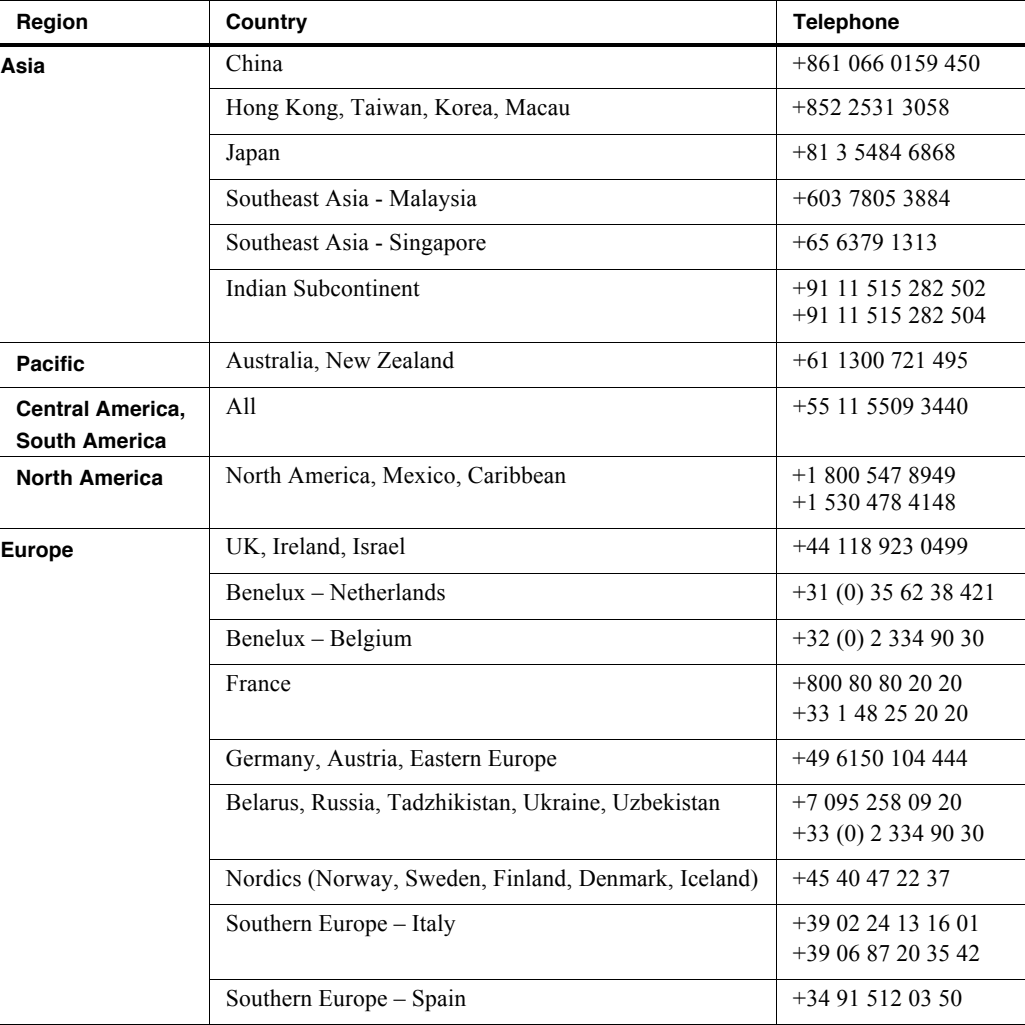

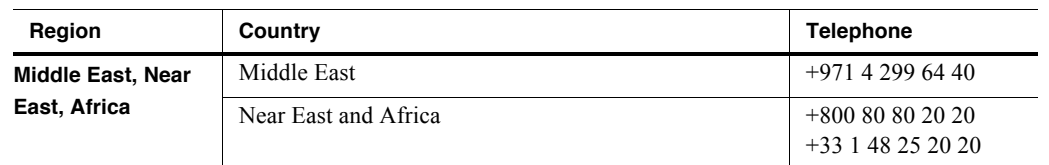

# Gygrassvalley **END-OF-LIFE PRODUCT RECYCLING NOTICE** Grass Valley's innovation and excellence in product design also extends to the programs we've established to

manage the recycling of our products. Grass Valley has developed a comprehensive end-of-life product take back program for recycle or disposal of end-of-life products. Our program meets the requirements of the European Union's WEEE Directive, the United States Environmental Protection Agency, and U.S. state and local agencies.

Grass Valley's end-of-life product take back program assures proper disposal by use of Best Available Technology. This program accepts any Grass Valley branded equipment. Upon request, a Certificate of Recycling or a Certificate of Destruction, depending on the ultimate disposition of the product, can be sent to the requester.

Grass Valley will be responsible for all costs associated with recycling and disposal, including freight. However, you are responsible for the removal of the equipment from your facility and packing the equipment to make it ready for pickup.

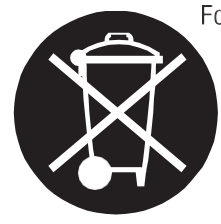

For further information on the Grass Valley product take back system please contact Grass Valley at +80080802020 or +33 1 48 25 20 20 from most other countries. In the U.S. and Canada please call 800-547-8949 or 530-478-4148, and ask to be connected to the EH&S Department. Additional information concerning the program can be found at: www.thomsongrassvalley.com/environment

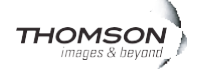

## *Finding Information*

# *Chapter 3 Using AppCenter*

Topics in this section include:

- "About AppCenter" on page 30
- "AppCenter user interface overview" on page 30
- "Tools in AppCenter" on page 32
- "Conventions used in the AppCenter interface" on page 34
- "Channels overview" on page 36
- "Channel suites" on page 36
- "Using remote protocols" on page 38

# **About AppCenter**

AppCenter is the built-in video disk recorder and player application that provides a single interface for tasks such as channel control, configuration, clip management, media transfers, channel monitoring, and system monitoring.

You can access AppCenter using a network-connected PC with Control Point software or you can access it by connecting a VGA monitor, mouse, and keyboard to the K2 Summit Production Client or K2 Solo Media Server. To support live video, the VGA resolution must be 1024 x 768 x 32 or greater to support live (moving) video monitoring. If the monitor resoution is not adequate, AppCenter might limit the number of visible channels to three or less.

*NOTE: If you are using the optional K2 TimeDelay application, see the K2 TimeDelay online help for information on using TimeDelay with AppCenter.*

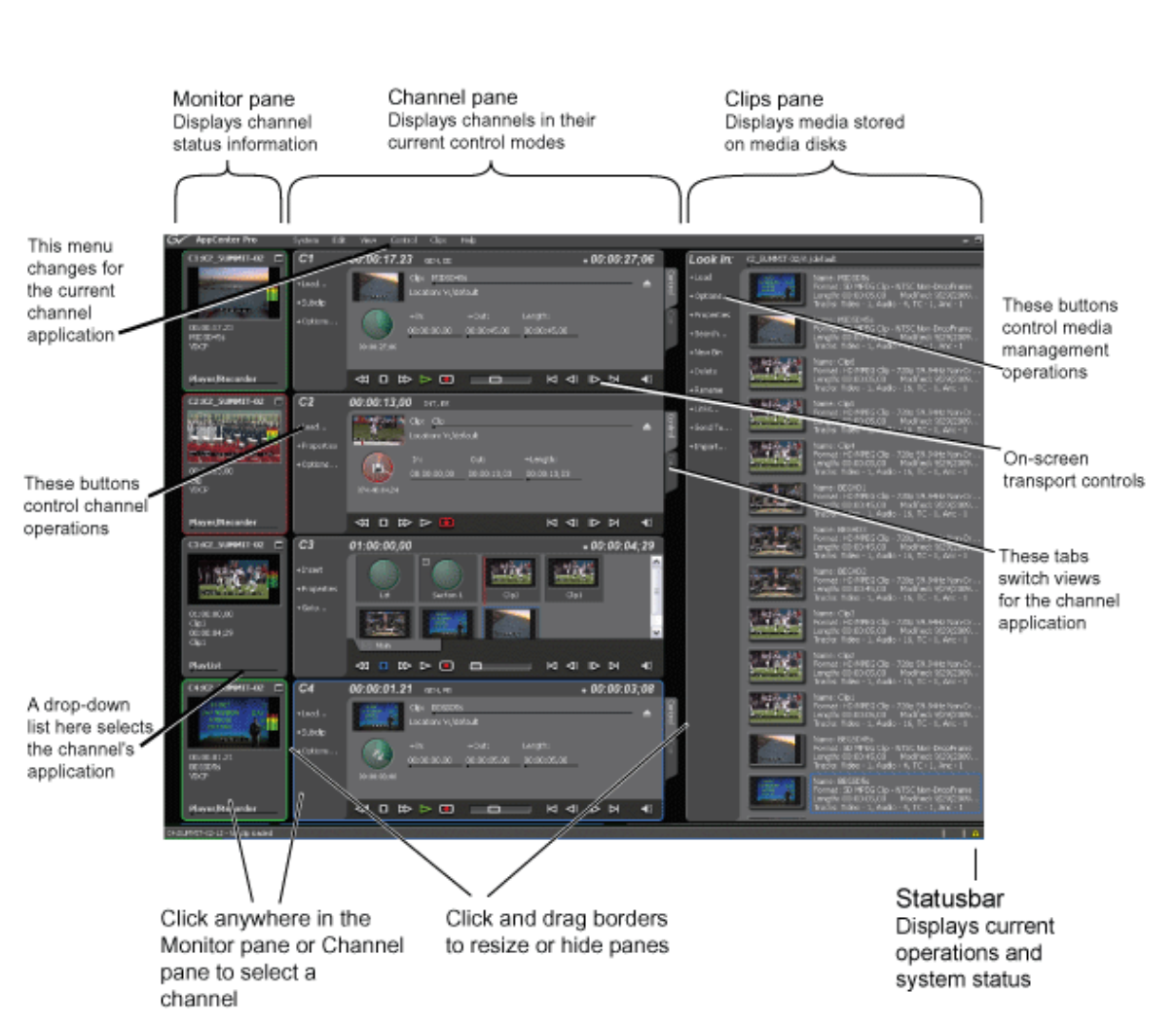

# **AppCenter user interface overview**

#### **Main components in the AppCenter user interface**

The following table describes the main components in the AppCenter window

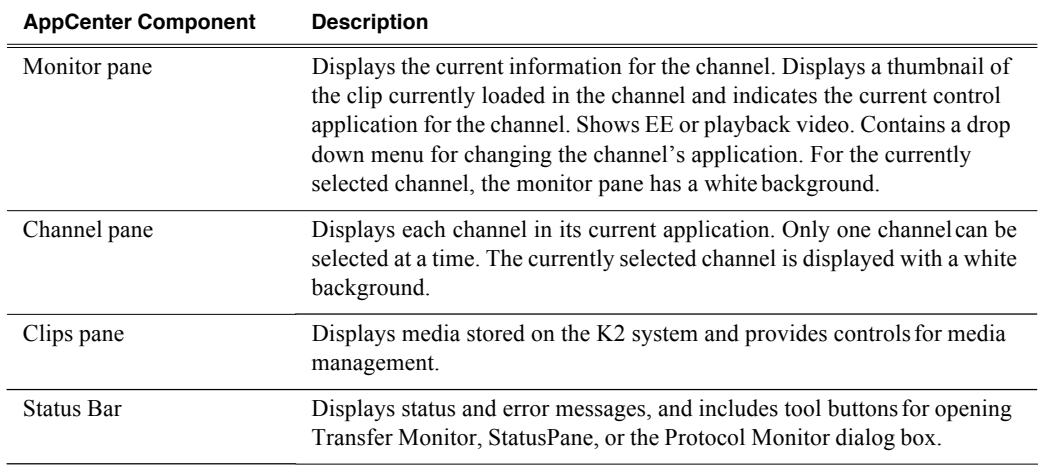

#### **Playing channels in multi-view screen**

Select **View | Video Monitor** to fill the entire screen with a view of all four channels' monitor panes. This is useful when you want to monitor video from several different channels simultaneously.

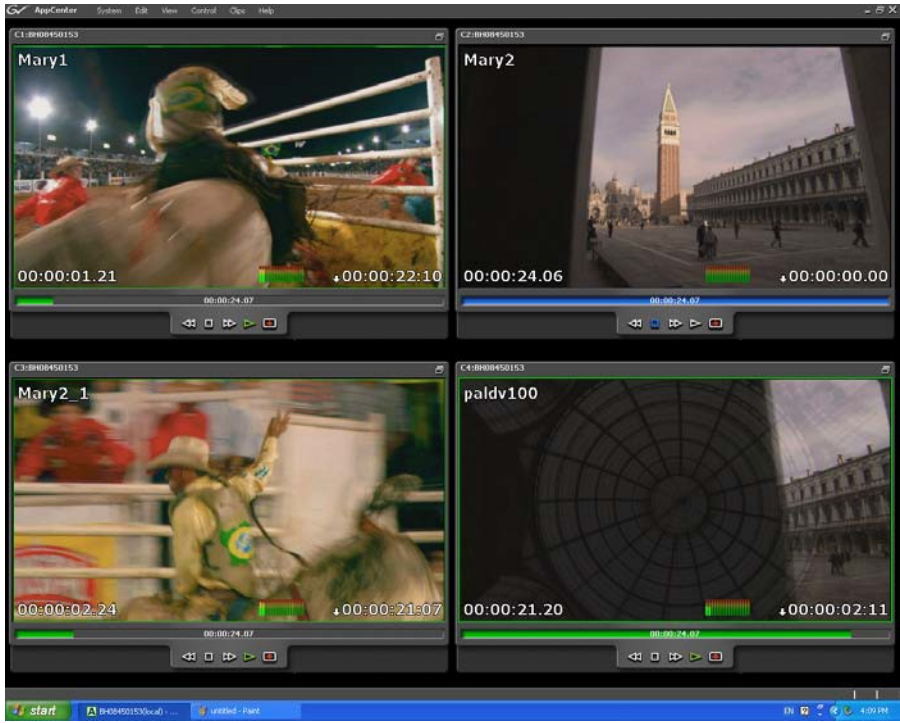

The VGA resolution must be at least 1024 x 768 x 32 to support live video. The multi-view video monitor option is only available on a local K2 Summit client; it is not accessible from a PC running Control Point software. It requires the Grass Valley AppCenter Pro application, which is separately licensed from the AppCenter application. For more information, consult your Grass Valley representative.

#### **Playing the channel pane in full screen**

Select **View | Full screen** to fill the entire channel pane with only the selected channel. This is useful when you need more room to display information, such as a long series of clips in the text view of the player application.

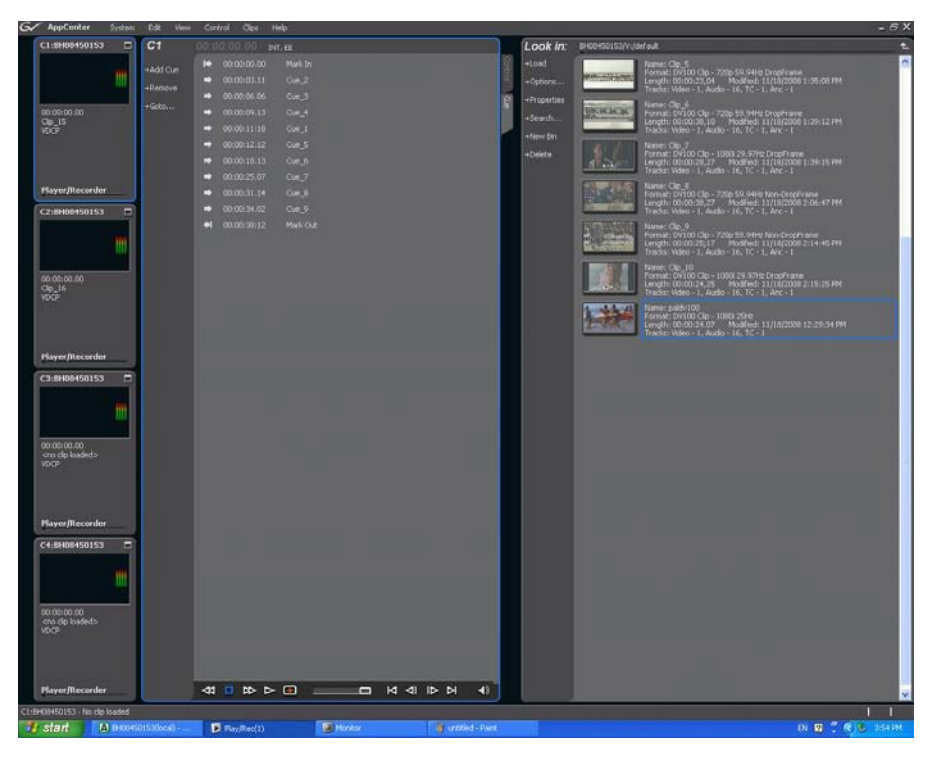

To return to split screen, select **View | Split screen**. If all channels cannot be displayed, a scrollbar appears on the left side of the pane. Scrolling in the channel monitor pane also applies to the control applications when viewed in Split Screenmode.

## **Tools in AppCenter**

AppCenter includes the following tools for managing the K2 system and its assets.

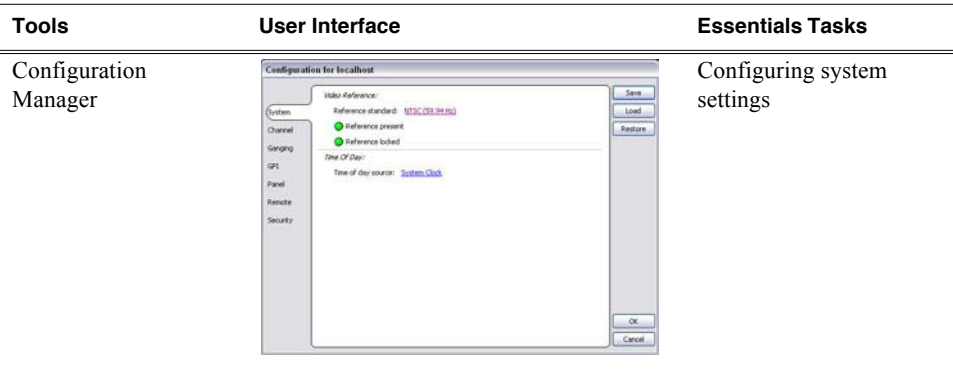

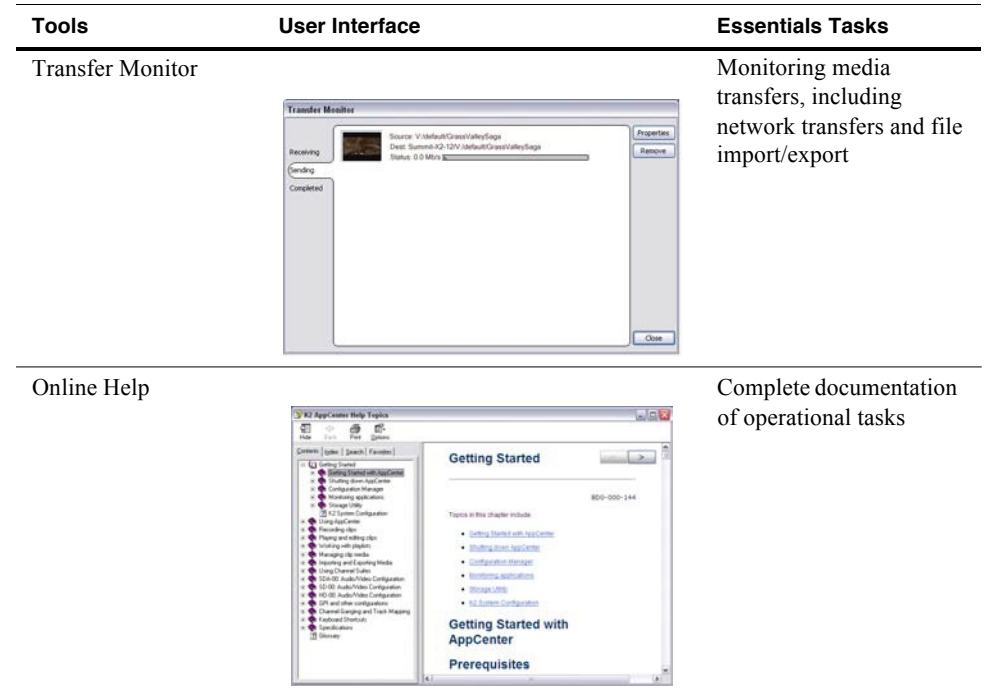

 $\overline{c_1}$ 

00:<br>MIC<br>VDC

## **Conventions used in the AppCenter interface**

The following table describes the graphical conventions used for the user controls in the AppCenter interface. These graphical elements are used throughout the interface to indicate such items as drop-down lists and text entry controls.

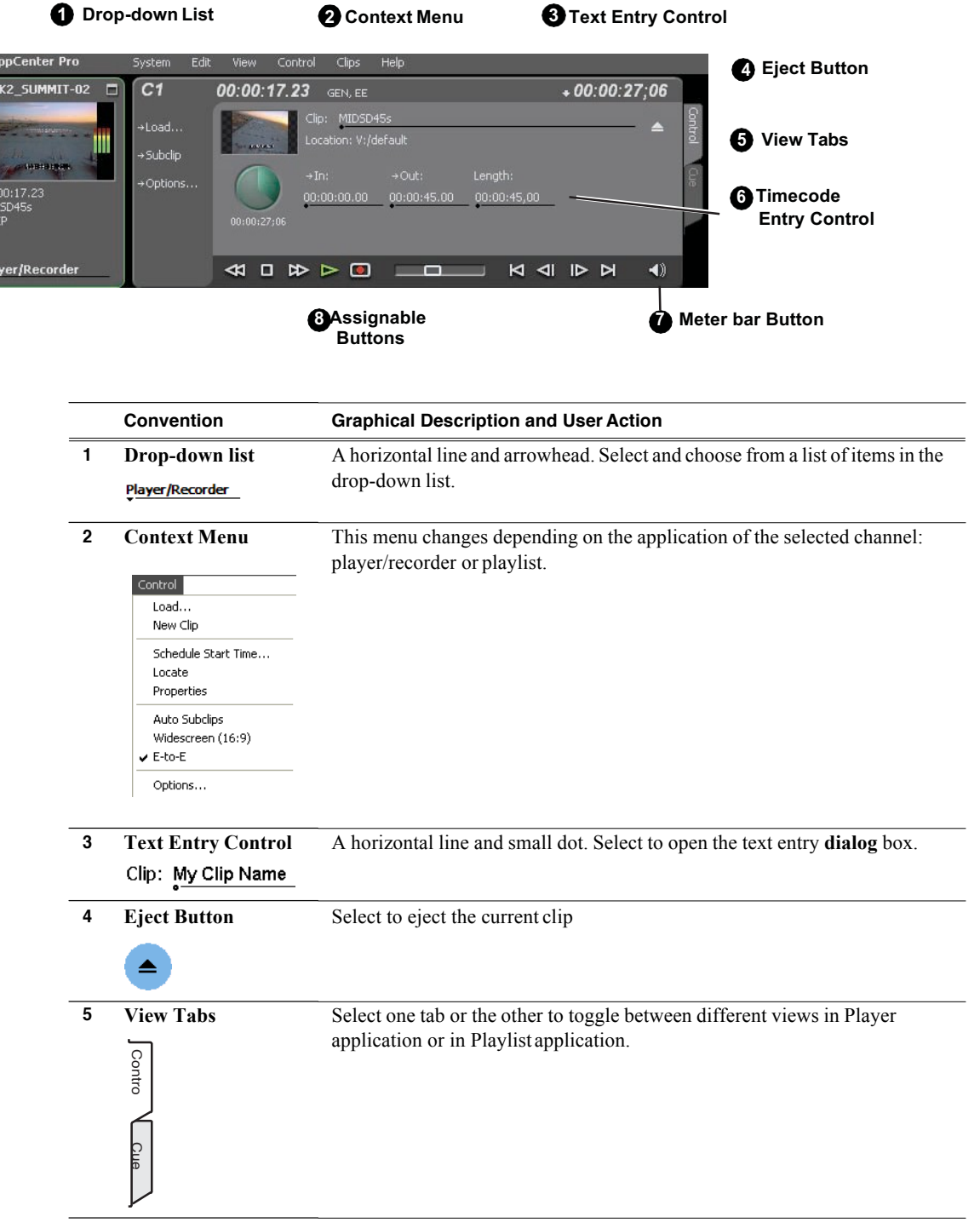

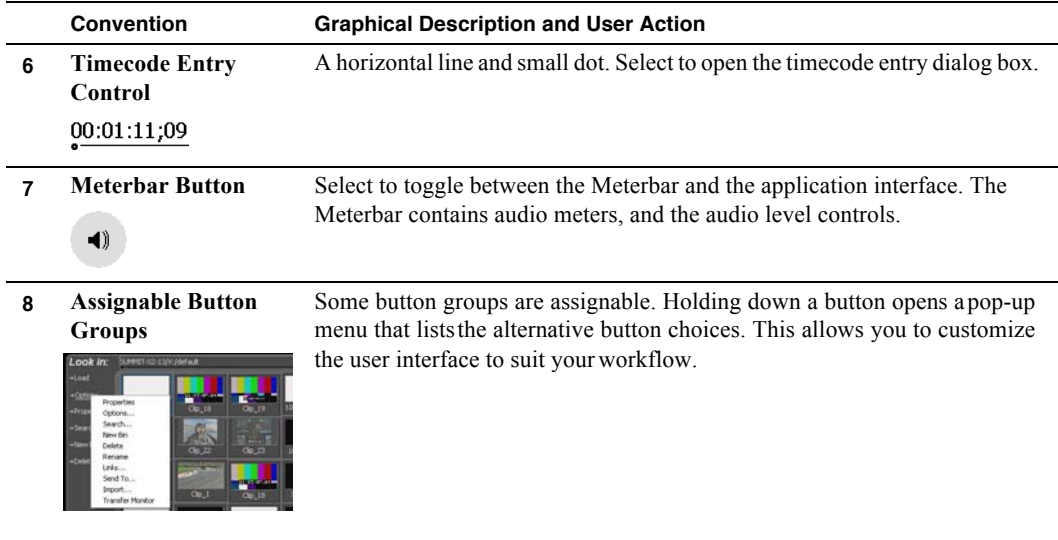

#### **Terms and concepts used in AppCenter**

**Assignable buttons** – Some buttons are assignable, meaning you can change the order that buttons appear in some button groupsto better suit your workflow. Holding down the left mouse button on an assignable button causes a pop-menu to appear that lists the alternative button choices for that button.

**Bin** – A bin is a container used to organize assets like clips and lists in the same way as directories or folders are used on a typical computer system. Bins can be nested inside other bins. A bin is associated with a single disk volume.

**Channel application** – Channels in AppCenter are always in one application or another. Each application has its own set of buttons, lists, controls, and other characteristics, relative to the operations performed in that application. The name of the application for the channel is displayed in the channel's monitor pane, which is also where you can change the application for the channel.

**Clip thumbnail –** Used for visual identification of a clip. By default, the thumbnail is generated from the 16th frame of video. You can select a new thumbnail using Player. If no thumbnail is available, an icon is displayed showing there is no thumbnail.

**Current Bin** – The current bin functions as the target bin when recording clips or creating playlists. It is also the source bin used to load clips and lists.

**Selected channel** – There is always one channel that is selected. When a channel is selected, the channel is displayed with a blue outline around the channel pane. The monitor pane has a red outline if recording and a green outline if playing a clip or playlist; if selected while the channel is inactive, the monitor pane is also outlined in blue. The keyboard is delegated to controlling the selected channel. To select the channel either select a channel in the monitor pane or press a keyboard shortcut. Changing the channel selection does not disrupt other channels, they continue to operate in the background.

**Storage** – The term "Storage" is used to refer to external, shared storage. Storage that is used with stand-alone K2 Summit Production Clients will be specifically designated as "internal storage" or as "direct connect" storage, which is storage directly attached to the stand-alone.

**Timecode** – Timecode is displayed in hours:minutes:seconds:frames. However, the timecode syntax differs based on whether the video is drop frame or non-drop frame.

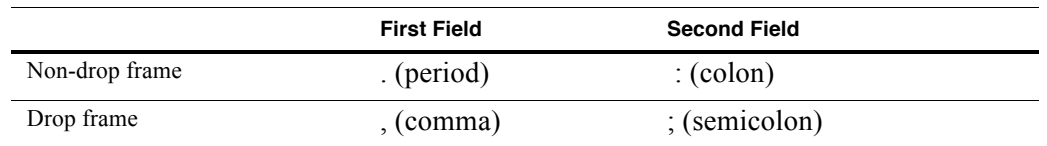

For example, in drop frame timecode, a clip could start on 01:15:00,04 and end on 01:15:00;09.

**Volume** – The set of media drives that functions as a single physical disk.

## **Channels overview**

A channel is a set of resources that together have the capability to record or play media. AppCenter channels have applications for performing tasks such as recording or playing. When AppCenter starts, each channel comes up in an application. There is always one channel selected in AppCenter. The title bar displays the selected channel's name and the control application running on it.

When a channel is selected, the control application that is using that channel is the active control application. To select a channel, click on the channel monitor pane or click the control application in the control applications pane. The selected channel can receive input from the keyboard. Selecting a channel does not affect processing on any of the other channels, which operate in the background.

In a channel suite, you can name a channel or change the order in which the channels appear in the AppCenter window. For more information on renaming orrearranging channels, see "Managing channel suites" on page 142.

Administrators can set user permissions for each channel. Depending on your security settings, you could be denied permission to operate a channel. For more information, see the *K2 System Guide*.

#### **Channel suites**

A channel suite is a collection of channels. If you are using AppCenter through a network-connected PC with Control Point software, the channels are accessed through a channel suite. Channel suites allow you to customize the channels to run particular applications or save the clips to specific locations. You can add channels from different sources to one channel suite. Each channel suite can have up to 16 channels. For more information on channel suites, see "Using channel suites" on page 141.

*NOTE: If you are running a K2 Summit Production Client or K2 Solo Media Server locally, you cannot use channel suites. You can only use the channels on that K2 system.*

## **Channels in AppCenter**

In AppCenter, the channels are labeled C1, C2, C3, C4 (for K2 Summit Production Clients) or C1 and C2 (for K2 Solo Media Servers). Each channel is *bi-directional*, that is, you can designate the channel to any application available on the system. Once you designate a channel to run a specific application, the channel remains the designated application until you change it. You can change the channel's application in the Channel monitor.

The K2 system is configured so that it can accept standard video input formats as well as HD video input formats of 720p or 1080i.

# **Channel applications overview**

AppCenter channels have applications for performing essential tasks. When AppCenter starts, each channel comes up in its last used application. You can change the channel application.

## **Selecting a channel application**

To change channel applications, in the monitor pane, select the channelapplication  $drop-down list \_\_$  for the channel, then choose an application.

The selected application replaces the current application and appears in the channel's space in the channel pane. The channel becomes the selected channel.

### **Available channel applications**

AppCenter provides Playlist and Player/Recorder applications to run on a channel. AMP, BVW, and VDCP remote protocol applications are configured on each channel under **Control | Options**.

#### **Related topics:**

"Selecting a channel application" on page 37

"Guide to using the Recorder/Player application: Control view" on page 44

"Guide to using the Recorder/Player application: Cue view" on page 46

"Guide to using Player: Control view" on page 59

"Guide to using Player: Cue view" on page 62

"Guide to using Playlist application" on page 79

"Configuring a channel for remote control" on page 39

#### **Using on-screen transport controls**

When a channel is selected, the on-screen transport controls appear. All channel applications have on-screen transport controls.

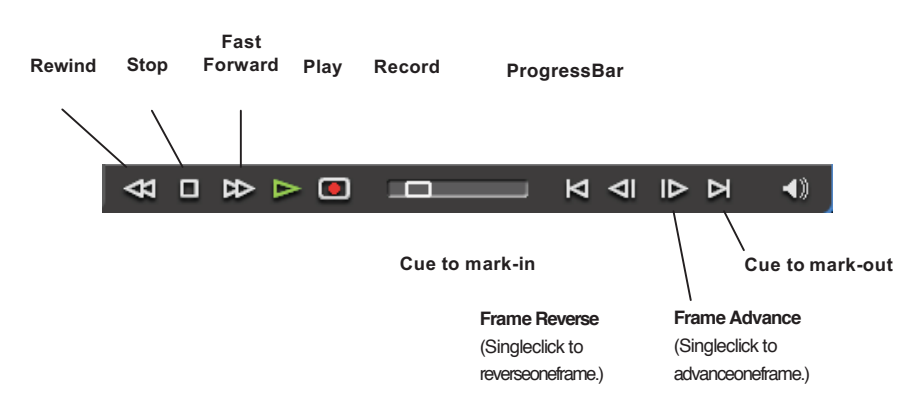

# **Using remote protocols**

You can control AppCenter using remote control devices and applications software developed for the K2 system that use industry-standard serial or Ethernet control protocols. You can enable remote control mode from AppCenter.

This section is divided into the following topics:

- "About remote control and supported protocols" on page 38
- "Configuring a channel for remote control" on page 39

## **About remote control and supported protocols**

The following table shows the remote control protocols supported:

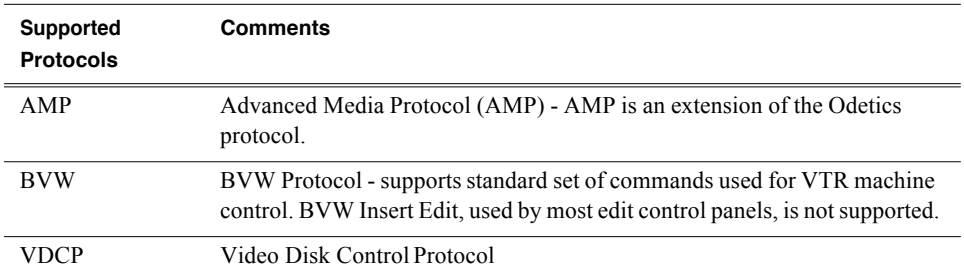

This section is divided into the following topics:

- "About AMP protocol support" on page 38
- "About BVW protocol support" on page 39
- "About VDCP protocol support" on page 39

#### **About AMP protocol support**

You can use Advanced Media Protocol (AMP) to control AppCenter record and play channels. This protocol is an extension of the Odetics protocol. External control devices can be connected via rear panel RS-422 serial connectors or an Ethernet network connection. AMP player supports the use of a two-head model in that two clips are loaded simultaneously. Refer to the *K2 System Guide* fordetails.

#### **About BVW protocol support**

You can use BVW protocol to control AppCenter record and play channels. External control devices can be connected via rear panel RS-422 serial connectors. (Ethernet is not available for BVW.) The K2 system supports a standard set of BVW commands used for VTR machine control. BVW Insert Edit, used by some edit control panels, is not supported.

#### **About VDCP protocol support**

You can use the Video Disk Control Protocol (VDCP) to control AppCenter record and play channels. External control devices can be connected via rear panel RS-422 serial port connectors. (Ethernet is not available for VDCP.) VDCP player supports the use of a two-head model in that two clips are loaded simultaneously. Refer to the *K2 System Guide* for details.

*NOTE: If you use VDCP remote protocol to perform video network transfers, you must set up the video network and the Controller ID as described in the K2 System Guide.*

#### **Configuring a channel for remote control**

You can configure a channel for remote control either locally or through a network-connected Control Point PC. Operating remote control from AppCenter provides extended features that allow local and remote control at the same time.

You can select a remote protocol to use with individual channels.

To modify the remote protocol setting for a channel:

- 1. Click on the channel whose protocol you want to specify.
- 2. Select **Control | Options**. The Options dialog box displays.
- 3. If it is not already displayed, select the **Control** tab.
- 4. Select the desired protocol and remote settings, and click **OK**. If using VDCP protocol to perform video network transfers, you mustset up the video network and the *Controller ID*. Refer to the *K2 System Guide*.

*NOTE: The protocol control port is pre-set and cannot be modified.*

5. Test the system and recheck settings, ifrequired.

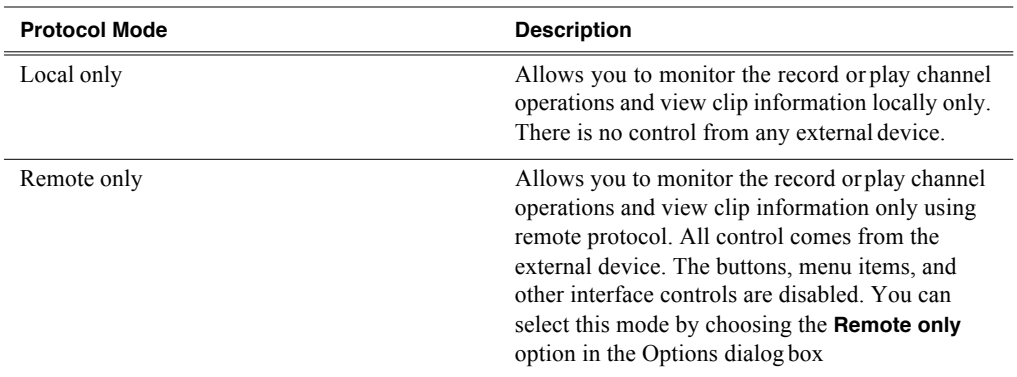

## *Chapter 3 Using AppCenter*

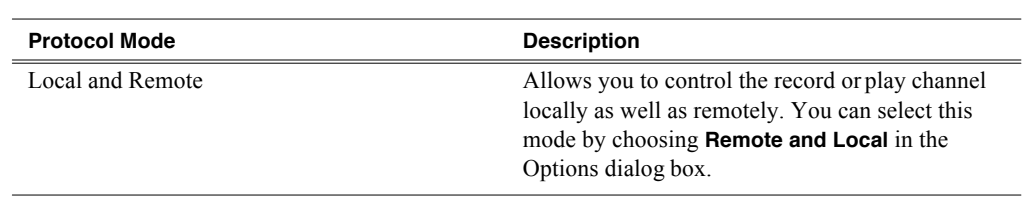

# *Chapter 4 Recording clips*

The Player/Recorder application records clips in AppCenter. You can play the clip while it is still recording, or you can finish the recording, and then play the clip or add it to a playlist. In addition to recording clips, you can add cue points to clips and create new sub clips.

This chapter includes the following topics:

- "About recording clips" on page 42
- "About continuous record mode" on page 42
- "Guide to using the Recorder/Player application: Control view" on page 44
- "Guide to using the Recorder/Player application: Cue view" on page 46
- "Before you record: Recorder settings checklist" on page 48
- "To record a clip" on page 48
- "Previewing a clip that is recording" on page 51
- "Using cue points while recording" on page 52
- "Changing the timecode source" on page 53
- "Selecting widescreen mode" on page 54
- "Changing the current bin" on page 54
- "Renaming a clip" on page 55
- "Viewing clip properties" on page 55
- "Locating a clip" on page 56
- "Displaying available storage space" on page 56

## **About recording clips**

The Player/Recorder application requires a player/recorder channel. The application has two views— Control view and Cue view. The Control view allows you to record clips. The Cue view is used to add, remove, or rename cue points within a clip and create new subclips.

**Select record channel signal inputs –** Before you start recording, you might need to select video, audio, and timecode inputs.

#### **Missing or intermittent timecode**

- If VITC, LTC or ANC is the selected timecode source and the signal ismissing, the current timecode display shows XX:XX:XX:XX while the clip is being recorded. After the recording has finished, the clip is automatically re-striped starting from 0. Also, clips recorded without timecode will show no mark-in/ mark-out timecode after recording.
- When VITC or LTC is detected, but the signal is intermittent, the display shows XX:XX:XX:XX any time the signal disappears. Clips with missing or intermittent timecode will show this behavior during playback in a play channel.
- If VITC or LTC is intermittent, try one of the following solutions:
	- Use the internal timecode generator as the timecode source forrecording.
	- Stripe the timecode after the clip is recorded using the Recorder/Player application.

**Re-recording and appending clips is not supported through the AppCenter –** You cannot record over a previously recorded clip. To replace the unwanted clip, delete it and record a new one. Also, appending to previously recorded clips is not supported; once the recording is stopped, you cannot start the recording again using the same clip. If a clip is currently loaded when record is selected, the clip is ejected, and a new clip is created before recording begins.

*NOTE: Appending to previously recorded clips is supported through AMP Serial Control Protocol. Contact Grass Valley for more information on control devices available.*

No pre-roll time — Recording begins as soon as record is selected.

#### **About continuous record mode**

Continuous record allows you to specify a fixed-length recording that records continuously. When the fixed length you specify is reached, AppCenter begins to erase the oldest media in 3 minute segmentsto make room for new media. In this way, new media is continuously recorded while the recording is kept to a fixed length. (For very long continuous records, the segment size groups up to 15minutes.)

The continuous recording is stored as a program. The program thumbnail is displayed in the Clips pane immediately after the recording starts. While recording, you can load the continuous record program in another Recorder/Player application for playout or

to create subclips. The media referenced by the subclips that you create is saved outside the continuous record program and does not subtract from the continuous record length. The subclips can be inserted in a Playlist application as play events.

*NOTE: A program, such as a playlist, cannot be saved in AVI format.*

#### **Continuous mode operational considerations**

*NOTE: For continuous record specifications, see "Operational Specifications" on page 185.*

Consider the following when planning for Continuous Record operation:

- **Maximum continuous record length–** Maximum record length is limited by the amount of storage space and the compression settings used. If the fixed length you enter exceeds the available disk space, the fixed length is automatically adjusted to equal the available space.
- **Modifying the continuous record name or length–** You can modify the continuous record name or length during record. If you reduce record length, the oldest media outside the new record length is erased.
- **Stopping continuous record–** If the recording is stopped before the fixed length is reached, the resulting program duration is the time elapsed since the recording started. Like normal record mode, you cannot stop then start a continuous recording. Once record is stopped, you must eject the program and create a new continuous record.
- **Transferring the continuous record program–** The continuous recordprogram cannot be transferred to a file or networked device until record isstopped.
- **Continuous record storage space is not reserved–** Continuousrecord is allowed to start as long as the record length you enter is less than the available storage; however, the storage space is not reserved. For example, you could have enough storage space to start the continuous record, but you are still allowed to transfer media or otherwise fill disk space. Warning messages are displayed in the AppCenter StatusBar when available storage reaches 10% total disk space. All recording is halted when media storage reaches its fullthreshold.
- **Pausing the continuous record program in Recorder/Player application–** You cannot pause the continuous record program in Recorder/Player application indefinitely. Eventually, the record length is reached and the video at the current position is erased. As this happens, the current position is advanced in 3 minute increments as the oldest unused media is erased.
- **Changing thumbnail image–** Thumbnail images displayed in the Clips pane are generated using the 16th frame of video. The thumbnail image for a continuous record program appears as normal until the fixed length is reached. Then, the thumbnail will update every 3 minutes as media is erased beginning with the oldest unused media. As the media used to generate thumbnails is erased, new thumbnails are generated.
- **Erasing oldest media is suspended when creating a subclip–** When creating subclips in Player application, erasing oldest media is suspended when thefirst mark is entered (mark-in or mark-out). This means that the continuous record program length could grow larger than the length specified. Erasing media is

resumed and the oldest media outside the fixed length is purged when the second mark is entered and you select the Accept button. You could inadvertently fill storage space if you enter the subclip marks, but fail to click the Accept button. NOTE: Erasing oldest media is also resumed when you exit subclip mode by ejecting the subclip, or by clicking the Source Clip button.

• **Use genlocked inputs for time delay–** For error-free time delay operation, ensure that the video input is genlocked to the video reference signal. This will eliminate periodic picture shift.

## **Guide to using the Recorder/Player application: Control view**

The following shows the basic controls in the Recorder/Player application found in AppCenter, which uses the Player/Recorder application to record a clip. The Player/ Recorder channel is referred to as C1, C2, C3 or C4.

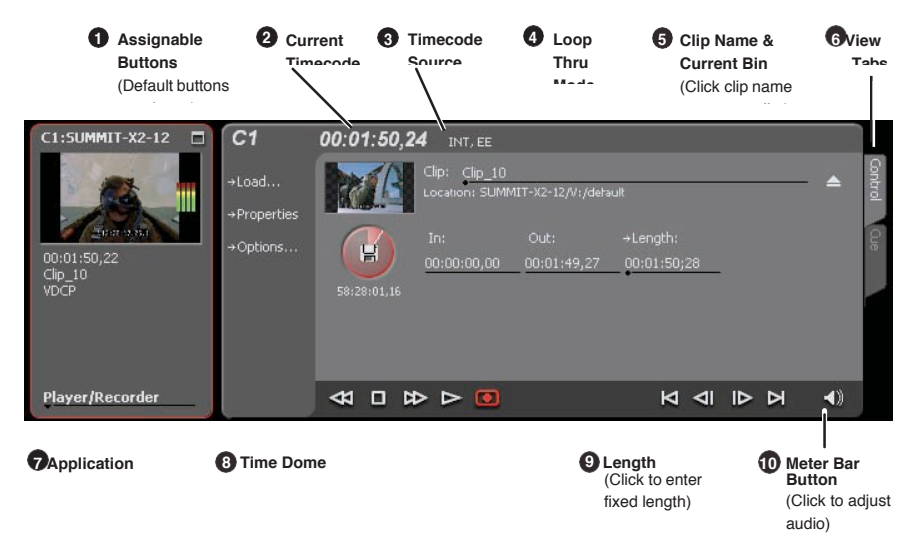

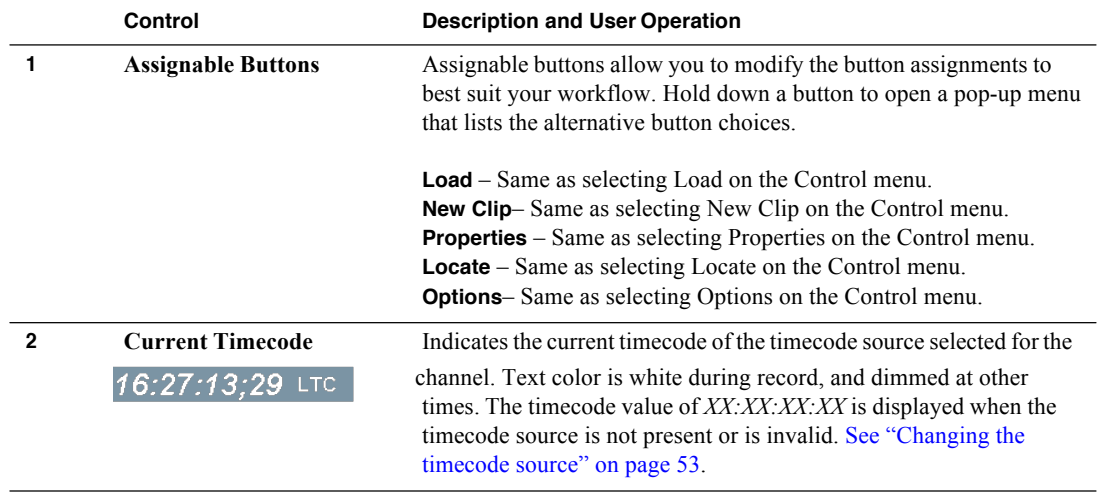

.

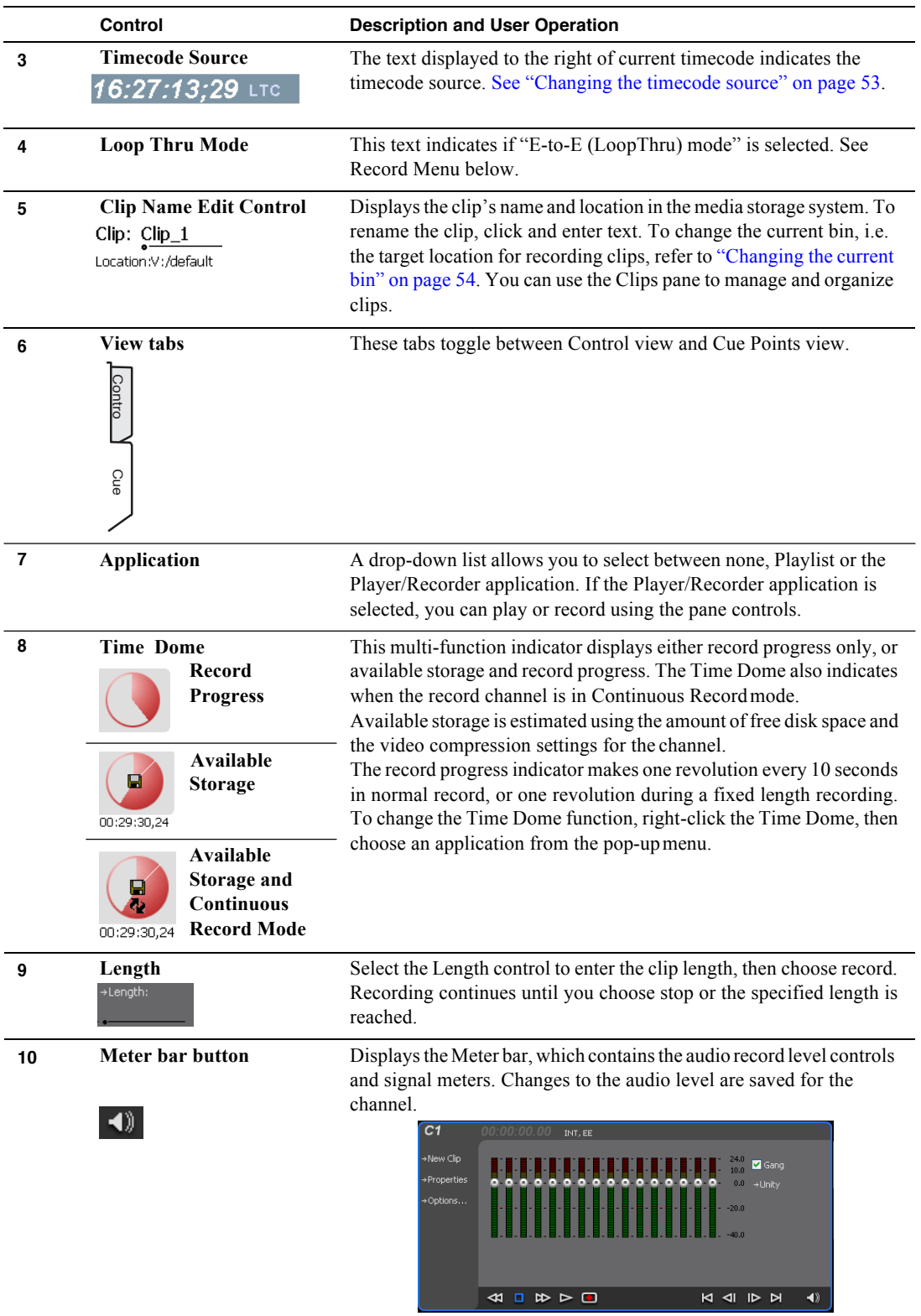

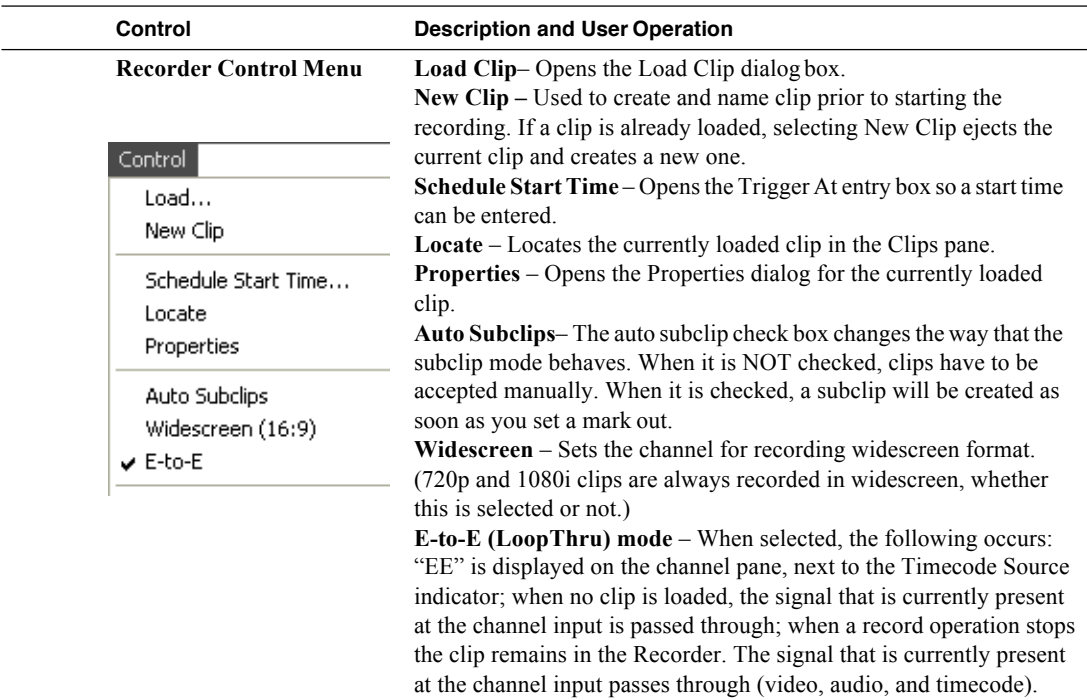

## **Guide to using the Recorder/Player application: Cue view**

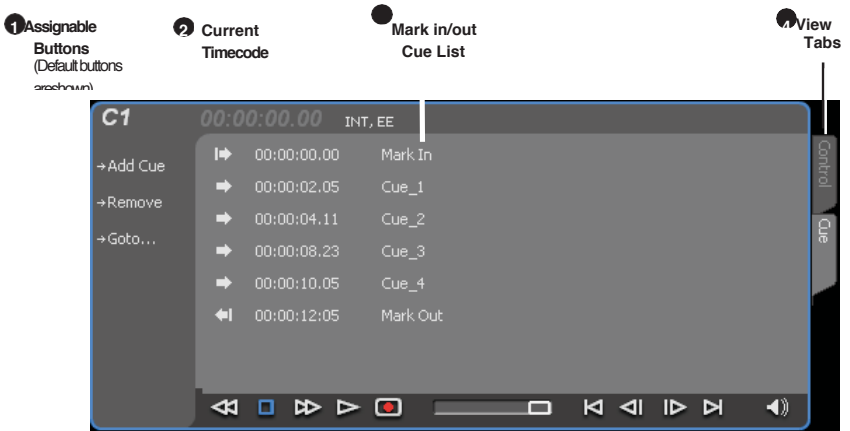

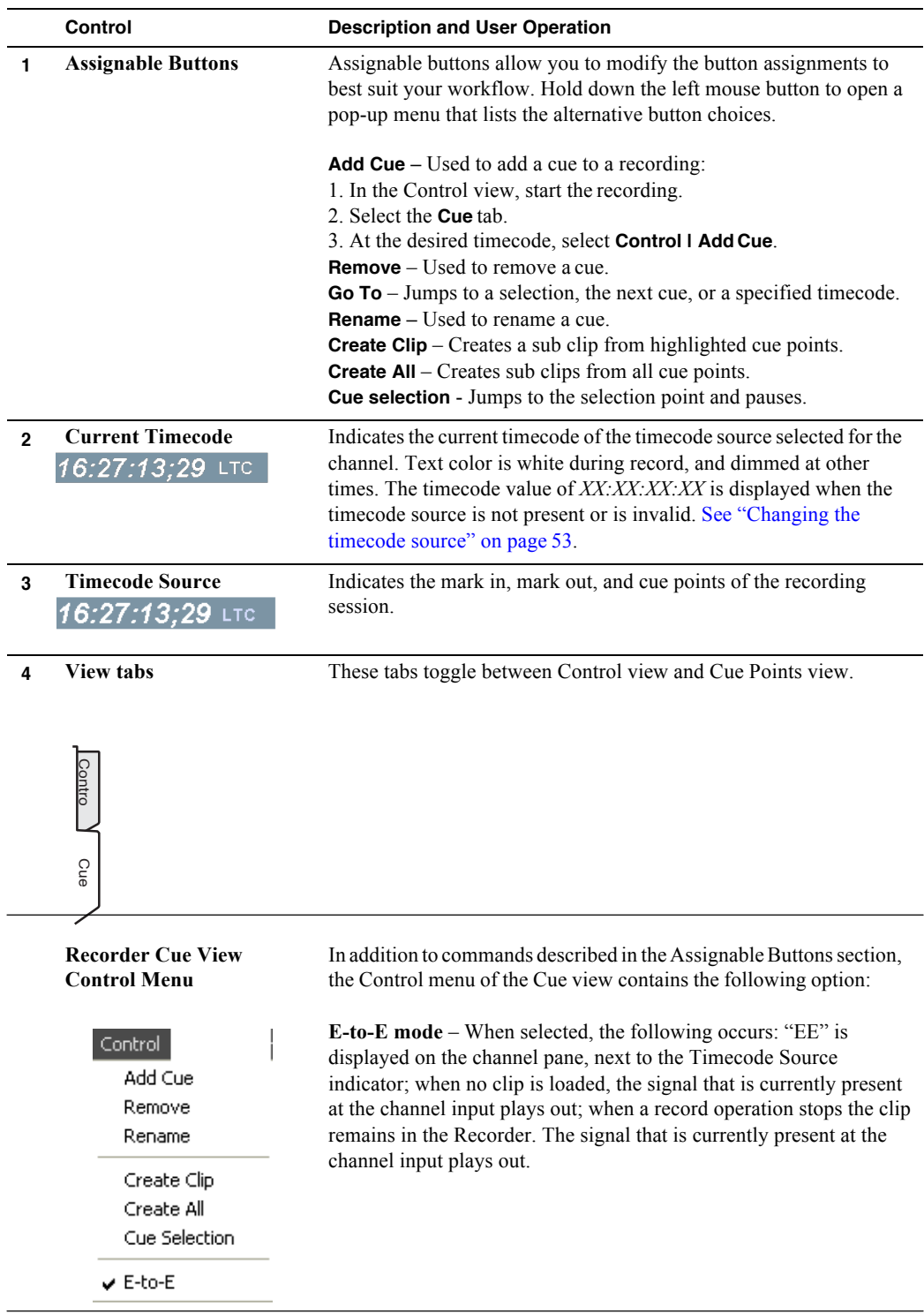

## **Before you record: Recorder settings checklist**

Before recording, check the following recorder channel settings.

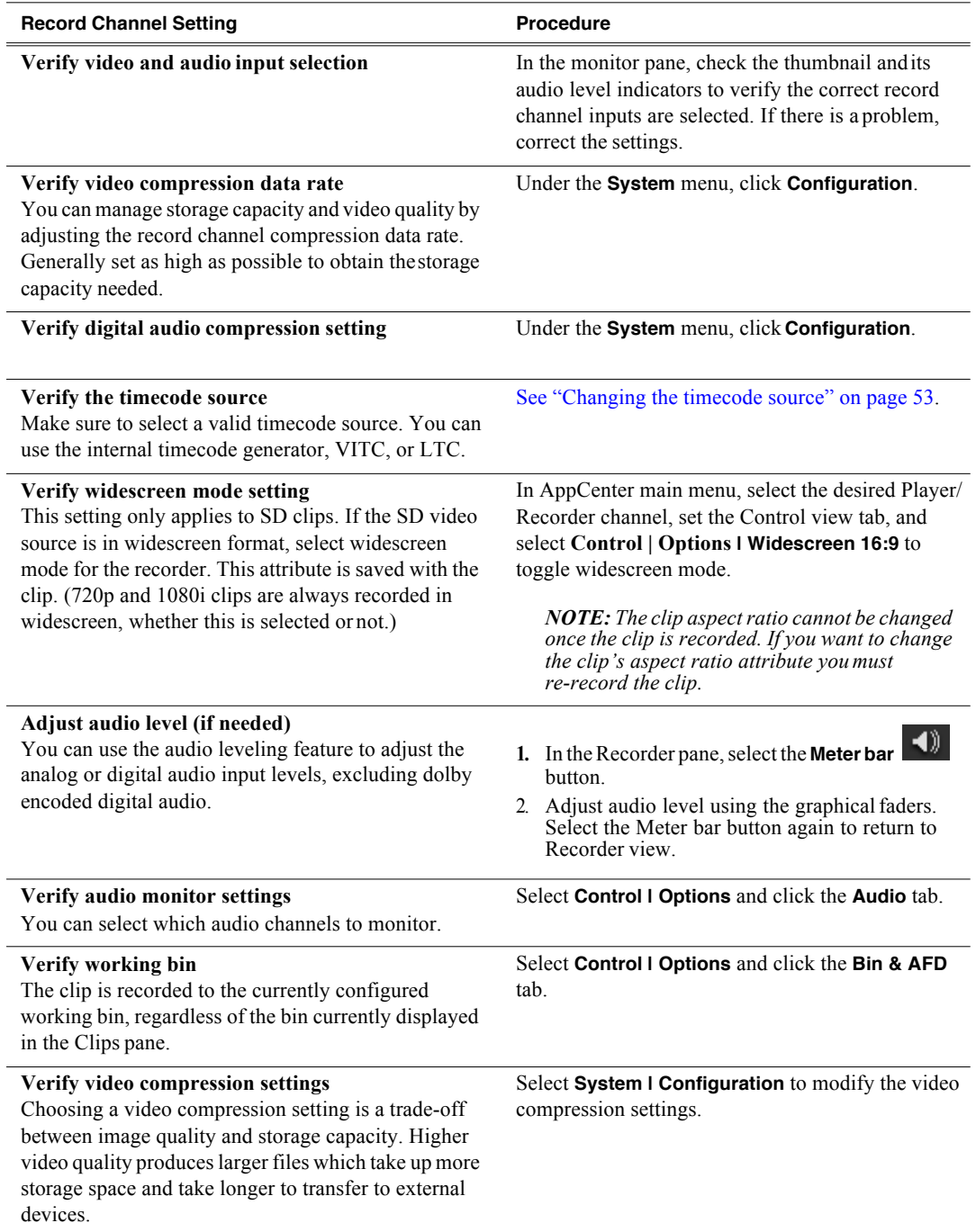

## **To record a clip**

This section covers:

• "Using New Clip record mode" on page 49
- "Using Crash record mode" on page 49
- "Scheduling a recording" on page 49
- "Using Fixed Length record mode" on page 49
- "Specify clip length after recording has begun" on page 50
- "Using continuous record" on page 50

## **Using New Clip record mode**

To create and name a clip before recording starts:

- 1. Verify video, audio, widescreen, and othersettingsfor your recording as explained in "Before you record: Recorder settings checklist" on page 48.
- 2. Select **New Clip** to create and load a clip.
- 3. To rename the clip, select the default clip name  $C_{\text{lip}}$ :  $C_{\text{lip}}$  then enter a new clip name.
- 4. Select the record button on the onscreen transport controls  $\bullet$ .

The recording progresses until you select **Stop**.

## **Using Crash record mode**

Crash record occurs when you start a recording without specifying a clip name. The clip is given a default name, then the recording continues until you select stop.

To crash record:

- 1. Verify video, audio, and other settings for your recording as explained in "Before you record: Recorder settings checklist" on page 48.
- 2. Select the record button on the onscreen transport controls  $\bullet$ .

The recording progresses until you select **Stop**.

## **Scheduling a recording**

This feature is part of the licensable AppCenter Pro option.

You can schedule a recording to start at a specified time. Scheduled Start Time uses Time of Day timecode source, which can be driven by either the system clock or LTC. VITC or Anc VITC/LTC cannot be used to drive the Time of Day.

To schedule a start time for a clip to play, see "Scheduling a clip to play" on page 64.

- 1. Select **Control | Schedule Start Time**. Trigger At entry box appears.
- 2. Enter the time when you want the recording to start and click **OK**. The time of day, trigger time, and a countdown are displayed.

## **Using Fixed Length record mode**

You can specify the clip length before recording, or during recording. Aslong asthere is sufficient storage space, a fixed length recording continues until the clip length is reached or until you select stop.

1. Verify video, audio, and other settings for your recording as explained in "Before

you record: Recorder settings checklist" on page 48.

2. Select **Length** in the Recorder pane.

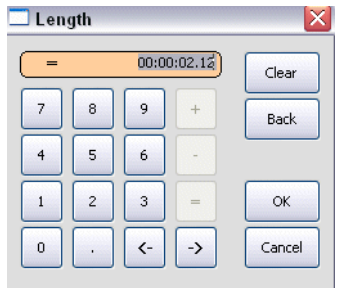

The Length dialog box appears.

- 3. Enter the clip length by typing only numbers, colons are addedautomatically.
- 4. Choose **OK** in the dialog box, or press **Enter**.
- 5. Select the record button on the onscreen transport controls  $\bullet$ .

Recording continues until **Stop** is selected or the desired length is reached. While recording, the mark in and mark out update with the current status of the clip. The Time Dome gives a visual indication of the percent complete as well as a countdown from the specified length down to **00:00:00:00**.

#### **Specify clip length after recording has begun**

While a clip is recording you can enter the clip length as follows:

1. Select **Length** in the Recorder pane.

The timecode dialog box appears.

2. Enter the desired length, then select **OK** or **Enter**.

If the entered length is valid, longer than the amount of material already recorded, the clip continues to record until it reaches the specified length or until you select **Stop**.

## **Using continuous record**

You can configure Recorder for Continuous Record mode. Continuous record is useful for applications that normally use Continuous Record, for example a manual time delay. Refer to "About recording clips" on page 42.

1. Click the Time Dome

The Time Dome pop-up menu appears.

2. Choose **Continuous Record** in the pop-up menu.

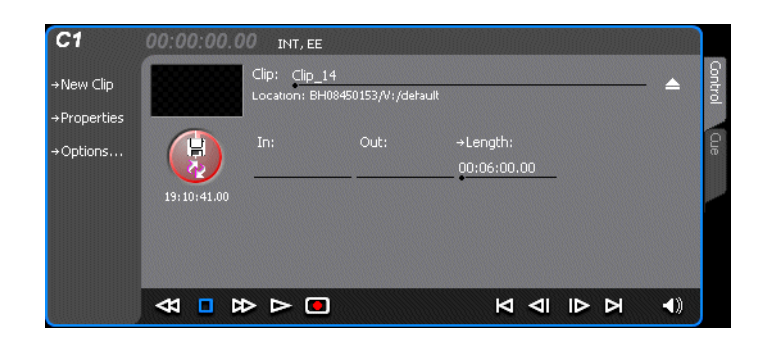

The Time Dome changes to display continuous record. .

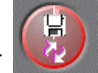

3. Click **Length**.

The Length dialog box appears.

- 4. Enter the clip length by typing only numbers, colons are addedautomatically.
- 5. Click **OK** in the dialog box, or press **Enter**.
- 6. Select the record button on the onscreen transport controls  $\bullet$ .

Recording continues until **Stop** is selected. While recording, the mark in and mark out update with the current status of the clip. The Time Dome gives a visual indication record progress.

- 7. Load and play the clip in Player/Recorder application:
	- Drag and drop from the recording monitor pane to the playing monitorpane.

The play channel becomes the selected channel, and the clip is cued and ready for play.

## **Previewing a clip that is recording**

Preview loads the currently recording clip into a play channel. The play channel becomes the selected channel, and the clip is cued and ready for play.

To preview a clip:

- 1. Start the record process.
- 2. Preview the clip:
	- a. In the Monitor pane, use the drop-down list to select the Player application.
	- b. Drag the clip thumbnail from the channel running the Recorder applicationto the channel running the Player application.

The play channel becomes the selected channel, and the clip is cued and ready for play. If a play channel is already playing a clip, no warning message is displayed in the status bar.

3. To play the clip, select the onscreen transport controls  $\rightarrow$ .

## **Using cue points while recording**

Cue points enable you to move quickly from one frame to another in a clip. You can use cue points to manage clip play out or create subclips. You can add, remove, or rename cue points while a clip is being recording.

To add a cue to a clip while the clip isrecording, you need to begin the recording while in Control mode. Once the recording has begun, you can switch to Cue mode and modify the clip with cue points

This section is divided into the following topics:

- "Adding a cue point while recording" on page 52
- "Removing a cue point" on page 52
- "Renaming a cue point" on page 52

#### **Related topics:**

- "About using cue points" on page 25.
- "Using cue points for playback" on page 24.

#### **Adding a cue point while recording**

*NOTE: While the clip is record mode, do not use the transport controls.*

- 1. Select Player/Recorder from the application drop-down list.
- 2. Begin recording, using one of the methods described in "To record a clip"on page 48.
- 3. In the Record pane, click on the Cue tab. The Cue viewdisplays.
- 4. Do one of the following:
- Click the **Add Cue** button.
- Select **Control | Add Cue**.

A cue point is added to the cue list using a unique name, e.g. Cue\_1.

## **Removing a cue point**

- 1. While recording, click on the Cue tab.
- 2. Select a cue point in the list.
- 3. Do one of the following:
	- Click the **Remove** button, or
	- Select **Control | Remove**.

## **Renaming a cue point**

- 1. While recording, click on the Cue tab.
- 2. In Cue view, select a cue point in the list.

#### **3.** Select **Control | Rename.**

4. Use the text entry dialog to enter a new cue name, then click **OK** or press**Enter**.

## **Changing the timecode source**

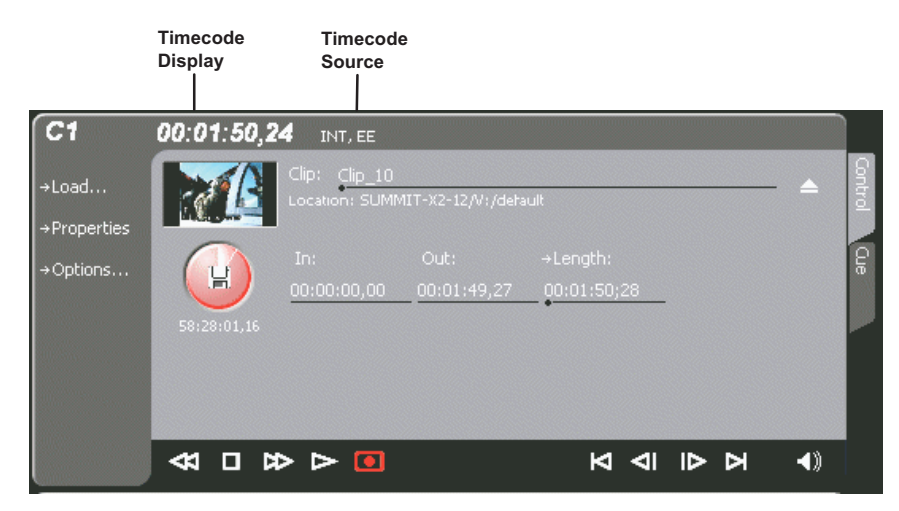

To change the timecode source:

- 1. Click on the channel whose timecode you want to specify.
- 2. Select **Control | Options**. The Options dialog box displays.
- 3. Select the **Timecode** tab.
- 4. Choose a timecode source, then click **OK**.

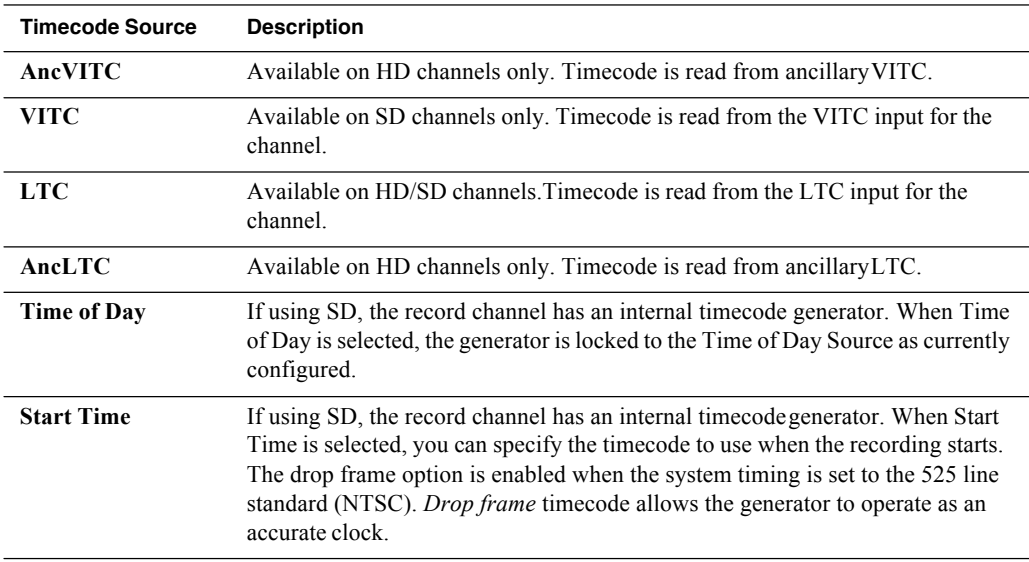

## **Selecting widescreen mode**

When recording SD video that is 16:9 aspect ratio, select the widescreen attribute. To change the Widescreen attribute, select **Control |Widescreen**.

The attribute is saved as part of the video media file. On up-conversion playout, the attribute is used by the Player/Recorder channel to handle aspect ratio on playout when the clip is played on K2 system. For more information on how AppCenter handles aspect ratios, see "About aspect ratio conversion modes" on page 147.

*NOTE: AppCenter always records 720p and 1080i video in the 16:9 ratio, whether the widescreen attribute is selected or not.*

## **Changing the current bin**

On the K2 system, a fixed amount of disk space is reserved for storing media files the **V:** partition. Within the V: disk partition, your clips and playlists are stored in *bins*, which function like directories in a file system. You can organize your media by creating and removing bins in AppCenter. You can have channels from multiple sources in one channel suite; the clips displayed are those on the source that has the currently selected channel.

When recording starts, the new clip is stored in the *current bin,* which is also referred to as a working bin. Each channel has its own working bin. You can change the current bin to determine where you want the clip stored. The current bin name is displayed under the clip name in the display.

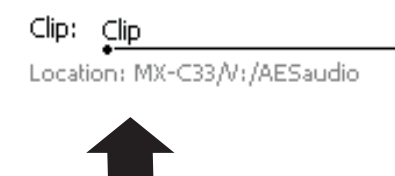

Location of working bin for this channel

*NOTE: If you rename the working bin, the bin automatically becomes the default bin.*

To change the current bin:

- 1. Make sure the record channel isselected.
- 2. Click the drop-down list showing the clip's location, choose a bin.

-- or --

- **3.** From the main menu, select **Control | Options.**
- 4. Click the Bin & AFD tab, then choose a bin from the list.

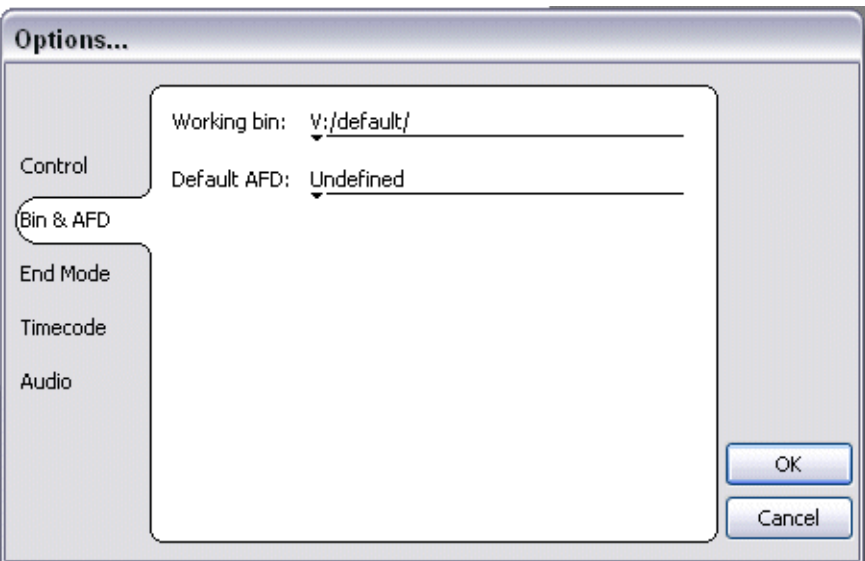

You can also change the working bin by loading a clip into a channel (for example, by using drag-and-drop) from a bin that is not the current working bin forthat channel. The bin from which you loaded the clip then becomes that channel's working bin.

## **Renaming a clip**

You can rename a clip during or after recording.

To rename a clip:

- 1. Select the clip name control  $Clip: Clip_1$  in the Recorderapplication. Location:V:/default
- 2. Enter the new clip name using the on-screen keyboard.
- 3. Click **OK**, or press **Enter**.

If a clip with the new name already exists in the current bin, an error message is displayed.

## **Viewing clip properties**

To view the properties of a clip loaded in the Recorder application:

In the Record application, do one of the following:

• Click the **Properties** button.

- or -

• Select **Control | Properties.**

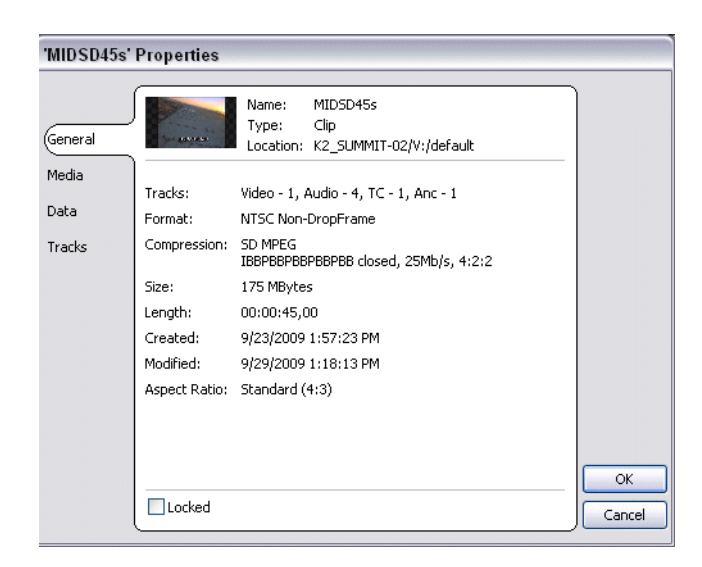

## **Locating a clip**

You can locate the currently loaded clip by displaying the contents of the current bin in the Clips pane, as follows:

- 1. After or during recording, select **Control | Locate**.
- 2. The Clips pane displays the contents of the bin where the clip islocated.

## **Displaying available storage space**

In the Recorder pane, you can display available storage using the Time Dome. The available storage displayed is the storage on the K2 Summit Production Client, K2 Solo Media Server or the K2 storage system accessed by the currently selected channel.

To display available storage:

1. Select the Time Dome

The Time Dome pop-up menu appears.

2. Choose **Available Storage** in the pop-up menu.

The Time Dome changes to display available storage.

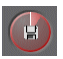

Available storage displayed is based on the channel recording compression setting in the Configuration dialog box; an HD channel has less available storage than an SD channel. (To access the Configuration dialog box, select **System | Configuration**.) A filled Time Dome represents no storage remaining. Available storage is also displayed numerically under the timedome.

The white line functions as a "sweep second hand" to show record progress. It sweeps through a complete revolution every 10 seconds when crash recording or makes a single revolution on a fixed length record.

# *Chapter 5 Playing and editing clips*

The information in this chapter describes how to play and edit clips recorded on K2 Summit Production Clients and K2 Solo Media Servers. You can play clips in a variety of ways including off-speed play and triggered by GPI. In addition to editing existing clips, you can create new clips using the subclip feature and add cue points to clips.

This chapter is divided into the following sections:

- "About playing clips" on page 58
- "Selecting the Player application in AppCenter" on page 59
- "Guide to using Player: Control view" on page 59
- "Guide to using Player: Cue view" on page 62
- "Loading media for playout" on page 63
- "Playing a clip" on page 64
- "Scheduling a clip to play" on page 64
- "Selecting loop play" on page 64
- "Jumping to a specific timecode" on page 65
- "Using cue points for playback" on page 66
- "Editing a clip" on page 68
- "Creating Subclips" on page 71
- "Viewing clip properties" on page 73
- "Viewing clip options" on page 74

## **About playing clips**

The Player/Recorder application allows you to play media stored on the K2 system, including clips and programs. The application requires a play channel and has two views— Control view and Cue view. The Control view allows you to play clips, trim clips, and create new subclips. The Cue view is used to add cue points within a clip. After adding cue points, you can use the cue list to start playback from any cue point in the list.

## **About Live Play (Chase Play)**

With AppCenter Pro, you can record an event in one channel, drag the thumbnail into a play channel, and play the clip out while it is being recorded. This feature can also be controlled by the K2 Dyno™ Replay Controller. You can control the Live Play (Chase Play) as follows:

**Control + L** — The play channel plays *live*, playing the clip as it is recorded.

**Spacebar** — The play channel stops playing in Live Play mode.

*NOTE: Operational channels must be locked to house reference.*

For more information about Live Play, see "Operational specifications" on page 186.

## **Working with clips that are still recording**

The following restrictions apply when working with a clip in the Player application that is currently recording:

- You cannot rename the clip. (However, you can rename the clip in the recording channel or from the Media pane.)
- The clip mark-in/mark-out points cannot be modified.
- Subclips created from a clip currently being recorded can only have a Mark Out equal to the last frame that has been recorded when the subclip is created. You cannot create a clip longer than has been recorded under the assumption thatthe unrecorded frames will "fill it in."
- The length of the record-to-play delay depends on if the clip is in local storageor shared storage. Refer to the "Operational Specifications" on page 185 for media file system performance specifications.

Otherwise, clips that are currently being recorded behave normally. As a reminder, "Read-Only" is displayed in the Player application when the clip loaded or playing is still being recorded.

## **Playing a playlist saved as a program**

Playlists can be loaded and played in the Player or Playlist applications. You can also save a playlist as a program and then play it in the Player application. A *program*  includes all the media and transitions in the playlist but does not include any event that breaks the flow of playout, such as a pause. When a program is loaded in the Player application, it is handled in the same way as a simple clip. For more information on creating programs refer to "Saving a list as a program" on page97.

## **Selecting the Player application in AppCenter**

The Player application requires a single play channel. If the play channel is currently being used in another application, such as a Playlist application, you can use the following steps to select the Player application. Selecting the Player application causes the play channel operation to stop, then the Player application is started.

To start the Player application on a play channel:

1. In the monitor pane, select the control mode drop-down list for the play channel, then choose **Player**.

The channel switches to the Player application and becomes the selected channel.

## **Guide to using Player: Control view**

The Control view allows you to play a clip, modify its name, adjust mark in and mark out points, create sub-clips, and stripe timecode. Selecting the **Control** view tab shows the Control view. The following describes the essential controls in the Control view.

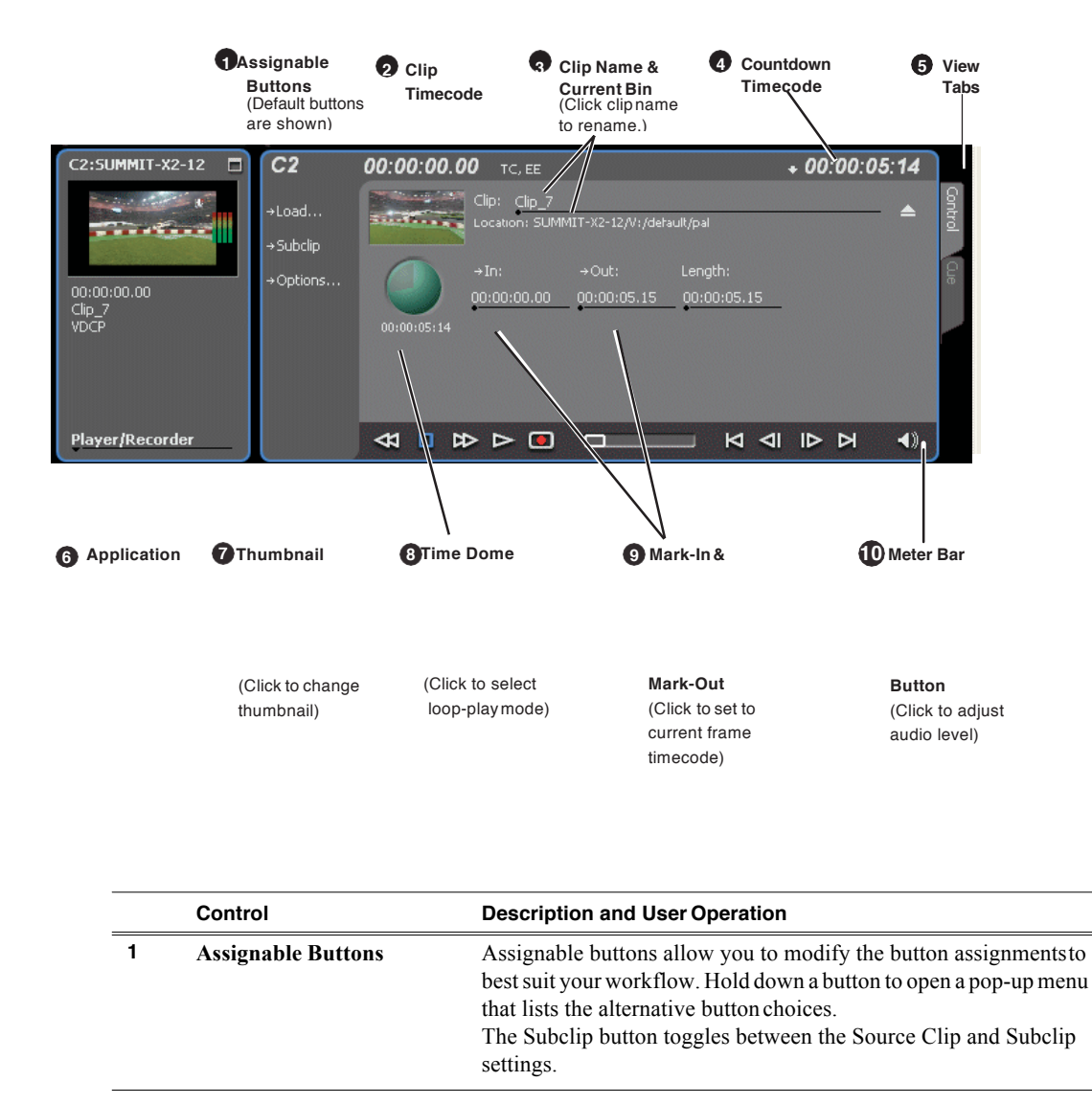

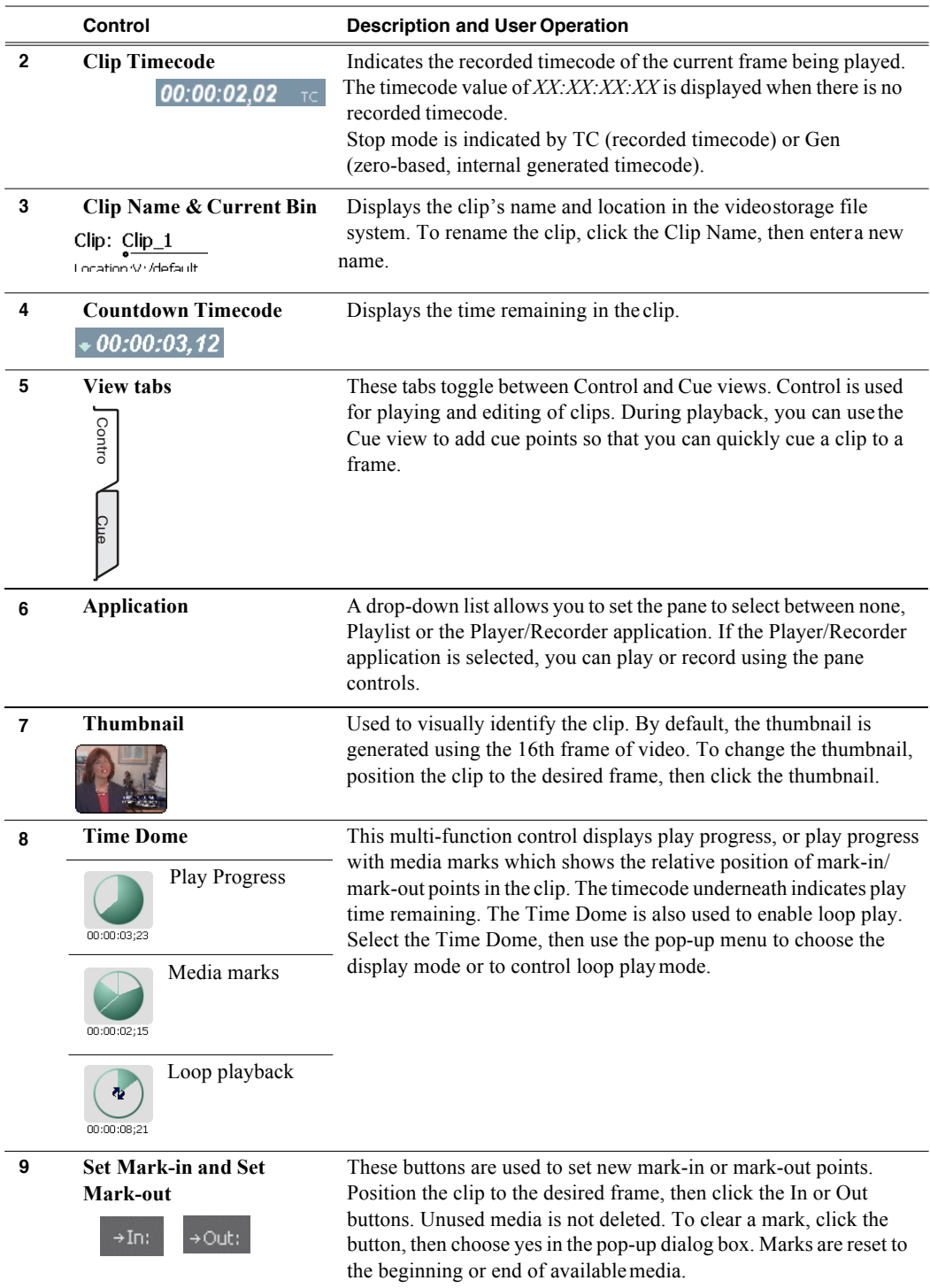

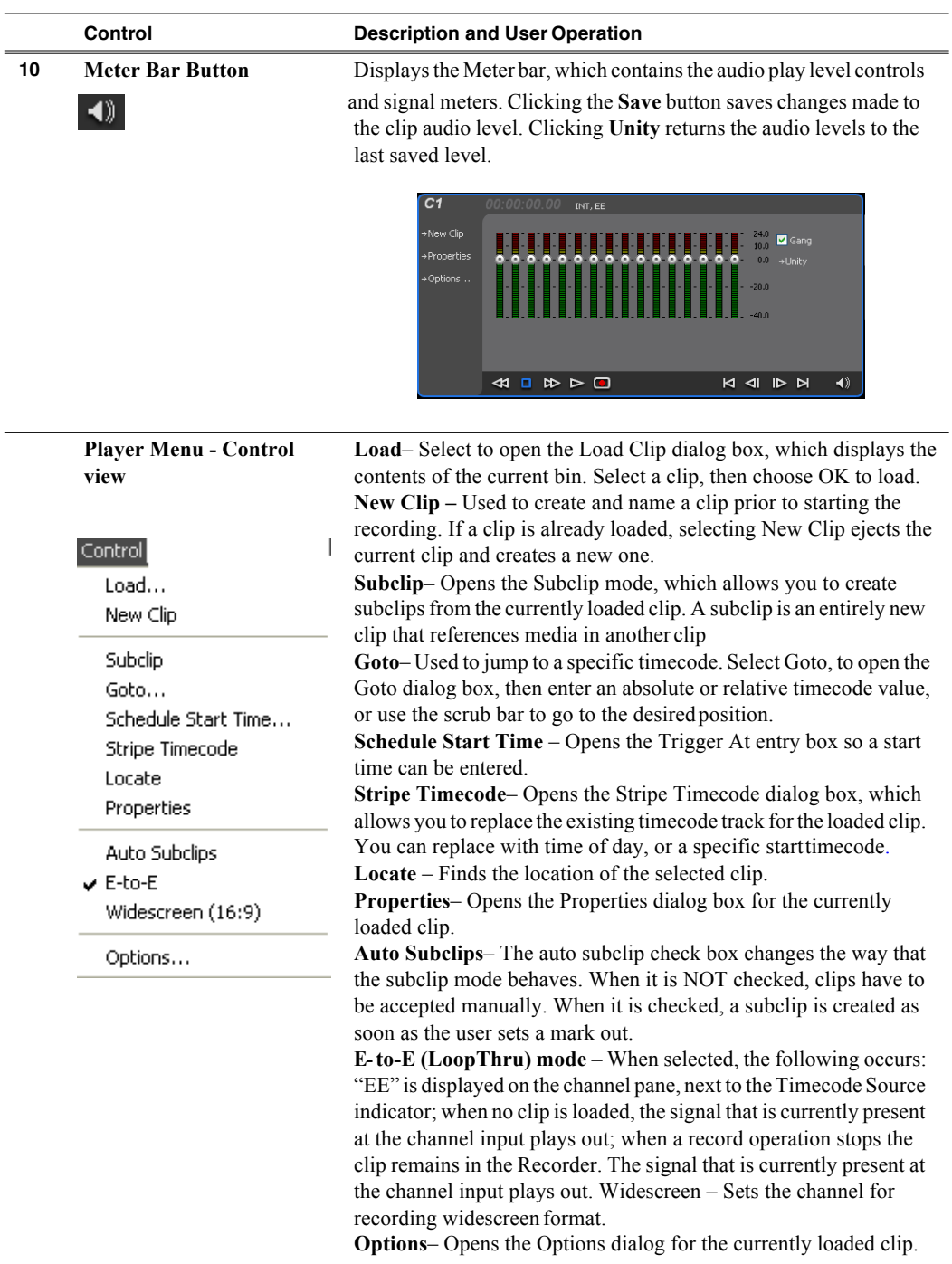

## **Guide to using Player: Cue view**

The Player application Cue view is used to add cue points to the clip. The Cue view allows you to set, modify, and jump to cue points on the loaded clip. Clicking the **Cue**  tab displaysthe Cue view. The following describesthe basic controlsin the Cue view.

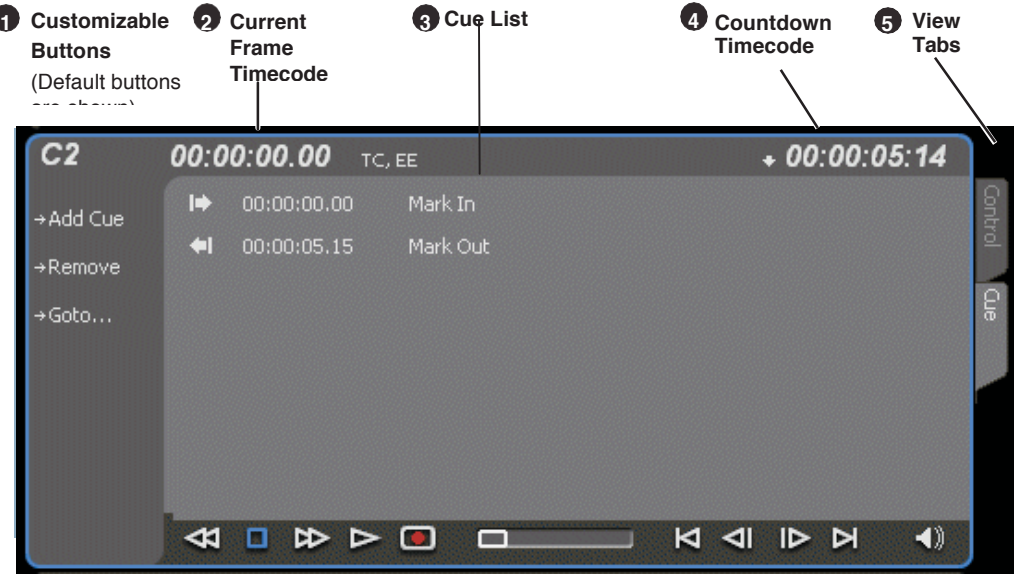

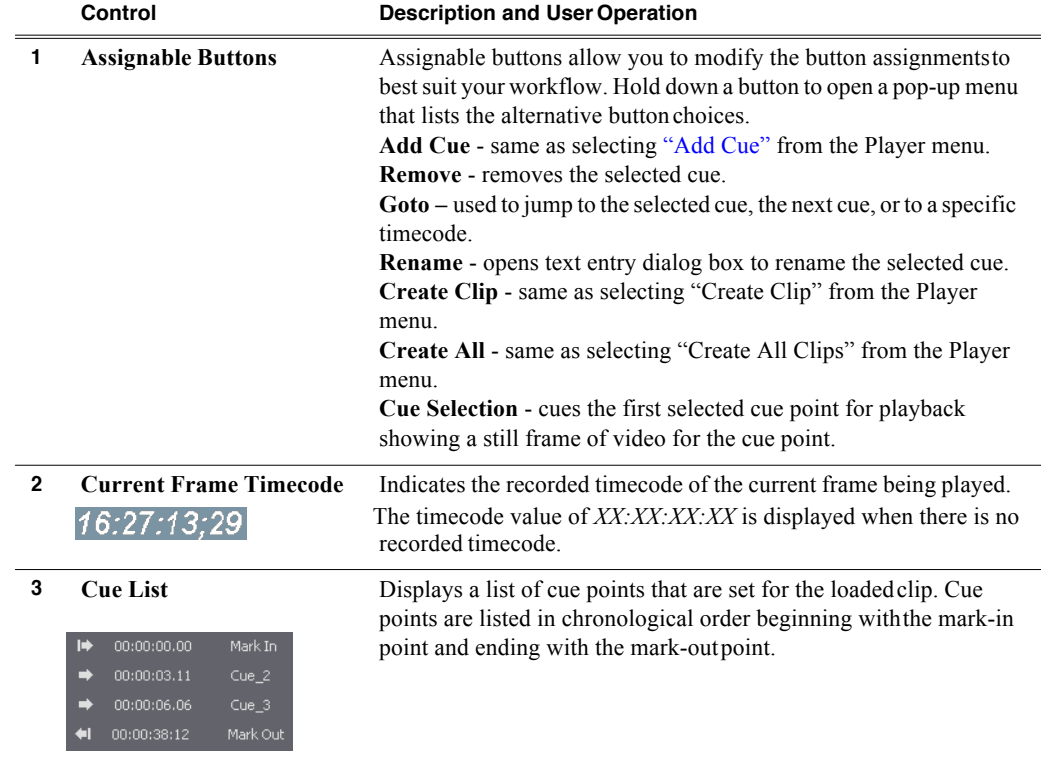

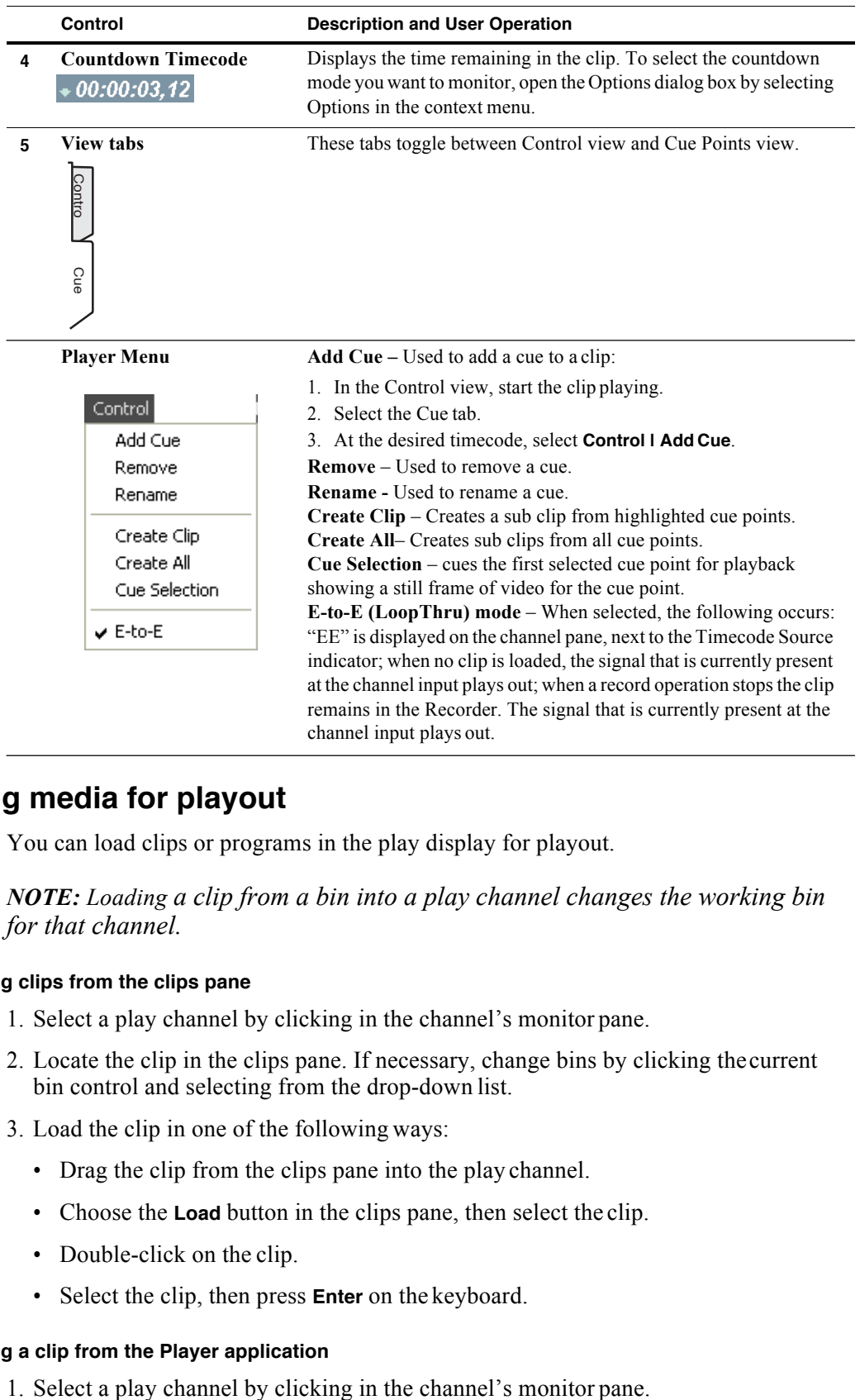

## **Loading media for playout**

You can load clips or programs in the play display for playout.

*NOTE: Loading a clip from a bin into a play channel changes the working bin for that channel.*

#### **Loading clips from the clips pane**

- 1. Select a play channel by clicking in the channel's monitor pane.
- 2. Locate the clip in the clips pane. If necessary, change bins by clicking thecurrent bin control and selecting from the drop-down list.
- 3. Load the clip in one of the following ways:
	- Drag the clip from the clips pane into the play channel.
	- Choose the **Load** button in the clips pane, then select the clip.
	- Double-click on the clip.
	- Select the clip, then press **Enter** on the keyboard.

#### **Loading a clip from the Player application**

- 2. Open the Load Clip dialog using one of the following:
	- Click the **Load** button in Player.
	- Select **Control | Load**.
- 3. If needed, use the **Look in** drop-down list to browse to the desired bin.
- 4. Select a clip in the Load Clip dialog, then click **OK**.

The clip is loaded in the player.

#### **Related topics:**

- "Playing a clip" on page 64
- "Using cue points for playback" on page 66

## **Playing a clip**

Once a clip is loaded in the Player application, you can play the clip or search for a specific frame of video using the transport controls. Use the links in the following table to find information on playing clips.

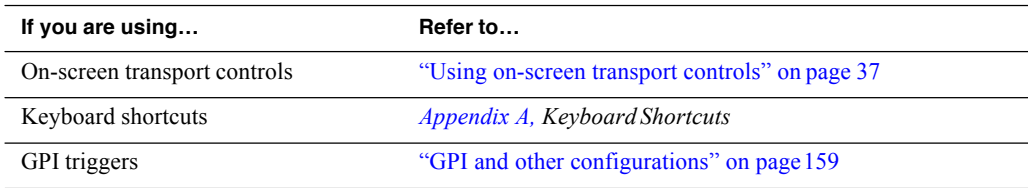

## **Scheduling a clip to play**

This feature is part of the licensable AppCenter Pro option.

You can schedule a clip to start playing at a specified time. Scheduled Start Time uses Time of Day driven by the system clock or LTC, but not VITC. To schedule a start time for a clip to record, see "Scheduling a recording" on page 49.

1. Select **Control | Schedule Start Time**. Trigger At entry box appears.

Enter the time when you want the recording to start and click **OK**. The time of day, trigger time, and a countdown are displayed.

## **Selecting loop play**

Loop play allows the clip to play in a continuous loop until **Stop** is pressed. The Time Dome is used to enable/disable loop play.

• Click the Time Dome , then choose **Loop Mode** in the pop-up menu.

## **Jumping to a specific timecode**

The Goto dialog box allows the player application to jump to the specific clip timecode that you enter. You can enter an absolute timecode value based on recorded timecode, or a relative timecode value, that is, cue the video to a point +/- some value relative the current frame. If you don't know the timecode value of the frame you want, you can click and drag the scrub bar to shuttle to the desired frame.

To jump to a specific timecode:

- 1. With a clip loaded in the Player application, do one of the following:
	- Click the **Goto** button.
	- Select **Control | Goto**.

The Goto Timecode dialog box appears.

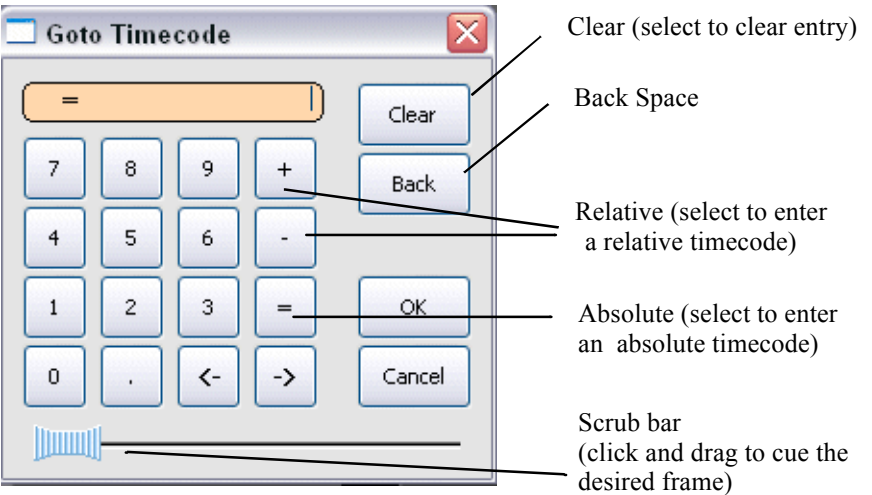

- 2. Perform one of the following:
	- Enter a *relative* timecode value, select the '**+**' **or** '**-**' key, enter timecode,then click **OK**.
	- Enter an *absolute* timecode value, select the '**=**' key, enter timecode, then click **OK**.
	- Click and drag the scrub bar  $-\Vert \text{unit} \Vert$  to cue the desired frame.

#### **Related topics:**

- "Loading clips from the clips pane" on page 63
- "Loading a clip from the Player application" on page 63
- "Playing a clip" on page 64

## **Using cue points for playback**

Cue view allows you to add cue points to a clip. You can use cue points to manage clip play out or create subclips. The following sections describe how to work with cue points.

Topics included here:

- "About using cue points" on page 66
- "Viewing the cue list" on page 67
- "Adding a cue point" on page 67
- "Removing a cue point" on page 67
- "Jump to the selected cue point" on page 67
- ""Jump to the next cue point" on page 67
- "Renaming a cue point" on page 67

#### **About using cue points**

When you select Cue view, a chronological list of cue points is displayed. The list begins with the mark-in point and ends with the mark-out point. You can add additional cue points to mark other frames within the clip. You can add cue points while the clip is playing or in stop mode. When you add a cue point, it is listed by a default name (such as "cue\_1") and timecode value.

Cue points cannot be moved; however, you can remove a cue point and use the transport controls, or Goto Timecode dialog box to enter a new cue point at the current position.

Cue points can be used to:

- **Manage clip playout–** jump to the selected cue or next cue.
- **Create subclips** You can create a subclip from the selected cue point. The selected cue point becomes the mark-in point, while the mark-out point is the same as the source clip. If more than one cue point is selected, a subclip is created using the first and last cue points. See "Creating subclips in Cue view" on page 60.

When working with cue points, keep these considerations in mind:

- **Cue points are retained when a clip is copied or transferred (GXF or Streams)–** With using GXF or streams, cue points are stored with the clip. All the cue points of the original clip are retained when the clip is copied or transferred to another server. Cue points are not retained for other file transfers.
- **Cue points and trimming–** After you trim a clip by moving the mark-in or mark-out points, the cue points outside the new mark-in and mark-out points are cleared and must be reinserted.
- **Cue points and subclips–** Subclips created from a clip with cue points retain all cue points that fall between the marks of the new subclip. The subclip has its own mark in and mark out points. "Creating subclips in Cue view" on page 73.
- **Cue points and programs–** Cue points cannot be added to a program.

## **Viewing the cue list**

- 1. Select a play channel by clicking in the channel's monitor pane.
- 2. Select the Cue tab.

The Cue view appears showing the cue list for the clip loaded in the Player application. Initially, only the mark-in and mark-out cue points are listed.

#### **Adding a cue point**

*NOTE: To add a cue point while Recording, see "Adding a cue point while recording" on page 52.*

While the clip is playing or in the stop mode, use the transport controls to find the desired frame in the clip, then do one of the following:

- Click the **Add Cue** button.
- Select **Control | Add Cue**.

A cue point is added to the cue list using a unique name, e.g. Cue\_1. Using the preview feature, you can play and add cue points to a clip while it is still being recorded.

#### **Removing a cue point**

1. In Cue view, select a cue point in the list.

- 2. Do one of the following:
	- Click the **Remove** button, or
	- Select **Control | Remove**.

## **Jump to the selected cue point**

Use the following steps to jump to the selected cue point.

- 1. In Cue view, select a cue point in the list.
	- Click the **Goto** button, then select **Selection**.
- 2. Press the **Play** button on the onscreen transport controls

Playout starts from the cued frame.

## **Jump to the next cue point**

Use the following steps to jump to the next cue point. Depending on the current play position, the clip will cue to the next cue point in the clip.

- 1. In Cue view, click the **Goto** button, then select **NextCue**.
- 2. Press the **Play** button on the onscreen transport controls.

Playout starts from the cued frame.

## **Renaming a cue point**

1. In Cue view, select a cue point in the list.

#### **2.** Select **Control | Rename.**

3. Use the text entry dialog to enter a new cue name, then click **OK** or press**Enter**.

## **Editing a clip**

Topics in this section are as follows:

- "Moving clip mark-in/mark-out points" on page 68
- "Clearing mark-in/mark-out points" on page 69
- "Adjusting clip audio level" on page 69
- "Changing the clip thumbnail image" on page 70
- "Striping timecode (replacing the timecode track)" on page 70
- "Renaming a clip in the Player application" on page 71

## **Moving clip mark-in/mark-out points**

Every clip has a mark-in point and a mark-out point that refer to the first and last frames displayed when the clip is played. When first recorded, clip marks are set to the beginning and end of available media. You can edit the clip marks in order to reference only the desired media. When clip marks are moved, the unused media *is not deleted.* Clearing the marks resets them to the first and last frames of the recorded clip. (See also "Clearing mark-in/mark-out points" on page 69.)

*NOTE: If the source media has been erased, the subclip retains 1 second of media on each side of the mark-in and mark-out points.* See "Moving clip mark-in/mark-out points" on page 54.

The following restrictions apply when editing clip marks:

- Mark-in must precede the mark-out
- Marks cannot be set outside the recorded media
- Marks cannot be changed on a clip that is still being recorded.

*NOTE: If more media exists after the current mark, a <<< or >>> symbol is displayed beneath the In/Out timecode. To permanently remove media outside the marks, refer to "Erasing a clip's unused media" under Managing Clip Media.*

To move clip marks, load the clip in player, then use one of the following methods.

- "Moving clip marks: Using the In/Out buttons" on page 68
- "Moving clip marks: Using the timecode entry controls" on page 69
- "Moving clip marks: Using the clip length control" on page 69

#### **Moving clip marks: Using the In/Out buttons**

- 1. Use the transport controls to locate the desired frame.
- 2. In Control view, click **In**  $\frac{1}{2}$  to set mark-in point, or click **Out**  $\frac{1}{2}$  to set mark-out point.

3. In the Confirm Mark Change window, click **Yes**.

#### **Moving clip marks: Using the timecode entry controls**

- 1. In Control view, select the mark-in or mark-out timecode control  $\frac{00.01:11:09}{100}$  to open the timecode entry dialog box.
- 1. Enter a timecode value, then click **OK** or press **Enter**.

Alternatively: Use the current position scrub bar  $-\sqrt{\frac{1}{2}}$  in the timecode entry dialog box to locate the desired frame, then select **OK**.

#### **Moving clip marks: Using the clip length control**

Entering a new clip length moves the mark-out point.

- 1. Click the **Length** timecode entry control.
- 2. Enter a new clip length and click **OK**.

The clip length changes by moving the mark-out point.

#### **Clearing mark-in/mark-out points**

Clearing a mark point resets the mark to its default position— mark-in is set to the beginning of available media; mark-out is set to the last frame of available media.

To clear a mark point, do one of the following:

- In Play view, click and hold the **In** or **Out** button, then choose **Clear Mark** in the pop-up menu.
- In Play view, select the mark-in or the mark-out timecode control and click **Clear**, then **OK** to clear the mark.
- •

## **Adjusting clip audio level**

The audio meter display provides audio level adjustment for clips loaded in the player display. Saved audio levels are used every time the clip isloaded and played. Unsaved changes are lost when the clip is ejected.

To adjust audio level:

- 1. In the Player application, click the Meter bar button.
- 2. Adjust the audio level in one of the following ways:
	- Adjust the graphical faders individually or "ganged," which ensures all channels use the same gain.
	- Click **Unity** to set audio back to the last saved level.

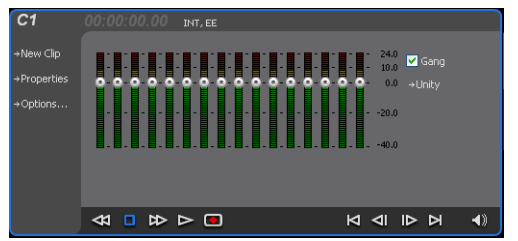

- 3. Click **Save** to save changes to the clip audio level.
- 4. Click the Meter bar button again to return to the Player application.

## **Changing the clip thumbnail image**

The clip thumbnail is displayed in AppCenter for visual identification of the clip. By default, the 16th frame is used to generate the thumbnail image.

To change the clip thumbnail:

- 1. While monitoring the play channel output, use the onscreen transport controlsto position the clip to the desired video frame.
- 2. In Player, click on the thumbnail, then select **Yes** in the Change Thumbnail dialog box.

*NOTE: If clip marks are edited so that the video frame used to generate the thumbnail is outside the new clip marks, the thumbnail is reset to a position near the mark-in of the modified clip.*

To reset the thumbnail:

• Select the thumbnail image, then choose **Reset** in the pop-up menu.

This resets the clip thumbnail to the 16th frame in the clip.

## **Striping timecode (replacing the timecode track)**

The stripe timecode dialog allows you to overwrite the existing timecode track for the loaded clip. You can replace the recorded timecode with time of day, or a specific start timecode value.

- 1. Load the clip in the play channel.
- 2. In Control view, select **Control | Stripe Timecode**. The Stripe Timecode dialog box opens.
- 3. Specify the replacement timecode:

**Time of Day** – The new timecode track will start with the current time of day and will contain continuous values ranging from the current time of day plus the length of the clip.

**Fixed Time** – After choosing this option, select the timecode entry control, and enter a start timecode value. The new timecode track will contain continuous values ranging from the specified starting value to the starting value plus the length of the clip.

**Drop frame** – The drop frame option is available when system timing is set to 525

line standard (drop frame is a timecode adjustment that applies to NTSC video only). Drop frame allows the timecode track to indicate the actual running time of the clip. Drop-frame time code yields precise running times, but frames are not all numbered sequentially. A frame number must be dropped periodically to keep the clock right.

## **Renaming a clip in the Player application**

- 1. In the Control view, select the clip name control  $\text{Clip: } \frac{\text{Clip\_1}}{\text{clip\_1}}$
- 2. Enter the new clip name.
- 3. Click **OK**, or press **Enter**.

## **Creating Subclips**

A subclip is a clip created by referencing a portion of media from another clip. For example, if you recorded a two hour clip, you could create several short subclips to use as previews or advertisements. Each subclip refers to a small portion of the original clip and is listed along with all other clips in the clips pane. When working with subclips, the original clip is sometimes called the *source clip*. After creating subclips, you can delete the source clip.

Subclips created from a clip that is still recording can only have a mark-out equal to the last frame that has been recorded when the subclip is created. You cannot create a subclip longer than what has been recorded with the assumption the media will "fill in". You can create subclips from a clip being recorded in loop record mode. In loop record mode, media referenced by the subclips is retained while unreferenced media is discarded.

You can load subclips in the Control view and edit the mark-in/mark-out points the same as a clip, provided the unreferenced source media has not been erased.

*NOTE: If the source media has been erased, the subclip retains 1 second of media on each side of the mark-in and mark-out points.* See "Moving clip mark-in/mark-out points" on page 54.

The following sections describe how to create subclips:

- "To create subclips" on page 71
- "About Auto Subclip mode" on page 72
- "Creating subclips in Cue view" on page 73

## **To create subclips**

- 1. Load a clip in the player.
- 2. In the Player Control view, click the **Subclip** button.

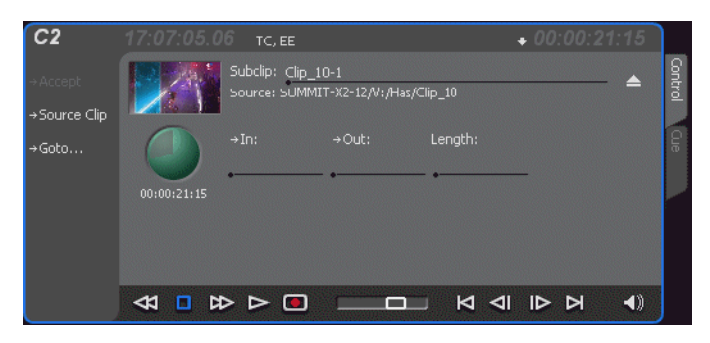

The Subclip display appears with a new subclip loaded. The **In** and **Out** buttons are flashing indicating no mark-in or mark-out points are defined. The default subclip name follows the form *<source clip name>-<number>*, for example, if the source clip name is *PlayoffGame*, the subclip name is*PlayoffGame-1*.

3. To rename the subclip, click the subclip name control  $\frac{Subclip}{}$ , **PlayoffGame**, and enter the new name in the Clip Name dialog, then click **OK**, or press**Enter**.

Renaming the subclip creates a new seed name. For example, if you rename the subclip *PlayoffGame-1* to *Highlight*, subsequent subclips created are named *Highlight-1*, *Highlight-2*, and so on.

- 4. Enter the subclip marks asfollows:
	- a. Using the transport controls, position the clip to the desired frame for mark-in, then click the **In** button.
	- b. Using the transport controls, position the clip to the desired frame for mark-out, then click the **Out** button.

Alternatively: Select the mark-in or mark-out timecode entry controls and enter a specific timecode value.

Alternatively: Select the **Length** timecode entry control and enter a clip length, then create either a mark-in or a mark-out point. If the source media has been erased, the subclip retains 1 second of media on each side of the mark-in and mark-out points. See "Moving clip mark-in/mark-out points" on page 54.

*NOTE: Until you enter the subclip marks, the Accept button is grayed out.*

5. In Subclip view, click **Accept**.

The subclip is saved and ejected, then Player returns to Subclip view with a new subclip name loaded.

*NOTE: Clicking the Source Clip button or the* **Eject** *button prior to pressing the*  **Accept** *button closes Subclip mode without creating a new clip. Both of these buttons are used to exit Subclip mode.*

## **About Auto Subclip mode**

In Auto-Subclip mode, you simply set mark-in, then set mark-out. On setting mark-out, the subclip is *automatically generated and ejected,* and a new subclip name is loaded in the Subclip display.

Auto Subclip mode is useful when you want to create subclips while a source clip is playing. You simply load a clip, press play, then create subclips by selecting In, Out, In, Out, etc.

To enable Auto Subclip mode:

• In the Player application Control view, click **Control | Auto Subclips.** 

## **Creating subclips in Cue view**

In Cue view, you can automatically create a subclip from a selected cue point. The selected cue point becomes the mark-in point, while the mark-out point is the same as the source clip. If more than one cue point is selected, a subclip is created using the first and last cue points. This feature allows you to manage the media of interest as a separate clip rather than media between cue pointsin a clip. For example, once you've made a subclip, it can be added to a playlist.

By default, subclips generated from the cue list are given names of the format *<clip name>-<first cue name>*. For example, a subclip generated from a cue point named "cue 1" in a clip named "MyClip" is named "MyClip-cue 1". If a clip already exists with this name, you are prompted to enter a unique name.

To create a subclip from media between two selected cue points:

- 1. Select two cue points in the cue point list.
- 2. Click **Control | Create Clip**.

To create a subclip using a selected cue point as mark-in:

- 1. Select the cue point to use as the mark-in for the newclip.
- 2. Click **Control | Create Clip**.

The subclip is terminated by the source clip mark-out point.

To create a subclip for all cue points:

• Click **Control | Create All**.

In some cases, a progress dialog is displayed as the clips are generated.

Each subclip is terminated using the mark-out of the source clip.

## **Viewing clip properties**

To view the properties of a clip loaded in Player:

• Click the **Properties** button.

- or -

• Select **Control | Properties.**

# **Viewing clip options**

Clip options allow you to choose which audio channels to monitor.

To view the options of a clip loaded in Player:

• **Select Control | Options.**

# *Chapter 6 Working with playlists*

Information in this chapter includes:

- "Introducing Playlist application" on page 76
- "Before using Playlist application" on page 77
- "Guide to using Playlist application" on page 79
- "Selecting Text or Thumbnail view" on page 83
- "Selecting monitor information" on page 83
- "Creating a simple playlist" on page 83
- "Inserting media in a playlist" on page 84
- "Combining events in a playlist" on page 85
- "Splitting an event in a playlist" on page 85
- "Playing a list" on page 86
- "Editing and rearranging events in a playlist" on page 87
- "Managing sections in a list" on page 89
- "Adding play effects" on page 90
- "Adding GPI output triggers to playlists" on page 94
- "Managing playlists" on page 95
- "Saving a list as a program" on page 97
- "Importing a text file as a playlist" on page 98

## **Introducing Playlist application**

In addition to playing a single clip, AppCenter play channels can also play lists that contain clips and programs stored on the K2 system.

The following table summarizes the basic features supported in playlist application.

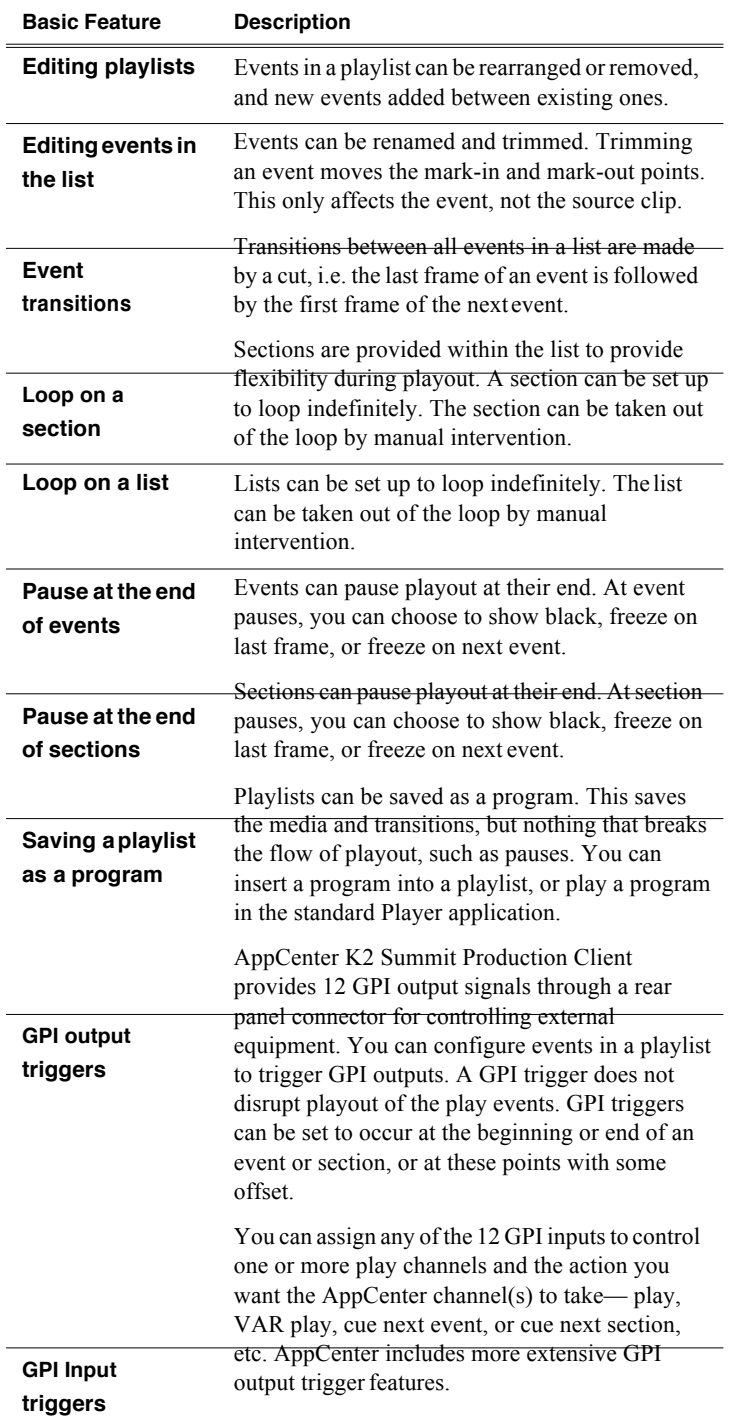

## *Before using Playlist application*

## **Before using Playlist application**

Read the following sections before using Playlist application.

- "Terms used in Playlist application" on page 77
- "Symbols used in Playlist application" on page 77
- "Working with programs" on page 78
- "Using mixed aspect ratios in a playlist" on page 78
- "Inserting a clip that is still recording" on page 79
- "Inserting a playlist in a playlist (workarounds)" on page 79

## **Terms used in Playlist application**

The following terms are used in the Playlist application.

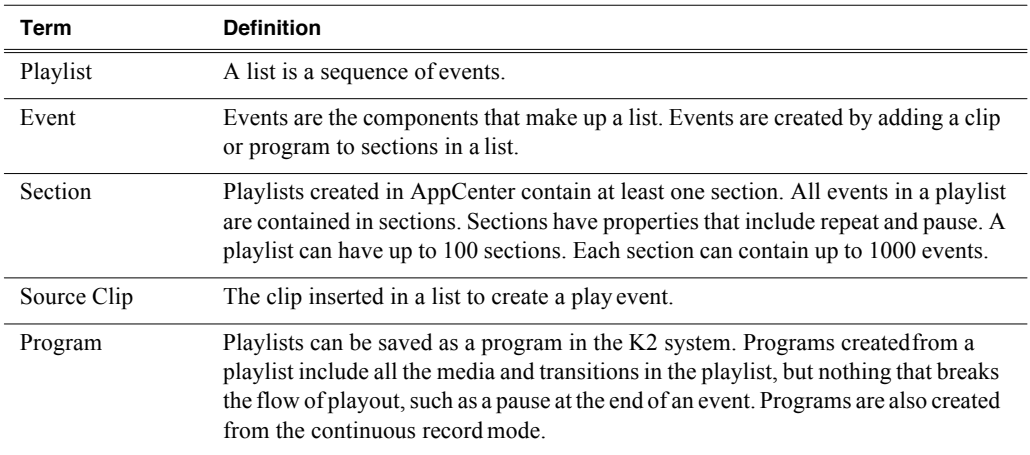

## **Symbols used in Playlist application**

The following table describes the symbols used to describe the properties of items in the list— play events, sections, and the list itself.

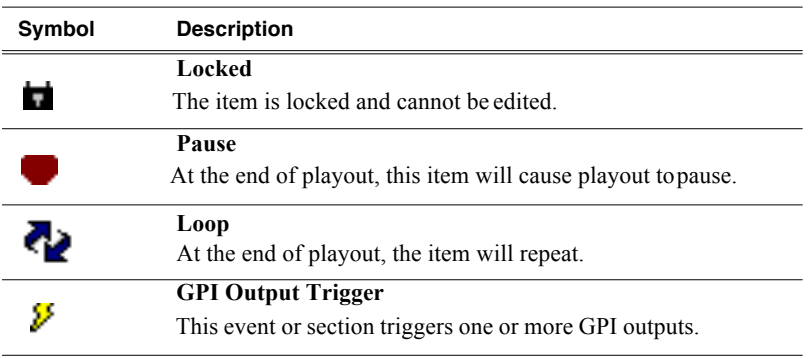

## **Working with programs**

A *program* is a clip generated from a playlist using the **Save As Program** feature in the Playlist application. A program includes all the media in the playlist, but does not include any event that breaks the flow of playout such as a pauses between events. You can insert programs into other playlists as an event, or load and play them using the standard Player application. You can also send a program to a file or a video network stream. (For more information on which types of file types you can send a program to, see "Importing and exporting streaming media" on page 135.)

## **Using mixed aspect ratios in a playlist**

AppCenter can play clips with different aspect ratios in a single playlist.

The AppCenter supports playout of mixed format clips displayed with default or selectable modes such as bars, crop, or stretch on both SD and HD outputs.

**Event Aspect Ratio Output format SD HD** SD (4:3) No conversion Bar (Pillarbox) Half Bar (Half-Pillarbox) Crop (zoom) Stretch SD (16:9) (Widescreen selected) No conversion No stretching; video scales up to fill the whole screen irrespective of the aspect ratio setting.

The following table describes how the system displays mixed aspect ratios.

## **Using mixed video resolutions in a single playlist**

Playlists can contain events with different video resolutions. When the list is played, the media is converted as needed to match the play channel video output type selected.

## **Inserting a clip that is still recording**

Clips that are currently recording behave as other clips do in a list except for the following restriction: the event-out timecode is set to the last recorded frame at the time the clip is inserted. You can move the event-out timecode as needed while the clip is still recording or after record is stopped.

#### **Improving performance while modifying a playlist**

If you are making multiple changes to a playlist, especially a long playlist, you can improve response time by playing the list while editing it. This allows you to add/ remove/modify events without waiting for database updates, since changes to the playlist are not saved until playout stops.

#### **Inserting a playlist in a playlist (workarounds)**

While AppCenter does not support a true "nested" playlist, you can retain some of the functionality of inserting a playlist in a playlist in the followingways.

- Save the list as a program, then insert it into another playlist as an event.
- Use multi-item select and copy/paste.
- Copy/paste events or sections within the same list or from otherlists.
- Copy the list in the Clips pane, then load and edit the list.

## **Selecting Playlist application**

The Playlist application requires a single play channel. If a play channel is currently being used by another application, you can select the Playlist application. Selecting the Playlist application causesthe current application to exit when Playlist application is started.

To start Playlist application on a play channel, in the channel's monitor pane, select the application drop-down list and choose **Playlist**. The channel switches to Playlist application and becomes the selected channel.

Changing the channel application in AppCenter to Playlist switches the working bin to the bin displayed in the Clips pane rather than the bin specified for that channel. This behavior is also observed if you have the working bin set to one bin but load a clip from another bin onto the channel.

## **Guide to using Playlist application**

Playlist allows you to manage a list— insert, move, or modify events, and to control playout of the list. You can select the type of display for the asset list– text view, or thumbnail view. (See "Selecting Text or Thumbnail view" on page 83.) The following describes the basic controls.

## *Chapter 6 Working with playlists*

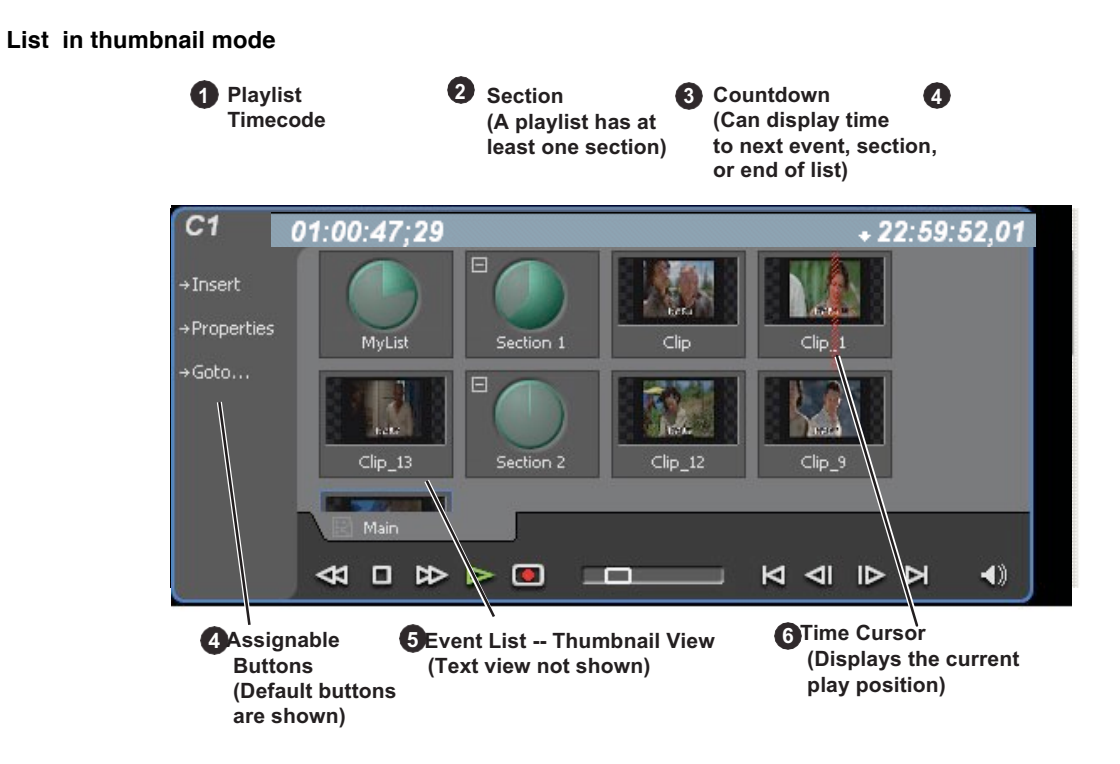

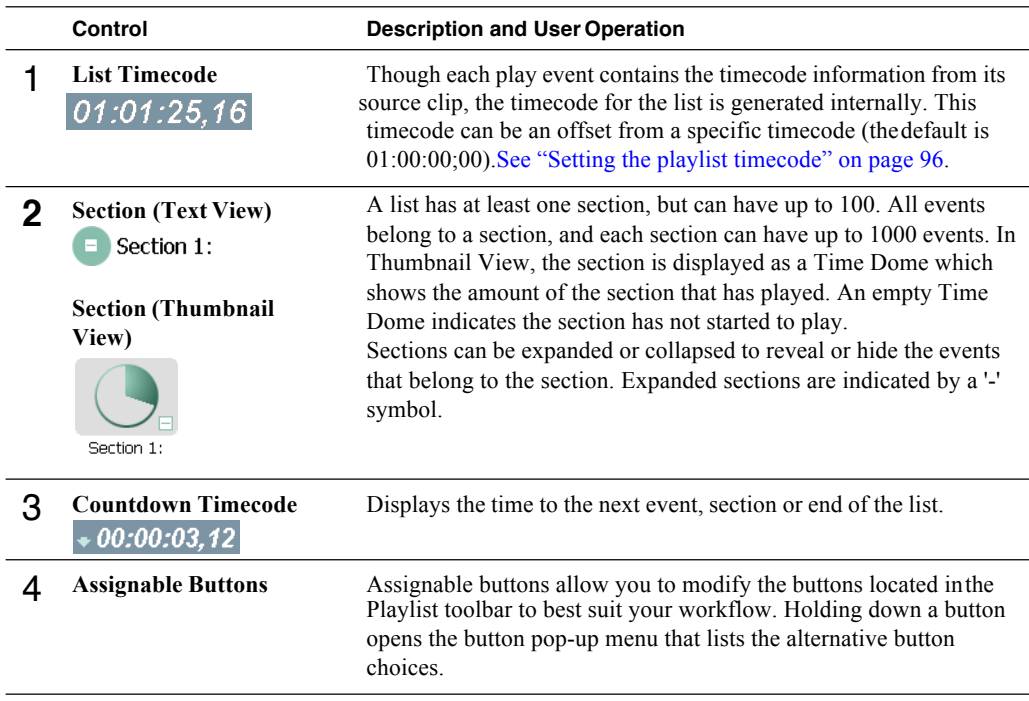

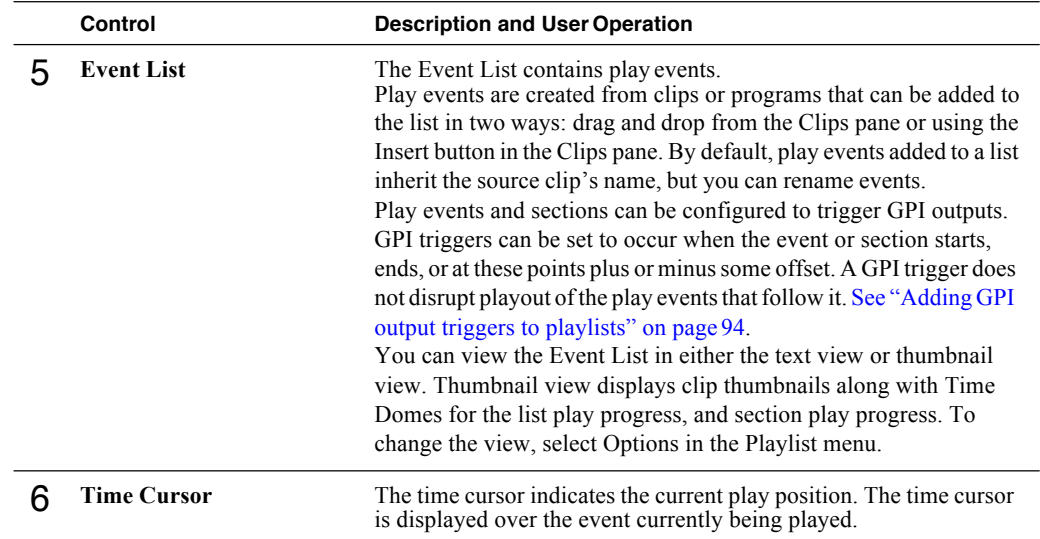

## *Chapter 6 Working with playlists*

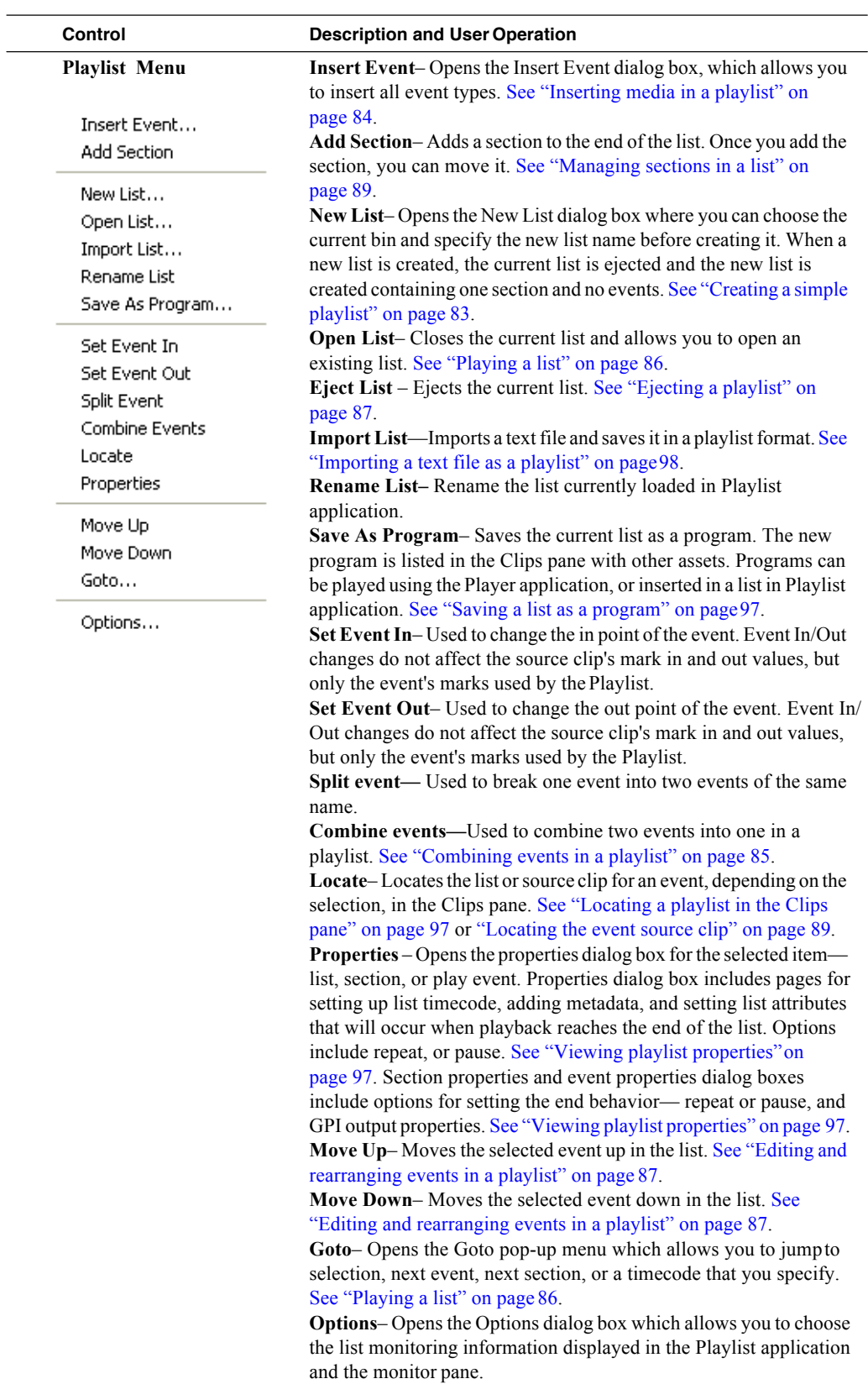

## **Selecting Text or Thumbnail view**

The event list has two viewing modes: Thumbnail view and Text view. Thumbnail view displays events asthumbnails along with the section and the list time domes. The text view lists events descriptionsin text format. You can select which event attributes are displayed in text view.

Use the following steps to select the view mode best for you:

1. Select **Playlist | Options**.

The Options dialog box appears with the View settings tab selected.

2. Select a view mode:

**Text View** - displays events in text form including an event icon, name and an additional attribute selectable using the **Show** drop-down list. Show attributes are: **Duration**, **Name only**, **Start time**, or **Start time and duration**.

**Thumbnail View** - displays events in thumbnail form along with the event name.

3. Click **OK** to save settings and close the Options dialog box.

## **Selecting monitor information**

You can select the monitoring information displayed for the list. The selections you make determine the list attributes that are displayed in the following locations:

- **List information displayed in the monitor pane**  List information is displayed under the thumbnail in the monitor pane. You can select the list attributes displayed in the monitor pane.
- **Countdown timecode displayed in the Playlist toolbar**  The countdown timer can count down to the next section, the next event, or the end oflist.

To select the monitor mode:

1. Select **Playlist | Options**.

The Options dialog box appears.

2. Click the **Monitor** tab.

The Monitor settings page appears.

- 3. Select one of the monitor information options.
- 4. Click **OK** to save settings and close the Options dialog box.

## **Creating a simple playlist**

When Playlist application is started, an empty channel pane displays "No List". You must create a new list. The first list is by default labeled "List"; new lists are named "List n", where n is the first number that results in a unique file name. You can eject a list and create a new list or open an existing playlist.

To create a new list:

1. Select **Playlist | New List**.

The New List dialog box is displayed.

-- or --

Click the Insert button and select an event

2. Select the bin where you want to store the list, edit the default name for thenew list, then click **OK**.

*NOTE: Names can contain spaces. The following characters are not allowed: \ (backward slash), / (forward slash), : (colon), \*(asterisk), ? (question mark), < (less than), >(greater than), % (percent sign) and | (pipe) as well as " (double quote) and ~(tilde) at the beginning of the name. For more information on naming, see "Understanding asset and bin naming limits" on page 108.*

The current list closes and the new list is created containing one section and no events.

## **Inserting media in a playlist**

A new list contains one section and no events. Events are played in the order they are inserted. You can move events in the list up or down, or insert new events between existing ones by selecting the insertion point.

## **Selecting the insertion point in a playlist**

- When using the **Insert** button or menu item, the insertion point is after the currently selected event.
- When using the drag and drop method, you see a drop cursor as you drag the event over the list. The drop cursor indicates where the new event will be inserted.

*NOTE: The time cursor only indicates the current play position, and cannot be selected and moved. Selecting and dragging may inadvertently select and move the event.*

## **Inserting events**

To insert a play event, do one of the following:

- Drag and drop assets from the Clips pane using the drop cursor to locate the insertion point.
- Drag and drop from the monitor pane of a play channel. Select the thumbnail or video image, then drag to the playlist channel. Use the drop cursor to locate the insertion point.
- Double-click an asset in the Clips pane. The asset is inserted in the list after the insertion point.
- Select an event in the list as the insert point, then select one or more assets in the Clips pane. Click **Insert** in the Clips pane to insert the event after the insert point.
- Select an event in the list as the insert point, then click **Insert** in the Playlist channel, and select one or more assets in the Insert Event dialog box. Click **OK**  to insert the events.
- In the Insert Event dialog box you can click on the **Event Name** text entry control and type the name of a clip. This selects the clip for insertion into the playlist. With this method it is no longer necessary to browse to the clip in order to select
it.

- Press CTRL  $+ N$  to open a text entry dialog in which you can type the name of a clip. This selects the clip for insertion into the playlist.
- •

### **Using copy and paste to insert play events**

Any asset that can be selected can be placed on the clipboard and pasted into another application that accepts that type of asset. For example, you can copy a play event from the Playlist application on one play channel and paste it into the Playlist application on another play channel. You can also copy a clip from the Clips pane and paste it into the Playlist application.

The Cut, Copy, and Paste operations are performed by using the AppCenter's Edit menu, by using the standard keyboard shortcuts (CTRL+C, CTRL+X, CTRL+V), or by using the right-click menus of cut, copy and paste.

To insert an asset from the Clips pane using the clipboard:

- 1. In the Clips pane, select one or more assets.
- 2. Copy the assets to the clip board.
- 3. Select an insertion point in the list.
- 4. Paste the asset from the clipboard into the list.

To use the clipboard to move or copy events already in a play list:

- 1. Select the event(s) you wish to move or duplicate.
- 2. Copy or Cut the selection to the clipboard.
- 3. Select the new insertion point in the list.
- 4. Paste the event(s) from the clipboard into the list.

### **Combining events in a playlist**

To combine two or more events in a playlist into one event, follow these steps:

- 1. Highlight all events. A blue line is visible around all the highlightedevents.
- 2. From the file menu, select **Playlist | Combine events**. The events are now combined under the name of the first event in the selection.

*NOTE: The individual assets are not combined, merely the events in the playlist.*

### **Splitting an event in a playlist**

To split an event into two events, follow these steps:

- 1. Highlight the event. A blue line is visible around the highlighted event.
- 2. Play the event to the point where you want to split it.
- 3. From the file menu, select **Playlist | Split events**. The event is now split into two events of the same name. You can rename or delete one event without affecting the other.

*NOTE: The asset is not split and renamed, merely the event.*

# **Playing a list**

Once the list is complete, you can open it, play it, and eject it as described in the following sections.

### **Opening a playlist**

If you want to open the same playlist simultaneously on multiple channels, the channels must be running on the same K2 Summit Production Client, otherwise, a "Failed to open…" message is displayed.

To open a list, do the following:

1. Select **Playlist | Open List**.

The Open List dialog box appears.

2. Locate and select the list you want to open, then click **Open**.

Before the list is opened, the currently loaded list is closed. In Playlist application there is no eject button, but you can eject a playlist from the File menu. Also, you can open an existing list or create a new list without manually closing the currently loaded list.

*NOTE: If a playlist has been locked, you cannot open it.*

### **Playing a playlist**

You can perform the following operations to play a playlist using the AppCenter user interface. You can also use the keyboard shortcuts for all transportcontrols.

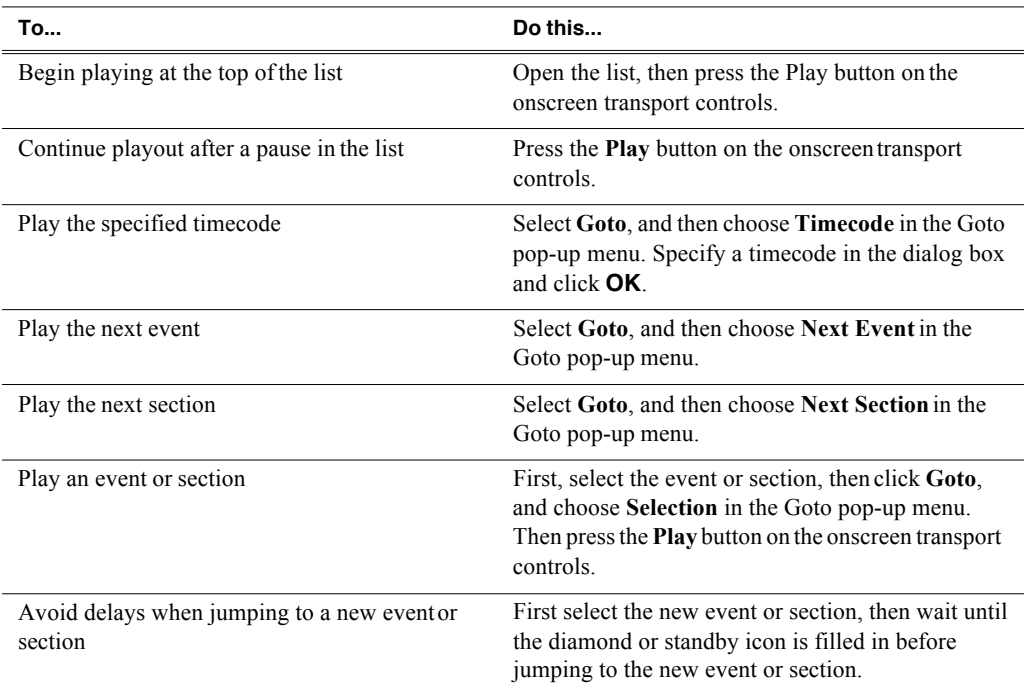

Playlists always play the default audio tracks, even when named mapping is in place.

### **Ejecting a playlist**

To eject a list, do the following:

1. Select **Playlist | Eject List**.

The list is ejected from the Playlist channel.

# **Editing and rearranging events in a playlist**

The following topics explain how to work with events in a playlist:

- "Editing event marks" on page 87
- "Moving events" on page 88
- "Removing events" on page 88
- "Copying events" on page 88
- "Renaming events" on page 88
- "Locating the event source clip" on page 89
- "Viewing event properties" on page 89

### **Editing event marks**

You cannot edit events while the list is playing. Every event has a event-in point and an event-out point that refer to the first and last frames displayed when the event plays. When first created, event marks are set to the mark-in and mark-out of the source clip. You can edit the event marks in order to reference only the desired media.

The following restrictions apply when editing event marks:

- Event-in must precede the Event-out.
- Event marks cannot be set outside the recorded media of the source clip.

*NOTE: If more media exists outside the current mark, a <<< or >>> symbol is displayed beneath the current event mark timecode.*

### **Setting the Event In/Out marks**

To move clip marks:

- 1. Use the transport controls to locate the desired frame.
- 2. Select **Playlist | Set Event In** to set mark-in point or **Playlist | Set Event Out** to set mark-out point. The Confirm Marks dialog box opens.
- 3. Click **Yes** to accept the edited mark.

### **Modifying the Event In/Out marks**

To modify event marks:

- 1. Select the event you are modifying.
- 2. Open the properties dialog box by doing one of the following:
- Select **Playlist | Properties**.
- Click the **Properties** button.
- 3. Click the **General** tab.
- 4. Select the Event In, Event Out, or Length edit control and do one of the following:
	- To modify marks, enter the timecode value to specify marklocations.
	- To clear marks, click the **Clear** button or delete the timecodevalue.
- 5. Click **OK**.

### **Moving events**

To the change the order of events in a list, perform one of the following:

- Drag and drop the event into another location in the list.
- Select an event, then choose **Move Up** or **Move Down** buttons on the**Playlist** menu. The event moves up or down one position in the list.
- Use the **Edit** menu to **Copy**, **Cut**, or **Paste** the event. When you paste the event, it is inserted after the currently selected event.

*NOTE: You can paste events that you copied from a list running on another playlist channel.*

### **Removing events**

To remove an event, perform one of the following:

- Select the event, then press the Delete key on your keyboard.
- Select the event, right-click, then select **Remove**.
- Use the **Edit** menu to **Cut** the event. (When you paste the event elsewhere, it is removed from this playlist.)
- Right-click on the event and select **Cut**. (When you paste the event elsewhere, it is removed from this playlist.)

### **Copying events**

To copy an event, perform one of the following:

- Use the **Edit** menu to **Copy** the event.
- Right-click on the event and select **Copy**.

### **Renaming events**

To rename an event, perform the following:

• Select the event, then select **Playlist | Properties**. Click on the name of the event in the Properties dialog box and use the on-screen keyboard to change the name; click **OK**.

*NOTE: Names can contain spaces. The following characters are not allowed: \ (backward slash), / (forward slash), : (colon), \*(asterisk), ? (question mark), < (less than), >(greater than), % (percent sign) and | (pipe) as well as " (double quote) and ~(tilde) at the beginning of the name. For more information on naming, see "Understanding asset and bin naming limits" on page 108.*

### **Locating the event source clip**

The Locate menu item is used to locate and select the source clip in the Clips pane that generates an event.

To locate the source clip:

• Select the event, then select **Playlist | Locate**.

The source clip is selected in the Clips pane.

### **Viewing event properties**

- 1. Select the event.
- 2. Open the properties dialog box by doing one of the following:
	- Select **Playlist | Properties**.
	- Click the **Properties** button.
	- Right-click the event and select **Properties**.

### **Related topics**

• "To pause at the end of an event" on page 91

# **Managing sections in a list**

A list has at least one section; all events belong to a section. Sections management tasks include the following:

- "Adding and removing sections"
- "Moving and copying sections"
- "Renaming sections"

### **Adding and removing sections**

A playlist has at least one section but can have up to 100 sections. All events belong to a section, and each section can have up to 1000 events.

To add a section:

- 1. Select **Playlist | Add Section.** The new section is inserted at the end of the list.
- 2. Use the **Edit** menu to **Cut**, **Copy**, or **Paste** a section. When you paste the section,it is inserted after the currently selected section.

*NOTE: You can paste a section that you copied from a list running on another play channel.*

3. Right-click on the section and select **Cut**, **Copy**, or**Paste**.

To remove a section, perform one of the following:

- Select the section in the list, right-click and select **Remove**,or
- Use the **Edit** menu to **Cut** a section, or
- Select the section, then click the **Remove** button. This button only appears in full screen viewing mode (unless you have customized your user interface to include it as one of the assignable buttons).

### **Moving and copying sections**

To the change the order of sections in a list, perform one of the following:

- Drag and drop the section into another location in the list Or,
- Select an section, then select **Playlist | Move Up** or **Move Down**. (The section moves up or down one position in the list.) Or,
- Use the **Edit** menu in the AppCenter toolbar or standard keyboard shortcuts to **Cut**, **Copy**, or **Paste** the section. When you paste the section, it is inserted after the currently selected section. Or, Right-click on the section and select **Cut**, **Copy**, or **Paste**.

*NOTE: You can paste sections that you copied from a list running on another play channel.*

### **Renaming sections**

To rename a section:

- 1. Select the section.
- 2. Open the properties dialog box by doing one of the following:
	- Select **Playlist | Properties**. Or
	- Click the **Properties** button. Or
	- Right-click on the section and select **Properties**.
- 3. Select the section name, then enter a new name.

*NOTE: Names can contain spaces. The following characters are not allowed: \ (backward slash), / (forward slash), : (colon), \*(asterisk), ? (question mark), < (less than), >(greater than), % (percent sign) and | (pipe) as well as " (double quote) and ~(tilde) at the beginning of the name. For more information on naming, see "Understanding asset and bin naming limits" on page 108.*

4. Click **OK**.

# **Adding play effects**

These settings determine what happens at the end of the list, section, or event when the list is played.

Topics in this section include:

• "To repeat at the end of a playlist" on page 91

- "To pause at the end of a section" on page 91
- "To pause at the end of an event" on page 91
- "To add pauses or transitions to all events in a playlist, section, or event" on page 93
- "To remove pause from all events in a section" on page 94

### **To repeat at the end of a playlist**

You can loop on a list until you manually stop playing.

- 1. Open the list properties dialog box by doing one of the following:
	- Select the list icon in the event list, then click the **Properties** button.
	- Right-click on a list and select **Properties**.
- 2. Click **End**, then choose the **Repeat** option.
- 3. Click **OK** to close.

*NOTE: If you leave a player channel in Loop mode, a remote protocol-controlled playlist might either miss all of the events and stop or simply cue the clip and not play.*

### **To pause at the end of a section**

To pause at the end of a section:

- 1. Select the section.
- 2. Open the properties dialog box by doing one of the following:
	- Select the section icon in the event list, then click the **Properties**button.
	- Right-click on a section and select **Properties**.
- 3. Click **End**.
- 4. Select the **Pause** drop-down list. Use the drop-down list to choose whetherto **Freeze on last frame, Freeze on next event, none, Show black** or **Show E-to-E**.
- 5. Click **OK**.

Based on your selection, the section repeats when it comes to the end or each event's properties are modified to include the specified pause type. During playback, each event will remain paused at its end until you intervene. Thepause symbol **complete** appears in the corner of the event thumbnail.

### **To pause at the end of an event**

- 1. Select the event.
- 2. Open the properties dialog box by doing one of the following:
	- Select the list icon in the event list, then click the **Properties** button.
	- Right-click on a list and select **Properties**.
- 3. Click **End**.
- 4. Use the **Pause** drop-down list to choose whether to **Freeze on last frame, Freeze on next event, Show black** or **Show E-to-E**.
- 5. Click **OK**.

The pause symbol **a** appears in the corner of the event thumbnail.

### **Related topics**

- "To add pauses or transitions to all events in a playlist, section, or event" on page 93
- "To remove pause from all events in a section" on page 94

### **About transition effects**

This feature is part of the licensable AppCenter Pro option on supported formats. For more information about supported formats, see "Operational specifications" on page 186.

In Summit, AppCenter Pro lets you make transitions to all events in a section or list. There are two types of transitions: you can apply transitions to all the events in a section or playlist, or you can apply transitions that only apply when you skip from one event to another.

### **Transition effects applied to playlist, section, or event properties**

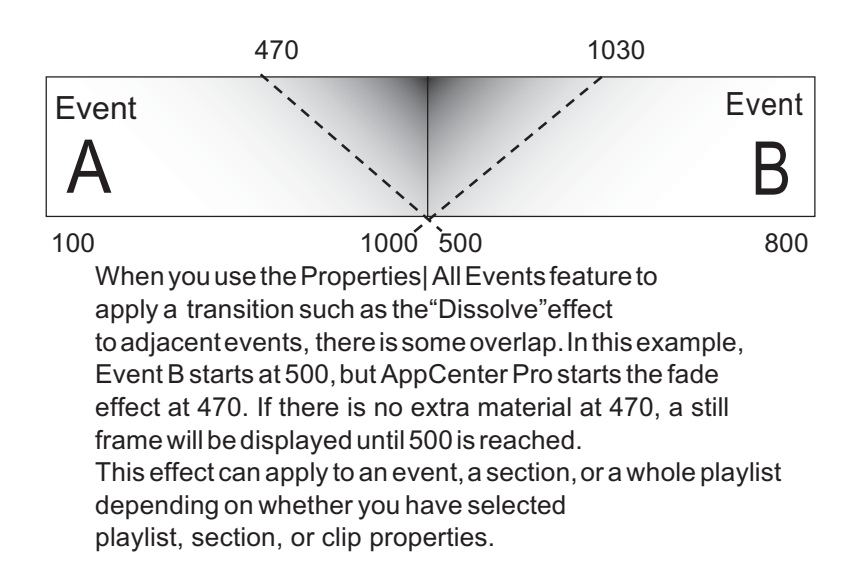

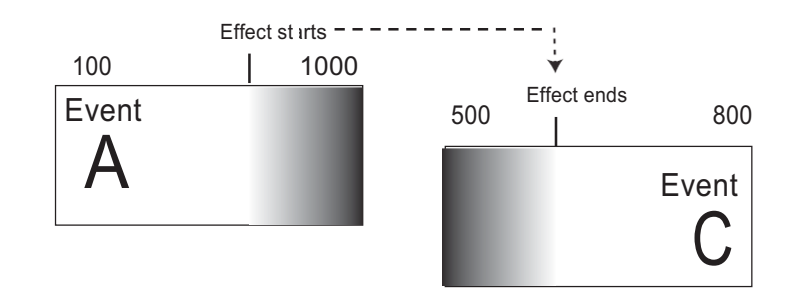

### **Transition effects applied while skipping from one event to another**

When you apply a transition effect such as "Dissolve" and skip from one event to another using Options | Go To, AppCenter Pro starts the effect at the indicated point on event A and ends the effect at the indicated point on event C. (There is nooverlap.)

### **To add pauses or transitions to all events in a playlist, section, or event**

Properties for each event currently in this section of the playlist are modified to include the specified pause or transition type. If you later add an event to this section and you want it to have the same effect, you must manually modify its properties. Properties of events added later are not automatically modified unless you select Apply to new events.

If you have selected Pause, during playback each event will remain paused at its end until you intervene. The pause symbol **a** appears in the corner of the event thumbnail.

For a description of how AppCenter Pro handles transitions in a playlist, refer to "Transition effects applied to playlist, section, or event properties" on page 92.

*NOTE: Apart from Freeze, all transition effects require AppCenter Pro licensing.*

To add a pause or transition at the end of an event or all events in a playlist or section:

- 1. Select the event, section, orlist.
- 2. Open the properties dialog box by doing one of the following:
	- Click the **Properties** button.
	- Right-click on a section and select **Properties**.
- 3. Click **All Events**.
- 4. To add a pause, select the **Pause** drop-down list, select **freeze on last frame**, **freeze on next event**, **none**, **show black**, or **show E toE**.
- 5. To add a transition, select the **Transition** dropdown list, select **none**, **dissolve**, **Fade thru black, Fade thru white, Audio cross-fade**, or **Audio fade thru silence.** If desired, click **include audio**.
- 6. If you are adding a transition, you can also enter a time for the length ofthe transition: **.25**, **.50**, **.75**, **1.00**, **1.50**, or **2.00** seconds.
- 7. To have the effect apply to events added from this point on, Apply to New Events button.
- 8. When finished, click the **Apply All** button. (If you click **OK**, the dialog box closes without saving any changes.)

### **To add transitions to all events in a playlist**

For a description of how AppCenter Pro handles transitions made on the fly, refer to "Transition effects applied while skipping from one event to another" on page 93.

*NOTE: All transition effects require AppCenter Pro licensing.*

To add an on-the-fly pause or transition to a playlist:

- 1. With the playlist open, select **Playlist| Options** and select the **Go To** tab.
- 2. Select the desired transition, and click **OK**.

When you use the **Go To** feature to skip from one event, the transition takes effect.

### **To remove pause from all events in a section**

To remove pauses at the end of all section events:

- 1. Select the section.
- 2. Open the properties dialog box by doing one of the following:
	- Click the **Properties** button.
	- Right-click on a section and select **Properties**.
- 3. Click **All Events**.
- **4.** Select the **Change event pauses** check box, then choose the **Remove allpauses** option.
- 5. Click **OK**.

Pauses are removed from all events in the section. The section now plays without pausing between any events.

# **Adding GPI output triggers to playlists**

You can assign GPI output triggers to events and sections in a playlist. The GPI outputs can be used to trigger external equipment when the list plays. Before you can use GPI output triggers in a list, you must use Configuration Manager to assign GPI outputs to a channel that is running the Playlist application. If you want to play a list that was created on another channel, you must ensure that GPI triggers assigned to all applicable channels use the same names, otherwise the GPI triggers will not occur. Using identical GPI naming also allows copying and pasting sections and events between lists to be played on different channels.

To trigger GPI outputs:

- 1. Use Configuration Manager to assign GPI outputs to the current Playlist channel.
	- Select **System | Configuration**. Make the changes to the GPIsettings.
- 2. Select an event or section in the playlist, then open the properties dialog box by doing one of the following:
	- Click the **Properties** button.
	- Right-click on an event or section and select **Properties**.
- 3. Select Trigger GPI, then use the drop-down list to select a GPI output. If no GPI outputs are listed, use Configuration Manager to assign GPI outputs to the current channel, then return to this step.
- 4. Select the trigger action for the GPI output:

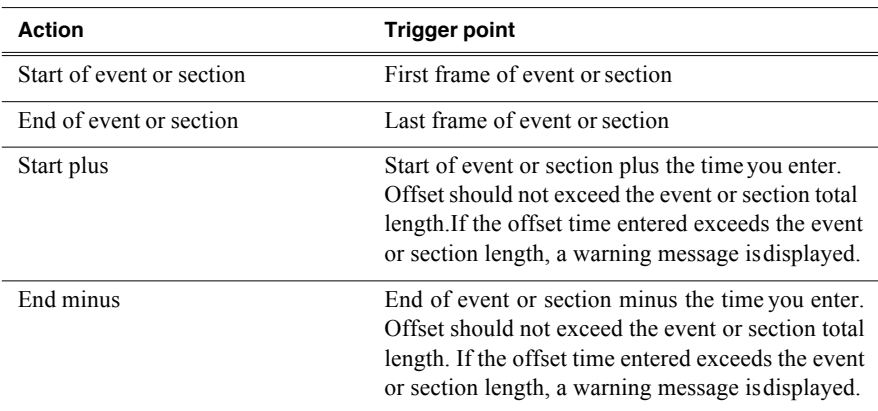

5. Click **OK** to save settings.

# **Managing playlists**

Managing lists includes the following tasks:

- "Saving a copy of a playlist" on page 95
- "Renaming a playlist" on page 96
- "Locking a playlist" on page 96
- "Locking a playlist" on page 96
- "Setting the playlist timecode" on page 96
- "Locating a playlist in the Clips pane" on page 97
- "Viewing playlist properties" on page 97

### **Saving a copy of a playlist**

When you are creating a new playlist, you might find it easier to use an existing, similar playlist as your starting point, rather than creating a list from scratch. To do this you must first save a copy of the playlist with a new name. Then you can alter it without changing the original playlist.

To save a copy of a playlist:

- 1. In the Clips pane, select the playlist.
- 2. Copy the playlist onto the clipboard, using the **Edit** menu or standard keyboard shortcuts.
- 3. Paste the playlist into the Clips pane. If you paste the list into the same bin that you copied it from, a dialog box appears giving you the choice to Abort, Ignore, or Retry (saving as a different name).
- 4. Load the copied playlist into the Playlist application, and alter it to create your new playlist.

### **Renaming a playlist**

You can rename a playlist using the Playlist menu.

- 1. Select the playlist in the Clips pane.
- 2. In the Playlist file menu, select **Playlist | Rename**List.
- 3. Use the on-screen keyboard to enter and new name and click **OK**.

The renamed list appears in the Clips pane.

*NOTE: Names can contain spaces. The following characters are not allowed: \ (backward slash), / (forward slash), : (colon), \*(asterisk), ? (question mark), < (less than), >(greater than), % (percent sign) and | (pipe) as well as " (double quote) and ~(tilde) at the beginning of the name. For more information on naming, see "Understanding asset and bin naming limits" on page 108.*

### **Locking a playlist**

You can lock a list to prevent changes from being made.

- 1. Make sure that the list to be locked is selected in the list pane.
- 2. Open the list properties dialog box, doing one of the following:
	- Select the list icon in the event list, then click the **Properties** button.
	- Right-click on the list and select **Properties**.
- 3. Click **General**, then choose the **Locked** option.
- 4. Click **OK** to close. The lock symbol **a**ppears.

### **Setting the playlist timecode**

The playlist timecode is displayed in the toolbar. This selection is also used to generate LTC timecode for the play channel. You cannot stripe the playlist timecode; however, you can stripe the timecode of the loaded clip. See "Striping timecode (replacing the timecode track)" on page 70.

To select the playlist timecode:

- 1. Open playlist properties dialog by performing one of the following:
	- Click the **Properties** button.

• Right-click on a list and select **Properties**.

The List Properties dialog box is displayed.

- 2. Click **Timecode** in the properties dialog box.
- 3. Select **Drop Frame**.

The drop frame option is available when system timing is set to 525 line standard. Drop frame allows the playlist timecode to indicate the actual running time of the list.

4. Specify a start time, then click **OK**.

The start timecode is displayed in the toolbar.

### **Locating a playlist in the Clips pane**

• Select **Playlist | Locate**.

The bin containing the list is shown in the Clips pane.

### **Viewing playlist properties**

Select the playlist, then open the properties dialog box by doing one of the following:

- Select **Playlist | Properties**.
- Click the **Properties** button.
- Right-click on a playlist and select **Properties**.

Refer to the following for more information on these properties pages:

- Timecode Page see "Setting the playlist timecode" on page 96
- End see "Locking a playlist" on page 96

# **Saving a list as a program**

Playlists can be saved as a program so that they can be managed as a single clip. This saves the events in the list, but nothing that breaks the flow of playout such as pauses between events or sections. Saving a list does not consume media storage space since the program merely references the source clip media that is already stored in the media file system. If the source clips are deleted, the media referenced by the program is preserved.

You can insert programs into other playlists, or load and play them using the standard Player application. In Player application, you can edit the program mark-in and mark-out points providing the source clips referenced by the program have not been deleted. If that isthe case, 1 second of media is preserved before and after the program mark-in and mark-out allowing some trimming.

- 1. Load the playlist in the Playlist application.
- 2. Select **Playlist | Save As Program**.
- 3. Use the **Save In** control to change the current bin ifrequired.
- 4. Select the **Program Name** text entry control to change the program name, then click **OK**.

*NOTE: Names can contain spaces. The following characters are not allowed: \ (backward slash), / (forward slash), : (colon), \*(asterisk), ? (question mark), < (less than), >(greater than), % (percent sign) and | (pipe) as well as " (double quote) and ~(tilde) at the beginning of the name. For more information on naming, see "Understanding asset and bin naming limits" on page 108.*

The list is saved as a program in the current bin.

# **Importing a text file as a playlist**

This feature is part of the licensable AppCenter Pro option.

**Import text file as playlist** — If you are licensed for AppCenter Pro, you receive the import text file as playlist feature. With this feature you can specify a playlist as a text file and then import it into AppCenter. You can choose to import the playlist as a new list or append to an existing list. When appending to an existing list, the imported playlist is added as a section at the end of the existing list.

The information in the text file must be arranged as follows:

- The text file must have at least three columns, separated by spaces ortabs.
- For each row, one column must specify the clip name, one column must specify the mark in point, and one column must specify the duration.
- The clip name can include a path, or it can be a simple clip name with no path. Spaces in the path/name are not allowed.
- The format for specifying a path with the clip name is volume:/binname/clipname. For example, *V:/default/Clip\_1*.
- If the clip name has no path, the clip must be in the current bin.
- Timecode can be formatted with separators or without separators. If without separators, it must be in format HHMMSSFF. If with separators, it can be in single-digit format H:M:S:F, it can be in double-digit format HH:MM:SS:FF, or it can have the single-digit and double-digit formats combined. Colon, semicolon, period, and comma are all legal timecode separators.
- A "wild character" 99:99:99:99 can be used, in either the mark in orduration columns, to indicate that the clip should be inserted in its entirety.
- A section can be specified in the following 3 ways:
	- <section>

Results in a section with a default name and no pause

• <section>MyCommercialPod

Results in a section named "MyCommercialPod" with no pause

• <section> MyCommercialPod StopBlack

Results in a section named "MyCommercialPod" with a pause at the end that displays black. Pause type can be any of the following: StopBlack, StopFreeze, StopNext, or StopEE.

• Timecode values are allowed to be out of range, as AppCenter normalizes timecode values when the playlist is played out. For example, if in the text file, the seconds value is greater than 60, as in 00:25:75:00, AppCenter rounds up the minutes value and converts the timecode to 00:26:15:00.

• You can specify sections in the imported playlist by adding a row at the beginning of a section that contains just the *<section>*specifier.

The following example shows the contents of a text file that specifies a playlist with two sections.

```
Clip01 00:00:00:00 00:00:30:00
Clip03 00:25:00:00 00:01:00:00
Clip10 00:00:20:00 00:00:05:00
Clip11 00:00:04:00 00:00:02:00
Clip12 00:00:25:00 00:00:02:00
Clip13 00:00:00:00 00:00:05:00
<section>
V:/abin/Clip15 00:41:46:00 00:00:04:00
V:/abin/Clip16 00:10:00:00 00:00:05:00
V:/abin/Clip17 00:20:00:00 00:00:05:00
V:/abin/Clip18 00:30:00:00 00:00:05:00
V:/abin/Clip19 00:10:00:00 00:00:05:00
V:/abin/Clip04 00:00:00:00 00:10:00:00
```
To import a text file as a playlist into AppCenter, do the following:

- 1. Select a channel with its application set to playlist.
- 2. If the text file contains simple clip names with no path, in the Clips pane select the bin that contains those clips.
- 3. Click **Playlist | Import List**.

The Import dialog box opens.

4. Browse to and select the text file that specifies the playlist, then click**Import**.

The Import File Layout dialog box opens.

5. Specify which column in the text file contains names, which column contains mark in points, and which column contains durations, then click **OK**.

The playlist appears in AppCenter.

All playlist sections added during an import have a pause added automatically at the end.

# *Chapter 6 Working with playlists*

# *Chapter 7 Managing clip media*

The AppCenter Clips pane is used to manage the assets stored on the K2 Summit Production Client or K2 Solo Media Server. Almost all the media management tasks you'll perform fall in the following topics.

- "Guide to using the Clips pane" on page 102
- "Modifying the asset list view" on page 107
- "Working with bins" on page 109
- "Working with assets" on page 111
- "Working with the Recycled Bin" on page 117
- "Locating assets" on page 117
- "Working with asset metadata" on page 122
- "Viewing asset properties" on page 125

# **Guide to using the Clips pane**

The Clips pane in the AppCenter user interface provides tools for managing assets stored on the media drives. Assets include clips, and playlists, and programs. In addition to the typical file management tasks such as browse, copy, move, delete, and managing the directory structure, you'll also use the Clips pane to transfer files to other devices, and to import or export assets using standard file formats.

When using a AppCenter remotely from a Control Point PC, you can have channel suites with channels from K2 Summit clients or K2 Solo Media Server that access internal storage or K2 Summit Production Clients that access shared K2 storage systems. The storage displayed is the storage accessed by the active channel, that is, the channel currently selected.

### **Viewing the Clips pane**

The Clips pane is always displayed in AppCenter. The size of the Clips pane changes when you resize the monitor pane or the channel pane. At its minimum size the Clips pane displays a single column of clip thumbnails.

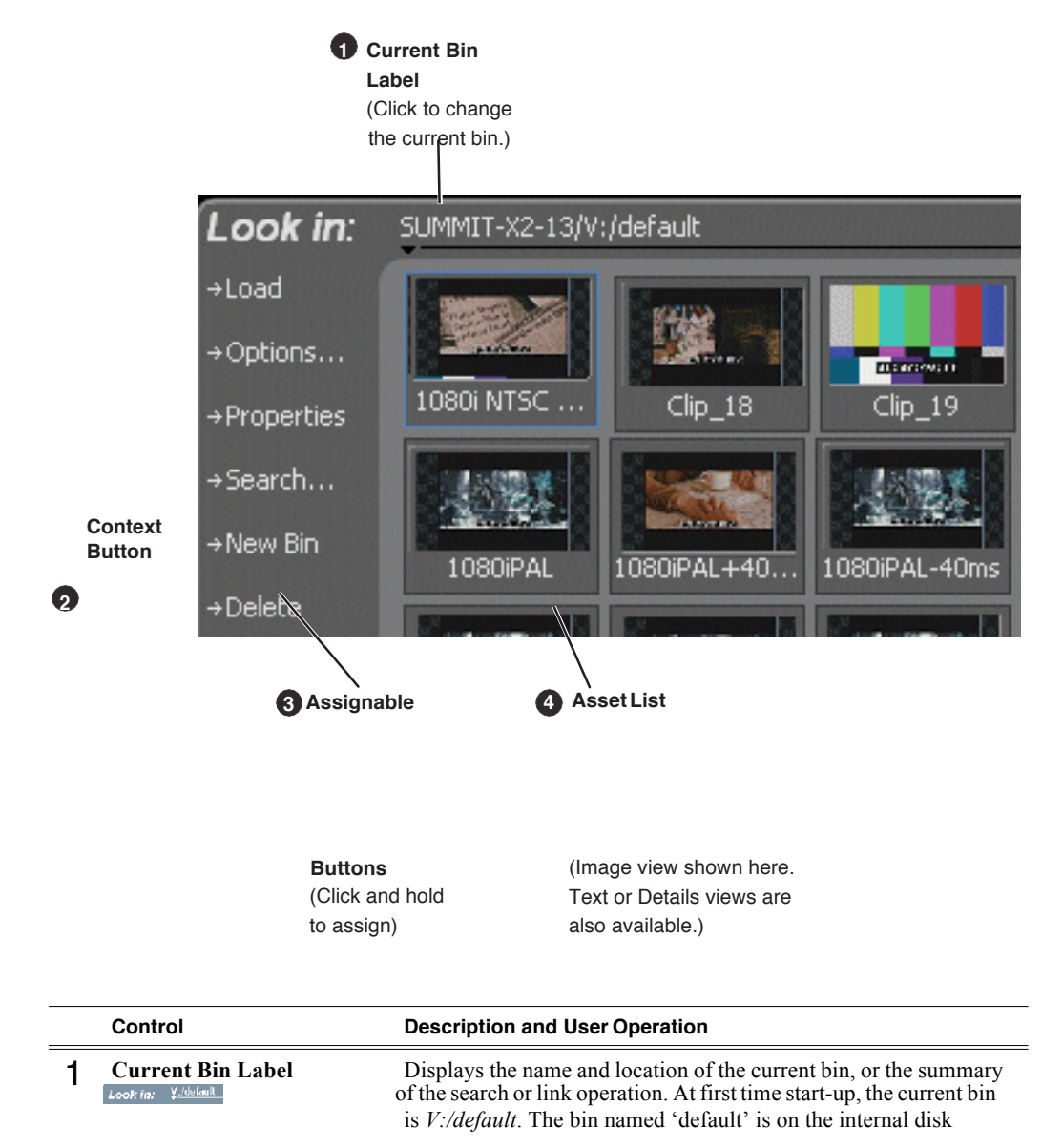

# *Guide to using the Clips pane*

volume. Click the current bin label to change the current bin and organize bins. See "About the Current Bin drop-down list" on page 104.

# *Chapter 7 Managing clip media*

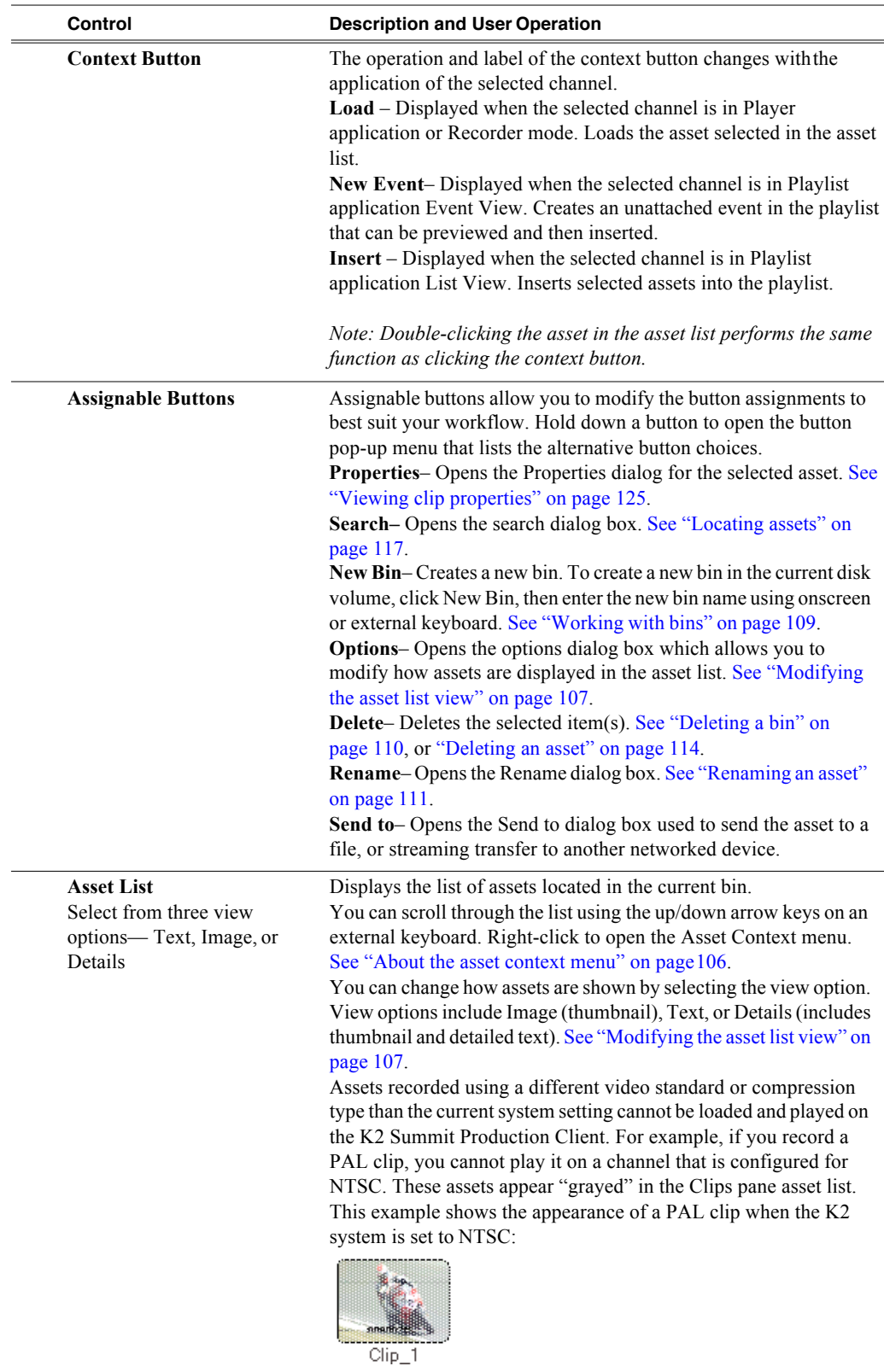

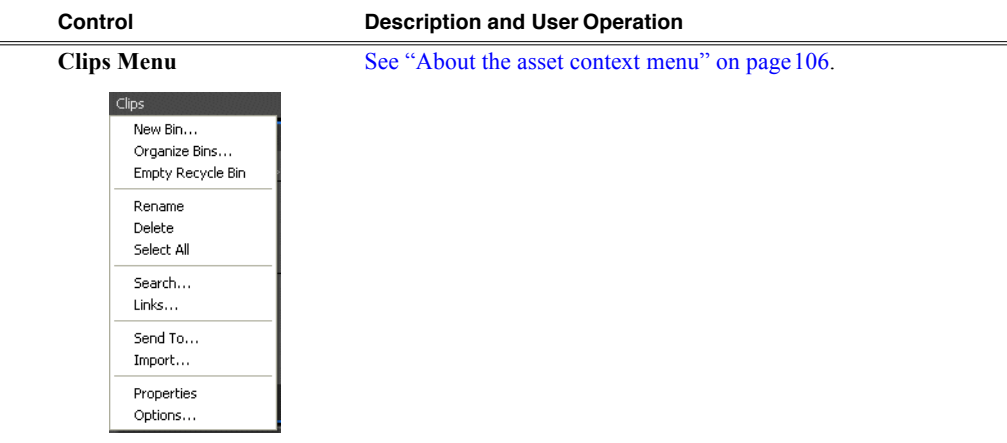

### **Terms used in the Clips pane**

The following table describes the terms used in the Clips pane.

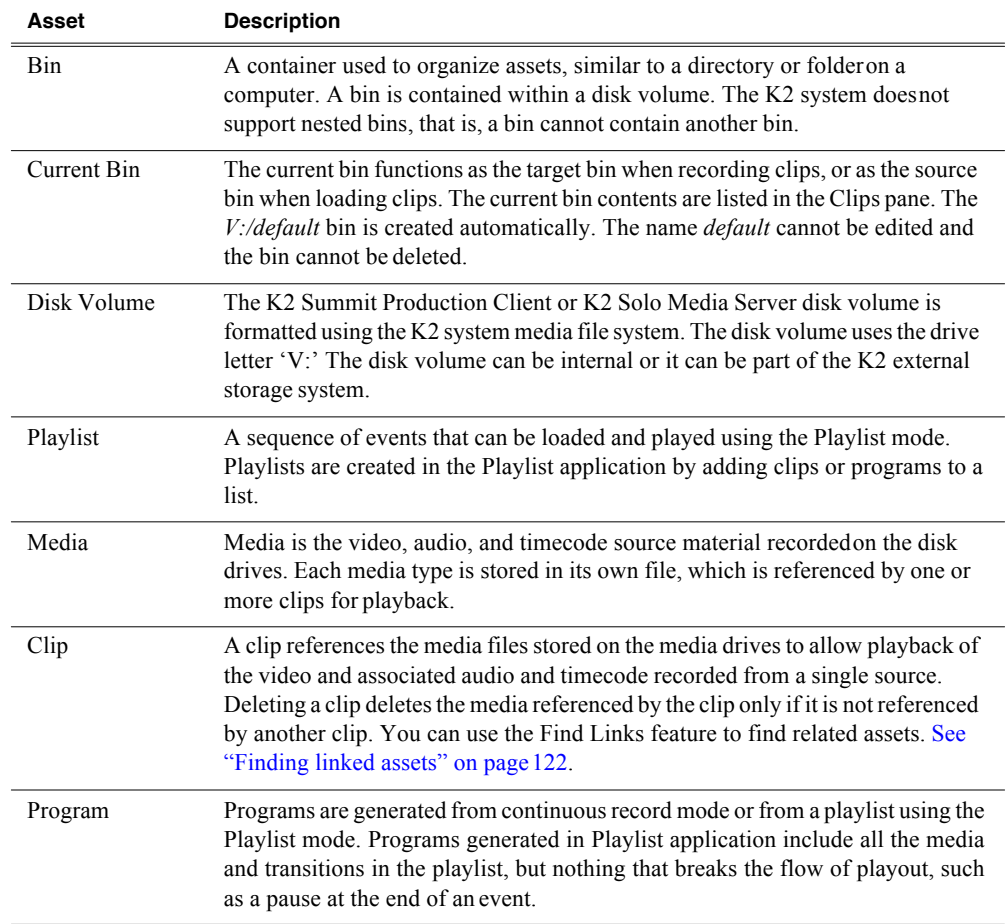

### **About the Current Bin drop-down list**

To access the Current Bin drop-down list, click the Current Bin label.

### *Chapter 7 Managing clip media*

### **Current bin menu items**

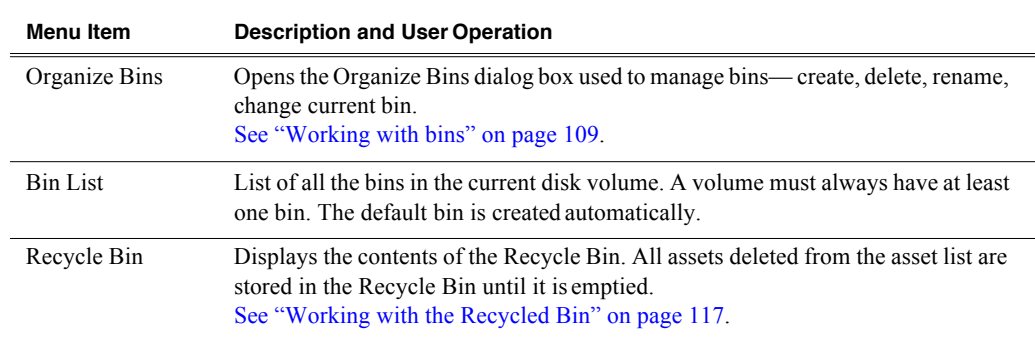

### **About the Clips menu**

Click **Clips** in the AppCenter main menu to display the Clips pane context menu. The following table describes the context menu items.

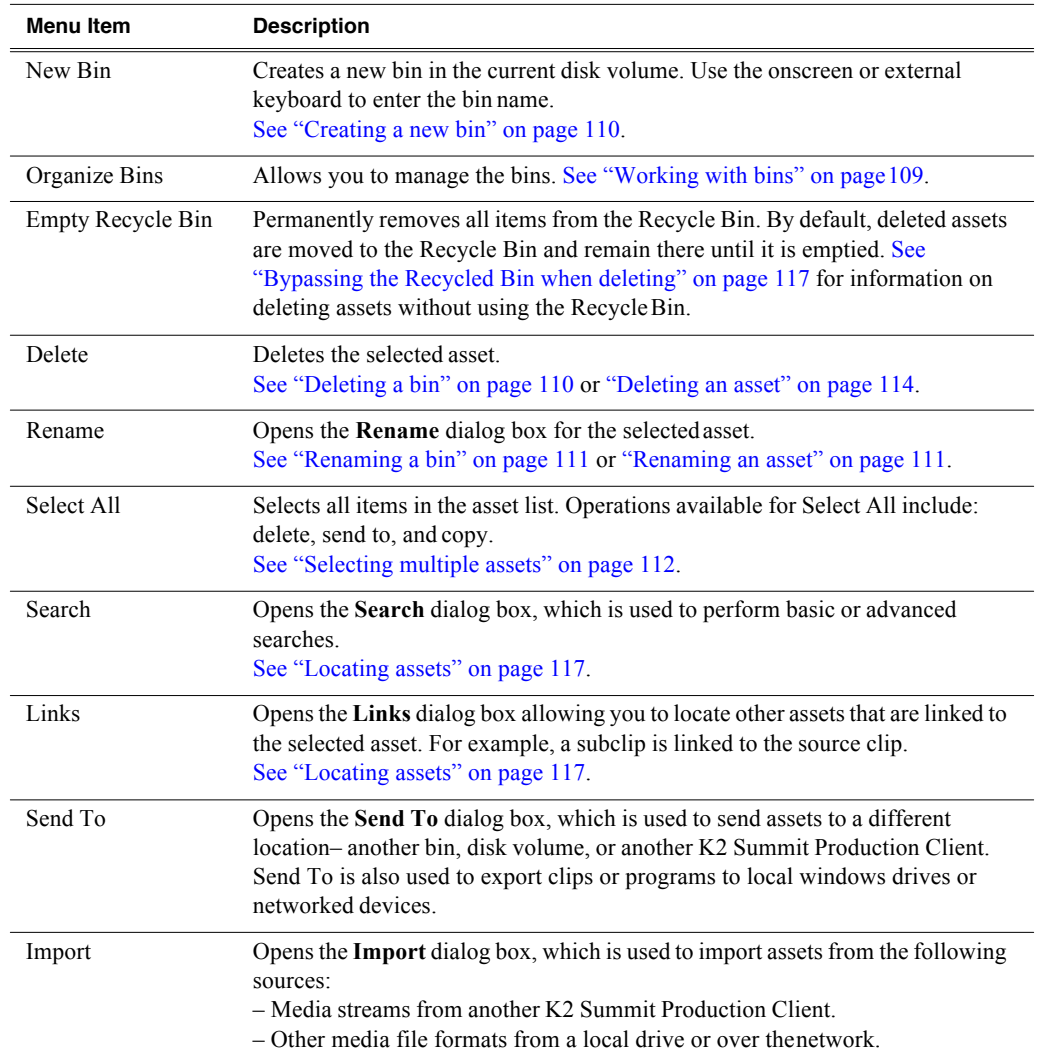

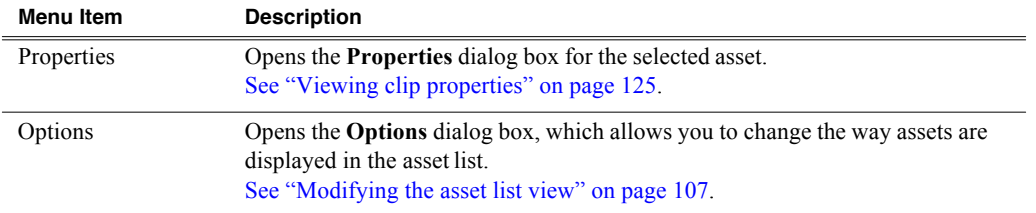

### **About the asset context menu**

To open the asset context menu, right-click the asset.

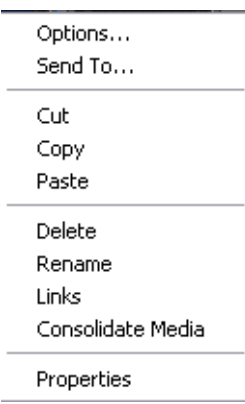

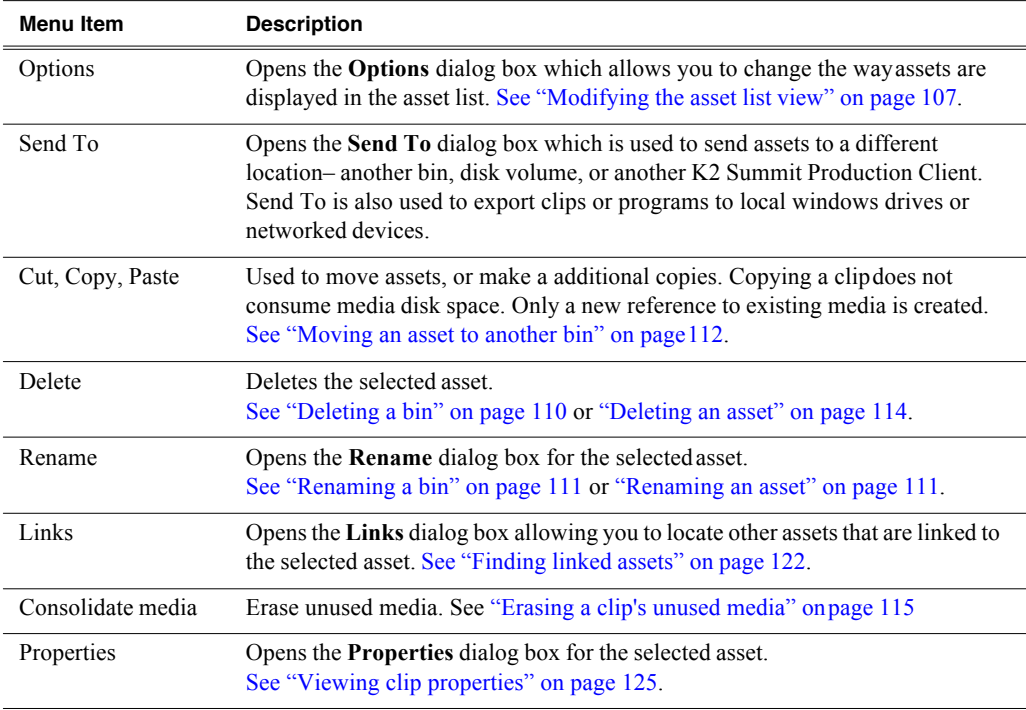

# **Modifying the asset list view**

The asset list in the Clips pane displays the contents of the current bin and the results from searches or from requests for linked assets. You can choose one of threeviews to best suit your workflow.

- 1. Select **Clips | Options**.
- 2. In the View tab, select one of the following view options:

### **Image view**

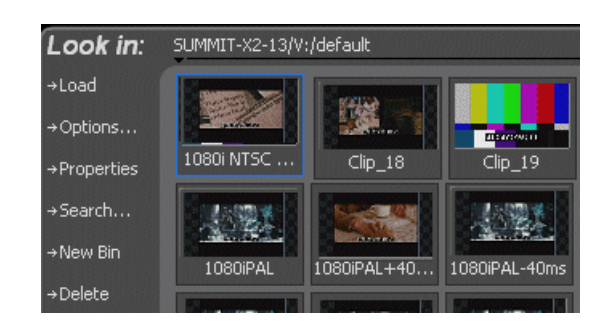

Displaysthe asset name and thumbnail image for each asset in the bin. Playlists are displayed as a stack of thumbnails. You can change the video frame used to generate the thumbnail.

### **Text view**

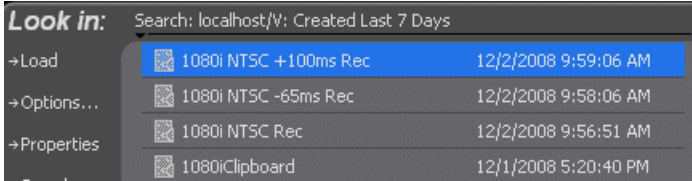

The text view displays an icon and name for each asset and one attribute of your choice. To select an asset attribute, select the **Show** drop-down list in the View Options dialog box, then select one of the following attributes.

Attribute display options:

- Create Date
- Modified Date
- Length
- Type
- Location (full path)

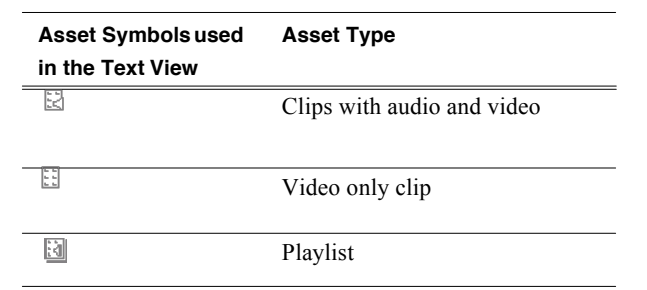

The following table describes symbols shown in Text view.

### **Details view**

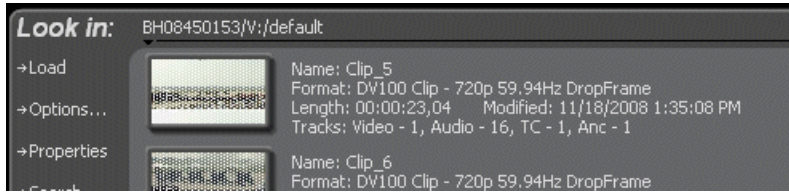

Details view displays assets with both a thumbnail and a detailed text description.

- 3. If you want to sort the assets, click the Sort tab, then choose how you wantassets sorted.
- 1. Click **OK**.

The clips pane displays with the new view and sort order.

# **About naming assets and bins**

Names can contain spaces. The following characters are not allowed: \ (backward slash), / (forward slash), : (colon), \*(asterisk), ? (question mark), < (less than),  $>(\text{greater than})$ , % (percent sign) and  $|$  (pipe) as well as " (double quote) and  $($ tilde) at the beginning of the name.

### **Understanding asset and bin naming limits**

The maximum number of characters in an asset path name, including the bin name, is 259 characters. Thisincludes parts of the path name that are not visible in AppCenter.

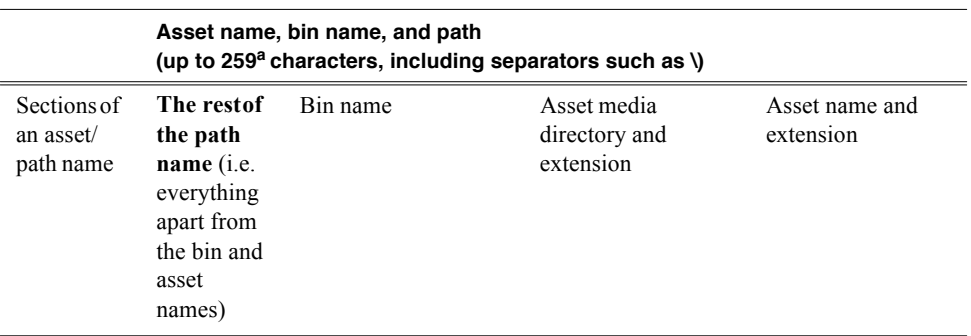

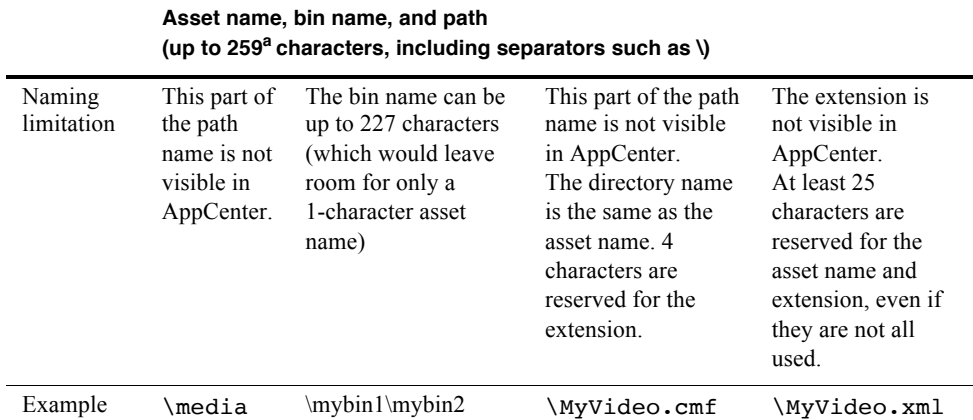

<sup>a.</sup>The file system limits the number of bytes in a name as well as the number of characters. The values in this table apply to names in English and other languages referred to in ISO 8859-1. The full count of 259 characters might not be available with some other character sets.

The following examples show how a path name would appear in AppCenter and in the file system.

In AppCenter:

V:\mybin1\mybin2\MyVideo

In the file system:

V:\media\mybin1\mybin2\MyVideo.cmf\MyVideo.xml

# **Working with bins**

This section includes:

- "Using security with bins" on page 109
- "Changing current (working) bin." on page 109
- "Exploring bins" on page 110
- "Creating a new bin" on page 110
- "Deleting a bin" on page 110
- "Renaming a bin" on page 111

### **Using security with bins**

By default, permission is set to Full Control for "Everyone" on K2 bins. In case of conflicts arising from a user belonging to multiple groups, the Deny permission always overrides the Allow permission. K2 administrators may create users and groups and set permissions for them. For information on how to implement security permissions, see the *K2 System Guide*.

### **Changing current (working) bin.**

- In the Clips pane, click the Current Bin label, then choose a bin from the list.
- You can also change the working bin by loading a clip into a channel (for example,

by using drag-and-drop) from a bin that is not the current working bin forthat channel. The bin from which you loaded the clip then becomes that channel's working bin.

### **Exploring bins**

Exploring a bin in the Organize Bins dialog box causes it to display in the Media Monitor pane. Exploring a bin does not make that bin the defaultsetting for recording clips. A clip that is being recorded is stored in the working bin that has been specified for its channel. Each channel has its own working bin. To change the current bin where a clip will be recorded, click the Options button on the channel pane Loading a clip from a bin into a play channel changes the working bin for that channel.

- 1. In the Clips pane, select the Current Bin drop-down list, then select **Organize Bins**.
- 2. In the Organize Bins dialog box, select a bin, then click **Explore**.

*NOTE: If the Explore button is grayed out, you do not have Explore permission. Without permission to explore a bin, you cannot rename or delete a bin either. For information on security and permissions, see the K2 System Guide.*

3. Close the Organize Bins dialog box.

### **Creating a new bin**

- 1. Open the Organize Bin dialog box using one of the followingmethods:
	- Select **Clips | New Bin**.
	- Click the **New Bin** button in the clips pane.
	- In the Clips pane:
		- Select the Current Bin drop-down list, then select **OrganizeBins**.
		- In the Organize Bins dialog box, select where you want the bin to be created (e.g. at the top level or as a sub bin of an existing bin), then click **NewBin**.
- 2. Enter the new bin name, then click **OK**.

The new bin appears in the Organize Bins dialog box. Note that there are additional buttons displayed, which permit you to rename or delete the bin.

3. Close the Organize Bins dialog box.

### **Deleting a bin**

*NOTE: Even with the appropriate permissions, you cannot delete a bin containing assets that are locked or in use. However, the unlocked assets in the bin can be deleted.*

- 1. In the Clips pane, select the Current Bin label, then select **Organize Bins**.
- 2. In the Organize Bins dialog box, choose the bin you want to delete.
- 3. Click the **Delete** button.

Deleted bins and assets are moved to the Recycle Bin unless the "*Remove items immediately when deleted.*" option is set for the Recycle Bin (see "Bypassing the Recycled Bin when deleting" on page 117). Holding down the SHIFT key during delete also bypasses the Recycle Bin.

- 4. Click **Yes** in the Confirm Delete dialog box.
- 5. Close the Organize Bins dialog box.

### **Renaming a bin**

*NOTE: If you rename the working bin, it changes to the default bin. If therenamed bin contains assets that are locked or in use, two bins will appear afterrenaming one with the new name and one with the old name containing the problemasset.*

- 1. In the Clips pane, select the Current Bin label, then select **Organize Bins**.
- 2. In the Organize Bins dialog box, choose the bin you want to rename, thenclick **Rename**.

*NOTE: If the Rename button is grayed out, you do not have permission to rename the bin.*

3. Edit the bin name, then click **OK**.

*NOTE: Names can contain spaces. The following characters are not allowed: \ (backward slash), / (forward slash), : (colon), \*(asterisk), ? (question mark), < (less than), >(greater than), % (percent sign) and | (pipe) as well as " (double quote) and ~(tilde) at the beginning of the name. For more information on naming, see "Understanding asset and bin naming limits" on page 108.*

4. Close the Organize Bins dialog box.

### **Working with assets**

Assets displayed in the Asset List include clips, subclips, playlists, and programs. Refer to the following procedures to work with assets:

- "Renaming an asset" on page 111
- "Selecting multiple assets" on page 112
- "Moving an asset to another bin" on page 112
- "Copying an asset" on page 113
- "Deleting an asset" on page 114
- "Erasing a clip's unused media" on page 115
- "Locking an asset" on page 116

### **Renaming an asset**

- 1. Select the asset in the Asset List.
- 2. Select **Rename** using one of the following:
- Select **Clips | Rename**, or
- Select **Rename** in the asset context menu, or
- Click the **Rename** button in the Clips pane. If the Rename button is not displayed in the Clips pane, refer to assignable buttons in "Guide to using the Clips pane" on page 102.

The Rename dialog box appears.

3. Edit the asset name, then click **OK**.

*NOTE: Names can contain spaces. The following characters are not allowed: \ (backward slash), / (forward slash), : (colon), \*(asterisk), ? (question mark), < (less than), >(greater than), % (percent sign) and | (pipe) as well as " (double quote) and ~(tilde) at the beginning of the name. For more information on naming, see "Understanding asset and bin naming limits" on page 108.*

The renamed asset is not automatically re-sorted.

*NOTE: Assets that are locked or in use cannot be renamed.*

### **Selecting multiple assets**

You can select multiple assets in the Clips pane as follows:

- Select **Clips | Select All**.
- Using mouse and keyboard, hold the SHIFT or CTRL key on the keyboardwhile selecting multiple assets with the mouse or arrow keys.

### **Moving an asset to another bin**

There are two ways to move an asset to another bin: Using Cut/Paste or the Send To dialog box.

### **Using the cut and paste commands**

- 1. Select the asset(s) in the asset list.
- 2. Cut the asset to the clipboard using one of the following:
	- Select **Cut** in the asset context menu, or
	- Select **Edit** in the AppCenter main menu, then choose **Cut**.
	- Use keyboard shortcut **Ctrl + X**.
- 3. Change the current bin to the target bin. (Refer to "Changing current(working) bin." on page 109.)
- 4. Paste the asset(s) from the clipboard to the current bin.

The Paste operation is accessed in the same way as Cut.

*NOTE: If an asset islocked or currently being recorded, itremains in the existing bin while the remaining assets are moved to a new bin with the specified name.*

### **Using Send To**

- 1. Select the asset(s) in the Asset List.
- 2. To open the Send To dialog box using do one offollowing:
	- Select **Clips | Send To**, or
	- Select **Send To** in the asset context menu, or
	- Click the **Send To** button in the Clips pane. If the Send To button is not displayed in the Clips pane, refer to assignable buttons in "Guide to using the Clips pane" on page 102.

The Send dialog box appears.

- 3. Click the Bin tab.
- 4. Select **Move to** in the right-hand drop-down list.
- 5. Select the target bin name.
- 6. Click the **Send** button to close the Send dialog box, and move the file.

### **Copying an asset**

The copy command creates a new asset that references the same media files belonging to the original asset. Copying an asset does not duplicate the media files. Copying does not impact the media storage space available.

The naming convention for copied assets in the same bin adds an underscore  $($ " $)$ ") and a number after the original name. For example, the copied clip for "Clip1" will be "Clip1 $1$ ", "Clip1 $2$ " and so on.

You can copy or move assets in two ways, as follows:

### **Using the copy and paste commands**

- 1. Select the asset(s) in the asset list.
- 2. Copy the asset to the clipboard using one of the following:
	- Select **Copy** in the asset context menu, or
	- Select **Edit** in the AppCenter toolbar, then choose **Copy**.
	- Use the keyboard shortcut **Ctrl + C**.
- 3. If needed, change the current bin to the target bin. (Refer to "Changing current (working) bin." on page 109.)
- 4. Paste the asset(s) from the clipboard to the current bin.

The Paste operation is accessed in the same way as Copy.

*NOTE: If an asset islocked or currently being recorded, itremainsin the existing bin, while the remaining assets are moved to a new bin with the specified name.*

### **Using Send To**

- 1. Select the asset(s) in the Asset List.
- 2. To open the Send To dialog box using do one offollowing:
- Select **Clips | Send To**, or
- Select **Send To** in the asset context menu, or
- Select the **Send To** button in the Clips pane. If the Send To button is not displayed in the Clips pane, refer to assignable buttons in "Guide to using the Clips pane" on page 102.

The Send dialog box appears.

- 3. In the Send dialog box, click **Bin**, then **Copy to** in the left-hand drop-list.
- 4. Select the target bin name.
- 5. Click the **Send** button to close the Send dialog box and copy the file.

### **Deleting an asset**

You can delete assets to free storage space. You can safely delete a clip without harming the subclips, playlists, and programs created from it. The media referenced by subclips, playlists, and programs is preserved when the clip is deleted. Once the source clip is deleted, subclips and playlist events retain an extra 1 second of media before and after their mark points to allow some trimming.

Deleted assets are moved to the Recycle Bin unless the bypass Recycle Bin option is used. (See "Bypassing the Recycled Bin when deleting" on page 117.) You must empty the Recycle Bin to free storage space.

To delete an asset:

- 1. Select the asset or assets in the AssetList.
- 2. Select **Delete** using one of the following:
	- Select **Clips | Delete**, or
	- Select **Delete** in the asset context menu, or
	- Click the **Delete** button in the Clips pane. If the Delete button is not displayed in the Clips pane, refer to assignable buttons in See "Guide to using the Clips pane" on page 102.

A progress dialog box appears when deleting multiple assets. If the selected asset is contained in the Recycle Bin, it is permanently removed; otherwise, it is moved from its original bin into the Recycle Bin. If an item of the same name is already in the Recycle Bin, the new item is automatically renamed. (See also See "Bypassing the Recycled Bin when deleting" on page 117.)

*NOTE: Assets that are locked or currently being recorded cannot be deleted.*

### **Erasing a clip's unused media**

In Summit, you can use the Consolidate Media feature to delete unwanted material from trimmed clips, subclips, programs or playlists. Although similar to the Erase Unused Media feature in K2 and M-Series systems, there are some differences in how material is handled. The following table describes the similarities anddifferences.

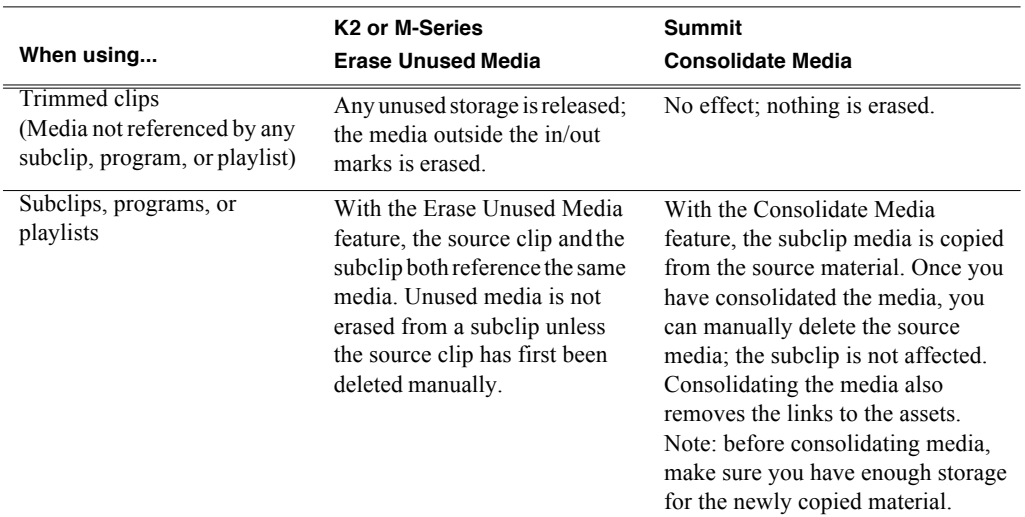

*NOTE: One second of media is retained (for editing) before and after the trimmed clip, subclip, program or playlist.*

When you consolidate media, the links between the assets are also removed.

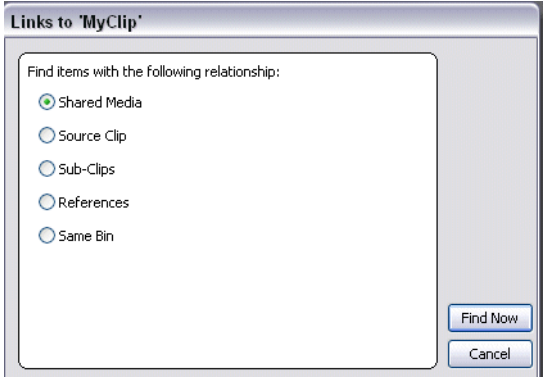

To consolidate media:

- 1. Select the clip in the asset list.
- 2. Right-click on the asset and select **ConsolidateMedia**.
	- A Consolidating message box appears.

*NOTE: To verify that the media has been consolidated, you can check the file size in the V:\ drive.*

After consolidating media, the following is true:

- Media outside the clip marks is erased except that portion referenced bya subclip, playlist event, or program.
- All subclips and events generated from the source clip retain 1 second of media before the mark-in and after the mark-out.
- Event-in becomes the first video frame of the file
- Event-out becomes the last video frame of the file
- Clip length becomes the total file length.

### **Understanding field dominance**

In interlaced video, each frame is composed of two fields. In Grass Valley systems such as K2, video is field-1 dominant; each frame consists of field 1 followed by field 2. For example, when you navigate through the clip to the beginning, the K2 system goes to field 1. When you navigate through a clip to the end, K2 goes to field 2.

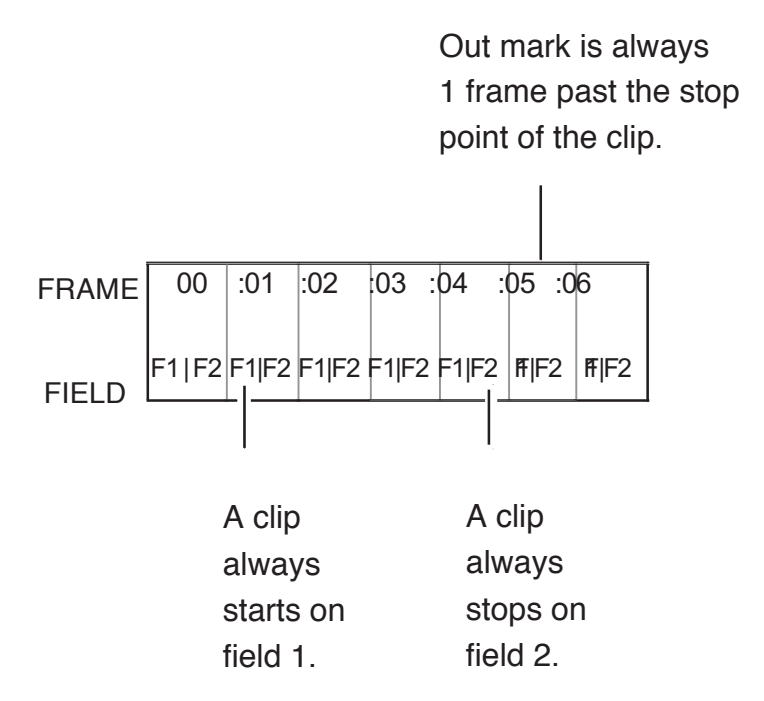

The in point of any trimmed clip always starts at field 1 of a frame. The out point of a trimmed clip is always one frame past the stop point of the clip. For example, if the last playable frame is 01:15:00,04 then the out-point mark is 01:15:00;05.

### **Locking an asset**

Locked assets cannot be renamed, deleted, or modified in any way.

To lock an asset:

1. Select the asset in the Asset List.

- 2. To view the Properties dialog box for the selected asset, do one of the following:
	- Select **Clips | Properties**, or
	- Select **Properties** in the asset context menu, or
	- Click the **Properties** button in the Clips pane.

If the Properties button is not displayed in the Clips pane, refer to assignable

buttons in "Guide to using the Clips pane" on page 102.

The Asset Properties dialog box appears.

- 3. Click the General tab, then select the **Locked** check box to lock the asset.
- 4. Click **OK** to close the Properties dialog box.

# **Working with the Recycled Bin**

Topics in this section:

- "Viewing the Recycled Bin contents" on page 117
- "Emptying the Recycled Bin" on page 117
- "Bypassing the Recycled Bin when deleting" on page 117

### **Viewing the Recycled Bin contents**

• In the Clips pane, select the Current Bin label, then select **Recycled Bin**.

The Recycled Bin assets are displayed in the asset list as the current bin. You can work with assets in the Recycle Bin just like any other bin.

### **Emptying the Recycled Bin**

- 1. In the Clips pane, select the Current Bin label, then select the **Organize Bins**.
- 2. In the Organize Bins dialog box, select **Recycled Bin** from the bin list.
- 3. Click **Empty**, then **Yes** to confirm.
- 4. Close the Organize Bins dialog box.

### **Bypassing the Recycled Bin when deleting**

*NOTE: Holding down the SHIFT key during delete also bypasses the Recycled Bin.*

- 1. In the Clips pane, select the Current Bin label, then select the **Organize Bins**.
- 2. In the Organize Bins dialog box, choose **Recycled Bin**.
- 3. Select **Remove items immediately when deleted** or hold down the SHIFT key during delete.
- 4. Close the Organize Bins dialog box.

### **Locating assets**

Three tools are provided for locating assets: Sorting, Search, and Links. You can set how assets are sorted by selecting the "sort by" attribute for the asset list. For example, you can sort by name, modified date, length, etc. The Search dialog box provides both basic search and advanced search modes for locating assets anywhere in the K2 system media storage. Advanced search mode allows you to define search criteria for assets based on user-defined metadata. The Links dialog box helps you determine assets that are related. For example, you can locate the source clip used to generate a subclip or you can determine if there are copies of a given clip.

Topics in this section include:

### *Chapter 7 Managing clip media*

- "Sorting assets in the Asset List" on page 118
- "Using Basic search" on page 118
- "Using Advanced Search" on page 119
- "Advanced Search Criteria" on page 121
- "Finding linked assets" on page 122

### **Sorting assets in the Asset List**

You can sort assets by file attributes such as date, name, length, and create date using the Options dialog box.

To change how assets are sorted:

- 1. Open the Options dialog box using one of the followingmethods:
	- Select **Clips | Options**, or
	- Right-click an asset, then select **Options** in the asset context menu, or
	- Click the **Options** button in the Clips pane. If the Options button is not displayed in the Clips pane, refer to assignable buttons in "Guide to using the Clips pane" on page 102.
- 2. Click the **Sort** tab in the Options dialog box.
- 3. Choose the desired sorting attribute and order, then click **OK**.

The Asset List sorts in the order specified.

*NOTE: When assets are added or renamed, assets may not remain listed according to the selected sort order. To re-sort the assets, repeat this procedure, or press F5 to refresh the Asset List.*

### **Using Basic search**

The Search dialog box provides the basic search mode for locating assets anywhere in the K2 system media storage.

- 1. Open the Search dialog box by doing one of the following:
	- Select **Clips | Search**, or
	- Click the **Search** button in the Clips pane. If the **Search** button is not displayed in the Clips pane, refer to assignable buttons in "Guide to using the Clips pane" on page 102.
- 2. Choose **Basic** search, then specify search criteria on the **Text**, **Date** and **Type** tabs. The search is performed using the combination of search criteria on all threetabs.

**Search by text** – If you know all or part of an asset name, use the **Text** tab. Select the text entry control, then type all or part of the asset name in the "Enter Search Text" dialog box. The default text search mode is "any word" or "word portion". For example, if you enter the word *fire*, search will find all asset names that contain fire, for example, *fires* and *house fire*. For an "exact phrase" search, use a single quote or double quote to specify the phrase. For example, if you enter *"forest fire"*, search will locate all asset names that contain the phrase *forestfire*.
If the **Search names only…** option is selected, the search is applied to asset names. If not selected, the search includes all asset metadata. Refer to "Working with asset metadata" on page 122.

**Search by date** – If you are searching for assets created or modified within a specific date or time range, use the **Date** tab. By default, the **All Dates** box is selected. To specify date criteria, select the **Find items** option to enable the controls under it. Use the drop-down list to choose **Created** or **Modified**, then do one of the following:

- Select the **between** option, and then specify a date range. Click the edit control to display a calendar for easy input.
- Select the **in the last** option, and then use the drop-down lists to specify a time within a recent number of minutes, hours, days, or months.

**Search by Type** – In the **Type** tab, select the type of assets— clips, programs or lists to be searched. Search results will only include the selected types.

3. Once you have selected the search criteria, click **OK** to start the search.

The search results are displayed in the Clips pane. The text in the Current Bin control isreplaced with a briefsummary of the search. For example, *Search: movie* - indicates all the clips, programs and lists with names like movie1, movie2, or *Search: Created Last 7 Days* for assets created in the last week.

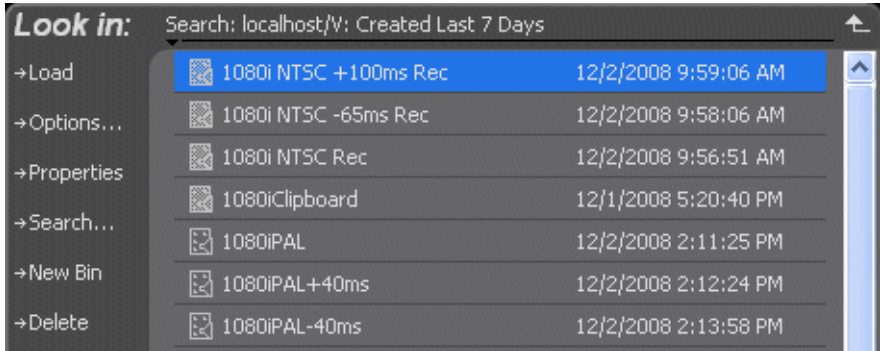

When you perform a search, the most recent four searches are displayed. The older ones get removed. At any one time, you see foursearches at most in the bin list. There is no way to delete these.

#### **Using Advanced Search**

The Search dialog box provides the advanced search mode that provides an extended set of attributes for locating assets anywhere in the K2 system mediastorage.

- 1. Open the Search dialog box by doing one of the following:
	- Select **Clips | Search**, or
	- Click the **Search** button in the Clips pane. If the **Search** button is not displayed in the Clips pane, refer to assignable buttons in"Guide to using the Clips pane" on page 102.

2. Choose **Advanced** search to create and view advanced search criteria.

When Advanced search is used, Basic search criteria are ignored.

**3.** Click **Add** to add new search criteria, or click **Remove** to remove it, then click **OK** to start the search.

The following table lists the advanced search attributes along with their conditions and value choices. Advanced searches can include metadata attributes. Since these are user defined, only their types and conditions are listed here. See also "Working with asset metadata" on page 122.

## **Advanced Search Criteria**

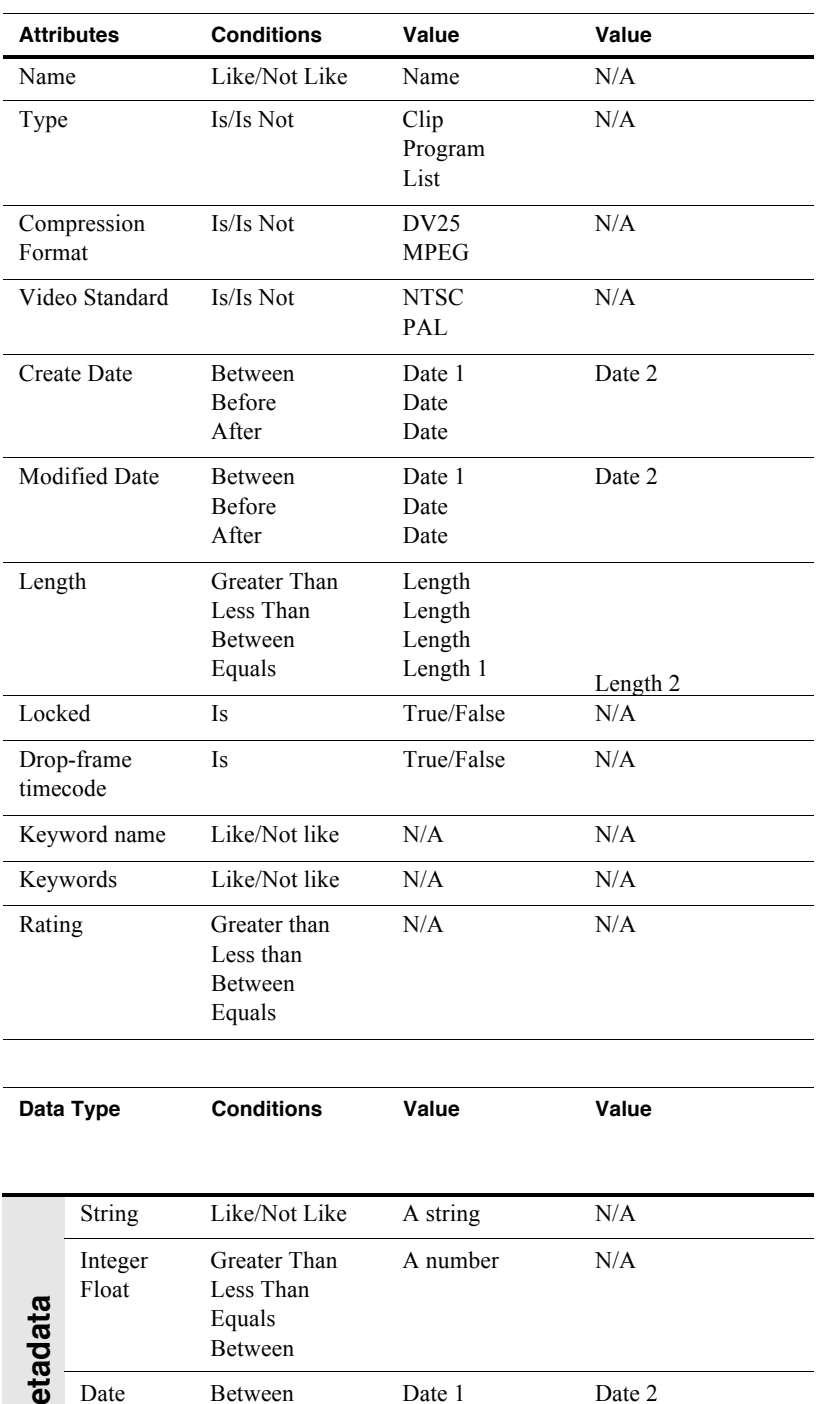

4. Once you have added all the search criteria, click **OK** to add the criteria.

Boolean Is True/False N/A

Date 1 Date Date

5. Click **OK** to start the search.

Date Between

Before After

**M**

The search results are displayed in the Clips pane. The text in the Current Bin

Date 2

#### *Chapter 7 Managing clip media*

control is replaced with a brief summary of the search.

#### **Finding linked assets**

The Links dialog box helps you locate assets that are related based on the links criteria that you can specify.

- 1. In the asset list, select the asset for which you want to find linkedassets.
- 2. Open the Links dialog box by performing one of the following steps:
	- Select **Clips | Links**, or
	- Right-click an asset, then select **Links**, or
	- Click the **Links** button in the Clips pane. If the Links button is not displayed in the Clips pane, refer to assignable buttons in "Guide to using the Clips pane" on page 102.
- 3. Choose one of the link relationships to use.

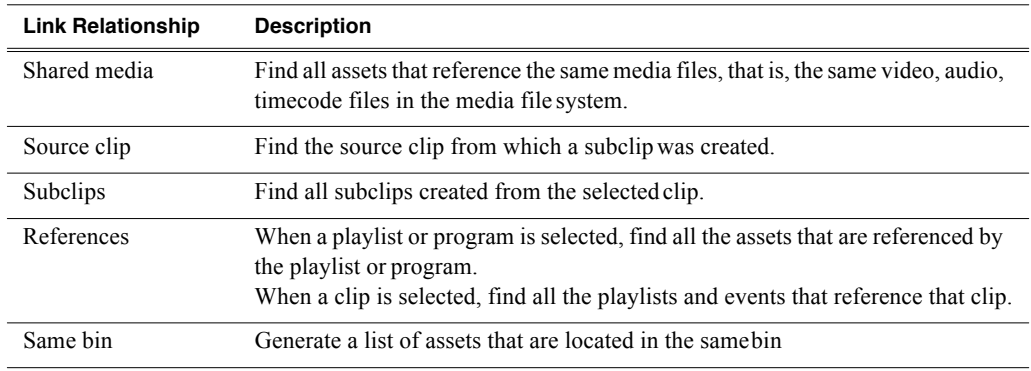

4. Click **Find Now**.

The results of the link operation are displayed in the Clips pane. The text in the Current Bin label is replaced by a brief summary of the links operation.

*NOTE: Unlike the search results, link results are not cached. You must perform the Links operation each time to discover linked assets.*

### **Working with asset metadata**

The properties dialog box displays information about an asset as described in "Viewing asset properties" on page 125. The properties dialog box also includes a user defined metadata feature that allows you to define and add your own information about an asset. You can specify the metadata name, data type, and value.

The metadata you add for one asset automatically appears on properties pages for all existing and future assets, except with no value entered. The values you specify for an asset are retained with the asset for the following operations: copy, move, and send to. The metadata you define for an asset can be used as search criteria in advanced search.

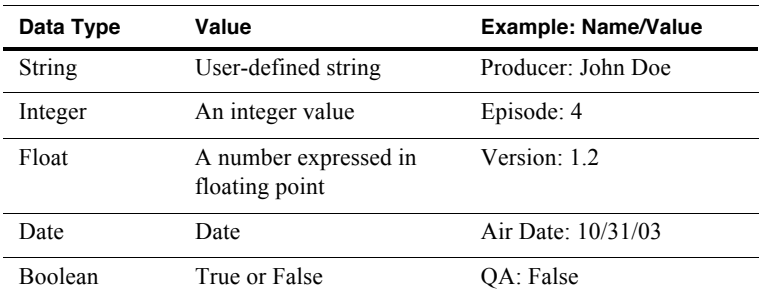

Metadata types and their possible values are described in the following table.

Topics in this section include:

- "Adding and modifying asset metadata" on page 123
- "Clearing metadata" on page 124
- "Deleting asset metadata" on page 124

#### **Adding and modifying asset metadata**

Use the following steps to add or modify metadata in the properties dialog box. The metadata names you add will appear in the properties dialog box for all assets. See also "Deleting asset metadata" on page 124.

- 1. Select an asset in the Clips pane assetlist.
- 2. Open the Properties dialog box using one of the followingmethods:
	- Select **Clips | Properties**, or
	- Select **Properties** in the asset context menu, or
	- Click the **Properties** button in the Clips pane. If the Properties button is not displayed in the Clips pane, refer to assignable buttons in "Guide to using the Clips pane" on page 102.

The properties dialog box appears:

- 3. Click the **Data** tab, then click **Add Data** or **Modify** on the data page.
- 4. Define or modify metadata using the following steps:
	- a. Select **Name**, then enter the metadata name in the Name dialog box.

Names are not case sensitive. "Episode" and "episode" are treated the same. You cannot modify names of existing metadata. See also "Deleting asset metadata" on page 124.

b. Select **Type**, then choose a data type from the drop-down list.

Metadata types include: String, Integer, Float, Date, and Boolean. (Refer to "Working with asset metadata" on page 122.)

c. Select **Value**, then enter a metadata value in the Value dialog box.

d. Click **OK** to close the Add or Modify dialog box and save changes.

#### **Clearing metadata**

Clearing metadata removes the value entered for the selected metadata but does not delete the metadata name from the properties data page.

- 1. Select the asset in the Clips pane asset list.
- 2. Open the Properties dialog box using one of the following:
	- Select **Clips | Properties**, or
	- Select **Properties** in the asset context menu, or
	- Click the **Properties** button in the Clips pane. If the Properties button is not displayed in the Clips pane, refer to assignable buttons in "Guide to using the Clips pane" on page 102.

The properties dialog box appears:

- 3. Click the **Data** tab, then scroll to locate and select the metadata entry you wantto clear.
- 4. Click **Clear**.

The metadata value is now blank.

- 5. Repeat step 3 and step 4 to clear other metadata values.
- 6. Click **OK**.

If the metadata name is used by any other asset, that is, a value has been entered on another properties page, the metadata name will remain on all properties pages. See also, "Deleting asset metadata" on page 124.

#### **Deleting asset metadata**

You may need to delete a metadata name, that is, remove it from all properties pages when it becomes obsolete, or to repair a typographical error. There is no "delete metadata" feature; however, metadata names are checked every time you close a properties dialog box. If a metadata name is not being used, that is, no values are entered for the metadata name on any asset properties page, the metadata name is automatically deleted and removed from all metadata pages.

#### **To delete a metadata name you just created:**

- 1. In the asset Properties dialog box, click **Data**.
- 2. Select the metadata name you want to delete.
- 3. Click **Clear**.
- 4. Click **OK**.

The metadata name is removed from all asset properties pages since no metadata value exists for any asset.

#### **To delete a metadata name already in use**

To completely purge a metadata name, you must clear the metadata value on all asset properties data pages. When the last asset is cleared, and the properties dialog is closed, the metadata name is purged and removed from all properties pages. Refer to "Clearing metadata" on page 124.

## **Viewing asset properties**

The properties dialog box varies depending on the asset.

- "Viewing clip properties" on page 125
- "Viewing playlist properties" on page 126
- "Viewing program properties" on page 126
- "Viewing bin properties" on page 126

#### **Viewing clip properties**

- 1. Select the clip in the Clips pane asset list.
- 2. Open the Clip Properties dialog box using one of the following:
	- Select **Clips | Properties**, or
	- Select **Properties** in the asset context menu, or
	- Click the **Properties** button in the Clips pane. If the Properties button is not displayed in the Clips pane, refer to assignable buttons in "Guide to using the Clips pane" on page 102.

The Clip Properties dialog box appears. There are three pages in the clip dialog box. **General**, **Media**, and **Data**. The General and Media pages are self explanatory. The Data page is used to add metadata to the clip. To learn more, refer to "Working with asset metadata" on page 122.

#### **Viewing the General properties page**

The General properties page displays basic information about the clip, including tracks, format, compression, size, etc. A radio button enables you to lock the clip.

#### **Viewing Media Properties page**

The Media page displays all the relevant clip timecodes, including clip marks, and the first and last frame of the clip. A Time Dome gives a graphical display of the relative position of the marks within the recorded media. The Aspect RatioConversion drop-down list allows you to specify how you want AppCenter to handle an aspect ratio conversion. For more information, see "About video scaling settings" on page 176.

#### **Viewing Data properties page**

This page allows you to define your own metadata and specify values for that metadata. Refer to "Working with asset metadata" on page 122.

#### **Viewing playlist properties**

The playlist properties dialog box includes features that control list playback in the Playlist mode. "Viewing playlist properties" on page 97.

#### **Viewing program properties**

- 1. Select the program in the Clips pane asset list.
- 2. Open the Program Properties dialog box using one of the followingmethods:
	- Select **Clips | Properties**, or
	- Select **Properties** in the asset context menu, or
	- Click the **Properties** button in the Clips pane. If the Properties button is not displayed in the Clips pane, refer to assignable buttons in "Guide to using the Clips pane" on page 102.

The Program Properties dialog box is displayed; it has three pages, **General**, **Media**  and **Data**. The General page is self explanatory. The Media page has information about mark in- and mark-out times. The Data page is used to add metadata to the program. To learn more, refer to "Working with asset metadata" on page 122.

#### **Viewing bin properties**

- 1. In the Clips pane, select the Current Bin label, then select **Organize Bins**.
- 2. In the Organize Bins dialog box, select a bin. The bin properties are displayed in the Organize Bins dialog box.

Viewing volume properties

- 1. In the Clips pane, select the Current Bin label, then select **Organize Bins**.
- 2. In the Organize Bins dialog box, select a disk volume. The volume properties are displayed in the Organize Bins dialog box.

# *Chapter 8 Importing and Exporting Media*

This chapter describes importing and exporting files and streaming media using AppCenter. You can also transfer media using an FTP application. For information on using FTP, see the *K2 System Guide*.

This chapter is divided into two sections:

- "Importing and exporting assets" on page 127
- "Monitoring media file transfers" on page 137

## **Importing and exporting assets**

This section is divided into two parts:

- "Importing and exporting files" on page 127
- "Importing and exporting streaming media" on page 135

## **Importing and exporting files**

This part includes the following topics:

- "About importing and exporting files" on page 127
- "To map a source or destination drive" on page 128
- "To import a file" on page 131
- "About exporting files" on page 132
- "About sending files to external drives" on page 132
- "To export to a file" on page 133
- "If the file export does not behave as expected…" on page 134

#### **About importing and exporting files**

You can import and export files using standard multimedia. Source files can be located on a local K2 Summit client or K2 Solo Media Server disk drive or a mapped networked drive. The source and destination devices must be in the samedomain.

If importing or exporting files by accessing a K2 Summit client or K2 Solo Media Server with remote AppCenter on a network-connected Control Point PC, your view of the "local" Windows file system is a view of the Control Point PC. However, the "local" drives (such as C:) that AppCenter uses for source and destination are not the local drives of the Control Point PC. Therefore you must map a network drive on the Control Point PC to create a verified source or destination. To do this, go to the source or destination machine, create a shared folder, then on the Control Point PC map that

## *Chapter 7 Managing clip media*

shared folder as a network drive. Then you can import or export using the shared network drive. Refer to procedures later in this section.

If importing or exporting files on an external storage K2 Summit client, while it appears as if your view of the "local" Windows file system is that of the external storage K2 Summit client, in actuality the "local" drives (such as C:) that AppCenter uses for source or destination are the local drives of the K2 Media Server. Therefore you must similarly map a network drive on the external storage K2 Summit Production Client to create a verified source or destination, even if the source or destination you intend is in fact a local drive on the external storage K2 Summit Production Client itself. To do this, on the source or destination machine create a shared folder, then on the external storage K2 Summit Production Client map that shared folder as a network drive. Then you can import or export using the shared network drive. Refer to procedures later in this section.

Exporting to the V: drive is not recommended. The V: drive is reserved for the primary media storage and should not be used for file import/export. The location of the V: drive differs based on the type of K2 System you are using.

*NOTE: If you import to a file or stream media that has the same name as an asset already existing in the destination location, an Abort/Rename/Retry dialog box appears.*

#### **Supported multimedia file formats, Interchange standards, and Movie formats for GXF imports/ exports**

K2 Summit Production Client and K2 Solo Media Server supports GXF, MXF, and other multimedia file formats for import/export.

Depending on system software versions on source and destination devices, it might be required that all video and audio segments in a GXF transferred file be of the same media type.

For more information, see "Operational specifications" on page 186.

#### **Adding a remote host**

Grass Valley recommends manually adding each remote host that you want to import or export files to. Do this for K2 systems and Profile XP.

To import/export between systems using AppCenter, follow these steps:

- 1. Open Configuration Manager and select the Remote tab.
- 2. Add each system that you want to have available as a source or a destination.
- Enter the name or the IP address of the K2 Summit Production Client or K2 Solo Media Server where you want to import or export streaming media assets.(Grass Valley recommends that you use host names. For more information on host files, see the *K2 System Guide*.)
- When adding a remote host that uses AMP remote control protocol, select a Controller id.

#### **To map a source or destination drive**

This procedure provides a mapped network drive for file import/export on the machine on which you are using AppCenter, such that you can use the drive as a verified source or destination via AppCenter's Import or Send To features. This is required in the following cases:

- When using AppCenter on a Control Point PC for any file import or export.
- When using AppCenter on an external storage K2 Summit Production Client for any file import or export.
- When using AppCenter on an internal storage K2 Summit Production Client or K2 Solo Media Server and the source or destination is not on the local K2 Summit Production Client.

To map a drive for use as a verified source or destination for file import/export, do the following:

1. On the machine that is the source or destination, create a folder to be used for file import and export. For example, create the folder*C:\ImportExport*.

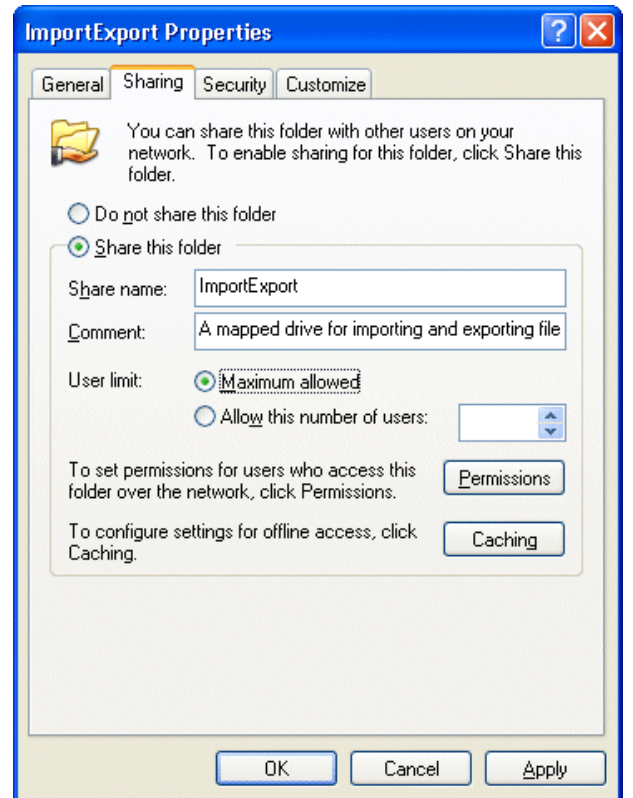

2. Share the folder using standard Windows procedures.

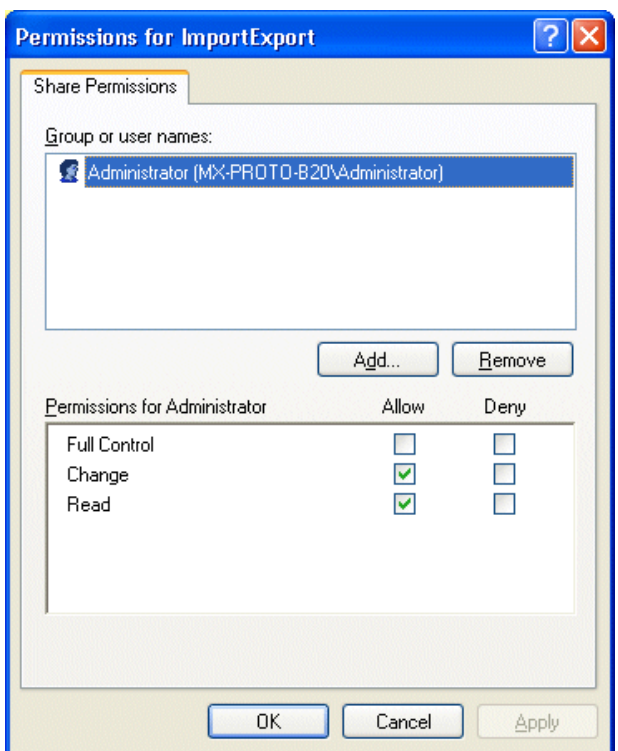

3. Make sure that permissions are set to allow read and write accessto the appropriate user or group accounts, according to your site's security policies.

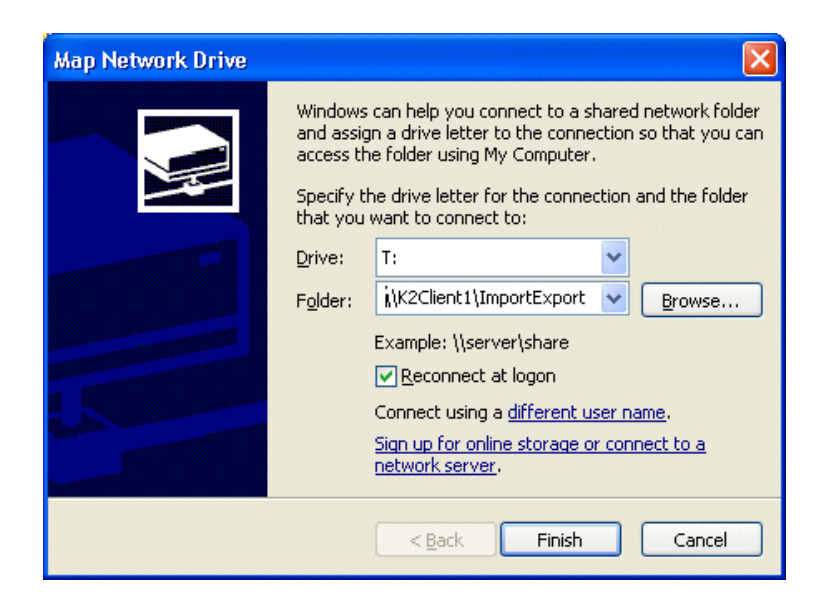

4. On the machine on which you are using AppCenter, map the shared folder as a network drive. For example, if the shared folder is on *K2Client1*, map the T: drive to *\\K2Client1\ImportExport*.

5. You can now use the mapped network drive as a source or destination forfile transfer using the AppCenter Import or Send To features.

#### **To import a file**

Use the following procedures to import a video file.

When you import media from a file, the media is converted and stored using the K2 system native file format.

The file to be imported must be in a verified source location for file import. Examples of verified sources are as follows:

- When using AppCenter on an internal storage K2 Summit Production Client or K2 Solo Media Server and the source is a local drive, the local drive is a verified source. It is not necessary to share a folder or map a drive.
- When using AppCenter on an external storage K2 Summit Production Client and the source is a local drive on the external storage K2 Summit Production Client, create a verified source asfollows:
	- On the external storage K2 Summit Production Client, share a folder.
	- On the external storage K2 Summit Production Client, map the shared folder as a network drive.
- When using AppCenter on a Control Point PC and the source is a local drive on the Control Point PC, create a verified source as follows:
	- On the Control Point PC, share a folder.
	- On the Control Point PC, map the shared folder as a network drive.
- When using AppCenter on a Control Point PC and the source is a local drive on a K2 Summit Production Client or K2 Solo Media Server you are accessing with AppCenter, create a verified source as follows:
	- On the K2 Summit Production Client or K2 Solo Media Server, share a folder.
	- On the Control Point PC, map the shared folder as a network drive.

Refer to "About importing and exporting files" on page 127 and "To map a source or destination drive" on page 128 for more information.

*NOTE: The appearance of the asset list and file open dialog boxes is determined by the Options setting. (See "Modifying the asset list view" on page 89.)*

To import a video file, do the following:

- 1. Verify the current bin. The current bin is the destination directory for theimport operation. For help, see "Exploring bins" on page 92.
- 2. Place the file to be imported in a verified source location.
- 3. In the AppCenter main menu, select **Clips | Import**.

The Import dialog box opens.

4. Click **File**.

5. In the Source section, browse to locate and select the source file.

The **Look in** label shows the current location. The list under the **Look in** label displays the contents of the current location. The Import dialog automatically filters the list of files to show only the type of files that can be imported (such as .gxf, .mxf, and so on). You can select items in the list (such as a *machine*, drive, or folder) to explore its contents.

Clicking the up-arrow button  $\left( \cdot \right)$  moves up one directory level in the storage hierarchy.

The Look in drop-down list allows you to choose from one of the most recent source locations visited (history).

- 6. Verify the destination directory indicated next to **Bin Name**. This is where the imported file is placed.
- 7. Modify the clip name, if needed, by selecting the **Clip Name** edit control.
- 8. Click **Import** and proceed as follows.

*NOTE: Import is a background task and can be monitored using the Transfer Monitor.*

- If you are importing a video file the import begins. You do not need to continue with the next step in this procedure.
- 9. Once you have specified how to import the file, click **OK**. .

#### **About exporting files**

You can export K2 system clips using standard media file formats. For a listing of the file formats supported, refer to "Operational specifications" on page 186.

Files can be exported over an Ethernet connection to network drives or tocommon forms of removable media. Refer to "About importing and exporting files" on page 127 for considerations about destination locations.

*NOTE: If you export to a file or stream media that has the same name as an asset already existing in the destination location, an Abort/Rename/Retry dialog box appears.*

#### **About sending files to external drives**

Transferring to and from a USB drive is supported on a local internal storage K2 Summit Production Client or K2 Solo Media Server. (You can also transfer files in K2 Solo Media Server using a PCIE Express card.) USB drive transfers on external storage K2 Summit Production Clients, K2 Media Servers, or Control Point PCs are not supported. Grass Valley recommends that the USB drives be disabled except when in use. To transfer to or from a USB drive on an internal storage K2 Summit Production Client, the Windows administrator should thus first enable the USB port using Windows Device Manager. When the transfer is complete, the Windows administrator should then disable the USB port to prevent unauthorized use. Assets must be exported to a USB drive one at a time. Attempts to export more than one asset at the same time will result in the transfer aborting.

The following are operational considerations when sending files to external drives:

- **Estimating clip file sizes**  AppCenter does not prevent you from sending a file that is larger than the space available on the target disk. The transfer fails when the disk becomes full. To avoid this problem, check the clip size reported in the clip properties dialog box. You can use this to estimate the disk space required for the clip.
- **Best transfer performance** File transfers are handled concurrently, up to four at a time. Additional transfer requests are queued.
- **USB drive security** Grass Valley recommends that you keep the USB connectors in a disabled state when not in use. To enable a USB drive, you must log in as Windows administrator and enable the drive. For more information on user-level access, see "Types of K2 users" on page 20.
- **Adding/Removing USB devices** The USB connectors on the rear panel and front panel can be used to connect a mouse, keyboard, USB drive, or other USB device. Do not plug or unplug these devices while the K2 system is being used for critical play to air activity.
- **Maximum file sizes when exporting assetsto USB drives** Exporting assets with long durations may result in file sizes that exceed 4GB. Some USB drives are formatted using FAT/FAT32, which has the 4GB maximum file size limitation. Attempting to send a file to these disk volumes will cause the transfer operation to fail. Disk volumes formatted using NTFS allow larger maximum file sizes. Before exporting an asset, be sure to check that the file size is less than 4GB, otherwise, ensure that the file system on the target drive supports larger filessizes.

#### **To export to a file**

The destination must be a verified destination for file export. Examples of verified destinations are as follows:

- When using AppCenter on an internal storage K2 Summit Production Client or K2 Solo Media Server and the destination is a local drive, the local drive is a verified destination. It is not necessary to share a folder or map a drive.
- When using AppCenter on an external storage K2 Summit Production Client and the destination is a local drive on the external storage K2 Summit Production Client, create a verified destination asfollows:
	- On the external storage K2 Summit Production Client, share a folder.
	- On the external storage K2 Summit Production Client, map the shared folder as a network drive.
- When using AppCenter on a Control Point PC and the destination is a local drive on the Control Point PC, create a verified destination asfollows:
	- On the Control Point PC, share a folder.
	- On the Control Point PC, map the shared folder as a network drive.
- When using AppCenter on a Control Point PC and the destination is a local drive on a K2 Summit Production Client or K2 Solo Media Server you are accessing with AppCenter, create a verified destination as follows:
	- On the K2 Summit Production Client or K2 Solo Media Server, share a folder.

- On the Control Point PC, map the shared folder as a network drive.

Refer to "About importing and exporting files" on page 127 and "To map a source or destination drive" on page 128 for more information.

To export to a file, do the following:

- 1. Verify that the source and destination devices are in the same domain.
- 2. Select the clip or clips in the Clips Pane that you want to send to a file.
- 3. Open the Send to dialog box using one of the following steps:
	- Select **Clips | Send to**, or
	- Right-click the clip in the Clips Pane and select **Send to**.

The Send dialog box opens.

4. Click **File,** then locate and select the destinationdirectory.

The **Save in** label shows the current destination. The list under the **Savein** label displays the contents of the current destination. You can select items in the list (such as a *machine*, drive, or folder) to explore its contents.

Clicking the up-arrow button  $\left( \cdot \right)$  moves up one directory level in the storage hierarchy.

The Save in drop-down list allows you to choose from one of the most recent target locations used (history).

- 5. Use the **File Type** drop-down list to select the file format.
- 6. If desired, modify the destination file name using the **File Name** File Name: MyClipe edit control.
- 7. Click **Send**.

*NOTE: Export is a background task and can be monitored using the Transfer Monitor. If the operation fails for any reason, the asset is deleted from the target location.*

#### **If the file export does not behave as expected…**

If you have trouble locating an exported file, you might not be using a verified destination. Refer to "About importing and exporting files" on page 127 for an explanation of verified destinations. Check that the destination isreally at the location you expect. For example, if you select what appearsto be the local C: drive in the Send dialog box, you might discover that the file actually goes to a different machine, as explained in the following table.

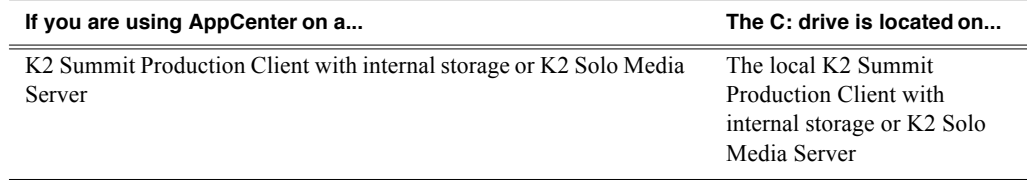

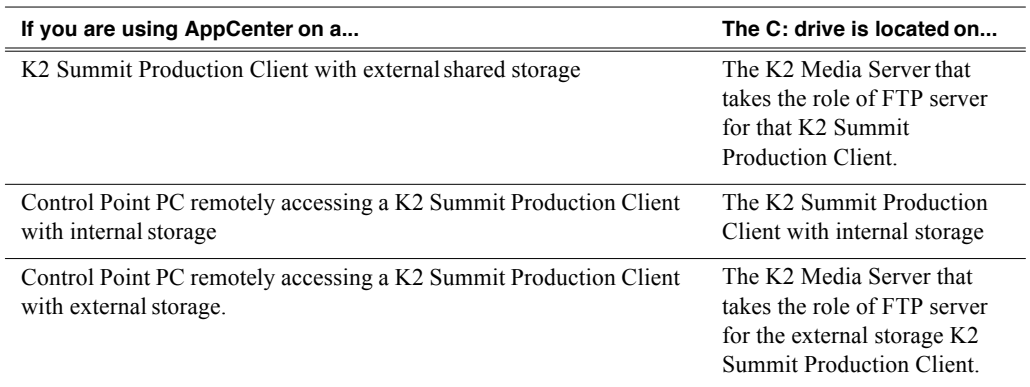

## **Importing and exporting streaming media**

This section includes the following:

- "About importing and exporting streaming media" on page 135
- "Importing streaming media" on page 136
- "Exporting streaming media" on page 136

#### **About importing and exporting streaming media**

You can transfer media between a K2 Summit Production Client or K2 Solo Media Server and other Grass Valley media devices using the **Import** and the **Send to** features. The K2 system supports streaming media transfers over the 1Gb Ethernet port. Source or destination devices for a streaming transfer include K2 Summit Production Client, K2 Solo Media Server, or Profile XP. The format for such streaming is SMPTE 360M (\*.gxf). You must configure your network for streaming transfers prior to using these features.

*NOTE: If importing to or exporting from other products, such as a Profile XP, you must first add the remote host in Configuration Manager. For more information, see "Adding a remote host" on page 148. To import or export from a Profile XP, the Windows host file needs to be edited for Profiles. Refer to release notes for specificationsregarding cross-product transferssupported by the particularsoftware versions. For more information on host files, see the K2 System Guide.*

A transfer job is created for each "import" or "send to" operation. Once created, transfer jobs are added to the transfer job queue where they are dispatched in a first in, first out basis. Transfer jobs are handled in the order they appear in the queue. K2 Summit Production Client can handle up to four concurrent transfer jobs. Any additional, up to 100 requests at a time, wait in the queue. You can use the Transfer Monitor to check the status of your transferrequests.

*NOTE: The bit rate while streaming clips between machines is not symmetrical. For example, when streaming to a remote machine the data rate can be twice as fast as the rate streaming from a remote machine. This is due to the way transfer statistics are measured.*

#### **Movie formats for GXF imports/exports:**

Depending on system software versions of source and destination devices, it might be required that all video and audio segments in a GXF transferred file be of the same media type. Refer to release notes for the software version for more information.

#### **Transfer timings and Interchange Standards**

The timing of the transfer with record/play operations depends on the clip's storage location. For information about transfer timings or interchange standards, refer to specifications in the "Operational specifications" on page 186.

#### **Importing streaming media**

K2 Summit Production Client allows playout of movies that are still transferring in. Make sure the bandwidth of the import task is greater than the media bitrate.

*NOTE: The appearance of the asset list and file open dialog boxes is determined by the View Option setting. Use the Clips Pane context menu to choose Image or Text view.*

- 1. In the Clips Pane, select the bin to which you want to stream media. Thecurrent bin will be the *destination* bin for the import operation.
- 2. Select **Clips | Import**.

The Import dialog box opens.

- 3. Click **Stream**.
- 4. In the Source section, browse to locate and select the source clip. (For some cross-product transfers, depending on software versions, you might need to specify the volume, bin, and media asset name. Refer to release notes forspecifications.)

The **Look in** label shows the current location. The list under the **Look in** label displays the contents of the current location. You can select items in the list such as *machine*, *disk volume* or a *bin*, to explore its contents.

Clicking the up-arrow button  $\left( \cdot \right)$  moves up one directory level in the storage hierarchy.

The **Look in** drop-down list allows you to choose from one of the most recentsource locations visited (history).

- 5. In the Destination section, **Bin Name** displays the name of the current binwhich specifies the destination bin.
- 6. Specify a clip name, if desired, by clicking the **Clip Name** edit control.
- 7. Click **Import** to start the transfer.

*NOTE: Import is a background task and can be monitored using the Transfer Monitor.*

#### **Exporting streaming media**

- 1. In the Clips Pane, select the asset(s) you want to transfer.
- 2. Open the Send to dialog box using one of the following steps:
- Select **Clips | Send to**, or
- Right-click the clip and select **Send to**.

The Send to dialog box appears.

3. Click **Stream,** then locate and select the streamdestination.

The **Stream to** label shows the current destination. The list under the **Stream to** label displays the contents of the current location. You can select items in the list (a *machine*, *disk volume,* or a *bin*) to explore its contents.

Clicking the up-arrow button  $\leftarrow$  moves up one directory level in the storage hierarchy.

The **Stream to** drop-down list allows you to choose from one of the most recent target devices (history).

4. Click **Send** to transfer the asset(s).

*NOTE: Send to is a background task and can be monitored using the K2 system Transfer Monitor tool.*

# **Monitoring media file transfers**

The Transfer Monitor is used to monitor all K2 system transfer jobs and their status. A transfer job is created for each "send to" or "import/export" operation. Once created, transfer jobs are added to the transfer job queue where they are dispatched in a first in, first out basis. Up to four transfer jobs can execute simultaneously. Any additional jobs wait in the queue.

*NOTE: If the* **System | Transfer Monitor** *menu option is grayed out, review your level of user access. For more information, see "Types of K2 users" on page 20.*

Topics in this section include:

- "Starting the Transfer Monitor"
- "Transfer Monitor pages and buttons"
- "Viewing transfer jobs in Transfer Monitor"
- "Viewing detailed transfer job properties"
- "Removing transfer jobs from the completed list"

## **Starting the Transfer Monitor**

To start Transfer Monitor, perform one of the following:

• Select **System | Transfer Monitor**

-or-

• In the AppCenter Statusbar, double-click the Transfer Monitor button  $\mathbf{r}$ . The Transfer Monitor button appears when a transfer job is present.

## **Transfer Monitor pages and buttons**

In the Transfer Monitor, transfer jobs are categorized and displayed on one of three pages— Receiving, Sending, and Completed pages. On each page the transferjobs are displayed using a thumbnail image along with a brief description of its source, destination and status. Jobs that have encountered errors are shown with a red circle next to a brief description of the error(s).

- **Source** The source of the transfer job. If the source includes multiple files, the first file name is displayed plus a '…' sign beside it. You can find the full pathof all the source files from the Properties page.
- **Destination** The destination of the transfer job. You can find the full path of all the destination files from the Properties page.
- **Status** For ongoing transfer jobs, the transfer rate is displayed in megabytes per second and percentage of job completed. All jobs waiting in the queue are shown as "Pending". Jobs that encountered an error or errors are displayed with a red circle next to a brief description of the error(s).
- **Properties Button** Used to view more detailed information about a transfer job. See "Viewing detailed transfer job properties" on page 139.
- **Remove Button**  Used to abort and remove jobs from the transferqueue.

#### **Receiving Page**

The Receiving page displays all import transfer jobs.

#### **Sending Page**

The Sending page displays all "Send to" transfer jobs and their status.

Completed Page

The Completed page displays all jobs that have completed successfully. Completed jobs are automatically cleared after approximately 36 hours. You can manually clear jobs from the completed list using **Remove** or **Remove All**.

## **Viewing transfer jobs in Transfer Monitor**

Each transfer job is displayed in the Transfer Monitor with a thumbnail image along with a brief description of its source, destination and status. Jobs that have encountered errors are shown with a red circle by them.

*NOTE: When viewing transfers to or from a K2 Summit Production Client that uses shared (external) storage, be aware that the transfer will display in Transfer Monitor referencing the name of the K2 Summit Production Client. However, in the Import or Export dialog box, you will need to specify the name of the shared storage itself. For example, the source would listed as K2-StorageSystem/V:/TransferTest/ in the import menu but in transfer monitor it would be displayed as K2-SummitProductionClient-B22/V:/TransferTest/.*

You can find more detailed information about a transfer job from its Properties page. The Properties information can be accessed while the transfer is taking place or after it has finished, regardless of whether the media has been transferred successfully or not.

- Source: The source of the transfer job. If the source includes multiple files, the first file name is displayed plus a '…' sign beside it. You may find the full path of all the source files from the Properties page.
- Destination: The destination of the transfer job. You may find the full path of all the destination files from the Properties page.
- Status: For ongoing transfer jobs, the transfer rate is displayed in megabytes per second and percentage of job completed. All jobs waiting in the queue are shown as "Pending". Jobs that encountered errors are displayed along with an error code. You may find a more detailed error message in the Properties page.

## **Viewing detailed transfer job properties**

1. In the Transfer Monitor, select a transfer job.

- **1.** Click **Properties.**
- 2. When the Transfer Job Properties dialog box appears, select the **Transfer** tab to examine transfer properties.

## **Removing transfer jobs from the completed list**

You can remove transfer jobs from the Completed page.

- 1. In Transfer Monitor, click **Completed**.
- 2. Remove the transfer jobs using one of the following:
	- Select the job to remove, then click **Remove**.Or,
	- Select the jobs to remove, then click **Remove All**.

# *Chapter 9 Using Channel Suites*

The channel suites explained in this section run only on a PC running Control Point software as part of using AppCenter for remote operation of one or more K2 Summit Production Clients or K2 Solo Media Server. You cannot use channel suites on a local K2 system.

This chapter is divided into the following sections:

- "Using channel suites" on page 141
- "Using channel suites with multiple K2 systems or storage locations" on page 143

## **Using channel suites**

You can manage your channel suites from the System menu. When you open AppCenter, the system automatically opens the last-used channel suite. If you have a channel suite already running when you open a channel suite or create a new one, a dialog box displays asking if AppCenter should shut down or suspend current channel suite and applications in it.

If you select **Close Channel Suite**, you exit AppCenter and close the channelsuite. Any channels that are running are stopped.

If you select **Suspend**, you exit AppCenter but the K2 system keeps running any current application. (For example, if recording, the application keeps recording.) In this state, any channels in the channel suite may be commandeered by another user. If all the channels in the channel suite are taken over in this manner, a suspended channel suite is shut down. For more information, see "Sharing channels with other users" on page 143.

If there is an unplanned shut down on the K2 system, the channels in remote AppCenter display a "disconnected" status in the channel title bar. Select **System | Reconnect** to connect to the K2 system again. If the AppCenter application crashes on your network-connected Control Point PC, connections with the K2 system are put into a suspended state while waiting for the PC to reconnect. The K2 system continues to run any current applications or protocol.

A channel suite is saved as an XML file on the Control Point PC. The default location is *C:\Profile\ChannelSuites*. In this XML file, information for channel order, alias names, and the application that runs on a channel is stored. For example, if you run the Recorder application on a channel, the next you open the channel suite the Recorder application persists on that channel.

## **Managing channel suites**

The following table describes the basic channel suites tasks and the actions necessary to complete them.

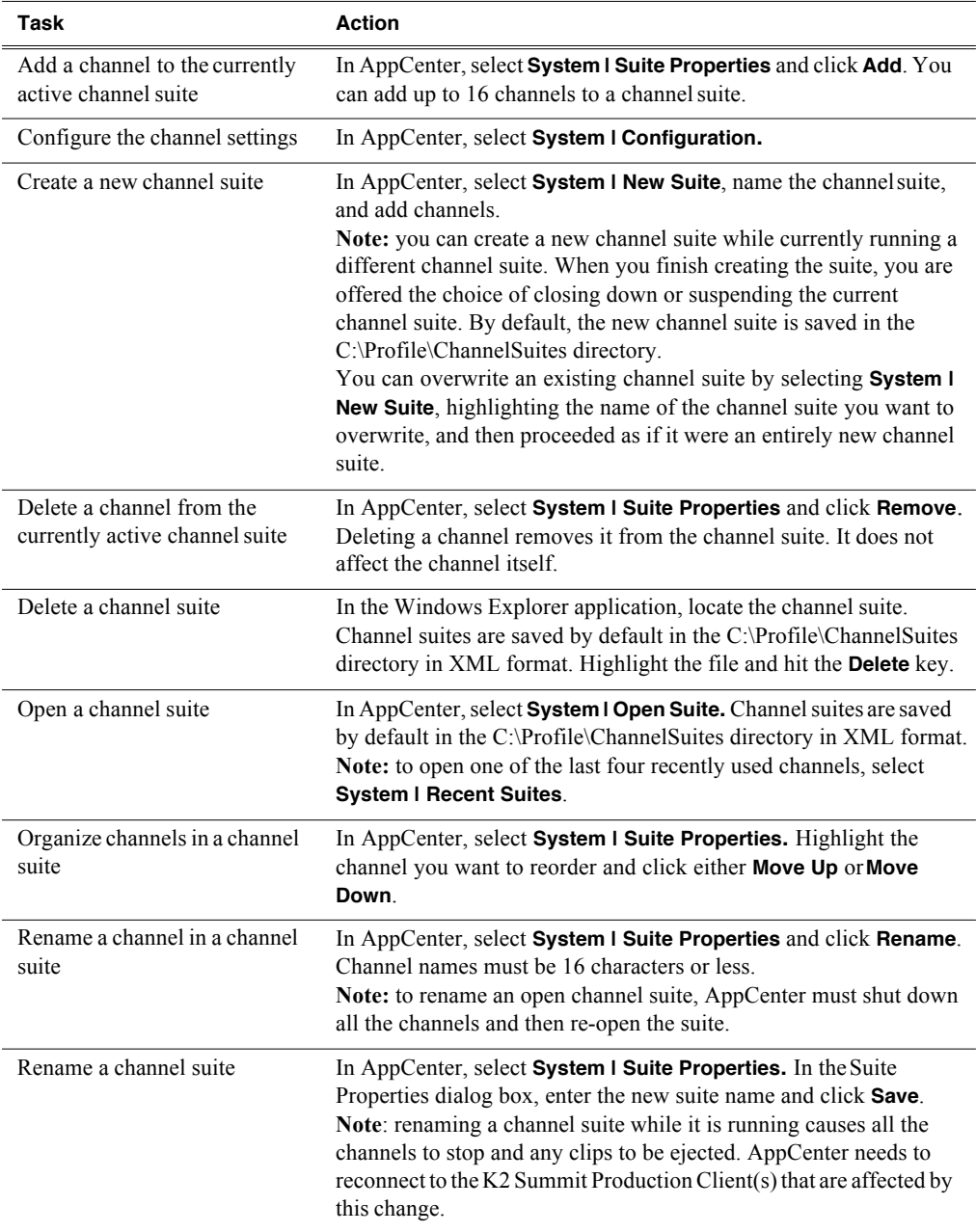

## **Using channel suites with multiple K2 systems or storage locations**

Channel suites have the capability to operate channels from multiple sources through one Control Point PC. You can move from a channel on one source to a channel on another without disrupting playout.

You can use a channel suite with channels that access media stored on different K2 Summit Production Clients, K2 Solo Media Servers, or K2 Storage Systems. The clip bin displayed is the bin where the channel currently active stores its clips.

Take care when loading clips into channels. When the clips for the currently active channel are displayed in the Clips pane, you might not be able to load those clips into a channel that is not currently active, if that channel is on a different source. For example, if you have channels in your channel suite from internal storage K2 Summit Production Client "A" and from internal storage K2 Summit Production Client "B", you cannot drag and drop a clip from the "A" system to load it into a "B" system channel. To load a clip across storage locations in this manner requires a transfer of the clip from system "A" to system "B." You must perform that transfer as a separate task, as attempting a cross-system load of a clip does *not* trigger a transfer. For more information, see Chapter 8, *Importing and Exporting Media*.

## **Accessing a K2 system from multiple Control Point PCs**

You can have the same channel suite saved on different Control Point PCs. This is useful in the event of a Control Point PC crash while running AppCenter. Within two minutes of an unplanned shut down, the K2 system suspends the channels in the affected channel suite. If you have the same channel suite on another Control Point PC (that is, a channel suite with the exact same name), you can open the channel suite on the other Control Point PC. When you do this you must use the same user credentials. Then you can continue your work.

## **Sharing channels with other users**

Channels are used exclusively by one application and one user, but multiple users on different PCs can access different channels on the same server at the same time. You can share channels with users who are accessing the same source from networked-connected Control Point PCs. To release a channel, select **<None>** in the application drop-down list in the channel monitor pane. The title bar of the channel changes to "Available".

If a channel is in use by another user, you can still have the channel as part of your channel suite. In this status, the channel says "in use" in the title bar of the clipand includes information on the current user, computer, and application.

#### **Taking over a channel**

While you are using a channel, another user can commandeer it. When this happens the channel says "in use" in the title bar of the clip and includes information on the current user, computer, and application.

If you click on an application drop-down list in a channel that another user has assigned an application to, a pop-up message asks you to confirm that you want to take the channel over.

For example, if user1 has designated Channel 1 to run a Player application on Control Point PC1, user2 can go into Channel 1 in his channel suite on Control Point PC2 and select Recorder from the application drop-down list. User2 will see thismessage:

'Channel1:*K2 system*' is currently used by 'user1' running 'Player' on 'PC1'. Are you sure you want to eject this clip and launch a 'Recorder'?

Clicking **Yes** will allow the second user to begin the new application on this channel.

## **Channel suites and channel configuration considerations**

While you can separate the channels on a single K2 Summit Production Client or K2 Solo Media Server for operation by using one or more channel suites, the channels on a K2 system are always combined in one interface when you use Configuration Manager. This means that it is possible to open Configuration Manager from within a channel suite and configure a channel that is not present in that channelsuite. Therefore, make sure you know the control and operating status of a channelbefore you modify its configuration.

Likewise, if your channel suite has channels from multiple sources, it is possible to open Configuration Manager on each of those sources from within the one channel suite. Therefore, make sure you select the channel you intend to configure before you open Configuration Manager.

When you modify channel configuration in Configuration Manager, the changes are saved in a configuration file on the K2 system, not on the network-connected Control Point PC.

Administrators can set user permissions for each channel. Depending on your security settings, you could be denied permission to operate a channel. For more information, see the *K2 System Guide*.

Take special care when modifying a channel configuration as follows:

- Changes that apply to all channels on a K2 Summit Production Client or K2 Solo Media Server. This can affect media operations in other channel suites that contain channels from that K2 system.
- Changes that require rebooting the K2 system, such as switching the video reference from NTSC to PAL. This can stop the media operations in other channel suites that contain channels from that K2 system.

*NOTE: Configuration changes require K2 admin access privileges.*

# *Audio/Video Configuration*

Information in this chapter includes:

- "Using Configuration Manager" on page 146
- "About video scaling settings" on page 146
	- "About aspect ratio conversion modes" on page 147
	- "Applying AFD settings" on page 148
- "Video reference standard setup" on page 150
- "Record channel video setup" on page 150
- "Record channel audio setup" on page 152
- "Play channel video setup" on page 153
- "Play channel audio setup" on page 155
- "Adjusting play speed options" on page 155
- "Data track setup" on page 156
- "Timecode setup" on page 156
- "Other Configuration Manager settings" on page 157

# **Using Configuration Manager**

To modify settings in Configuration Manager, you must be currently logged in to AppCenter with administrator privileges. Refer to "Types of K2 users" on page 20.

*NOTE: Using HD requires an XDP (HD) license. If you do not have an HD license, refer to the SD configuration specifications only.*

Open Configuration Manager from the AppCenter menu bar at **System | Configuration**. Refer to "Configuration Manager" on page 24 for more information on opening Configuration Manager and saving settings.

*NOTE: If you are accessing a K2 system from a Control Point PC with a channel suite that has channels from multiple sources, make sure that you select a channel from the K2 system that you want to configure before opening Configuration Manager.*

# **About video scaling settings**

The AppCenter video scaling feature allows you to play clips with different aspect ratios and picture resolutions on the same play channel.

AppCenter handles video scaling as follows:

- When recording a SD clip, you should specify whether the clip is standard or widescreen video. This sets the clip aspect ratio attribute. This attribute is saved as part of the media file. If the SD clip is played out on a HD channel, the aspect ratio attribute is recognized.
- SD material that is transferred or recorded into the system, along with its audio and metadata, is upconverted with selected aspect ratio when played on an HD channel. HD material is downconverted along with its audio when played on SD channel. HD and SD clips can be played back-to-back.
- Agile playout of mixed format clips displays with default or selectable modes such as bars, crop, or stretch on both SD and HD outputs.
- During play channel setup, you must select the video output for each play channel– standard or high definition. This will determine if the clip picture resolution needs up-conversion or down-conversion. To set up the play channel video type, see "Play channel video setup" on page 153.
- For each play channel you must specify the active format description (AFD) settings to use when the picture image needs to be resized. Selections include crop, bars, halfbars and stretch. For more information, see "About aspect ratio conversion modes" on page 147.
- For the highest video quality, select a video output format that eliminates the need for up or down conversion.
- AppCenter can play clips with different aspect ratio attributes in a single playlist.

*NOTE: Some video output connectors become inactive for some video type selections. For more information on video output connectors, see the K2 System Guide.*

## **About aspect ratio conversion modes**

The aspect ratio conversion mode setting for the play channel determines how the picture image is resized for playout. The following table shows the results of selecting different aspect ratio conversion modes for various video input types and play channel aspect ratio settings. Use the table to determine the settings required for your media type and display device.

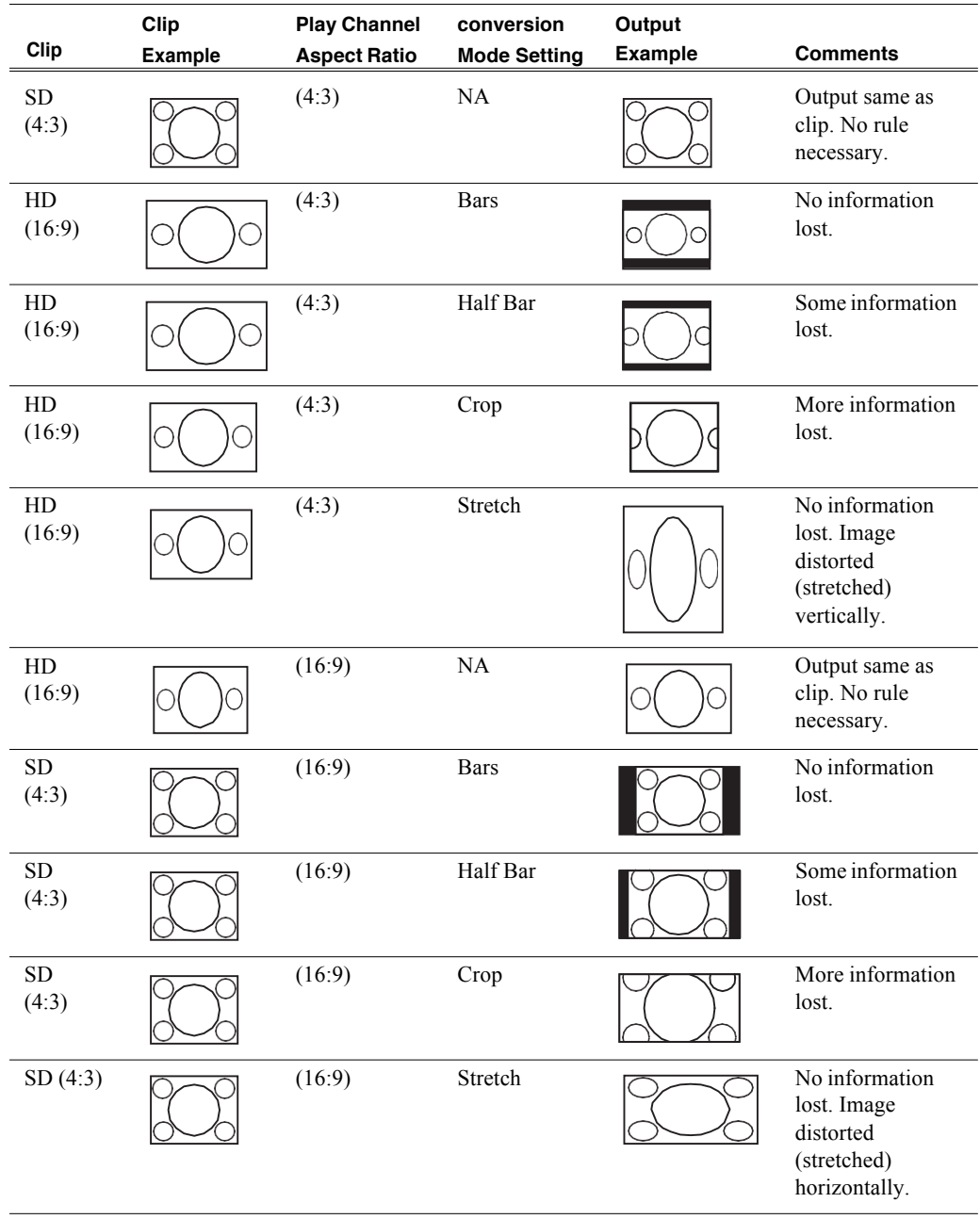

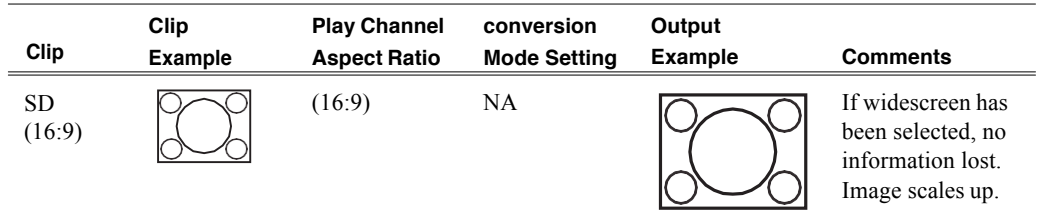

## **Applying AFD settings**

Active Format Description (AFD) can be used to automatically determine the proper aspect ratio to use for up- and down-conversions. Previously you could set the aspect ratio conversion (ARC) on a clip-by-clip basis or per channel. Now, you can use the AFD code to set the aspect ratio of the clip. If no AFD was set on the incoming SDI input, you can assign the AFD setting.

In AppCenter, you can specify the AFD settings:

- in the Clip Properties dialog box, for that clip only
- in the Channel Options dialog box, for newly recorded clips on that channel

You can also set up the Configuration Manager to specify under what conditions AppCenter should process AFD (for output only, on a per-channel basis). For more information, see "Setting AFD in the Configuration Manager" on page 149.

When recording, the following AFD settings are available:

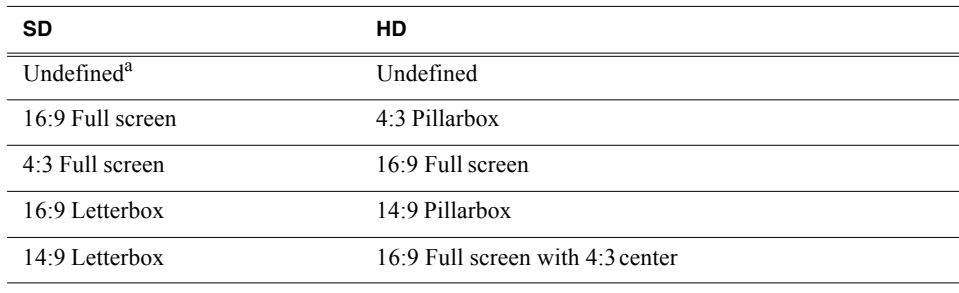

<sup>a.</sup> Undefined means no AFD has been set; the clip remains as is.

Channels with HD licenses need to set the AFD values when aspect ratio conversion has been performed while playing out video. Channels that are SD-only do not perform aspect ratio conversion; AFD values do not need to be adjusted on those channels.

Clips with AFD recorded on a K2 Media Client will play on a K2 Summit Production Client, and vice versa.Clips will have either ARC or AFD properties, not both. AFD in ancillary data is perserved in the data track duringrecording.

*NOTE: Other methods of expressing AFD, such as video index or bar data, are not supported.*

For more information about AFD, see "Active Format Description (AFD) specifications" on page 191.

The following sub-sections describe how to apply the AFD settings in AppCenter.

#### **Setting AFD in the Clip Properties**

Any modification to the AFD settings made here applies to the selected clip only.

To set the AFD on a clip, follow these steps:

- 1. In the Clips pane, right-click on the clip.
- 2. Select **Properties**.
- 3. In the Clip Properties dialog box, click on the **Media** tab.
- 4. Click the AFD drop-down list . Select the AFD setting and click **OK**.

For a list of all the AFD conversion settings, see "Active Format Description (AFD) specifications" on page 191.

#### **Setting AFD in the Channel Options**

Any modification to the AFD settings made here applies to input on the selected recorder or player/recorder channel only.

- 1. In AppCenter, select the channel where you want to set the AFD value.
- 2. Click the **Options** button.
- 3. In the Options dialog box, click on the Bin & AFD tab.
- 4. Click the AFD drop-down list . Select the AFD setting and click **OK**.

For a list of all the AFD conversion settings, see "Active Format Description (AFD) specifications" on page 191.

#### **Setting AFD in the Configuration Manager**

AFD settings made in Configuration Manager apply only to output on the specified channel.

- 1. From the File menu, select **System | Configuration**.
- 2. In Configuration Manager, click the Channel tab and the specific channel tab that you want to modify.
- 3. Scroll down to AFD settings and select one of the options:
	- Always— AFD is always generated on the output, if both of the following conditions apply:
		- AFD was not specified in the Clip Properties or the Channel Options
		- $-$ and $-$
		- The original source did not contain AFD (in the data track or the SDIinput)
	- When Known AFD is only generated if one of the following conditions apply:
		- The original source contained AFD (in the data track or in the SDI input)  $-$ or $-$
		- AFD was specified in the Clip Properties or the ChannelOptions
	- Never AFD is not generated. If the data track contains AFD, it is played

without any change.

Click **OK** to apply the setting.

# **Video reference standard setup**

The video reference standard setting is global to the K2 Summit Production Client or K2 Solo Media Server and applies to all channels. For the reference standard currently selected, the only clips available for playout are those that use that reference standard. Clips that use a different reference standard are disabled (grayedout).

*NOTE: When you change the video reference standard setting, a restart isrequired to put the change into effect.*

To access video reference standard settings, open Configuration Manager and click **System**.

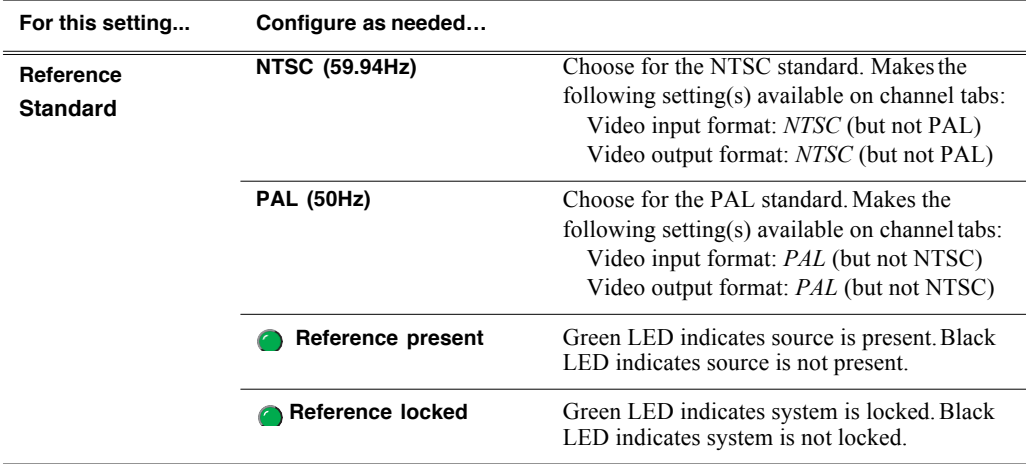

Refer to "Data track setup" on page 156 for other settings that appear on the System tab.

# **Record channel video setup**

Video record compression settings are not global; they can be set on a channel by channel basis.

*NOTE: If you are using a channel suite with channels from multiple sources, make sure that you have selected a channel from the K2 system that you want to configure before accessing Configuration Manager.*

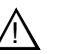

*CAUTION: When using a K2 Summit Production Client with shared storage, bear in mind that any configuration changes that result in an increased bandwidth (such as increasing the bit rate, media formats, and ratio of record channels to play channels) affect load balancing. Therefore, if you change your intended use of a K2 Summit client and increase its bandwidth requirements, you risk losing media access. For a more detailed description of load balancing, see the K2 SAN Installation and Service Manual.*

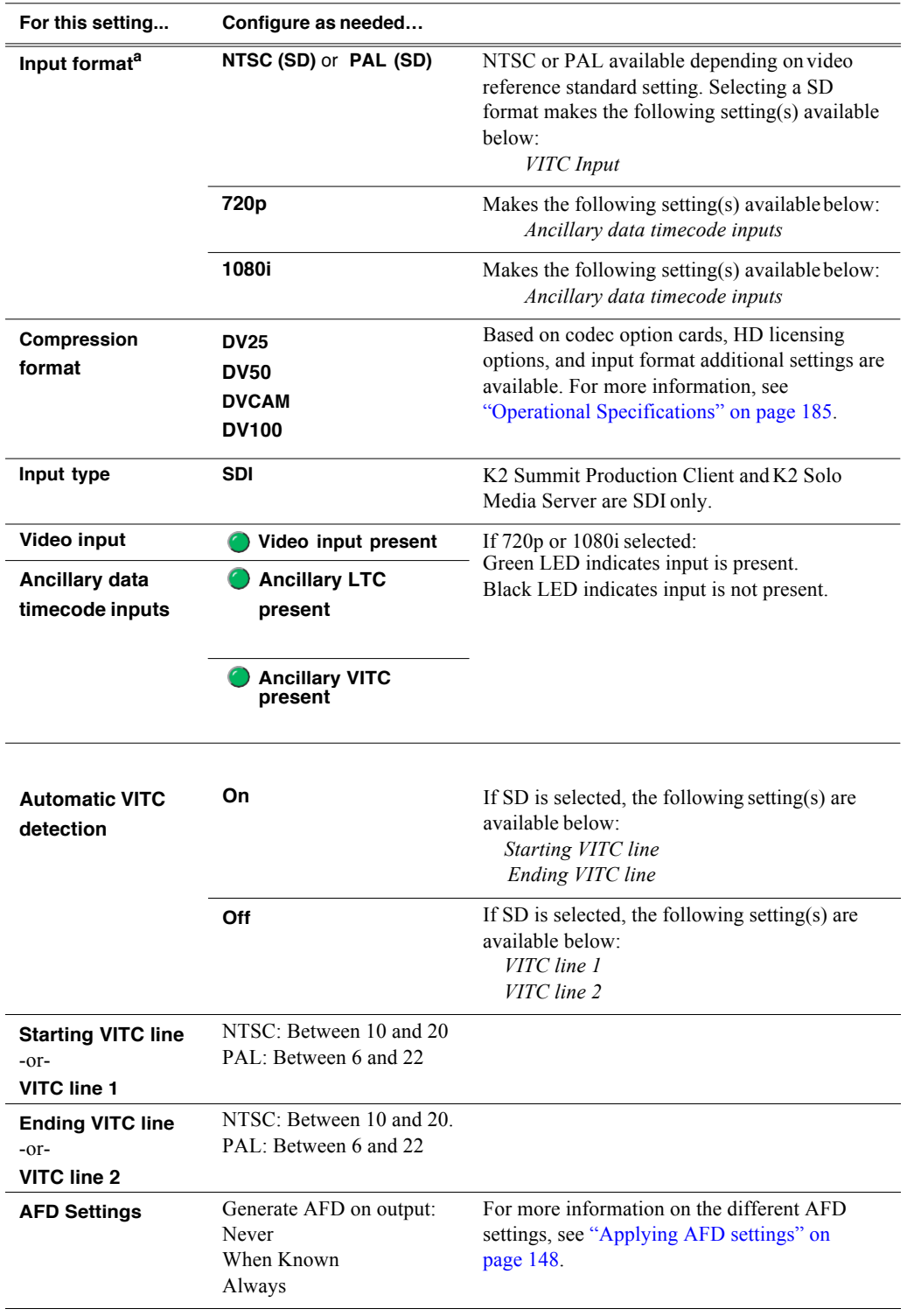

To accessrecord channel video settings, open Configuration Manager, click **Channel**, and select a player/recorder channel.

<sup>a.</sup> Changing video input format does not require a restart of the K2 system. If changing between SD and HD, however, there is a wait time up to 24 seconds for each recorder channel after clicking the OK button in Configuration Manager.

# **Record channel audio setup**

On the K2 Summit Production Client or K2 Solo Media Server, available settings change depending on the audio input selected, as in the following sections:

- "AES/EBU audio setup"
- "Embedded audio setup"

## **AES/EBU audio setup**

To accessrecord channel audio settings, open Configuration Manager, click **Channel**, and select a player/recorder channel.

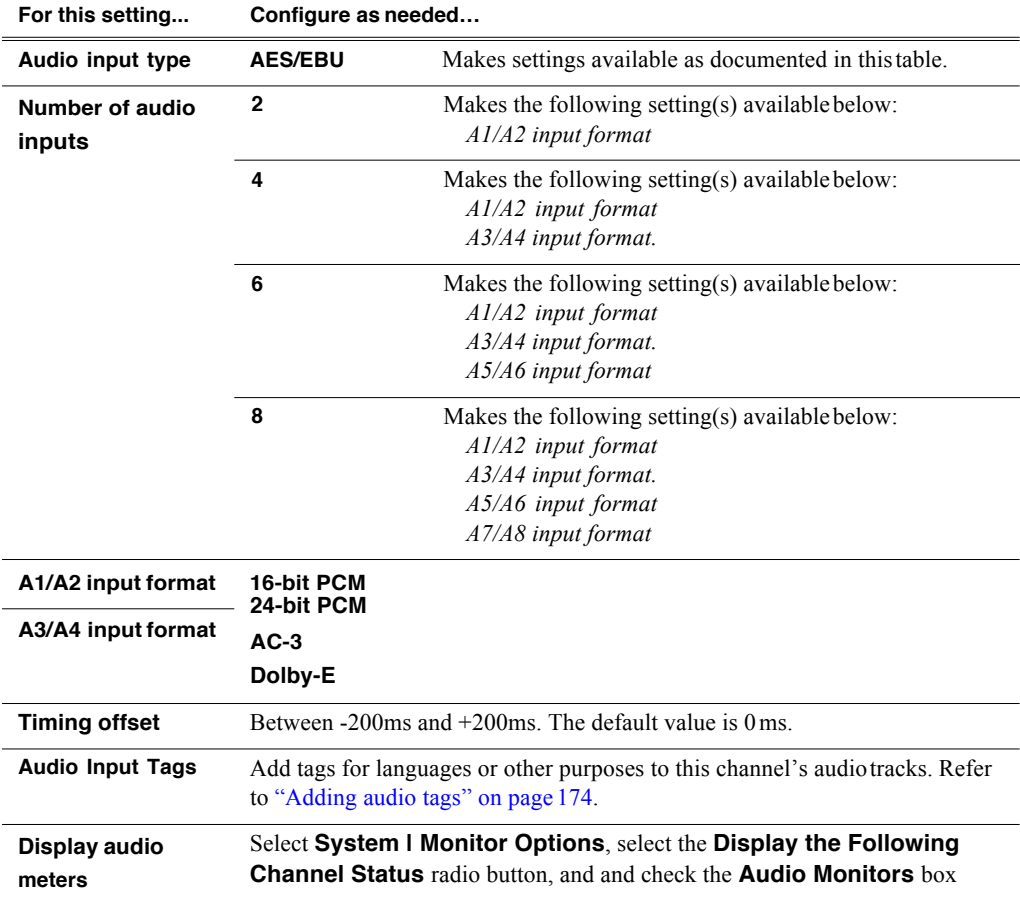
### **Embedded audio setup**

To accessrecord channel audio settings, open Configuration Manager, click **Channel**, and select a player/recorder channel.

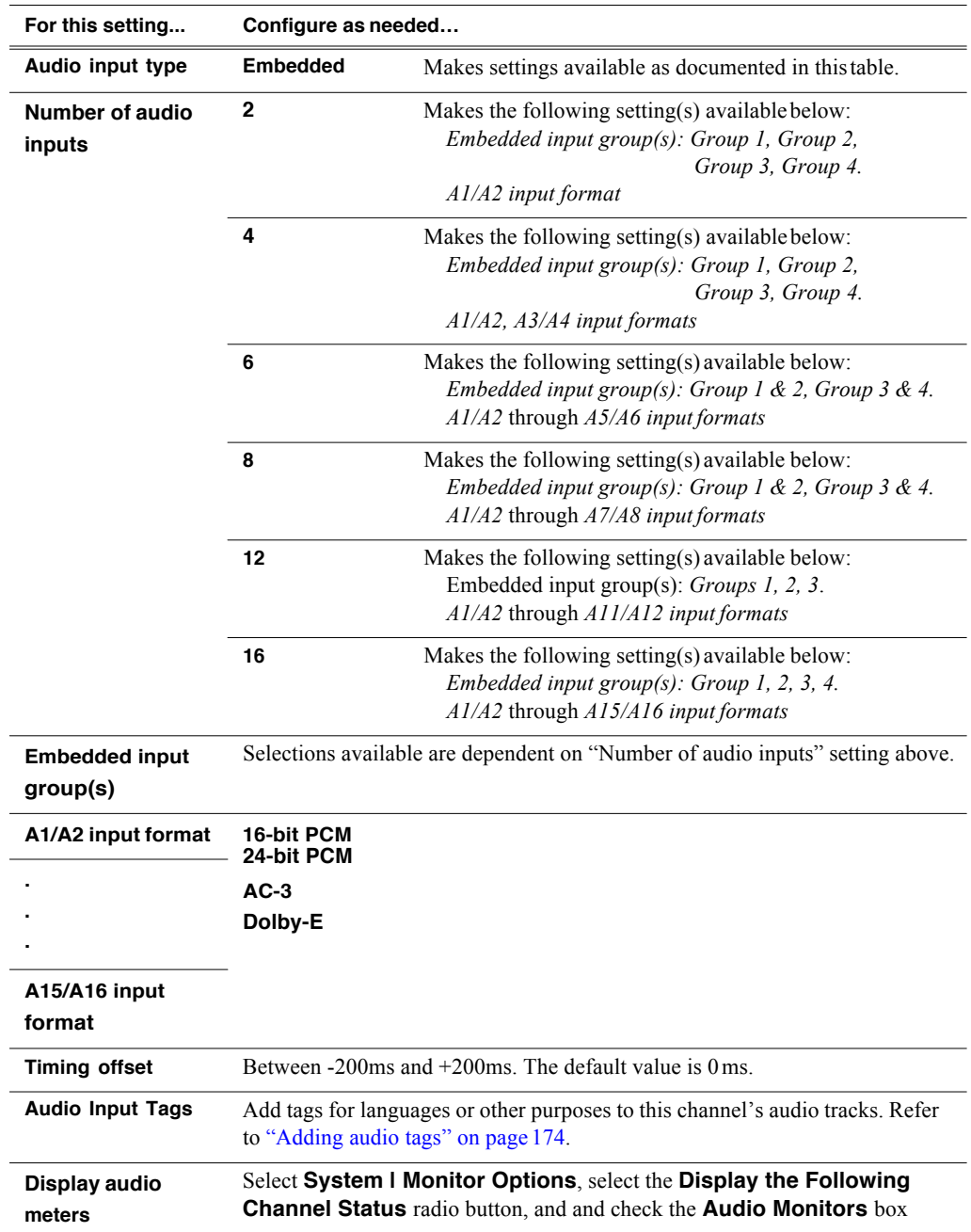

## **Play channel video setup**

*NOTE: If you are using a channel suite with channels from multiple K2 Summit Production Clients, make sure that you have selected a channel from the K2 Summit Production Client that you want to configure before accessing Configuration Manager.*

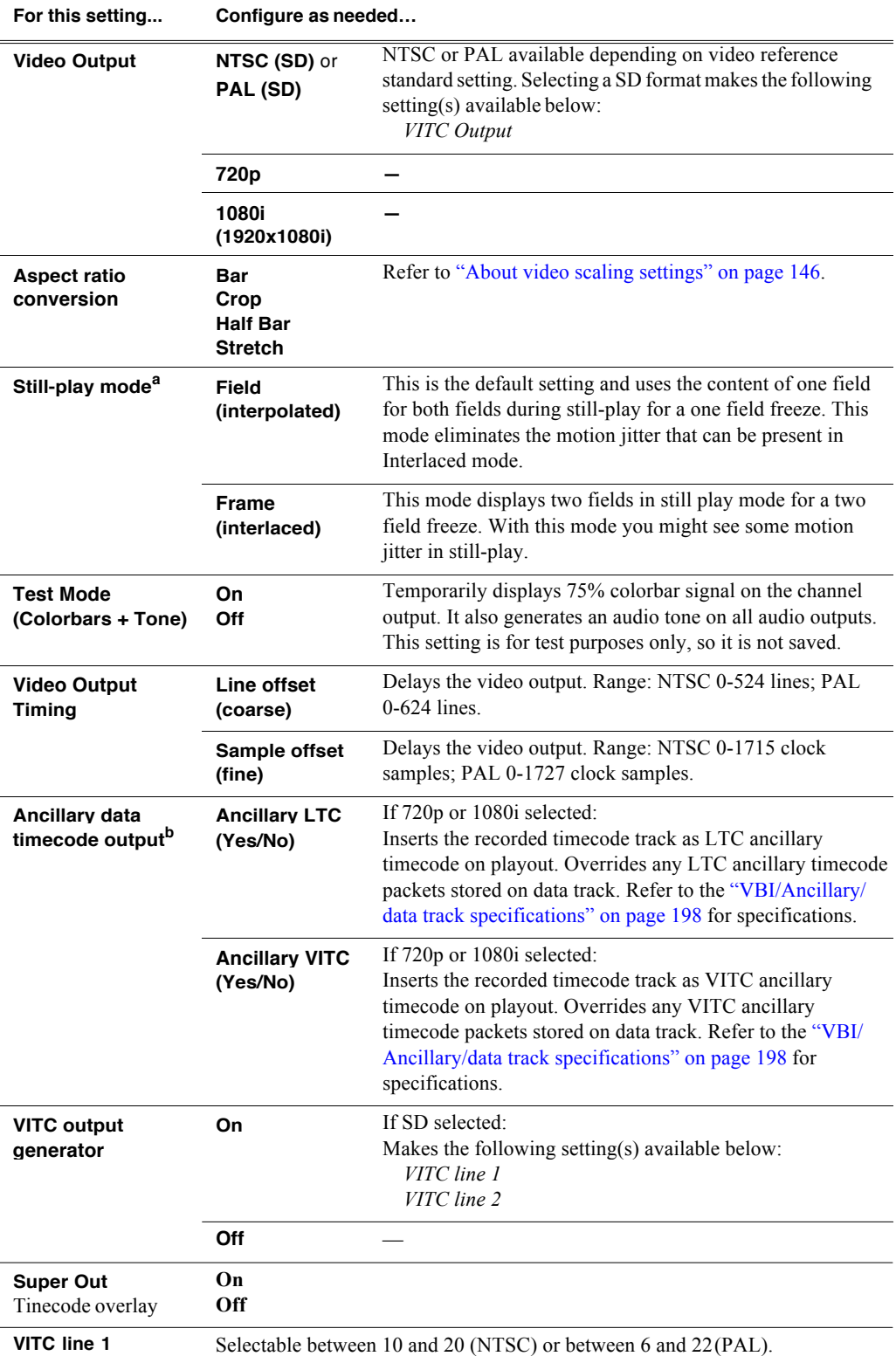

To access play channel video settings, open Configuration Manager, click **Channel**, and select a player/recorder channel.

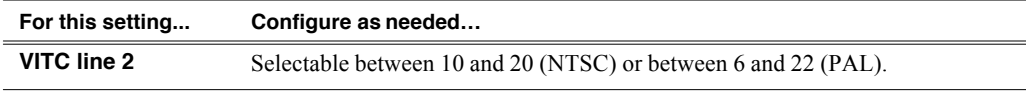

<sup>a.</sup> Still-Play mode settings determine how to generate the still-play signal for the play channel when it is setup to freeze on last frame of video in stop mode. You can select interpolated or interlaced.

b. Refer to "Changing the timecode source" on page 18

## **Play channel audio setup**

To access play channel audio settings, open Configuration Manager, click **Channel**, and select a player/recorder channel.

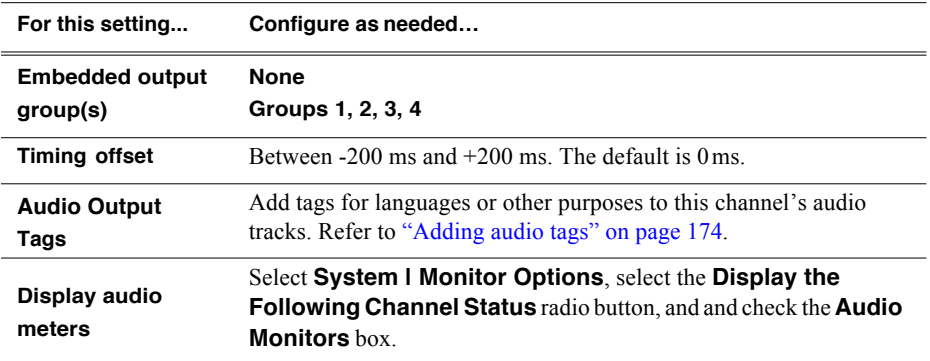

# **Adjusting play speed options**

To access play speed settings, open Configuration Manager and click **Panel**.

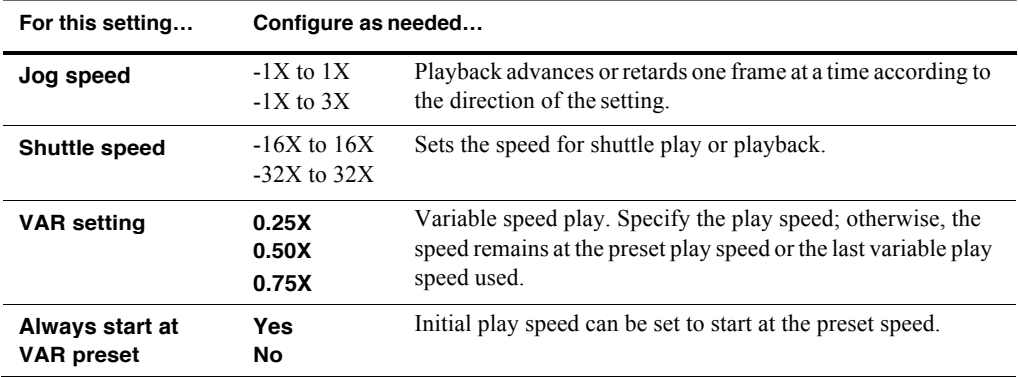

# **Data track setup**

To access data track settings, open Configuration Manager, click **Channel**, select a player/recorder channel and a video input format, and scroll down to locate **Data Track**  settings.

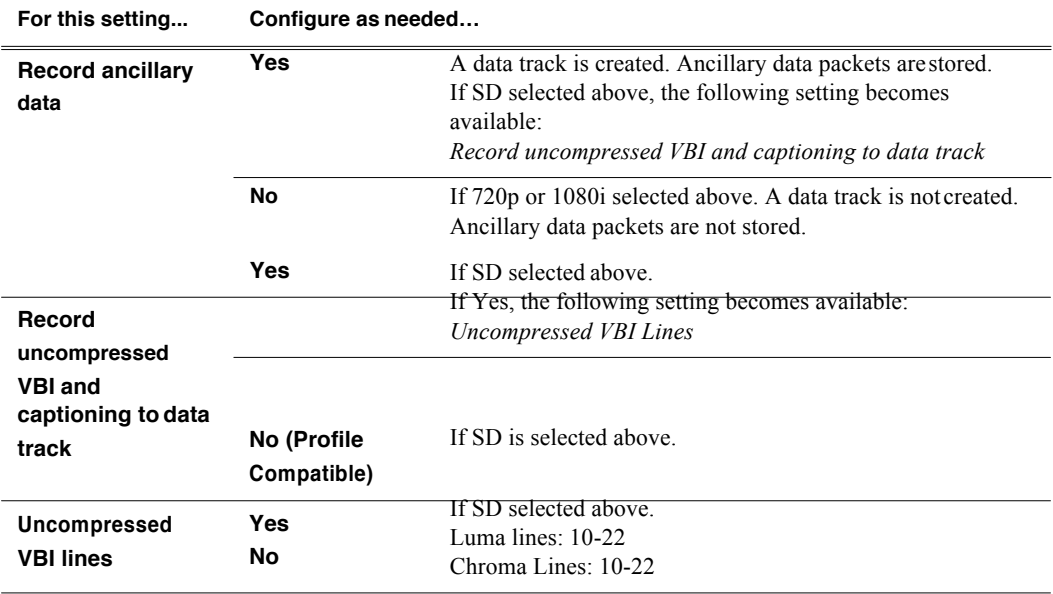

# **Timecode setup**

To access timecode settings, open Configuration Manager and click **System**.

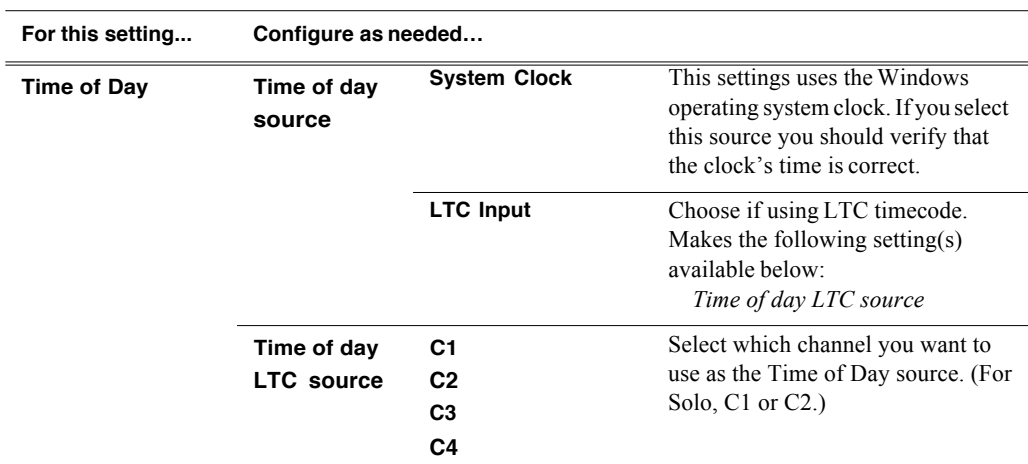

Refer to "Video reference standard setup" on page 150 for other settings that appear on the System tab.

# **Other Configuration Manager settings**

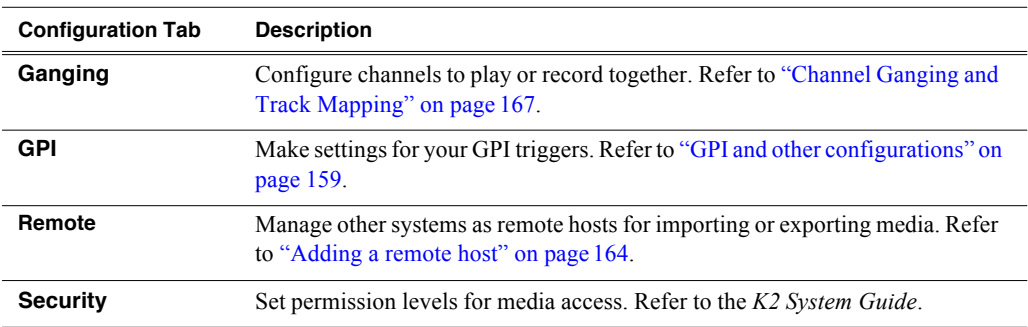

Settings documented in other sections are as follows:

*Chapter 10 Audio/Video Configuration*

# *Chapter 11 GPI and other configurations*

This chapter is divided into the following topics:

- "Using GPI input and output triggers" on page 159
- "GPI triggers" on page 160
- "Adding a remote host" on page 164
- "Setting security access permissions" on page 164
- "Other Configuration Manager settings" on page 165

# **Using GPI input and output triggers**

The K2 system provides 12 GPI inputs and 12 GPI outputs on a single DB-25 pin rear panel connector. GPI input triggers can be used to control channels, including recording, playing, stopping, and skipping a playlist event. GPI output triggers can be defined for channels and inserted in playlists to control external equipment as the list is played.

If you want to trigger record via GPI input on four channels simultaneously, make sure all the channels have new clips waiting for the GPI input, in the cue record state.

For information about GPI connectors, see the *K2 System Guide*.

### **Configuring GPI triggers**

Use the configuration tool provided in the AppCenter file menu. Select **System I Configuration** to define the GPI input or output triggers for a channel. For more information, see "GPI triggers" on page 160.

The following features are part of the licensable AppCenter Pro option.

The Control drop-down list has three selections: Application, Position Trigger, and Channel State.

- Application allows you to select the GPI trigger on the level of the Playlist application. Must be used in conjunction with a specified channel. For example, if after having selected a channel in the Configuration Manager, you then select Application, you can open up the Playlist Properties dialog box and assign a GPI output event to each clip or event in a Playlist.
- Position Trigger indicates the position when the GPI output is triggered, e.g. at the beginning or the end of a clip.
- Channel State indicates the status of the channel when the GPI output is triggered, for example when recording or when idle. Used in conjunction with a trigger state. For example, in a Playlist application, you can set the trigger sothat

#### *Chapter 10 Audio/Video Configuration*

the GPI output is triggered when clip is first loaded but not when it's playing or when it's re-cued to beginning.

# **GPI triggers**

To access GPI settings, select **System | Configuration** and click on the GPI tab. The settings are located under two tabs: GPI-Input and GPI-Output. GPI output triggers have user-assignable names. The following tables describe the GPI functions under each tab.

### **GPI Input**

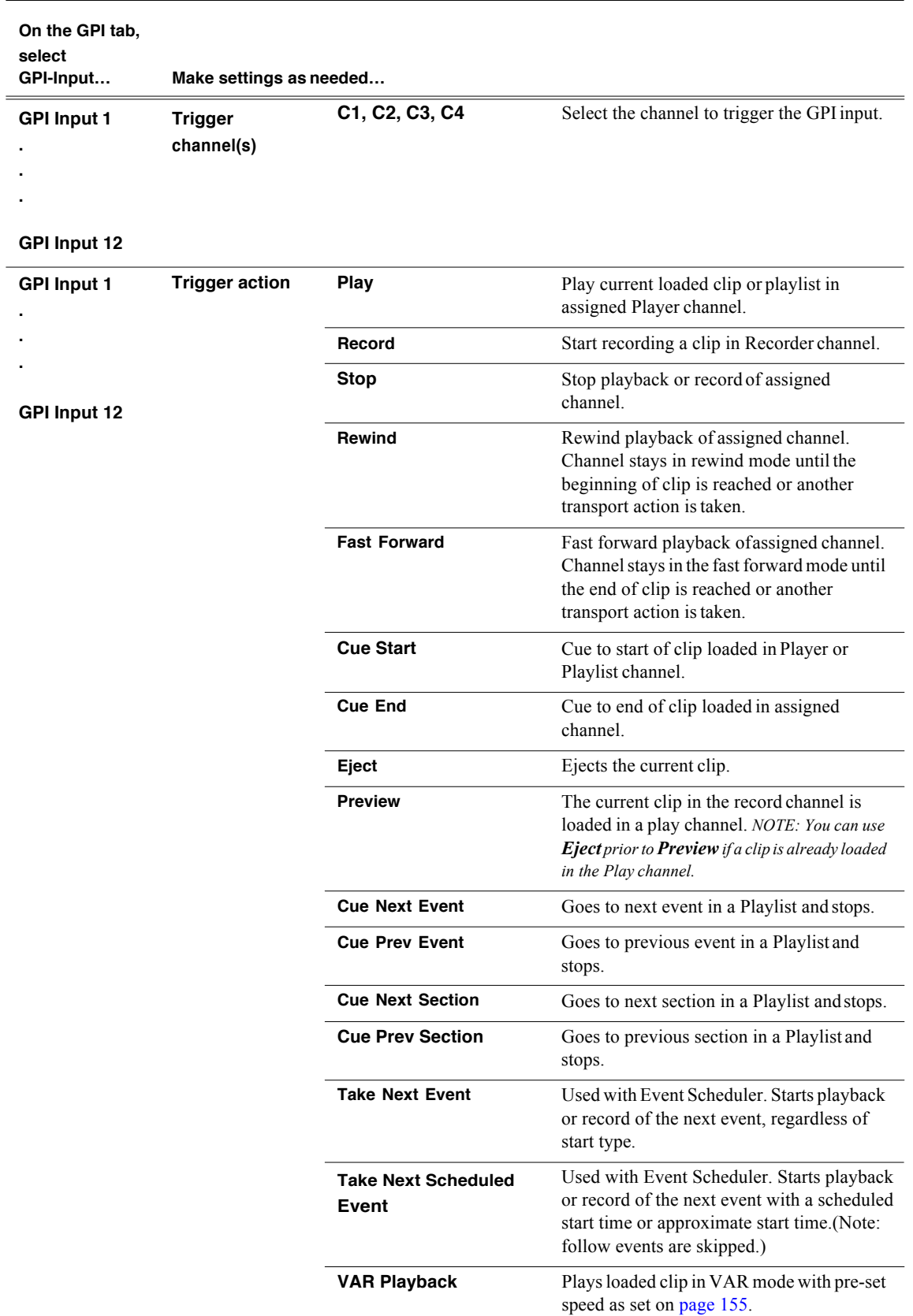

*Chapter 11 GPI and other configurations*

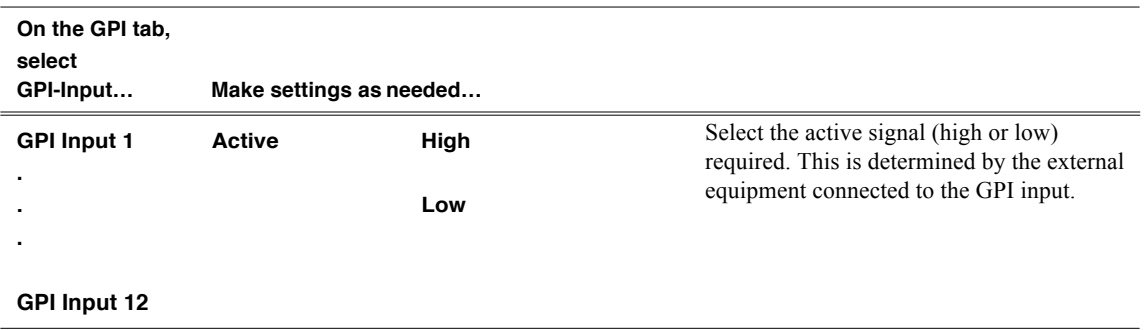

### **GPI Output**

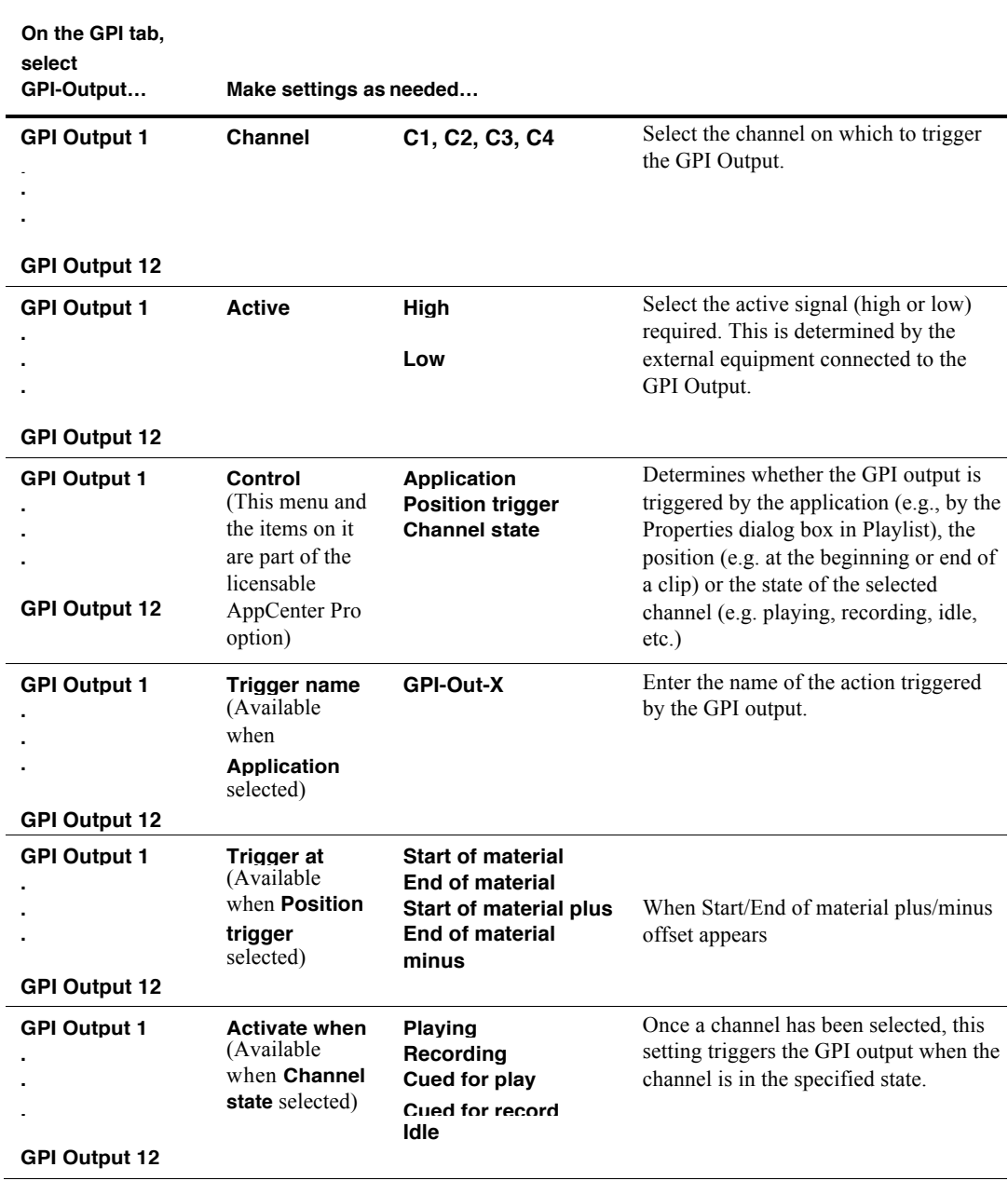

*NOTE: If you want to play a list that was created on another play channel, you must ensure that GPI triggers assigned to the play channels use the same names; otherwise the GPI triggers will not occur. Using identical GPI names also allows copyingand pasting sections and events between lists.*

# **Adding a remote host**

Open Configuration Manager to access remote host settings.

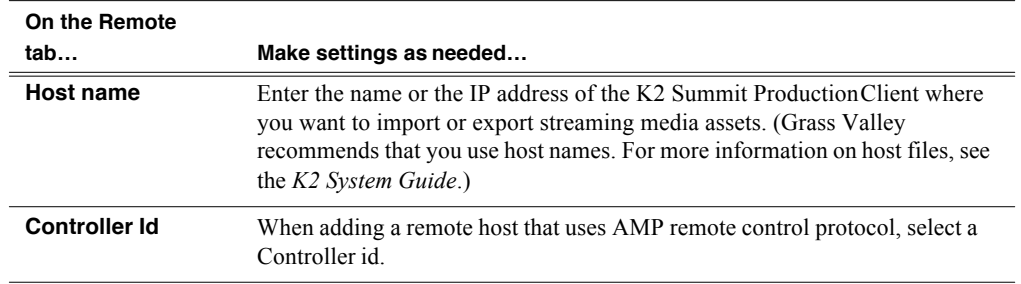

# **Setting security access permissions**

Open Configuration Manager to access security settings. For more information, see the *K2 System Guide*.

# **Other Configuration Manager settings**

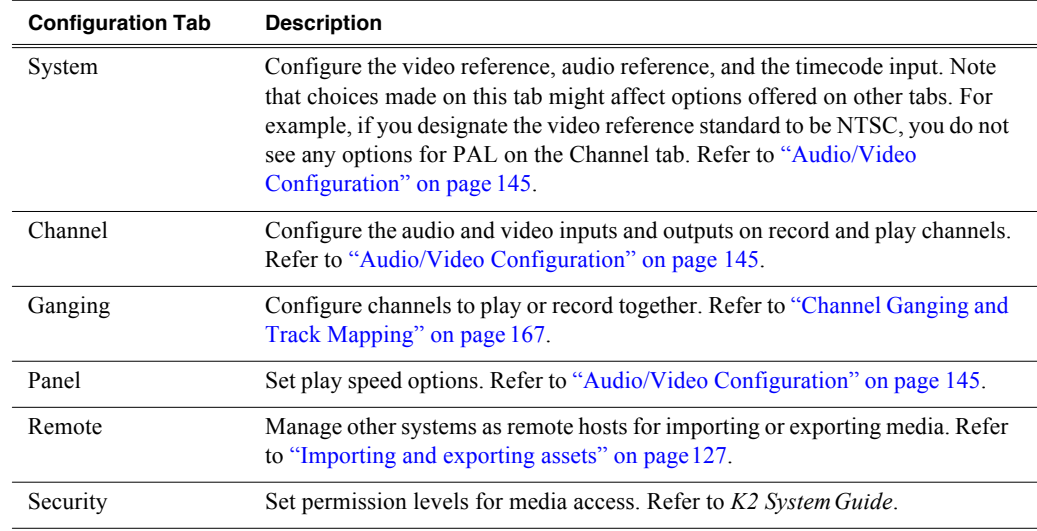

Settings documented in other sections are as follows:

*Chapter 11 GPI and other configurations*

# *Chapter 12 Channel Ganging and Track Mapping*

The features in this section are part of the licensable AppCenter Pro option.

Channel ganging allows you to link two or more channels in a 'gang' to synchronize control of the channels. Track mapping lets you label video and audio tracks, and control audio input and routing.

This chapter is divided into two sections:

- "Channel ganging"
- "Track Mapping"

### **Channel ganging**

This section is divided into the following topics:

- "About channel ganging"
- "Configuring channel ganging"
- "Using channel ganging"

#### **About channel ganging**

This feature is part of the licensable AppCenter Pro option.

Channel ganging allows you to control the playing or recording of clips on all the channels in the gang. Ganging record channels together allows you to record up to 4 video or 32 audio tracks. When you gang play channels together, you can play one clip on all channels or control the playing of different clips on all the channels in the gang.

If a clip is created with more than 16 audio tracks, but only one video track, when you play it back on a gang of play channels, only the first video channel plays the video track. (A ganged clip with 16 audio tracks or less plays the video track in all the play channels in the gang.)

*NOTE: Do not gang play and record channels together. Do not gang playlists.*

#### **Configuring channel ganging**

This feature is part of the licensable AppCenter Pro option.

Channels are assigned to a gang through the Ganging tab in the Configuration Manager.

To gang channels, follow these steps:

#### *Chapter 11 GPI and other configurations*

- 1. In AppCenter, select the Player/Recorder application in the channelpane.
- 2. Select **System | Configuration** and click on the Ganging tab.
- 3. Assign the channels to a gang, and check the appropriate boxes. For a description of the configuration choices, see "Components of the channelganging

configuration" on page 168.

4. To have the changes apply to this configuration file, click **OK**.

 $-$ or $-$ 

.

To save the changes in a new configuration file, click **Save**, save the configuration file, and then click **OK**.

5. If the **Use a single channel to control the gang** box has been checked, the channel pane label switches to G1 or G2 in the first channel in the gang. The other channels in the gang display "In Use" in the channel pane and "Gang" in the application drop-down list.

*NOTE: You cannot remove a channel from a gang by setting the channel application to <none>. To remove a channel from a gang, change the channel's ganging assignment in Configuration Manager.*

#### **Components of the channel ganging configuration**

The following table describes the main components in the Ganging Configuration window

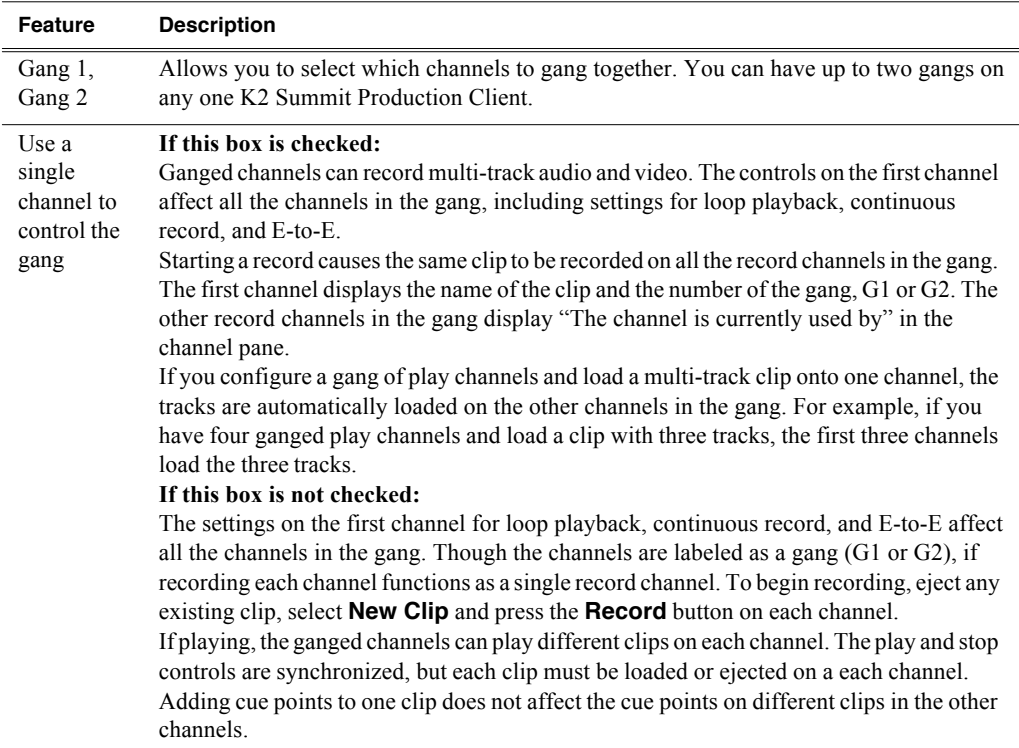

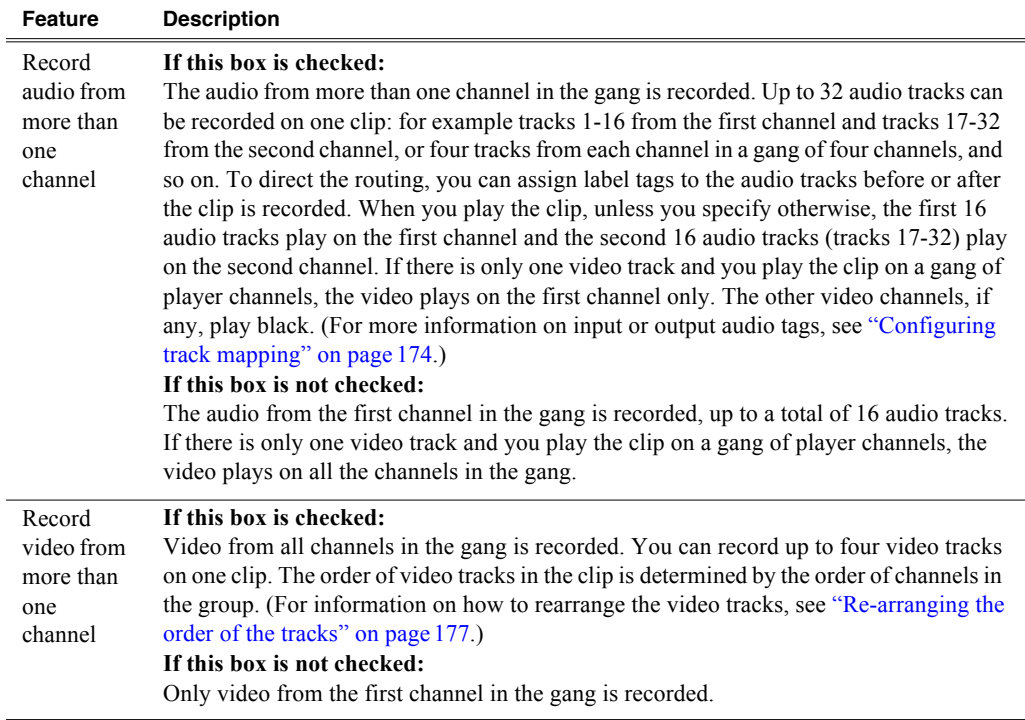

### **Using channel ganging**

Ganging record channels allows you to create multi-track clips with one record session. Ganging play channels allows you to play different audio or video simultaneously on two different channels. For example, you could have an English audio track on one play channel, while another channel played a Spanish audio track. Or you could play one video on two channels, with SD output on one channel and HD output on the other. (If using HD video, the SD channel would down-convert and the HD channel would pass the video through.) Once configured, a gang of channels can be controlled by clicking on the channel controls. You cannot gang play and record channels together, or playlists.

*NOTE: A K2 system treats all the channels in a gang as if they were set to the same application. If you create a four-channel gang but set two of the ganged channels to Player/Recorder and the other two to <none>, the resulting clip will have four video tracks. Playing a clip on a gang with extra channels can result in hearing audio on channels that aren't playing video. For example, if you play a clip with two video tracks on a three-channel gang, the last channel has no video, but audio is still embedded.*

The following illustration shows two gangs: the first gang (G1) recording a clip and the second gang (G2) playing another clip. Both gangs have been configured to record audio and video on more than one channel. In G1, if you click the **Record** button on the first channel pane, both channels record the clip. Any of the controls in the first channel affect both channels in the gang, including settings for loop playback, continuous record, and E-to-E.In G2, the same clip is playing out on both channels. The first channel displays the name of the clip and a thumbnail of the video. The monitor pane for each channel displays the channel number, machine name, and is outlined in red or green to indicate whether the gang is a play or a record.

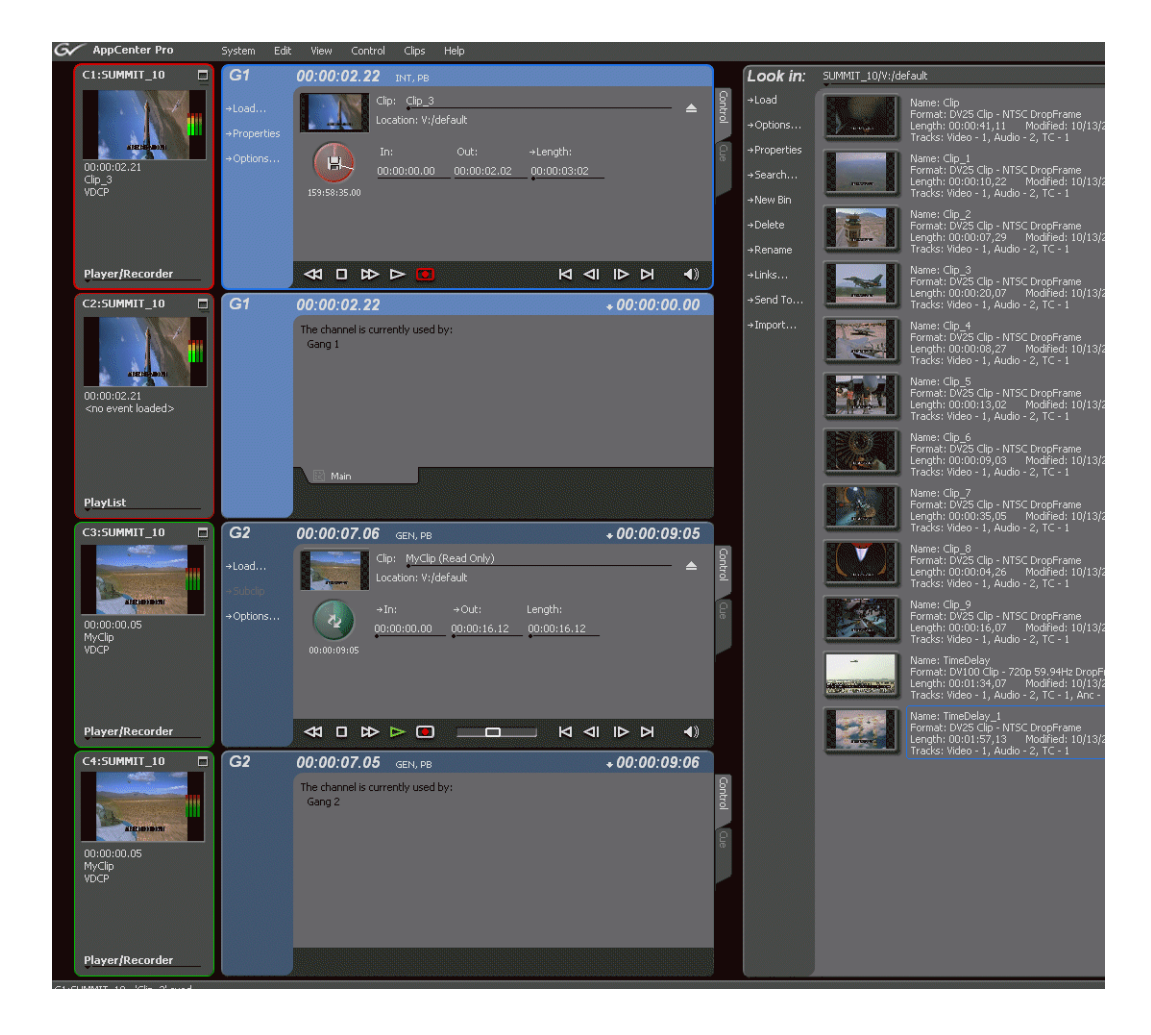

#### **Unganging channels**

You can only ungang a channel from Configuration Manager; you cannot change the allocation of the channel by changing the selection on the application drop-down list. Unganging the channels again causes all of the channels to stop recording or playing.

# **Track Mapping**

This feature is part of the licensable AppCenter Pro option.

This section is divided into the following topics:

- "About track mapping"
- "Configuring track mapping"
- "Using track mapping"

### **About track mapping**

This feature is part of the licensable AppCenter Pro option.

AppCenter lets you configure audio input and output routing, assign labels toaudio tracks, or specify which video track you want to be the key. You can have multiple tracks with the same name in a clip.

- To label a track, see "Renaming a video or audio track" on page 175.
- To label audio input or output channels, see "Adding audio tags" on page 174.

Labeling the audio tracks in a clip and the output channels in Configuration Manager allows you to map specific tracks to specific output channels. You can assign output labels to primary output channels alone or to both primary and secondary output channels. (If there is no label on the primary output channel, you cannot assign a label to the secondary output.)

AppCenter maps the audio tracks to the output channels based on specific criteria. The following sections give a detailed description of the track mapping that results based on each of these criteria:

- "If no labels are assigned to any output channel"
- "If unique labels are assigned to audio tracks and output channels"
- "If language groups are used"
- "If the primary output alone is labeled"
- "If both primary and secondary outputs are labeled"
- "If no output labels match the track labels"
- "If no labels are assigned to any output channel"

#### **If no labels are assigned to any output channel**

If no audio output routing isspecified, AppCenter plays out the audio tracks according to their order in the clip, regardless of the labels of the individual tracks. In the following illustration, the first four audio tracks are routed to audio output channels 1 through 4.

| Clip     | Audio Output Routing: |                                 |         |           |                 |
|----------|-----------------------|---------------------------------|---------|-----------|-----------------|
| Tracks:  |                       |                                 | Primary | Secondary | Play<br>Silence |
| $1.$ ENG |                       | Output Ch1: [None]              |         | [None]    |                 |
| $2.$ ENG |                       | Output Ch2: [None]              |         | [None]    |                 |
| $3.$ ENG |                       | Output Ch <sub>3</sub> : [None] |         | [None]    |                 |
| 4. ENG   |                       | Output Ch4: [None]              |         | [None]    |                 |
|          |                       |                                 |         |           |                 |

**Figure 12-1. Output routing if no output channels have been assigned labels**

#### **If unique labels are assigned to audio tracks and output channels**

If you assign unique labels to each of the tracks in a clip, and assign the same labels to a corresponding output channel, AppCenter routes each track exclusively to its matching output channel. The following illustration shows one example of how unique labels are evaluated.

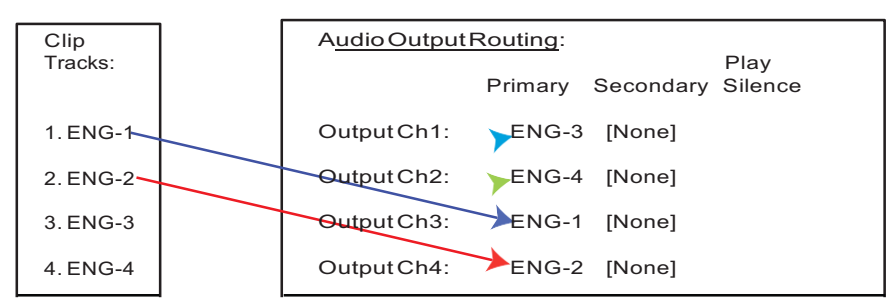

**Figure 12-2. Track mapping with unique labels**

#### **If language groups are used**

You can have multiple tracks and output channels with the same label. If multiple tracks have the same label, AppCenter evaluates where to map the tracks as follows:

- An output channel's primary and secondary output labels are consideredtogether as a "language group" when assigning an audio track for playout. If twochannels have the same primary label but have different secondary labels, then those channels have different language groups. For example, a channel with labels FRE + GER is considered a different language group than a channel with labels FRE + ENG.
- Each output channel, in order from first to last, is evaluated to determine if the label or language group matches a labeled audio track in the clip.The first channel with a label or language group that matches the track label plays that audio track. If the clip has several audio tracks with the same label, the first matching output channel plays the first audio track, the second matching output channel plays the second audio track, and so on.
- The Play Silence box. If the AppCenter does not find a matching label or language group for the output channels, and the Play Silence box has been checked in Configuration Manager, the channel plays silence. Otherwise, if AppCenter finds no match, the output channel plays the correspondingly numbered audiotrack.

The rest of this section describes this evaluation process in detail.

#### **If the primary output alone is labeled**

If the output routing channels are assigned primary labels, AppCenter evaluates the labels to see if they match with the track labels in the clip as follows:

- If there are no secondary labels assigned, then the primary labels only are evaluated.
- Labels are evaluated in numerical order, that is, from the first to last.
- After labels are evaluated in numerical order, the Play Silence check boxis evaluated to determine if it is checked or un-checked.

The following illustration shows an example of how AppCenter maps non-unique labeled audio tracks to non-unique labeled output channels. In this example, the first four output channels have primary output labels that do not match with any of the track labels, so they are bypassed.

Because AppCenter maps the first track label to the first matching output label, the first ENG track isrouted to the first audio output labeled ENG (in this example, output channel 5), the second ENG track is routed to the next audio output labeled ENG (output channel 6), and so on.

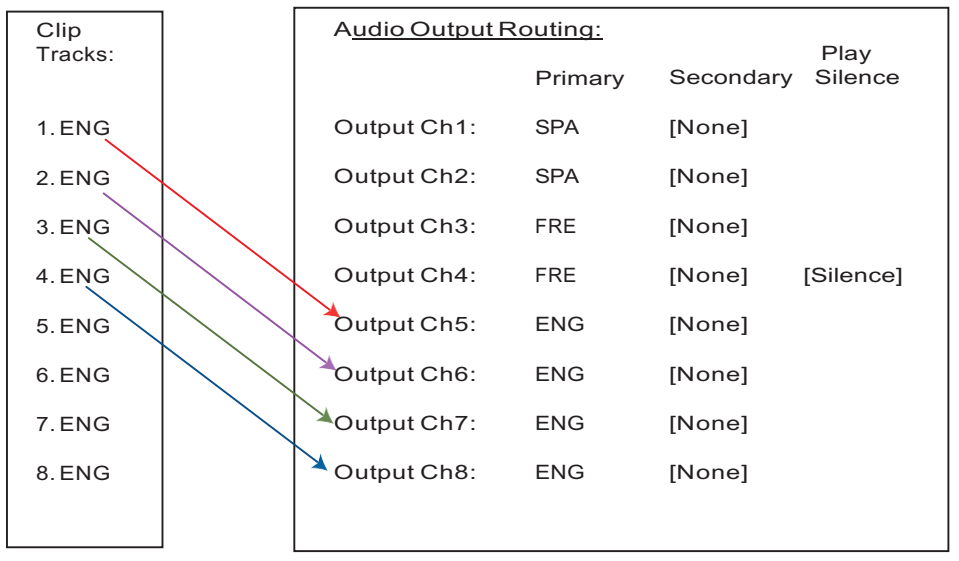

**Figure 12-3. Track mapping based on the labels of the primary output channels.**

#### **If both primary and secondary outputs are labeled**

The primary and secondary labels of an output channel are considered a "language group". A clip's audio track label is matched to a language group's primary label. For example, consider the following illustration:

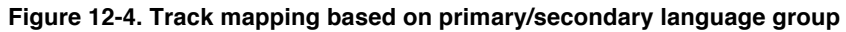

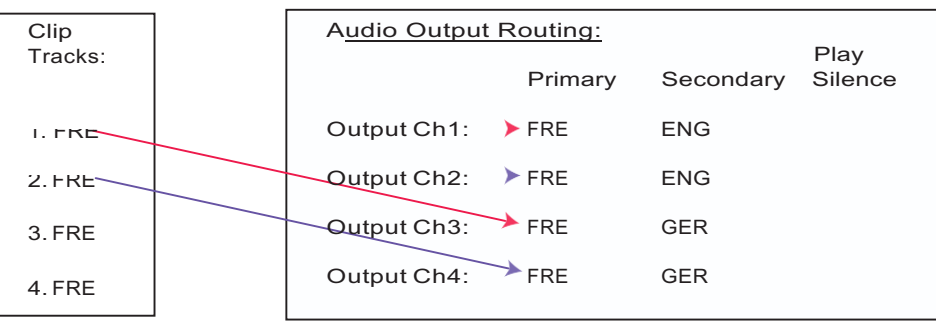

The language group for channel 1 and channel 2 ( $FRE + ENG$ ) is different than the language group for channel 3 and channel 4 ( $FRE + GER$ ). If a clip has audiotracks 1–4 labeled "FRE", channels 1–2 play out clip tracks 1–2, and channels 3–4 also play out clip tracks 1–2.

#### **If no output labels match the track labels**

If no output labels match any track labels in the clip, AppCenter evaluates the output routing based on whether the Play Silence box is checked or not. (The Play Silence box is configured in Configuration Manager. For more information, see "Configuring" track mapping" on page 174.)

This section is divided into two parts:

- "If Play Silence is checked" on page 174
- "If Play Silence is not checked" on page 174

#### **If Play Silence is checked**

If AppCenter finds an output channel with a label that matches the label on an audio track in the clip, the Play Silence box is ignored.

However, if no matching label is found, and the Play Silence box has been checked in Configuration Manager, the channel plays silence.

#### **If Play Silence is not checked**

If there are no matching labels for output channels and the Play Silence box has *not*  been checked in Configuration Manager, the output channel plays the matching numbered audio track. Basically, the output channel behaves as if it were unlabeled.

#### **See also**

- To label audio input and output, see "Adding audio tags" on page 174.
- To label the tracks in a clip, see "Renaming a video or audio track" on page 175
- To group the tracks, see "Re-arranging the order of the tracks" on page 177

### **Configuring track mapping**

To set up track mapping in AppCenter, you need to add audio tags in Configuration Manager and name the tracks in the clip itself.

This section is divided into the following topics:

"Adding audio tags"

"Renaming a video or audio track"

#### **Adding audio tags**

This feature is part of the licensable AppCenter Pro option.

Before recording a clip, you can add audio tags to the audio input and output. Select a name from the drop-down list or enter a track name. Adding input and output tags before recording a clip can help streamline the routing of the tracks. A track name cannot be more than 16 characters long. You can also label audio tags after recording a clip. For more information, see "Renaming a video or audio track" on page 175.

To configure audio tags before recording, follow these steps:

- 1. In the Channel tab of the Configuration Manager, scroll down to the AudioInput or Audio Output section. The sections are grouped under each channeltab.
- 2. Click **<Add Tags...>**.
- To assign a label to audio input tracks, click on the drop-down list next to the track you want to label, and select the label, or enter in a name.
- If you are labeling audio output tracks, you can assign primary or secondary labels

or check the Play Silence box.

- 3. Click **OK**. The tags are now displayed in the Configuration Manager.
- 4. To have the changes apply to this configuration file, click **OK**.

 $-$ or $-$ 

To save the changes in a new configuration file, click **Save**, save the configuration file, and then click **OK**.

#### **Renaming a video or audio track**

If no input tags have been specified, any audio tracks that you have recorded appear in the Clip Properties dialog box as **A1**, **A2**, etc. The video tracks by default are labeled **Video**. Multiple video and audio tracks can be labeled with the samename.

To rename a video or audio track, follow these steps:

- 1. Open the Clip Properties dialog box and select the Trackstab.
- 2. Highlight the track and perform one of the following actions:
- Click the **Rename** button.
	- $-$ or $-$
- Right-click with the mouse and select Rename.

 $-$ or $-$ 

- Double-click on the track name.
- 3. A drop-down list displays, allowing you to select a new name for the track.You can also enter in a name. Track names can be up 16 characterslong.

#### **Using track mapping**

You can add, remove, or re-arrange audio or video tracks in a clip through the Tracks tab of the Clip Properties dialog box.

This section covers the following topics:

"Importing audio tracks"

"Adding a video or audio track"

"Removing a video or audio track"

"Re-arranging the order of the tracks"

#### **Importing audio tracks**

This feature is part of the licensable AppCenter Pro option.

You can import an audio track from an audio file. The file must be in the .wav format with a sample rate of 48 kHz. The imported file is aligned to the start of theclip.

To import an audio file, follow these steps.

- 1. Highlight the clip that you want to import the track into.
- 2. Open the Clip Properties. (list ways) and select the Track tab.
- 3. Click the Import button.
- 4. The Windows Open dialog box displays

*NOTE: If you're using a PC running Control Point software to access a K2 system, your view of the "local" Windows file system is a view of the Control Point PC. However, the "local" drives(such as C:) that AppCenter usesforimporting .wav files are not the local drives of the Control Point PC. You cannot import directly from your Control Point PC to the K2 system unless you map a network drive. To do this, go to the source or destination machine, create a shared folder, then on the Control Point PC map that shared folder as a network drive. For a more detailed description of this process, see "To map a source or destination drive".*

5. Browse to the .wav file to import and click **OK**.

When you import a file, the new track appears at the end of the working asset's track list.The file name is used as the initial audio track label. After the file has been imported, you can highlight the track and rename it with the Rename button.

#### **Adding a video or audio track**

This feature is part of the licensable AppCenter Pro option.

You can view, edit, add or remove video and audio tracksin an clip. The tracksshould be of the same format. (For example, if you have an NTSC clip, do not add a PAL track to it.) You can have up to four video tracks or 32 audio tracks in one clip. Added tracks are aligned to the start of the clip.

Clips may contain tracks of different lengths. The length of the overall clip is limited to the length of the original track. For example, if you have a clip that is thirty seconds long and you add a two-minute audio track, AppCenter adds only the first thirty seconds of audio from the added track.

> If an additional track is longer than the original track, any material beyond the length of the original track is not played.

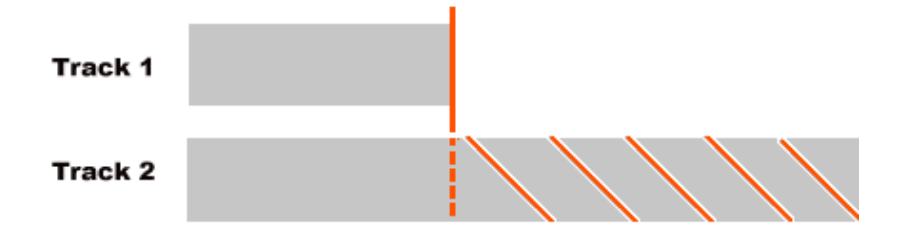

If an additional track is shorter than the original track, video plays black, ancillary data tracks are blank, and audio is silent.

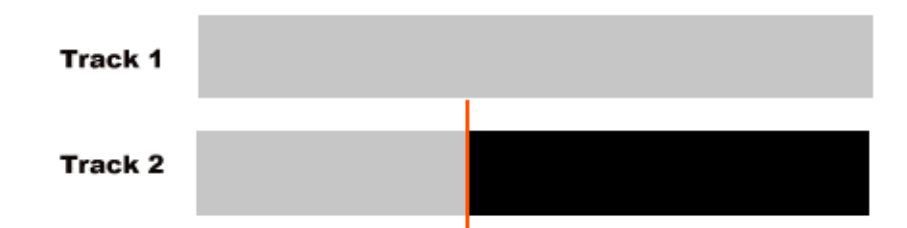

To add a video or audio track, follow these steps:

- 1. In the Clips Properties dialog box, select the Trackstab.
- 2. Click the **Add Track** button. The Select Asset dialog box displays.
- 3. Browse to the asset that hasthe tracks you want to add. Click **OK**. The Select Tracks dialog box displays.
- 4. You can select a track by checking the box next to the track or, within the audio or video sections, by highlighting the track you want to add, right-clicking with the mouse, and then checking the box. When you have selected the tracks, click **OK**. The Clip Properties dialog box shows yellow sunbursts next to the track icons of the newly added tracks.
- 5. To accept the changes, click **OK**.

#### **Removing a video or audio track**

To remove a video or audio track, follow these steps:

- 1. Open the Clip Properties dialog box and select the Trackstab.
- 2. Highlight the track and perform one of the following actions:
- Click the **Remove** button.

 $-$ or $-$ 

• Right-click with the mouse and select Remove.

 $\overline{\phantom{a}}$ -or-

• Press the Delete key on the keyboard.

#### **Re-arranging the order of the tracks**

You can change the order of the tracks, by using the mouse to drag and drop tracks within the video and audio sections. Grass Valley recommends grouping tracks with the same label together. Grouping like tracks together can be helpful if you have several tracks with the same label and you need to configure the audio output routing in the Configuration Manager. For more information on audio output routing, see "About track mapping" on page 170.

# **Other Configuration Manager settings**

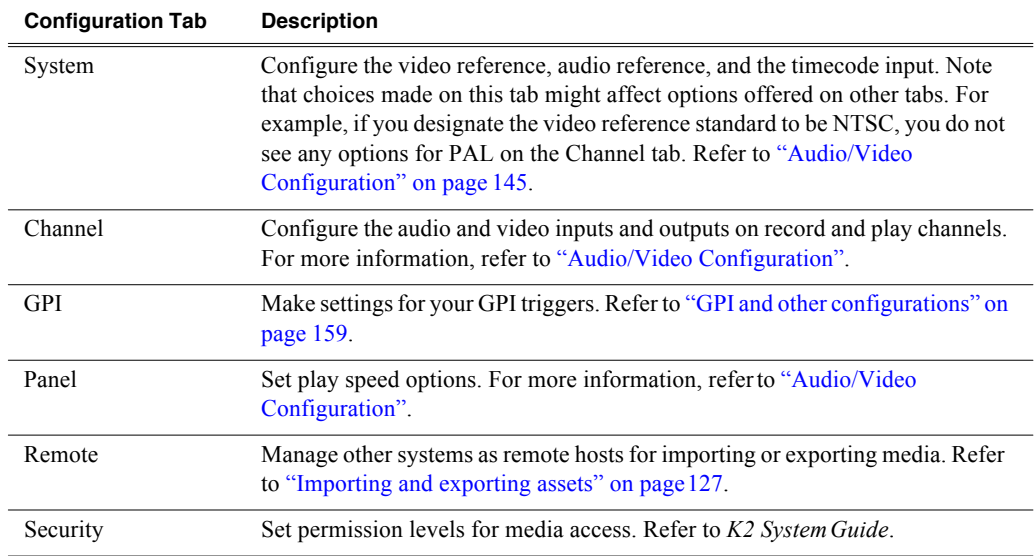

Settings documented in other sections are as follows:

# *Appendix A Keyboard Shortcuts*

Topics in the appendix include:

- "About keyboard operation"
- "Channel select"
- "Basic transport controls"
- "Off-speed play controls"
- "Shuttle speed controls"
- "Stop-Mode transport controls"
- "List controls"
- "Playlist controls"

# **About keyboard operation**

A keyboard can be used to control the K2 Summit Production Client or K2 Solo Media Server. The following describes the keyboard shortcuts available. Keyboard shortcuts are disabled when text entry dialog boxes are open.

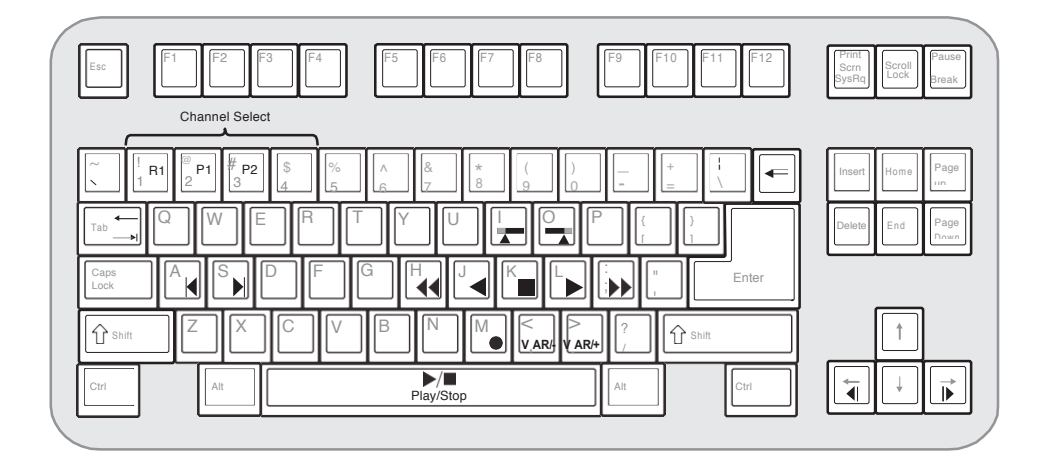

# **Channel select**

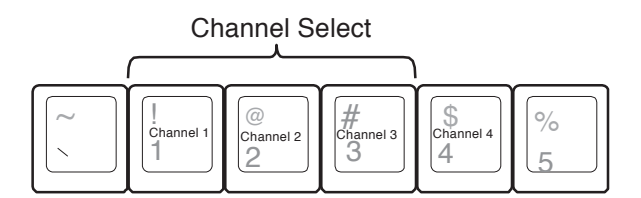

# **Basic transport controls**

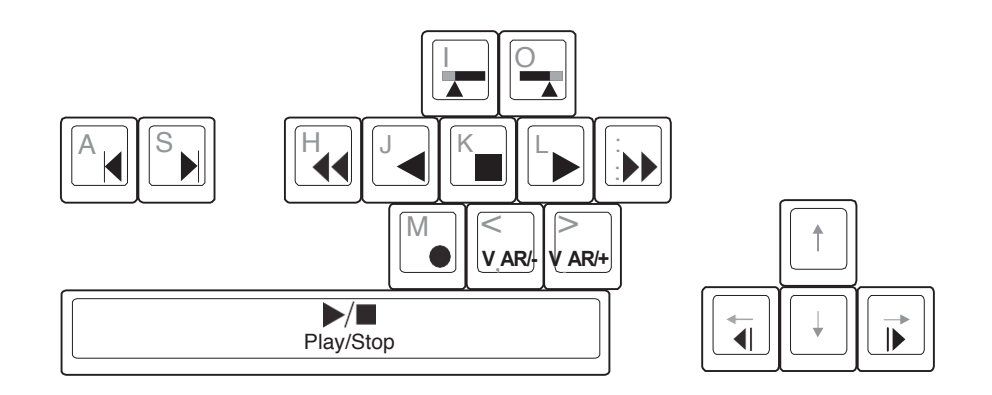

# **Off-speed play controls**

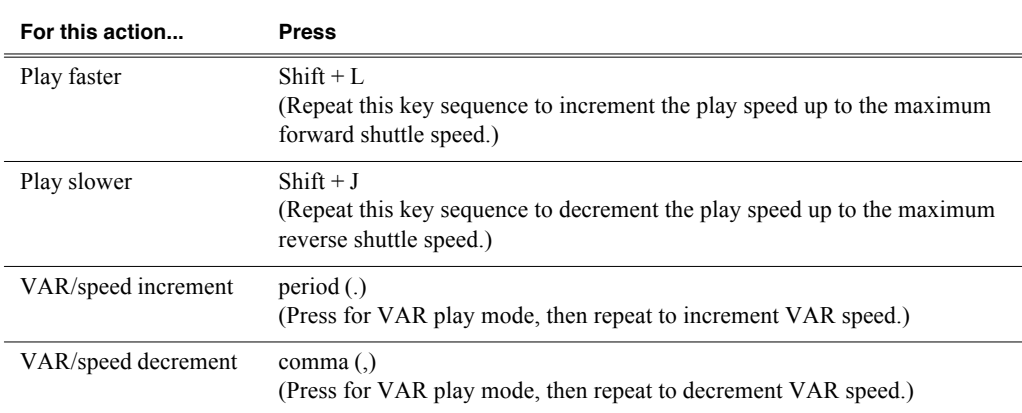

# **Shuttle speed controls**

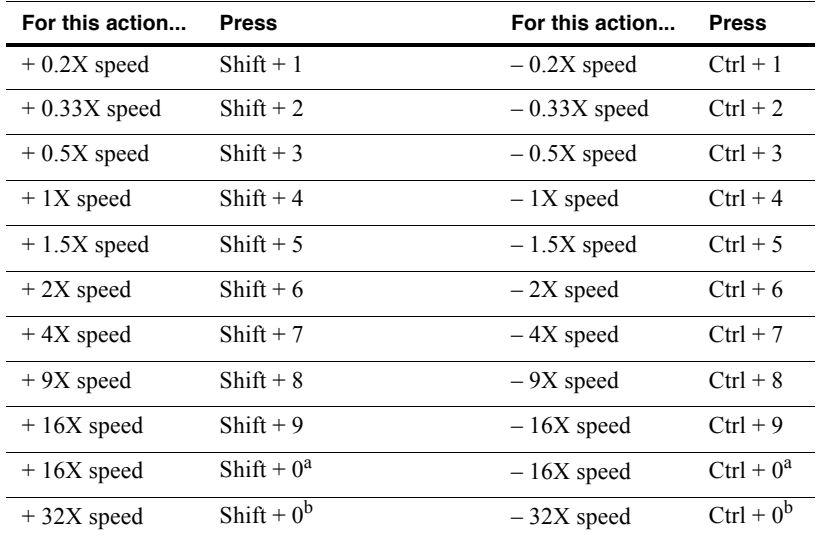

<sup>a.</sup> If shuttle speed, as configured in Configuration Manager | Panel, is set to "+16X to  $-16X$ ".

<sup>b.</sup> If shuttle speed, as configured in Configuration Manager | Panel, is set to "+32X to  $-32X$ ".

# **Stop-Mode transport controls**

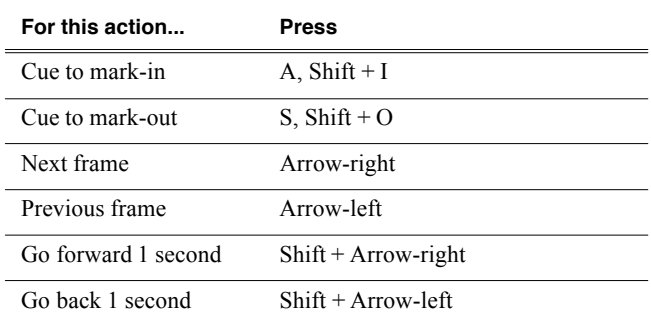

# **Mark-Point and Cue controls**

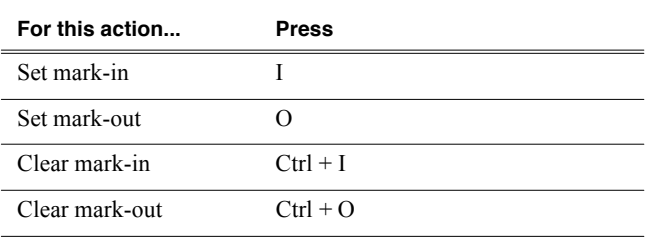

# **Miscellaneous controls**

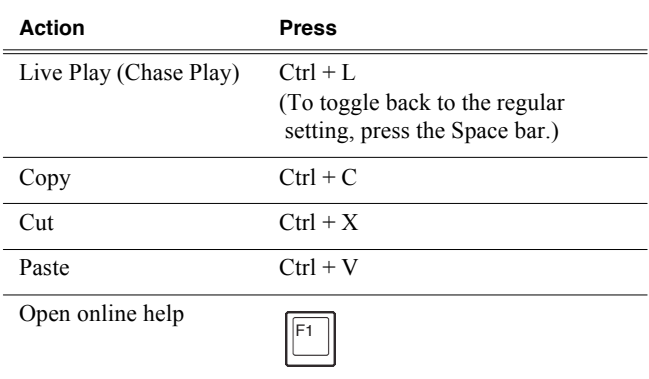

# **List controls**

The following shortcuts are used to control lists such as text view in Clips pane, or Playlist's List view.

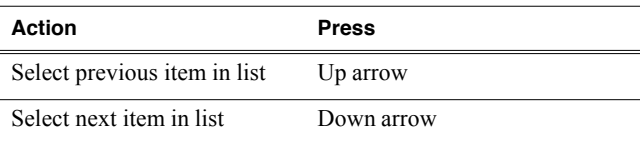

Scroll to previous page Page Up

*Off-speed play controls*

### *Appendix A Keyboard Shortcuts*

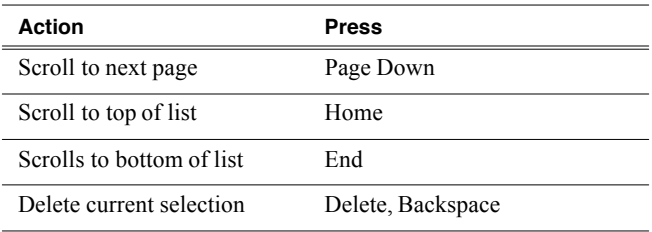

# **Playlist controls**

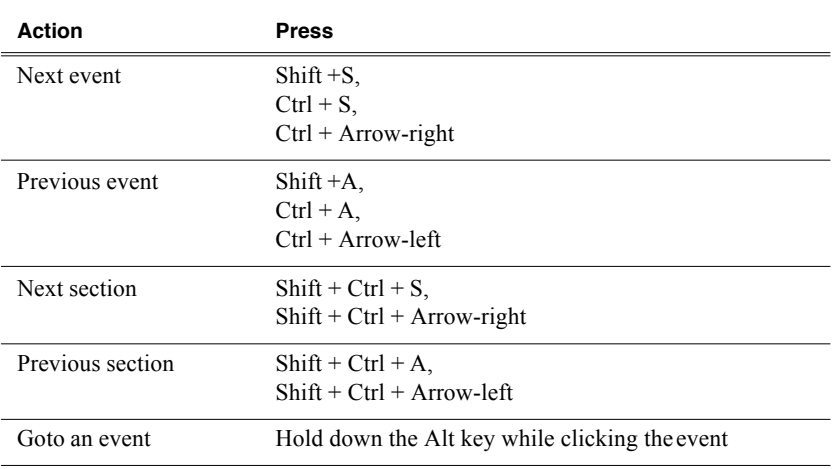
*Playlist controls*

# *Appendix B Operational Specifications*

This chapter deals with the operational specifications for the K2 Summit Production Client or K2 Solo Media Server.

"Operational specifications" on page 186

"MIB specifications" on page 213

For information on hardware and mechanical specifications, see the *K2 System Guide*.

# **Operational specifications**

- "Video codec description K2 Summit Production Client and K2 Solo Media Server"
- "Playout of multiple formats"
- "Active Format Description (AFD) specifications"
- "VBI/Ancillary/data track specifications"
- "Internationalization"
- "Naming specifications for assets and bins"
- "Video network performance"
- "Supported file input/output formats on K2 Solo Media Server, K2 Summit Production Client, and SAN"
- "MXF export behavior on K2 Summit Production Client and K2 Solo Media Server"
- "Media file system performance on K2 systems"
- "Transition effects formats supported"
- "Protocols supported"
- "Transfer compatibility with K2 Summit Production Client and K2 Solo Media Server"
- "Control Point PC system requirements"

# **Video codec description K2 Summit Production Client and K2 Solo Media Server**

The K2 Summit Production Client and K2 Solo Media Server specifications are shown in the following tables. Licenses and/or hardware options are required to enable the full range of specifications.

### **DV formats**

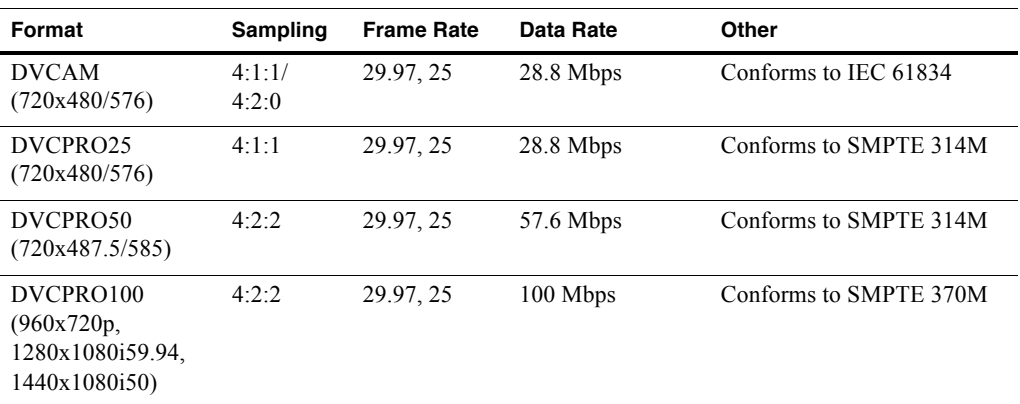

### **MPEG-2 formats**

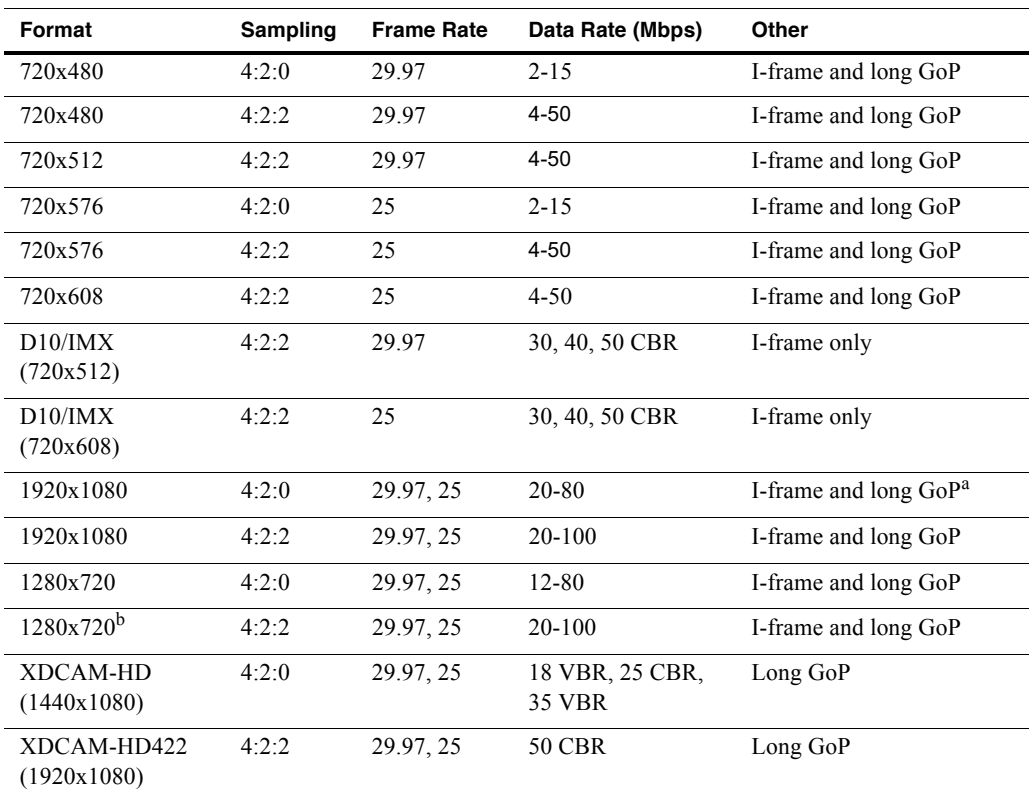

### *Appendix B Operational Specifications*

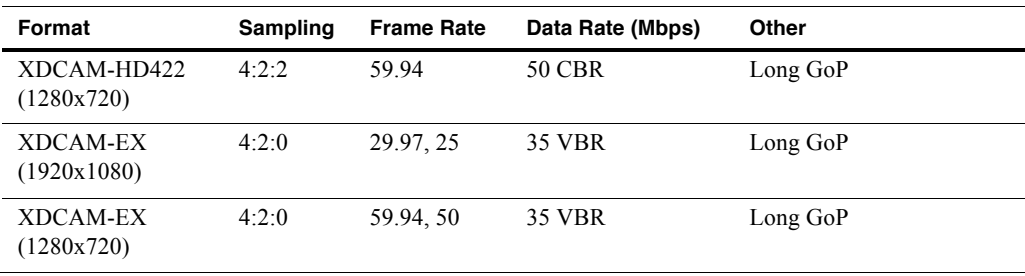

a. Decode of lower bit rate is possible

 $b$ . Includes playout of HDV, which is available only via transfer to the K2 system.

K2 systems record closed GoP structure. If an open GoP clip is imported, it is fully supported, including trimming the clip, playout of the clip, using the clip in playlists, and exporting the clip.

### **AVC-Intra formats**

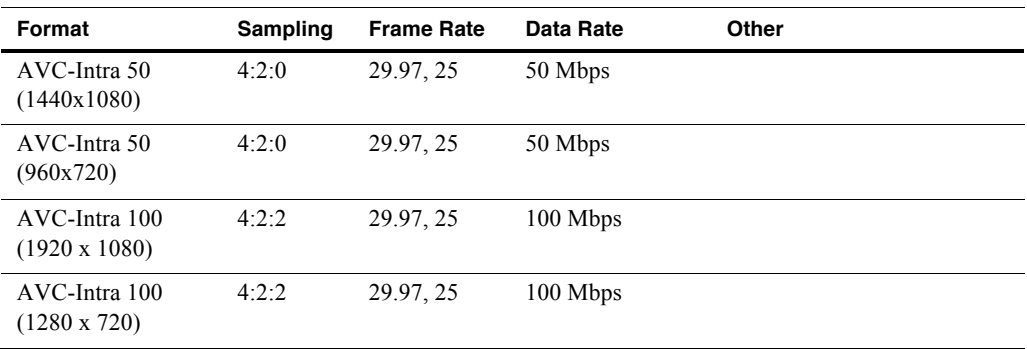

## **Playout of multiple formats**

The K2 client automatically handles material of various types and formats as specified in the following sections:

### **Playout on K2 Summit Production Client and K2 Solo Media Server**

For a given frame rate, you can play SD clips of any format back-to-back on the same timeline. Both 16:9 and 4:3 SD aspect ratio formats can be played on the same timeline. Refer to video codec description earlier in this section for a list of the supported formats.

On channels with the XDP (HD) license, for similar frame rates (25/50 fps or 29.97/ 59.95 fps), SD material transferred or recorded into the K2 system along with its audio is up-converted when played on a HD output channel. Likewise, HD material is down-converted along with its audio when played on an SD output channel. HD and SD clips can be played back-to-back on the same timeline, and aspectratio conversion is user configurable. Refer to "Aspect ratio conversions on HD K2 client" on page 190.

The K2 Summit Production Client and K2 Solo Media Server supports mixed clips with uncompressed and compressed (PCM, AC3, and Dolby) audio on the same timeline.

### **25/50 fps conversions on HD K2 system models**

The following specifications apply to the HD-00 K2 Media Client, the K2 Solo Media Server, and to K2 Summit Production Client channels with the XDP (HD)license.

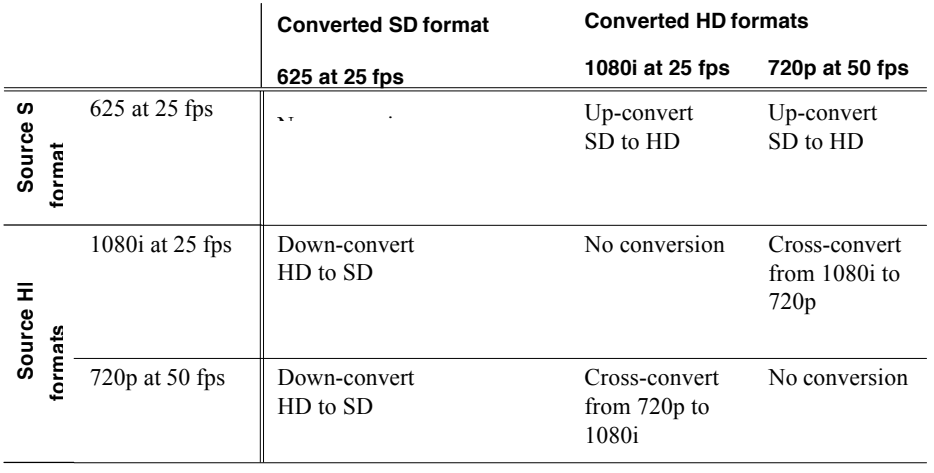

### **29.97/59.95 fps conversions on HD K2 client models**

The following specifications apply to the HD-00 K2 Media Client, the K2 Solo Media Server, and to K2 Summit Production Client channels with the XDP (HD)license.

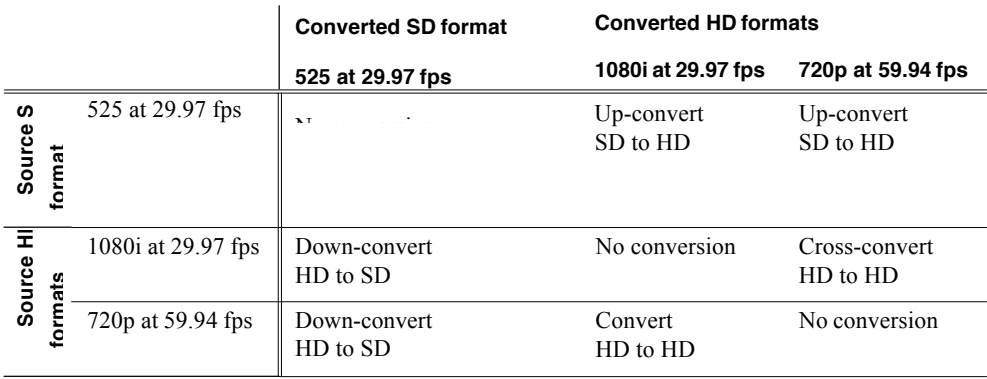

### **Aspect ratio conversions on HD K2 client**

The following specifications apply to the HD-00 K2 Media Client, the K2 Solo Media Server, and to K2 Summit Production Client channels with the XDP (HD)license.

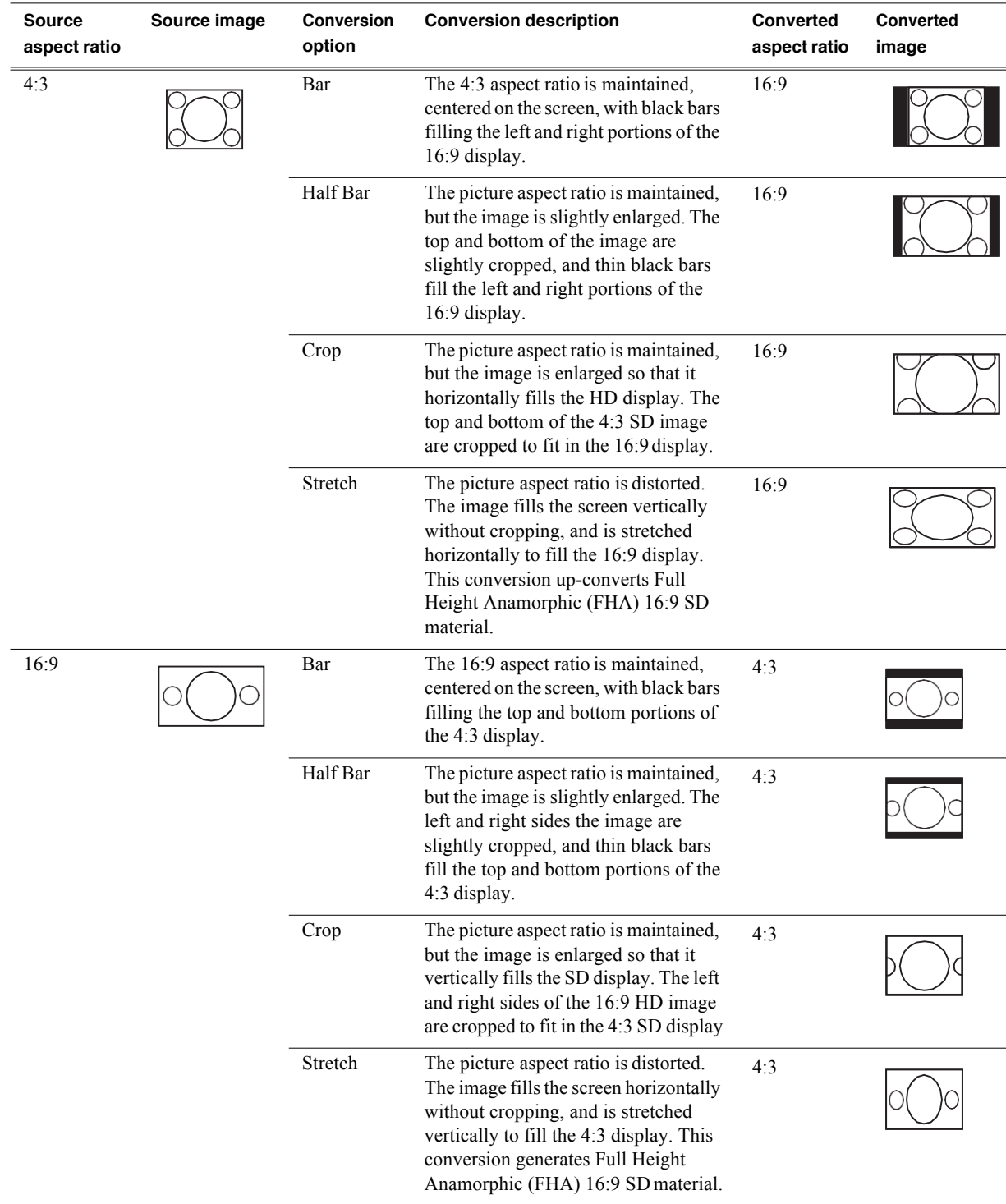

# **Active Format Description (AFD) specifications**

*NOTE: Thistopic only appliesto K2 Summit Production Clients, and K2 Solo Media Servers.*

Active Format Description (AFD) settings automatically determine the proper aspect ratio to use for up- and down-conversions. Previously you could set the aspect ratio conversion (ARC) on a clip-by-clip basis or per channel. Now, you can use the AFD code to set the aspect ratio of the clip. If no AFD was set on the incoming SDI input, you can assign the AFD setting.

### **About Active Format Description**

The AFD is defined during production. By inserting metadata about the aspect ratio into the vertical ancillary data, AFD can define the aspect ratio of the signal as it progresses through ingest, editing, up/down conversion and playout. If the aspect ratio is altered during processing, then the AFD passed on downstream might need to be modified to ensure the correct aspect ratio is obtained.

*NOTE: If ARC leads to unsupported active video format (postage stamp), the new AFD code will be the 'undefined' value of 0000.*

The playback aspect ratio conversion is prioritized according to the following table:

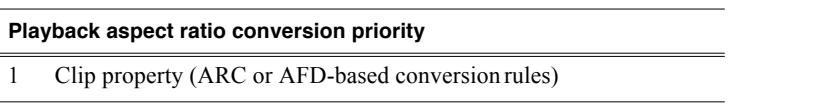

Output channel (ARC configuration property)

To see the full list of AFD input/output settings, refer to "AFD input/output settings" on page 192.

*NOTE: Bar data is not supported on the K2 system.*

### **Storing AFD in the K2 Summit Production Client and K2 Solo Media Server**

The K2 Summit Production Client and K2 Solo Media Server stores clip metadata in clip properties and uses this data throughout the workflow. You can modify the AFD setting in AppCenter. For more information on applying AFD settings in the UI, see "Applying AFD settings" on page 240.

You can store AFD in a data track. Grass Valley recommends selecting this for HD clips; if using SD, thisis optional. This method takes more storage (it is approximately equal to four tracks of audio) but this method enables AFD and CC/Teletext support for HD.

### **Ingesting SDI**

An SDI video signal stores AFD in the vertical ancillary data. If present, the AFD setting from two seconds into the file is copied into the clip properties. (If selected, the ANC data is copied into the K2 data track.)

### **AFD input/output settings**

The following table shows the various AFD input settings, and the resulting output values.

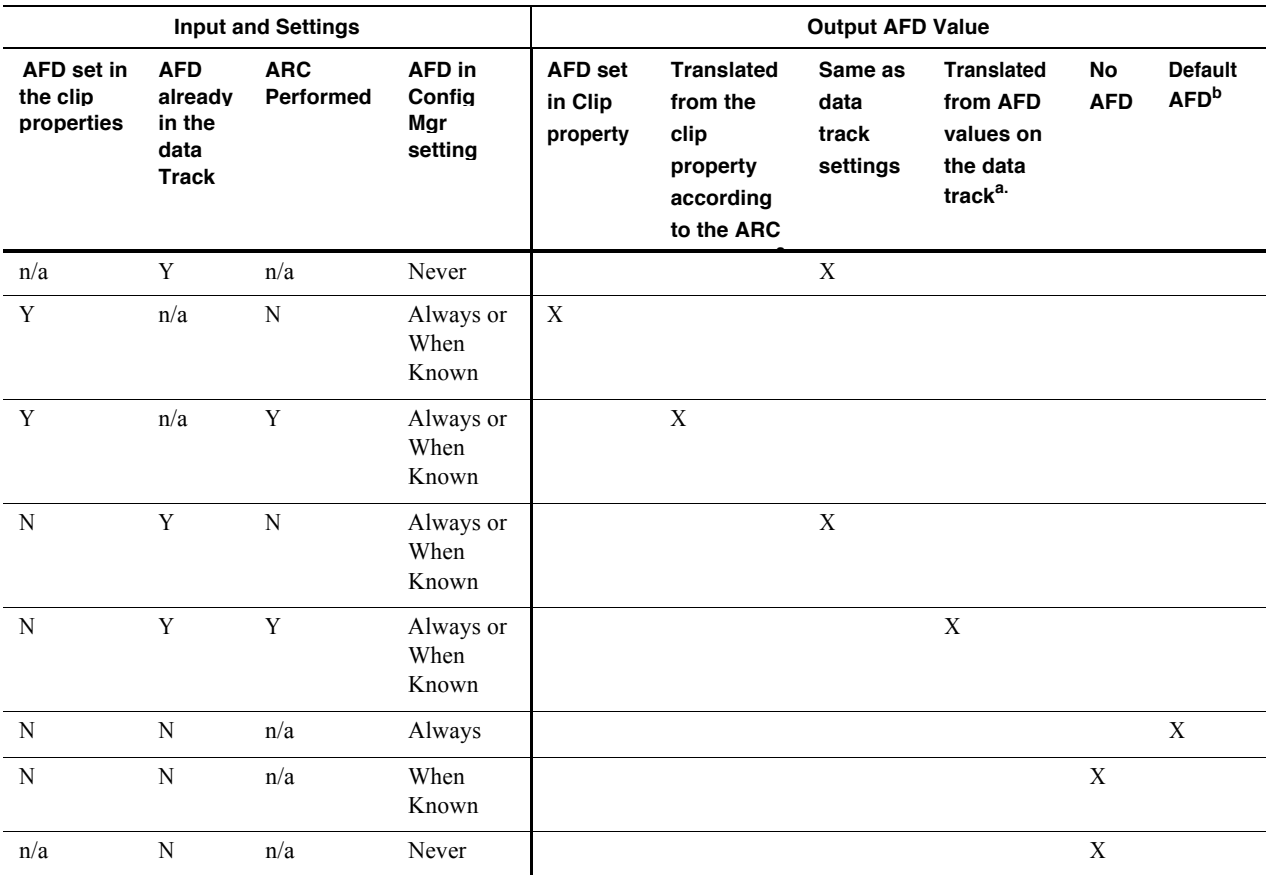

<sup>a.</sup> For a list of supported AFD conversions, see "Supported conversions from SD to HD using AFD" on page 197 and "Supported conversions from HD to SD using AFD" on page 197.

<sup>b.</sup> For a list of default AFD settings, see "Default generated AFD values" on page 193.

### **Using AFD with file transfers**

The following tables describe the AFD file priorities and the AFD behavior with GXF and MXF transfers.

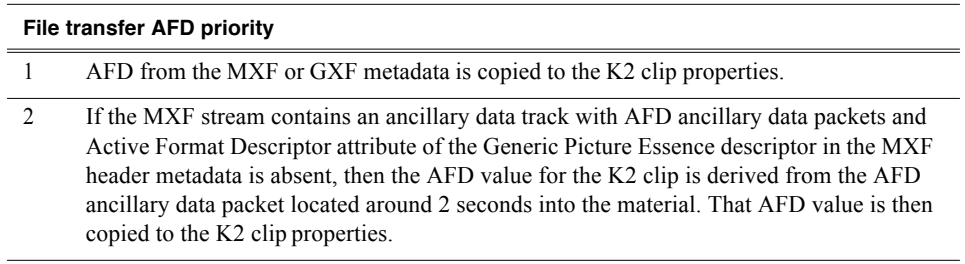

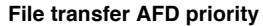

3 If there is no AFD in the MXF, the GXF, or the data track, then no AFD is set.

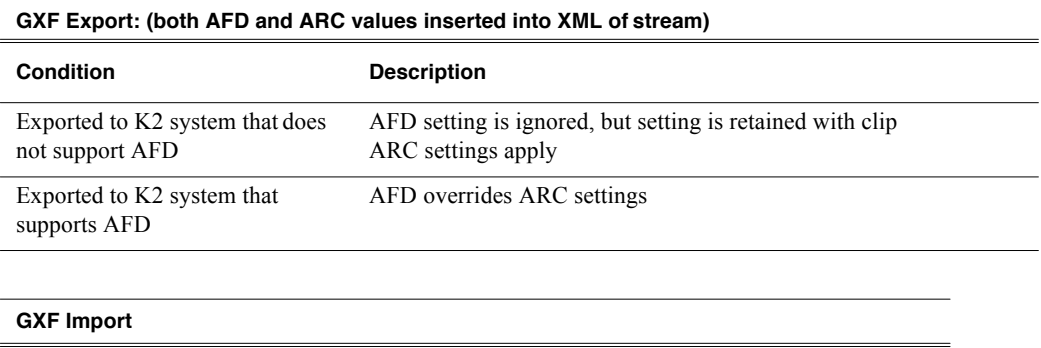

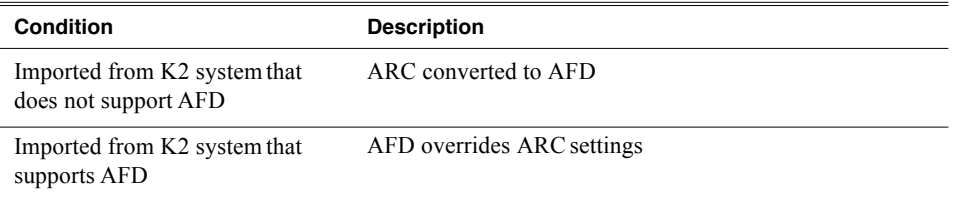

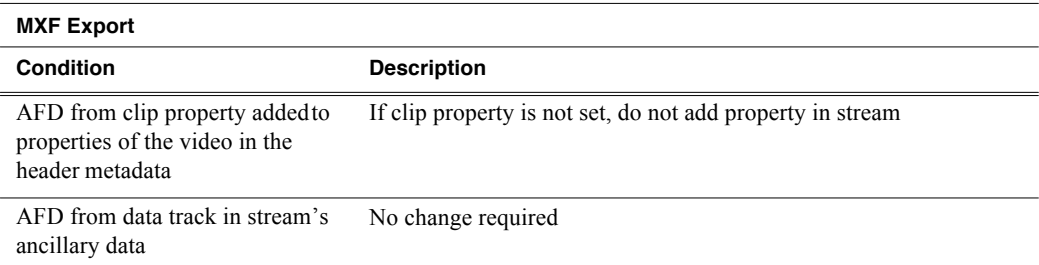

ARC is K2 specific and therefore not included in MXF transfers.

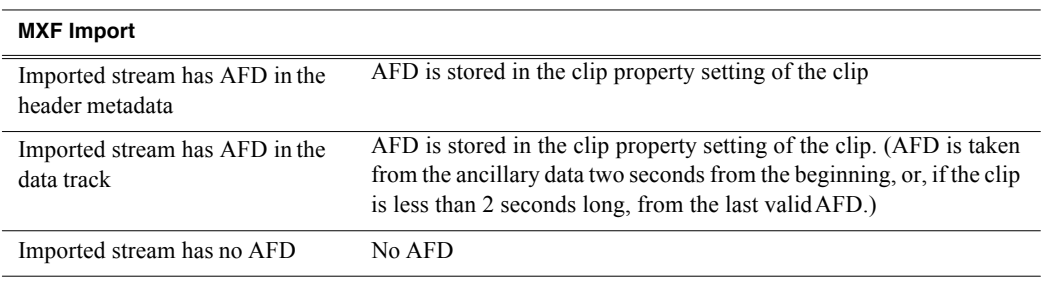

ARC is K2 specific and therefore not included in MXF transfers.

#### **Default generated AFD values**

Default AFD values are generated when the three following conditions are met:

- The AFD output setting in the Configuration Manager is set to **always**
- The clip does not have AFD in the data track, and
- The clip does not have AFD specified in its clip properties

Under these conditions, default AFD is generated and inserted, based on ARC performed and the source material format. Default generated AFD settings are described in the table below.

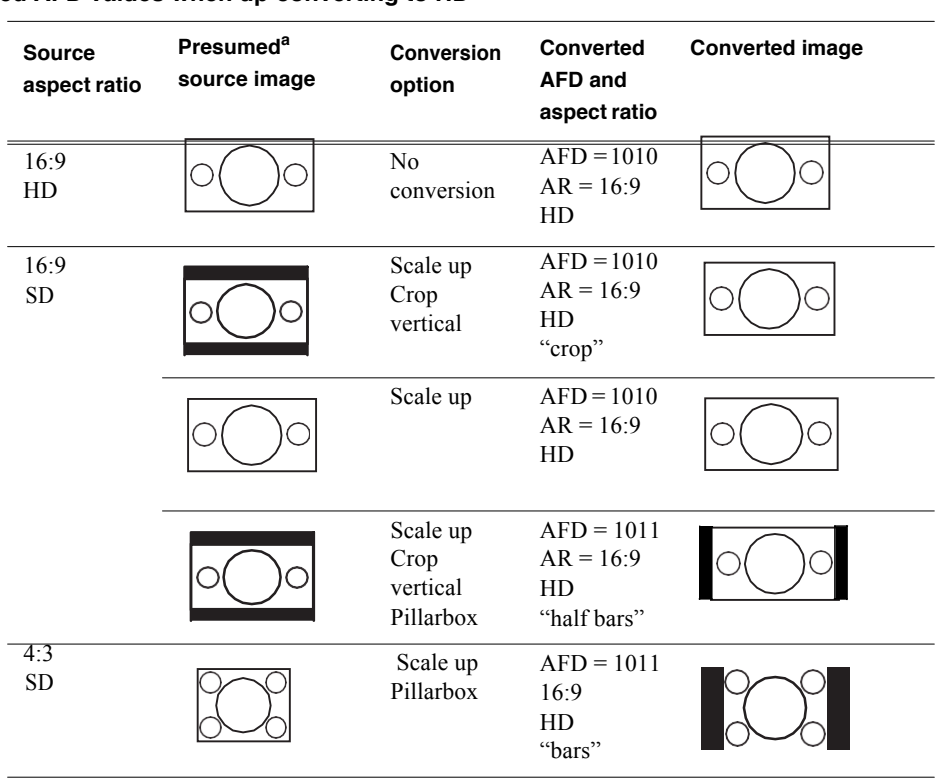

#### **Default generated AFD values when up-converting to HD**

a. Source image is presumed based on the conversion that has been selected.

### **Default generated AFD values when down-converting to SD**

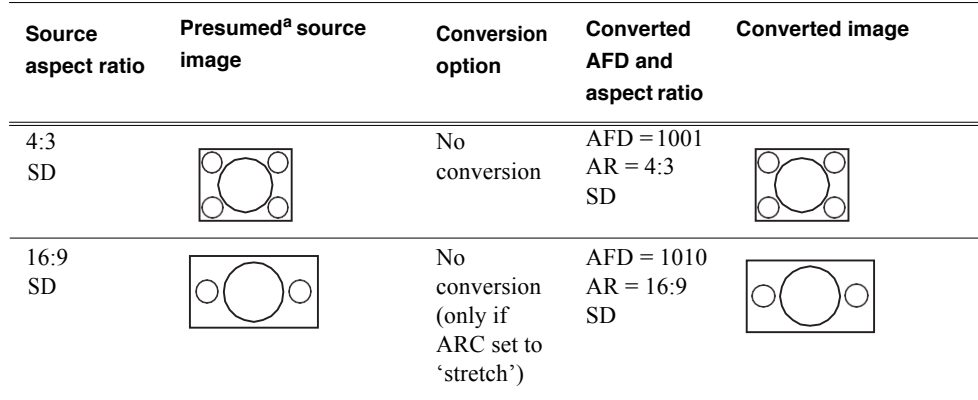

# *Appendix B Operational Specifications*

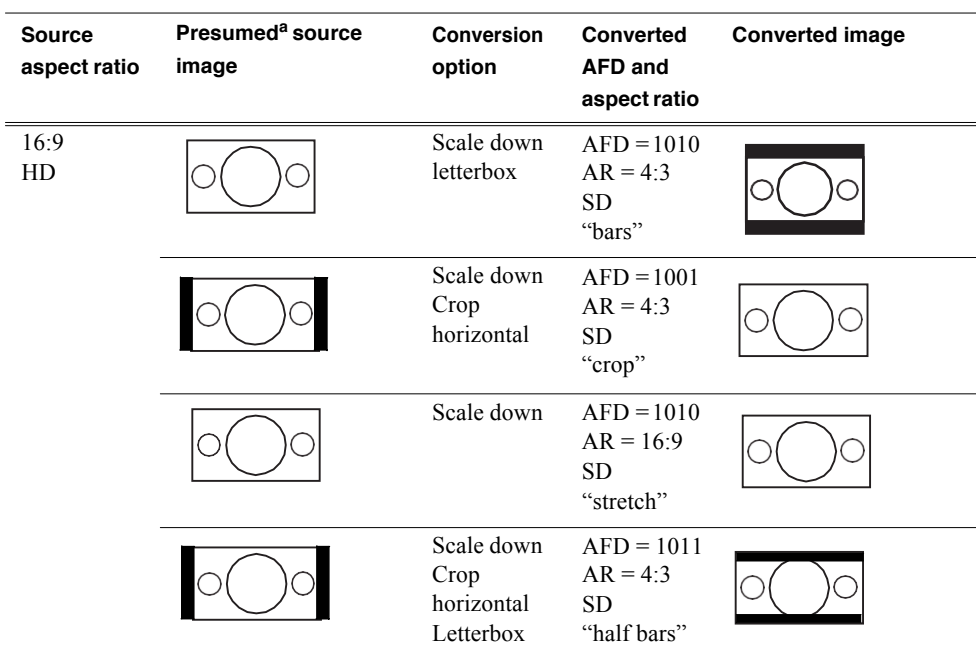

a. Source image is presumed based on the conversion that has been selected.

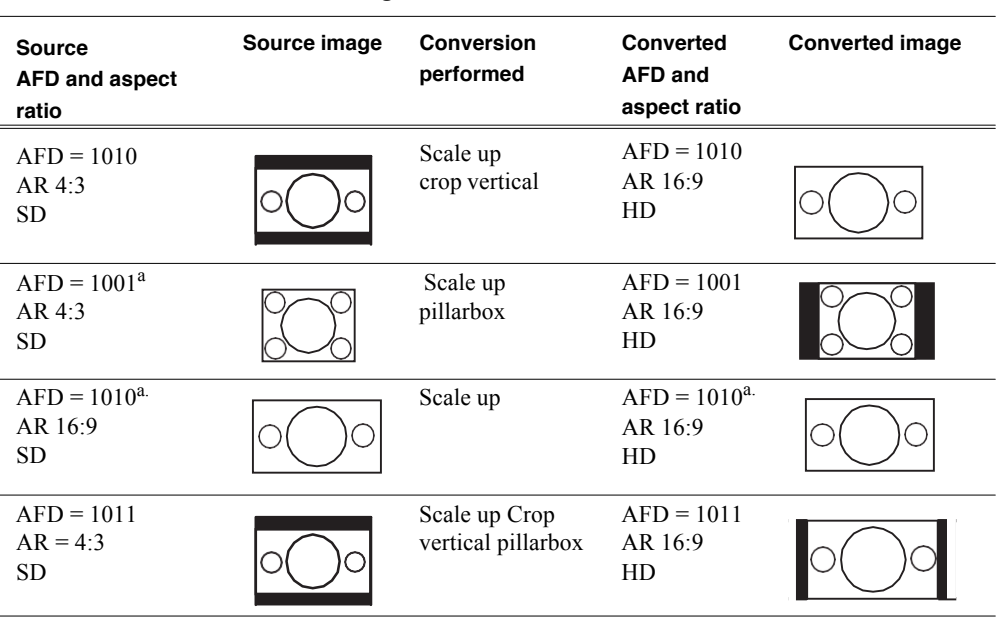

#### **Supported conversions from SD to HD using AFD**

a. The SMPTE standard describes two valid AFD codes. The K2 system uses the second value.

#### **Supported conversions from HD to SD using AFD**

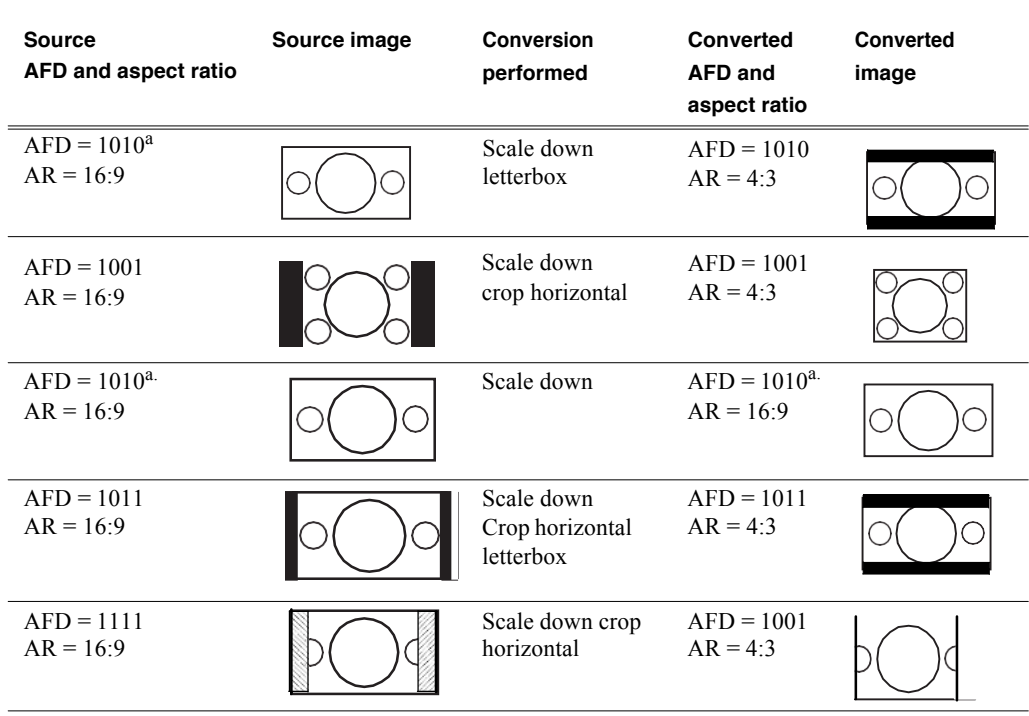

<sup>a.</sup> The SMPTE standard describes two valid AFD codes. The K2 system uses the second value.

# **VBI/Ancillary/data track specifications**

This section contains the following topics:

- "Definitions"
- "Luma/Chroma VBI support on K2 Summit Production Client and K2 Solo Media Server"
- "VBI data support on K2 Summit Production Client and K2 Solo Media Server"
- "Data track support on K2 Summit Production Client and K2 Solo Media Server SD channels"
- "Data track support on K2 Summit Production Client and K2 Solo Media Server HD channels"
- "Captioning system support"
- "Data bridging of VBI information on K2 Summit Production Client and K2 Solo Media Server HD channels"

### **Definitions**

Terms in this section are defined as follows:

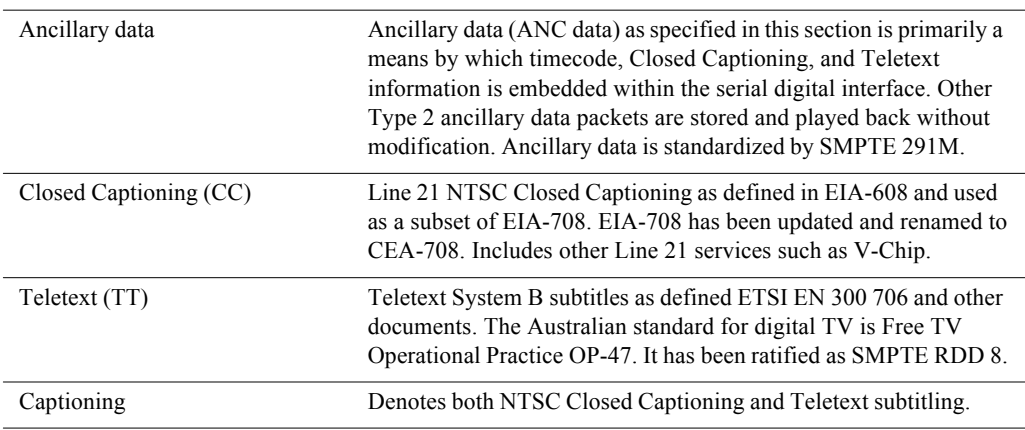

### **Luma/Chroma VBI support on K2 Summit Production Client and K2 Solo Media Server**

Record and playout of VBI is supported for both Luma and Chroma. However, A given line of VBI data can be stored as either Luma or Chroma, but not both.

### *VBI/Ancillary/data track specifications*

### **VBI data support on K2 Summit Production Client and K2 Solo Media Server**

The following table applies when in Configuration Manager, the Data Track settings are configured as:

• Record ancillary data: No

Or as:

- Record ancillary data: Yes
- Record Uncompressed VBI and captioning data to track:No

Use these Data Track settings to retain compatibility with legacy systems, such as the Profile XP Media Platform.

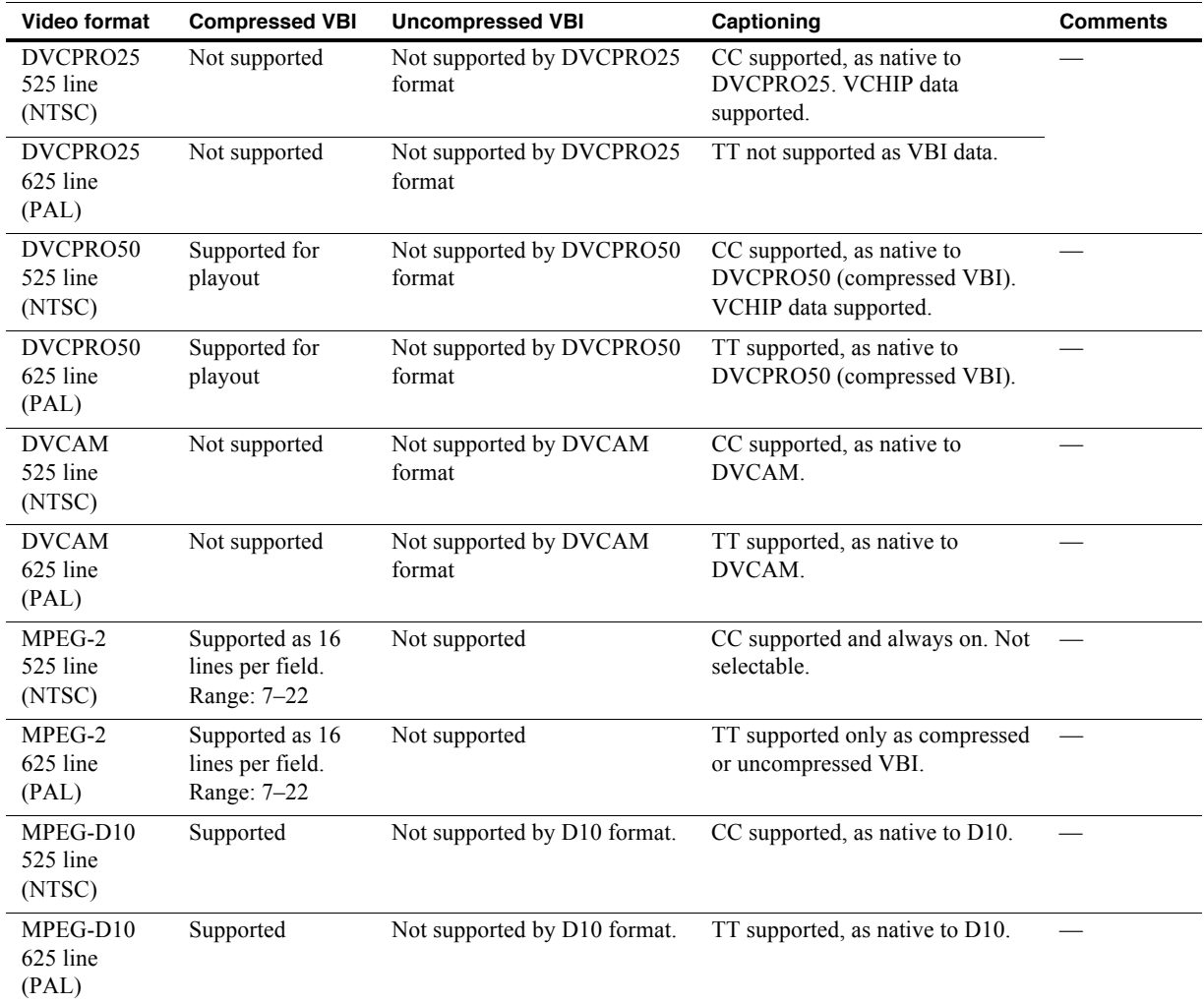

### **Data track support on K2 Summit Production Client and K2 Solo Media Server SD channels**

The following table applies to SD channels when in Configuration Manager the Data

Track settings are configured as follows:

- Record ancillary data: Yes
- Record Uncompressed VBI and captioning data to track:Yes

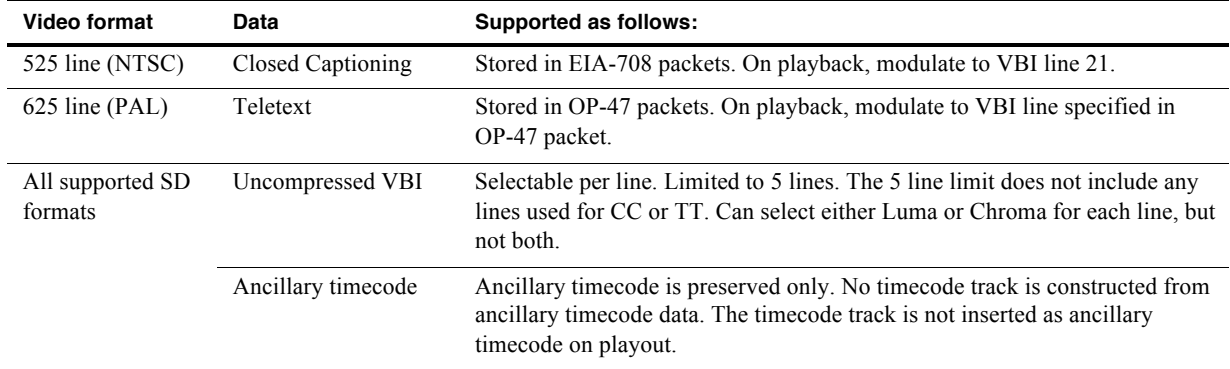

### **Data track support on K2 Summit Production Client and K2 Solo Media Server HD channels**

On channels with the XDP (HD) license, the data track can contain ancillary data and other types of data. Luma ancillary data packets are stored. Chroma ancillary data packets are not supported.

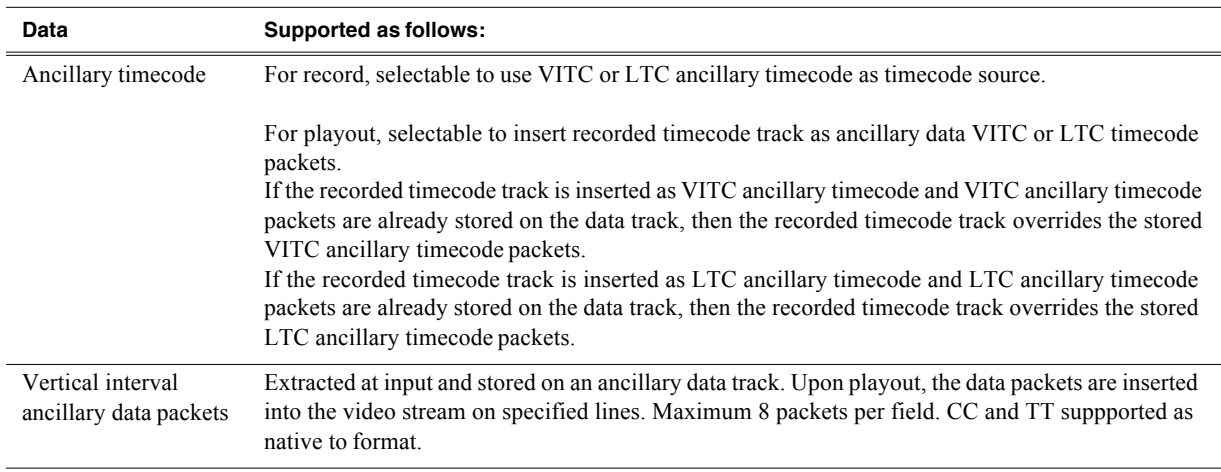

### **Captioning system support**

An API is provided for access to captioning data, allowing Closed Captioning and Teletext systems to produce timecode correlated captions for an existing K2 clip.

### **Data bridging of VBI information on K2 Summit Production Client and K2 Solo Media Server HD channels**

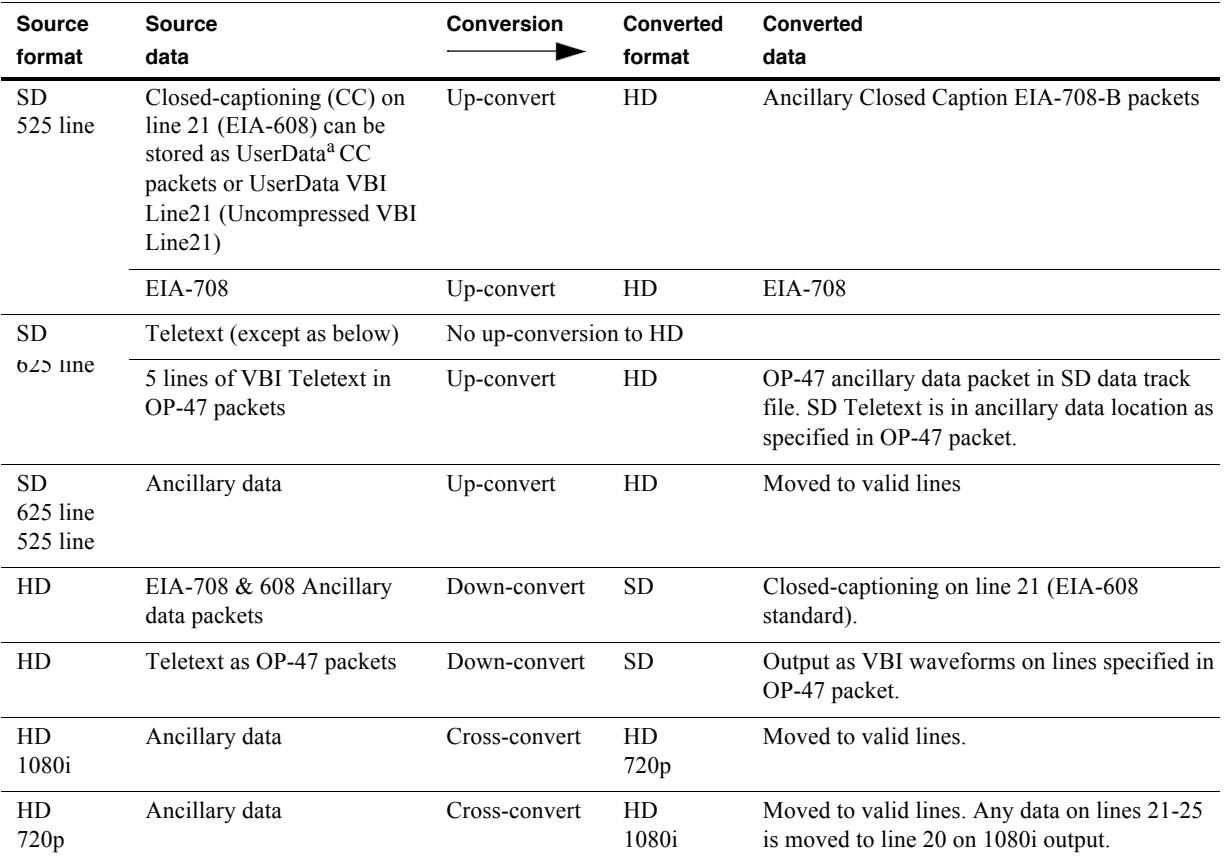

On channels with the XDP (HD) license, data is bridged as follows:

a. UserData CC packets always on. If CC exists, it is recorded and played back. MPEG UserData can be played out but not recorded.

# **Internationalization**

When you enable internationalization on a K2 system, you can name your media assets in a local language. The K2 system supports the local language name as specified in the following table.

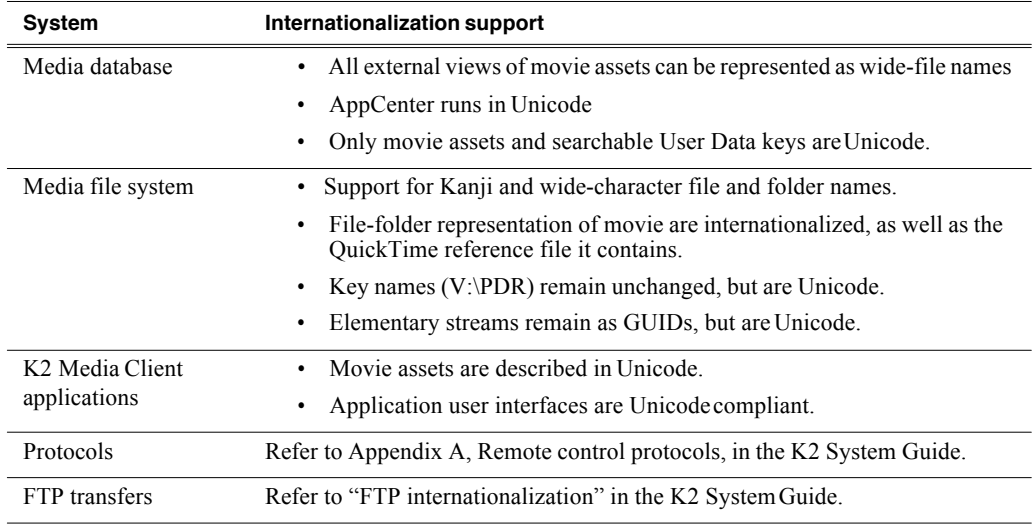

Names of media assets and bins must conform to the "Naming specifications for assets and bins".

## **Naming specifications for assets and bins**

Names of media assets and bins must conform to the following specifications.

### **Characters not allowed in asset and bin names**

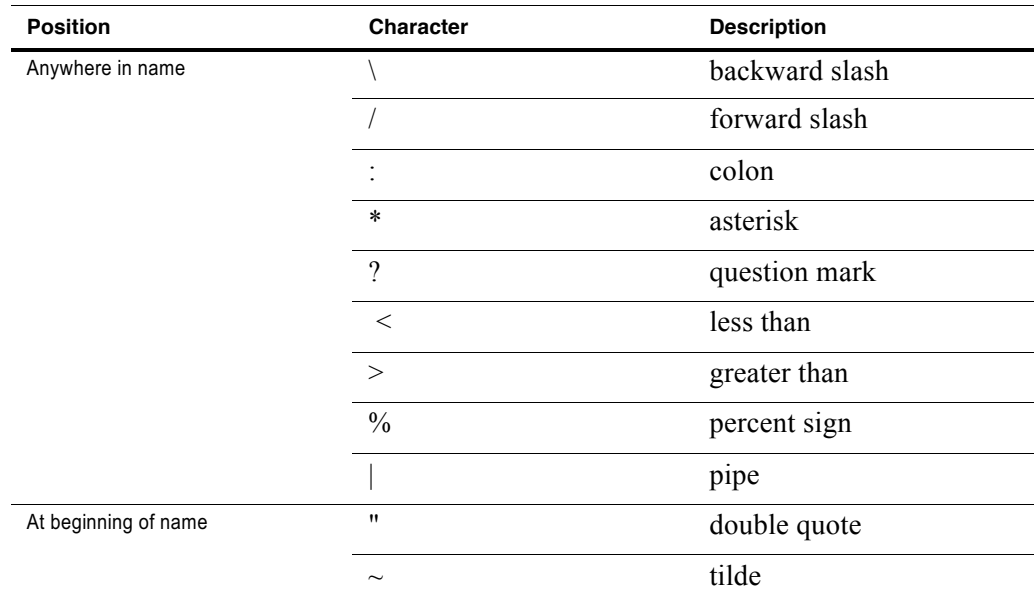

### **Asset and bin name limitations**

The maximum number of characters in an asset path name, including the bin name, is 259 characters. Thisincludes parts of the path name that are not visible in AppCenter.

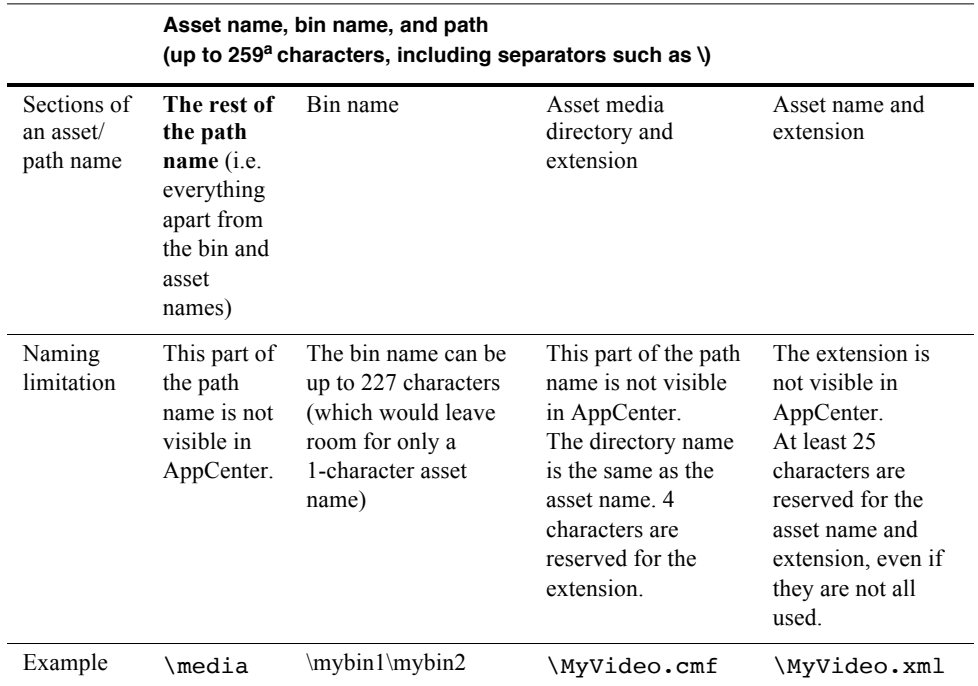

a. The file system limits the number of bytes in a name as well as the number of characters. The values in this table apply to names in English and other languages referred to in ISO 8859-1. The full count of 259 characters might not be available with some other character sets.

The following examples show how a path name would appear in AppCenter and in the file system.

In AppCenter:

V:\mybin1\mybin2\MyVideo

In the file system:

V:\media\mybin1\mybin2\MyVideo.cmf\MyVideo.xml

## **Video network performance**

K2 systems support streaming transfers to and from K2 Summit Production Clients, K2 Solo Media Servers, K2 Media Clients, K2 SANs, Profile XP Media Platforms, or any device that supports General Exchange Format (GXF) as described in SMPTE 360M.

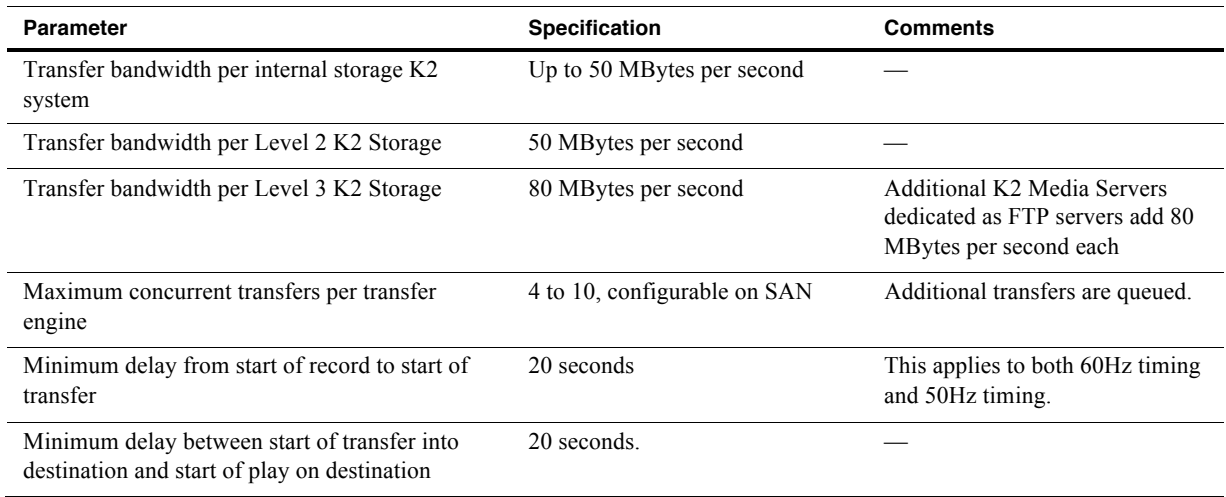

# **Supported file input/output formats on K2 Solo Media Server, K2 Summit Production Client, and SAN**

The K2 Solo Media Server, K2 Summit Production Client, and K2 SAN can send and receive files of various formats using import, export, and transfermechanisms. Formats supported are as follows:

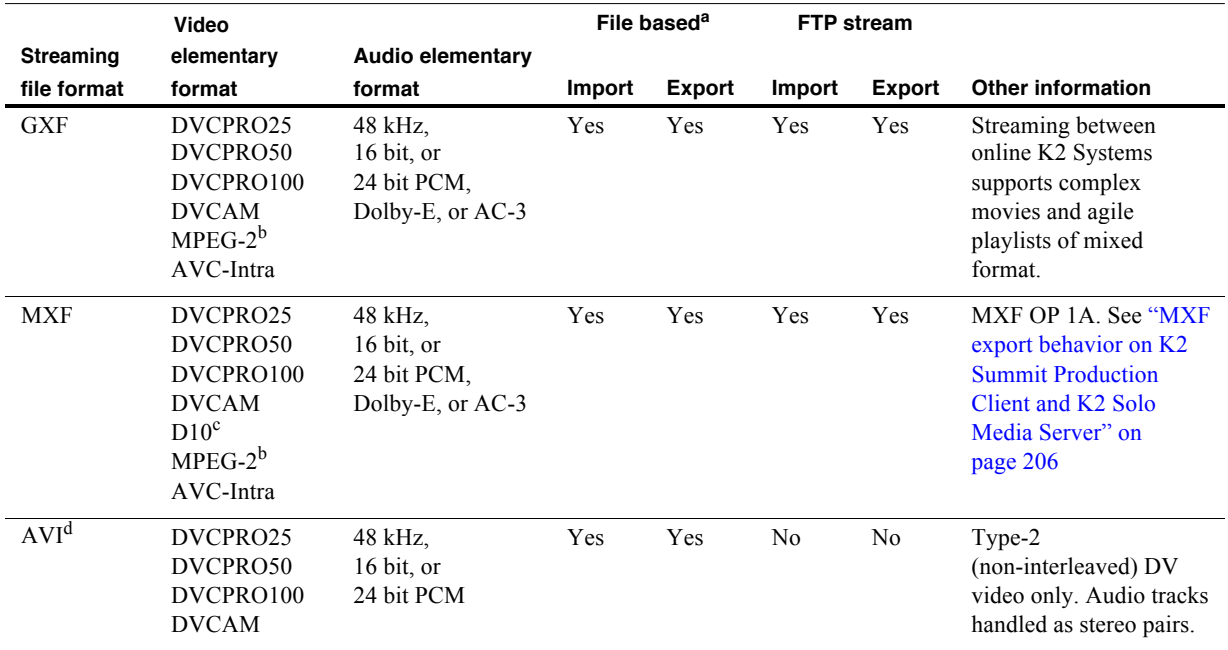

### *Supported file input/output formats on K2 Solo Media Server, K2 Summit Production Client, and SAN*

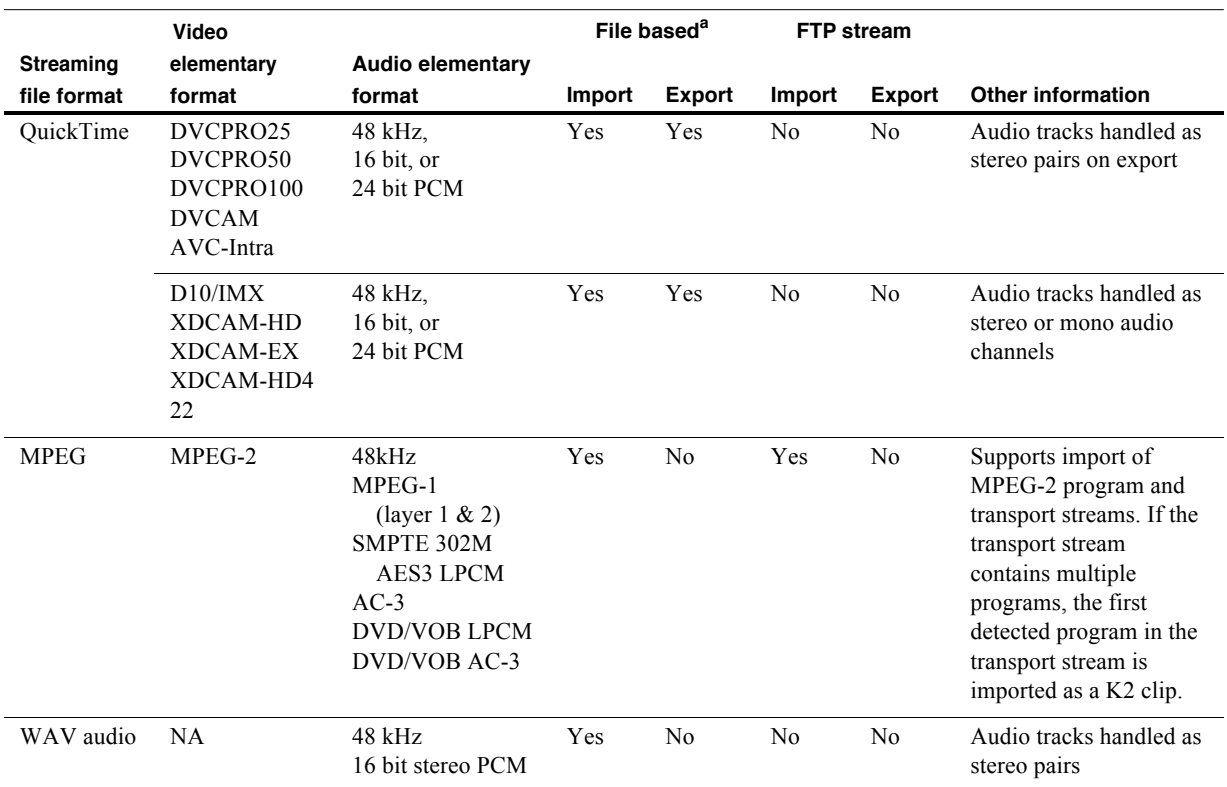

<sup>a.</sup> Based on a file that is visible from the operating system. For example, AppCenter import/export features are file based.

b. Includes all MPEG-2 formats (IMX, XDCAM, etc.) that can be stored on a K2 system.

c. A D10 MXF stream is handled as an eVTR style D10AES3 stream. Uncompressed audio only. Maximum 8 channels audio. If you want to export clips with more than 8 audio tracks, export as GXF

d. Exported AVI compatible with Grass Valley Aurora and Edius. Not compatible with Apple Final Cut Pro.

# **MXF export behavior on K2 Summit Production Client and K2 Solo Media Server**

The following sections specify how a K2 system handles file formats when they are exported as MXF.

### **Behavior on MXF export from K2 systems**

Upon MXF export the K2 system checks media for specifications as they apply to industry standard formats such as XDCAM. If specifications match, the media is exported as the appropriate format.

The K2 system allows you to alter clips so that they no longer match the specifications for the industry-standard format. For example, you can add audio tracks to exceed the "# of Audio Tracks" specification for XDCAM. If you alter a clip in this way, on MXF export the K2 system exports the clip but it is not compatible with the industry-standard format.

## **Media file system performance on K2 systems**

This section specifies media operations on K2 systems. On a K2 SAN, these specification are qualified at channel counts up to 48 channels. Performance on larger systems is not tested.

### **Record-to-play specifications**

The following tables specify the minimum length of time supported between recording on one channel and playing out the same clip on another channel. Live play mode is available only on the K2 Solo Media Server and the K2 Summit Production Client with the AppCenter Pro license. On a K2 SAN, Live play mode is not supported with record-to-play on different K2 clients or on a K2 SAN with Live Production mode not enabled.

### *Transition effects formats supported*

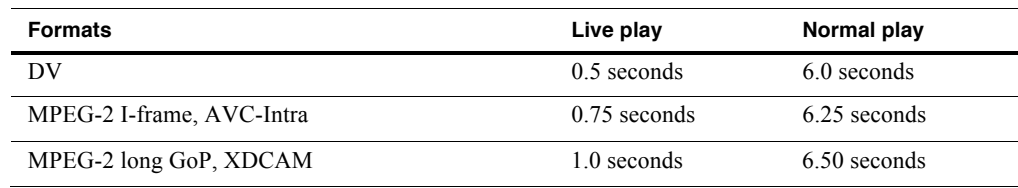

#### **Stand-alone K2 Summit Production Client or K2 Solo Media Server**

#### **LIve Play on K2 SAN with Live Production mode enabled**

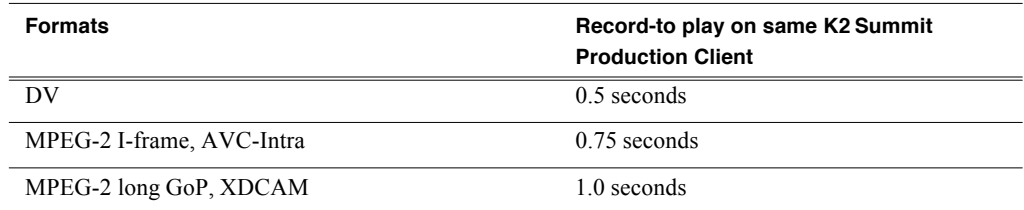

#### **Normal play on K2 SAN with Live Production mode enabled**

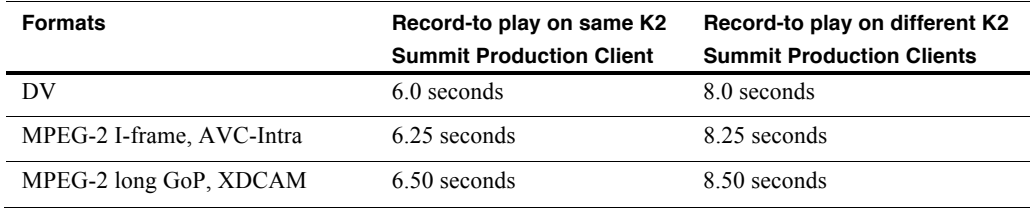

#### **Normal play on K2 SAN with Live Production mode not enabled**

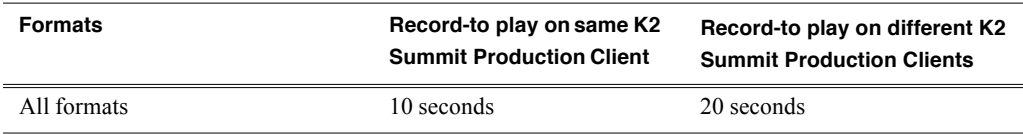

#### **Other media file system specifications**

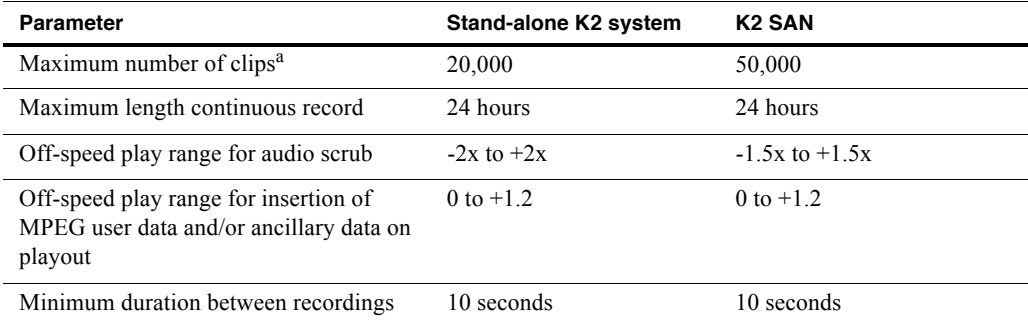

<sup>a.</sup> The maximum number of clips is based on clips with 16 or less audio tracks. Large quantities of clips with more than 16 audio tracks proportionally reduce the maximum number of clips.

### **Transition effects formats supported**

Transition (mix) effects between formats are supported as follows:

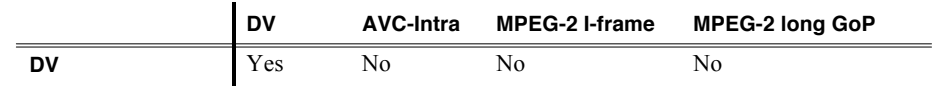

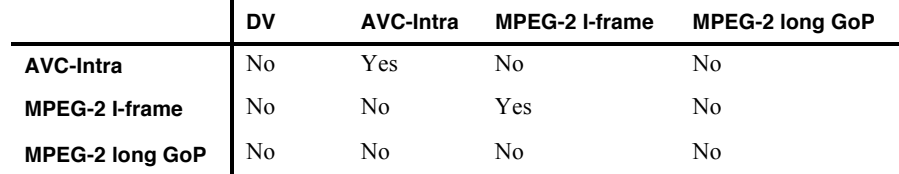

# **Protocols supported**

AMP, VCDP, and BVW protocols are supported. Refer to Appendix A, Remote control protocols in the *K2 System Guide* for more information.

# **Transfer compatibility with K2 Summit Production Client and K2 Solo Media Server**

When transferring material between a K2 Summit/Solo and other Grass Valley products, you must consider the specifications of the different products. The following tables illustrate some of these considerations. In these tables, source material is assumed to have been recorded on the source device.

### **Transfer compatibility with K2 Media Client**

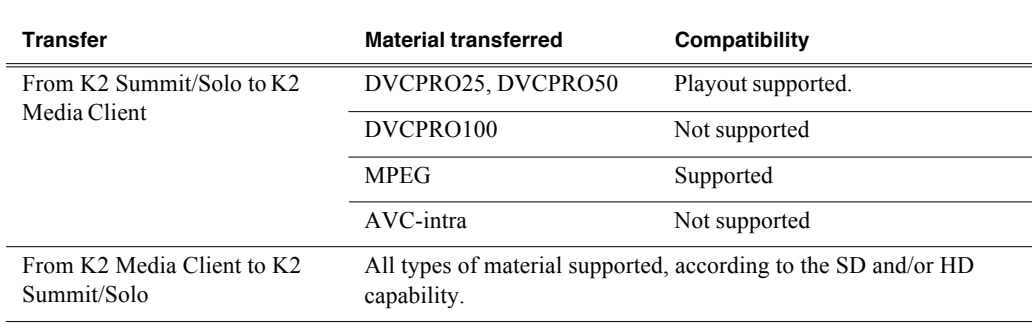

### **Transfer compatibility with Turbo iDDR**

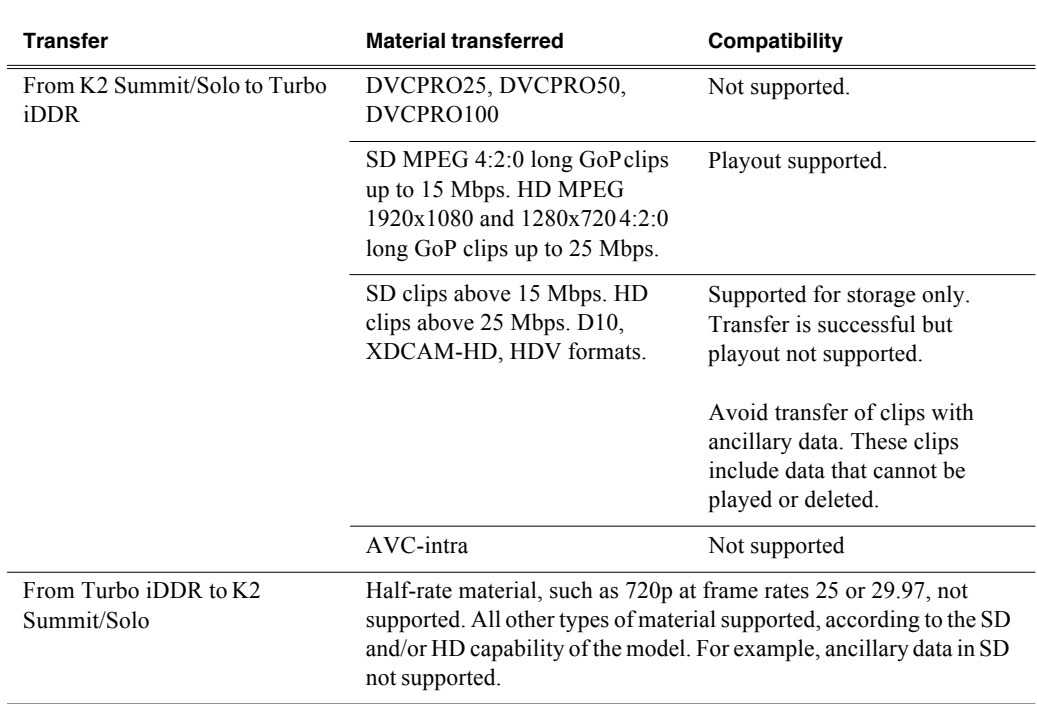

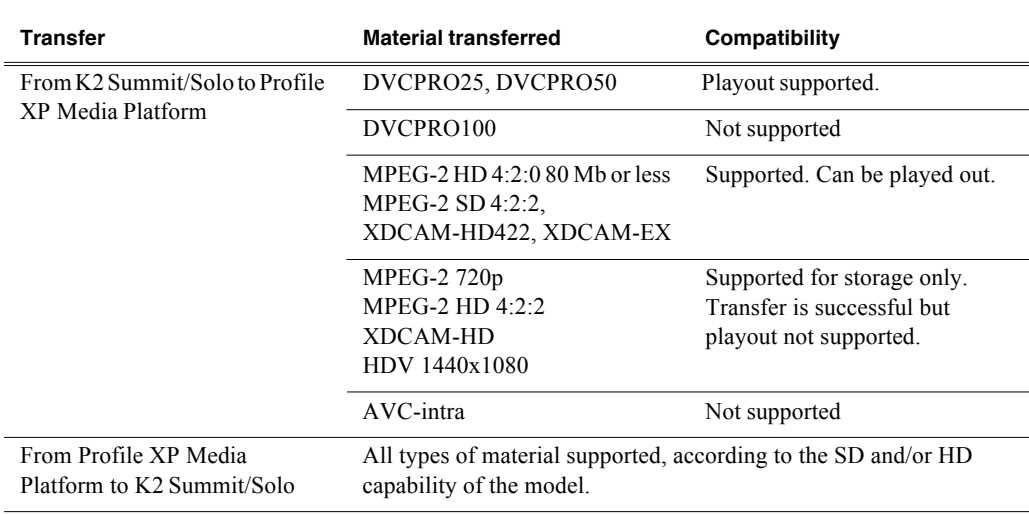

### **Transfer compatibility with Profile XP Media Platform**

#### **Data compatibility between K2 Summit/Solo and PVS models**

When material is transferred between a PVS Profile XP Media Platform and a K2 Summit Production Client or a K2 Solo Media Server, data is supported as follows:

#### **Transferring from PVS (source) to K2 Summit/Solo with HD license (destination)**

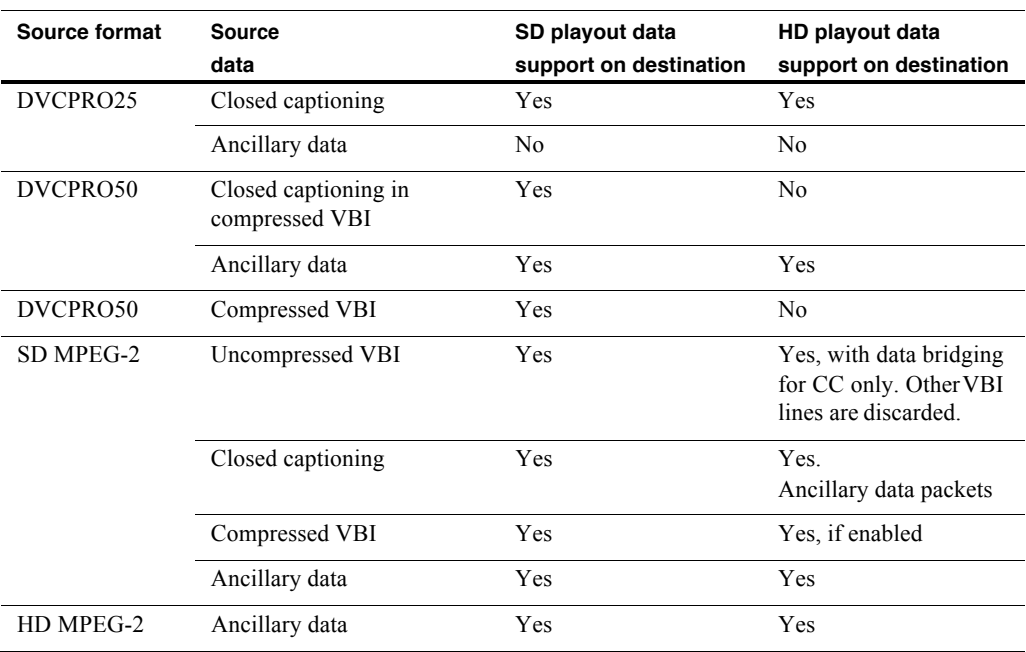

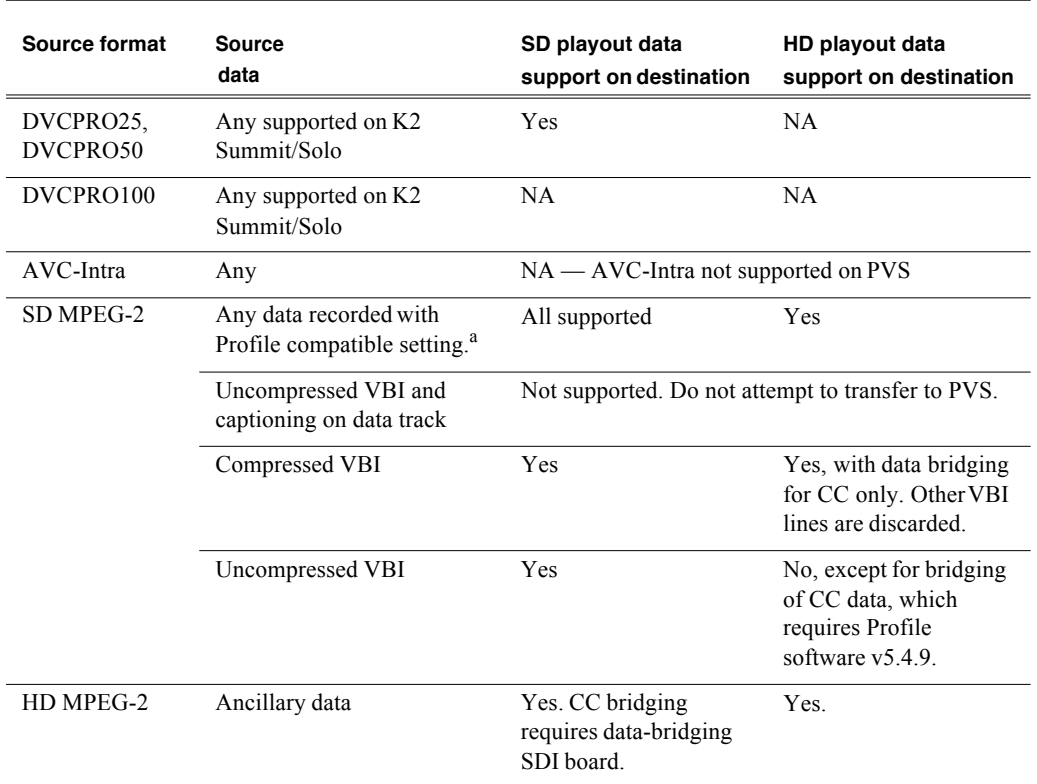

### **Transferring from K2 Summit/Solo (source) to PVS (destination)**

<sup>a.</sup> When Record ancillary data = No or when Record Uncompressed VBI and captioning data to track = No

# **Control Point PC system requirements**

If you are building your own Control Point PC, the machine you chose must meet the following requirements. These requirements assume that the PC is dedicated to its function as the control point for the K2 system and that no other applications run on the PC that could interfere with system performance.

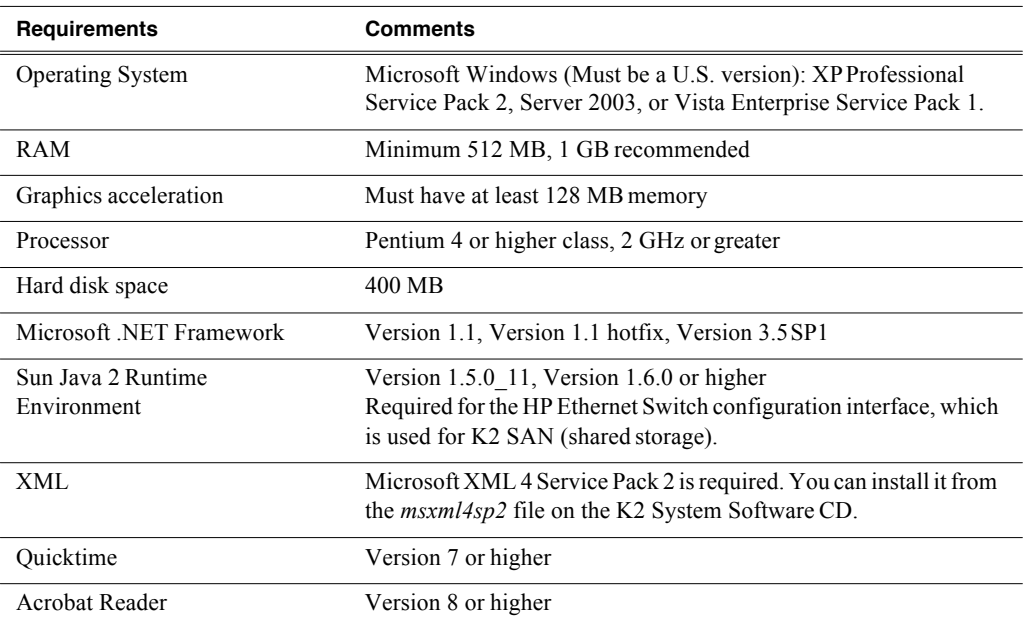

Control Point PC system requirements are as follows:

Find software at Internet locations such as the following:

- http://msdn.microsoft.com/en-us/netframework/default.aspx
- http://java.sun.com/javase/downloads/index.jsp
- http://www.microsoft.com/downloads/ details.aspx?FamilyId=3144B72B-B4F2-46DA-B4B6-C5D7485F2B42&displayl ang=en
- http://www.apple.com/quicktime/download/
- http://get.adobe.com/reader/

To fix the screen resolution problem seen with NetCentral on the Grass Valley Control Point PC, do the following:

- 1. Go to Display properties (right mouse selection of properties on the displayarea)
- 2. Select Settings tab
- 3. Select the Advanced button
- 4. In the General tab, set the DPI setting to Normal size (96DPI)
- 5. Restart the PC

# **MIB specifications**

This section specifies Management Information Base (MIB) information for monitoring K2 devices with the Simple Network Management Protocol (SNMP). This information is intended for SNMP developers. MIB files can be obtained from the Grass Valley Developers website.

In addition to the MIBs specified in this section, a K2 device might support other MIBs based on third party software/hardware. To determine whether other MIBs are supported by the operating system or independent hardware/software vendors, perform a "MIB walk" operation on the K2 device using conventional SNMP utilities and determine MIBs supported.

MIBs specified in this section are as follows:

- "K2 client MIBs"
- "K2 Media Server MIBs"
- "K2 Appliance (Generic Windows computer based) MIBs"

# **K2 client MIBs**

### **Grass Valley MIBs**

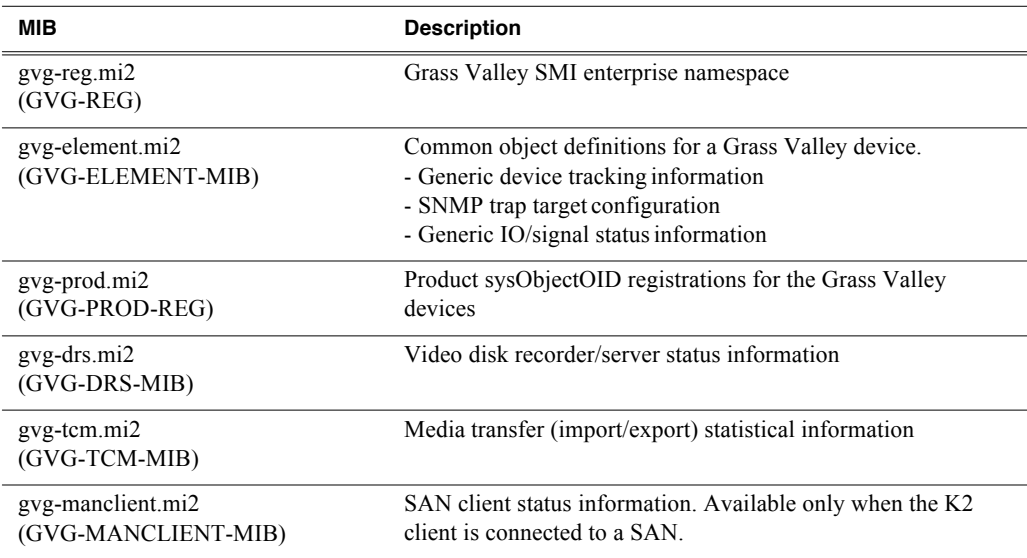

### **Other MIBs**

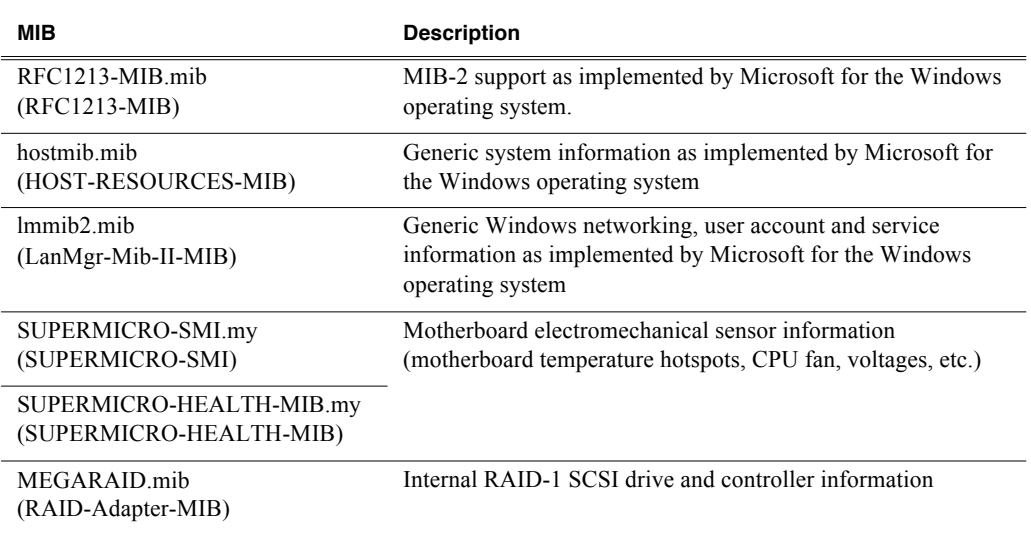

# **K2 Media Server MIBs**

### **Grass Valley MIBs**

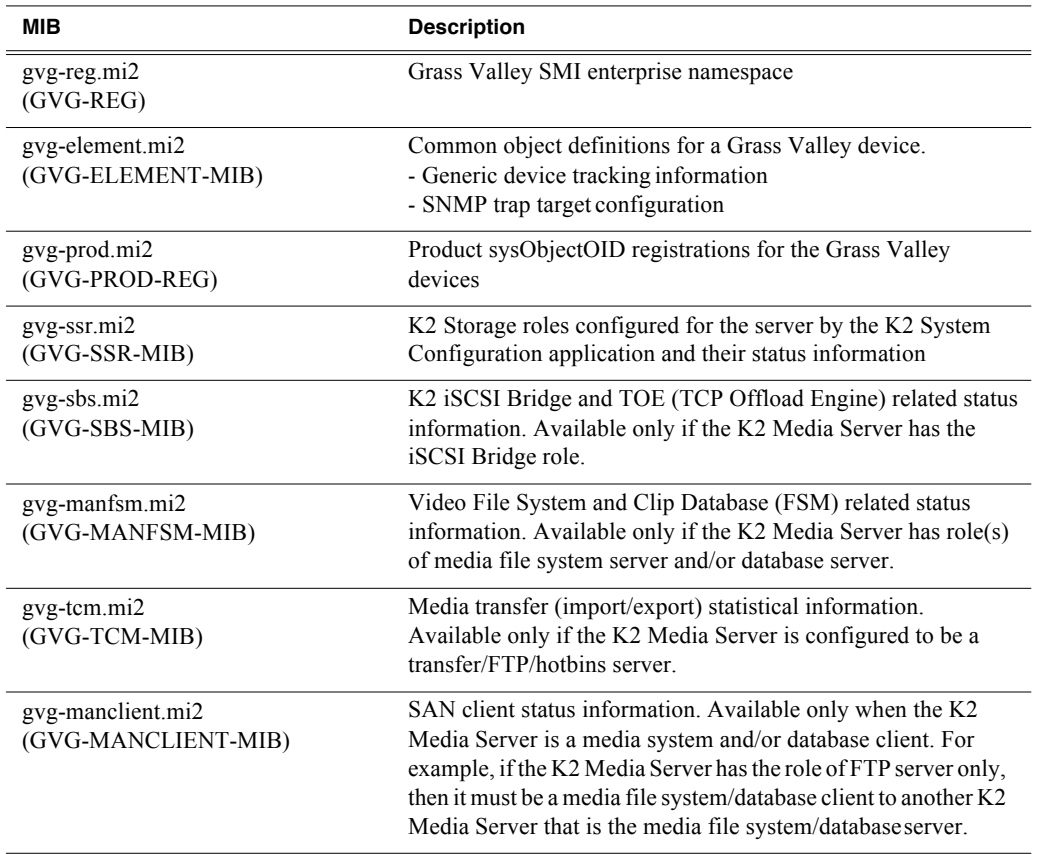

### **Other MIBs**

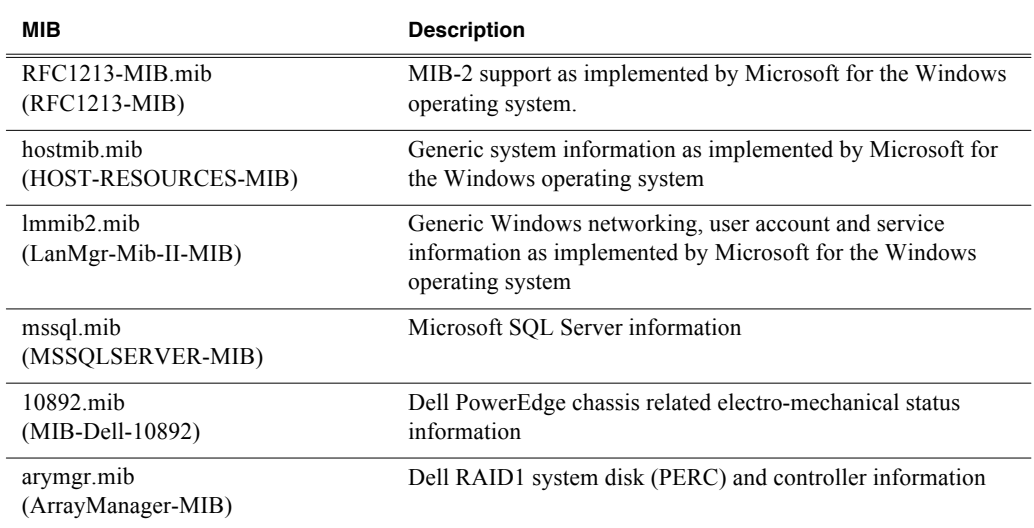

# **K2 Appliance (Generic Windows computer based) MIBs**

For details on the hardware/chassis running the K2 Appliance, check the chassis vendor's MIBs.

### **Grass Valley MIBs**

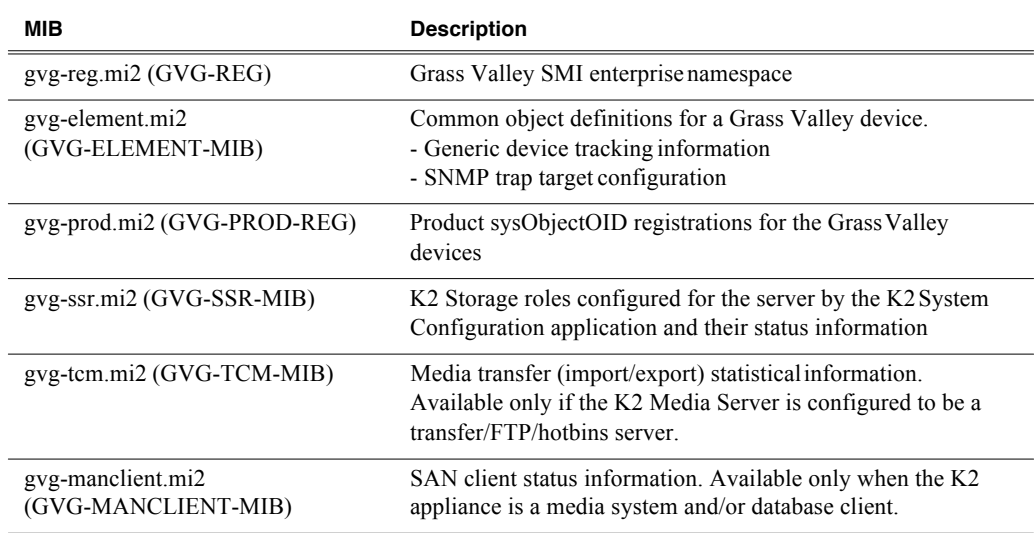

### **Other MIBs**

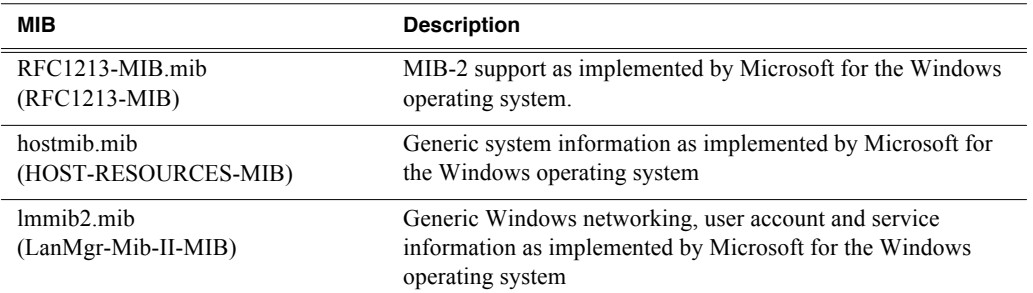

# *Appendix B Operational Specifications*
# *Appendix C*

# *Connector Pinouts*

This appendix contains the following topics:

- "K2 Summit Production Client connector pinouts"
- "K2 Media Client connector pinouts"
- "K2 Media Server connector pinouts"

# **K2 Summit Production Client connector pinouts**

The following sections describe K2 Summit Production Client rear panel connector pinouts.

# **AES Audio**

Pinouts for each channel's AES Audio DB25 connector are as follows:

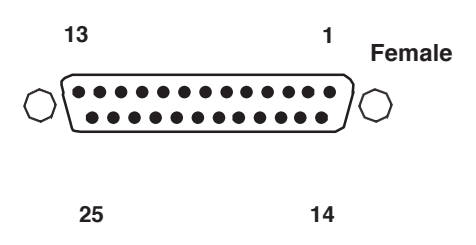

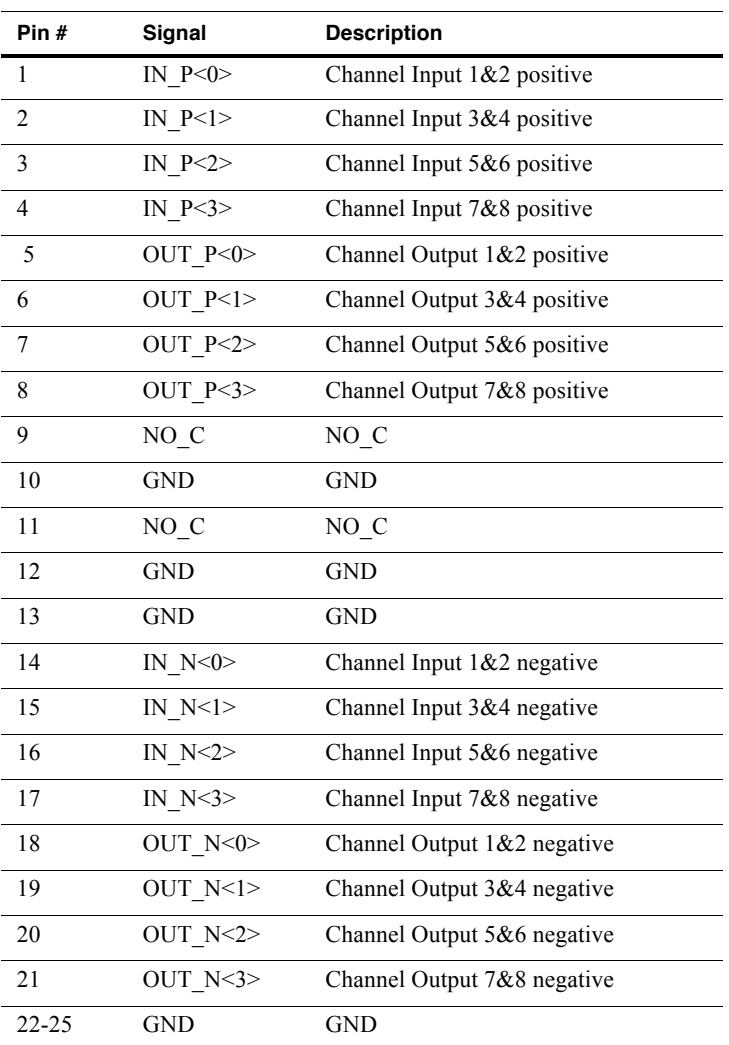

The optional audio cable has connections as follows:

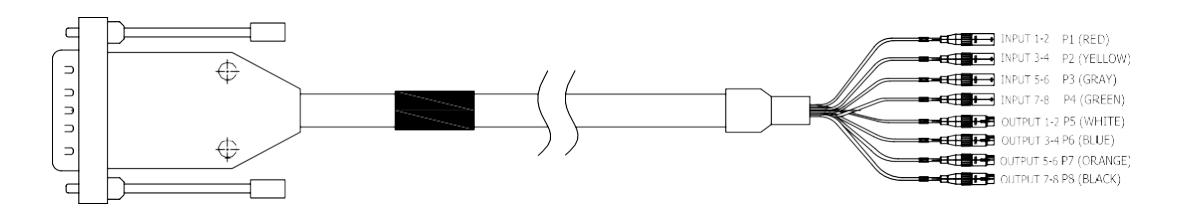

# **RS-422 connector pinouts**

The K2 Summit Production Client RS-422 interface conforms to ANSI/SMPTE 207M-1997 standard (SMPTE 422).

Pinouts for the individual DB9 connectors are as follows:

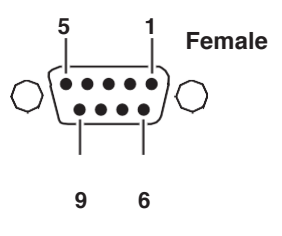

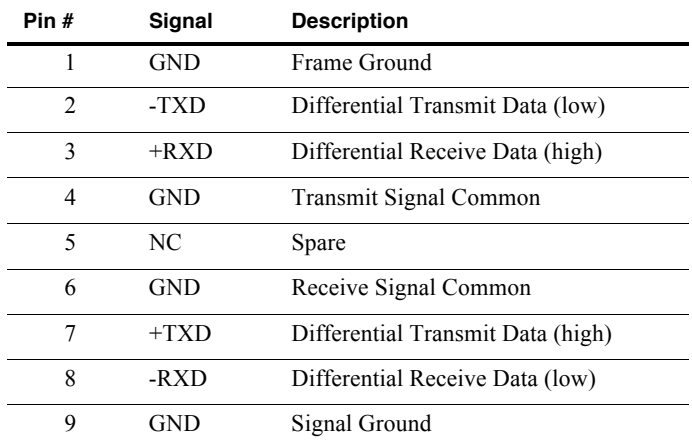

# **LTC connectors pinouts**

The K2 Summit Production Client LTC panel connector provides balanced linear timecode input and output connections. The interface conforms to SMTPE 12M Linear Timecode.

On the K2 Summit Production Client there is one 6 pin Switchcraft TRA6M Mini-XLR male connector for each channel. Pinouts are as follows:

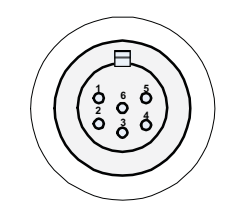

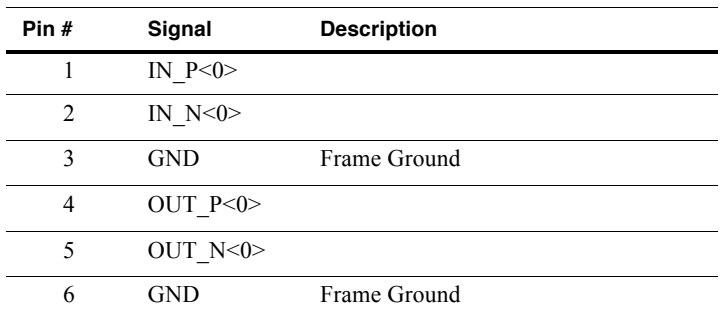

The mini-XLR to XLR LTC cable has connections as follows:

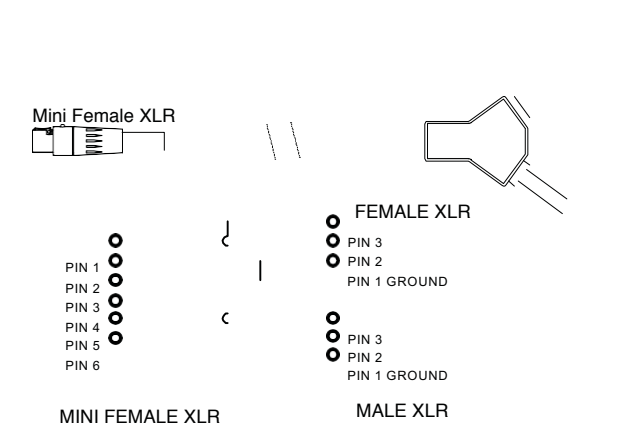

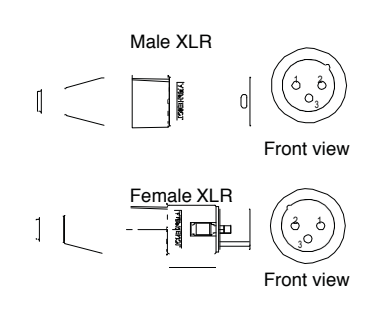

# **GPI I/O connector pinouts**

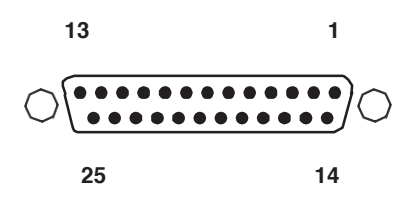

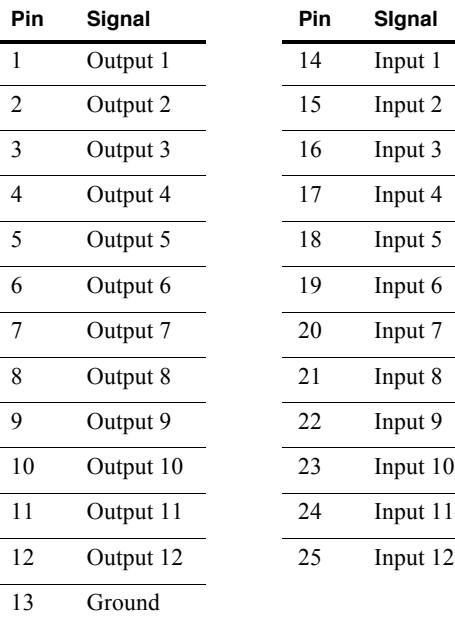

j.

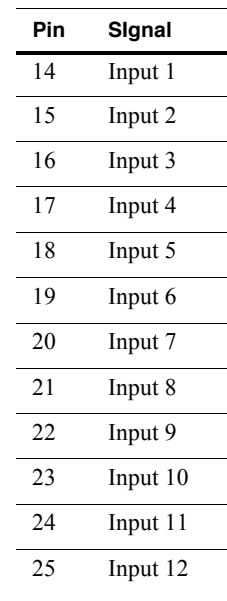

# **K2 Media Client connector pinouts**

The following sections describe K2 Media Client rear panel connector pinouts.

### **RS-422 connector pinouts**

K2 Media Clients have been manufactured with two types of RS-422 configurations, as follows:

- A K2 Media Client can have two RS-422 adapters. Each adapter is connected via an internal USB cable to the motherboard, so while a RS-422 adapter does occupy a rear panel slot, it does not plug into a PCI bus. Each adapter provides two RS-422 ports for connecting equipment for remote control of the K2 MediaClient.
- A K2 Media Client can have one RS-422 adapter. The adapter is connected via PCI slot to the motherboard. The adapter includes an external interface with eight ports. On the external interface, ports 1–4 are active. This provides the four ports for connecting equipment for remote control of the K2 MediaClient.

The RS-422 interface conforms to ANSI/SMPTE 207M-1997 standard (SMPTE 422).

Pinouts for the individual DB9 connectors are as follows:

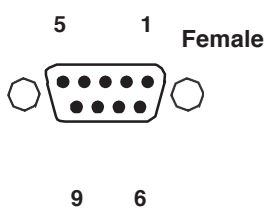

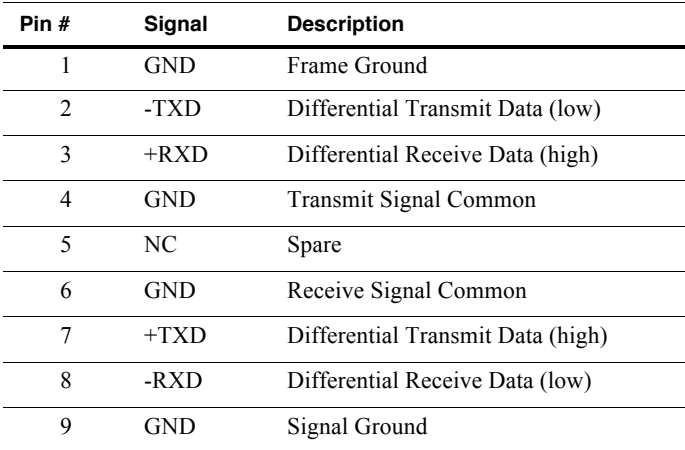

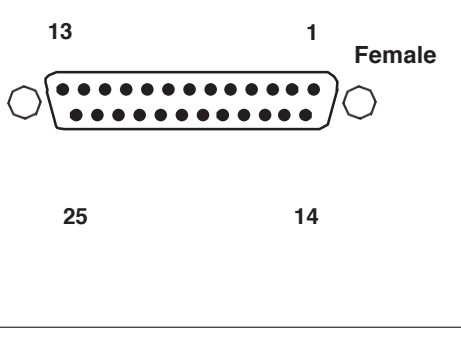

Pinouts for the DB25 connector on the PCI RS-422 board are as follows:

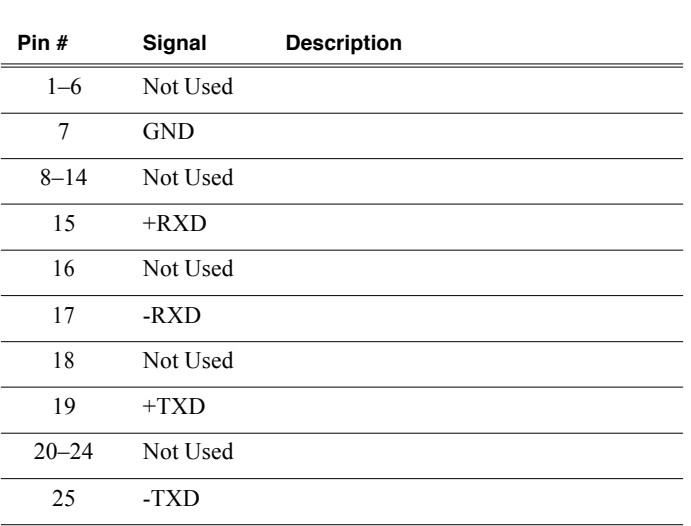

# **LTC connectors pinouts**

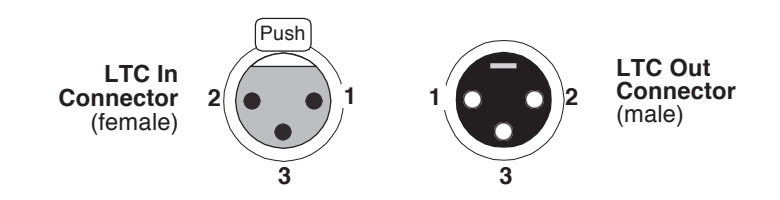

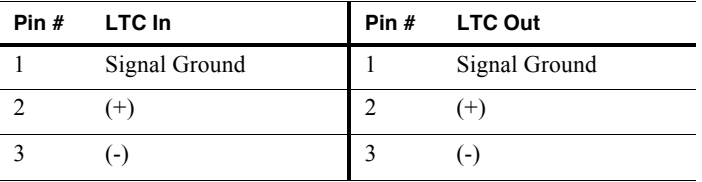

# **GPI I/O connector pinouts**

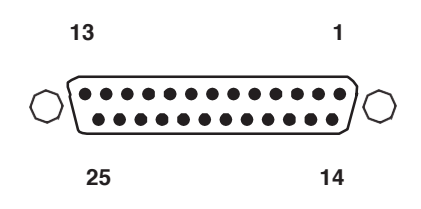

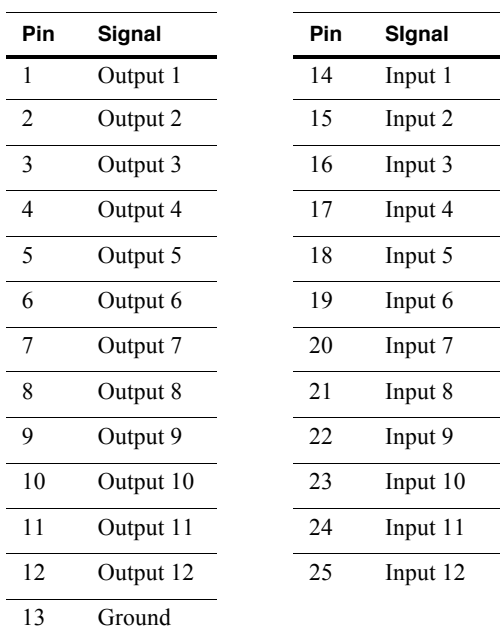

# **K2 Media Server connector pinouts**

The following sections describe K2 Media Server rear panel connector pinouts.

## **Redundant server heartbeat cable**

Take care to use the proper serial cable to interconnect redundant K2 MediaServers that take the role of file system/database servers. This cable supports the heartbeat mechanism whereby the servers monitor each other's health. It is a 9 pin serial cable, but it is not a standard RS-232 null modem cable. The heartbeat cable is supplied with your system (Grass Valley part number 174-8137-00) and has a pin configuration as follows:

 $1 - 4$  $2 - 3$  $3 - 2$  $4 - 1 & 6$  $5 - 5$  $6 - 4$  $7 - 8$  $8 - 7$ 9 – No Connect

# *Appendix C Connector Pinouts*

# *Glossary*

#### **Ancillary Data**

Digital data carried in the non-active video regions of a serial digital interface (SDI) stream as defined by SMPTE 291M.

#### **AppCenter**

An application framework that runs on a K2 Summit Production Client.AppCenter provides a single interface to control channels and channel suites to record, play, or manage media assets such as clips and playlists.

#### **Assignable Buttons**

Buttons that can be assigned to different functions than their current ones. You can change the order that buttons appear in some button groups to better suit your workflow. Clicking and holding on a button causes a pop-up menu to appear that lists the alternative button choices for the button.

#### **Bin**

A container used to organize assets like clips and lists in the same way as directories or folders are used on a typical computer system. A bin is associated with a single disk volume.

#### **Channel**

A set of resources that together have the ability to record or play media. Also used to refer to an audio input or output track, as used in SMPTE 272M.

#### **Channel Application**

An application in a setting in an AppCenter channel that designates the channel to perform a specific task such as recording or playing. When AppCenter starts, each channel comes up in an application.

#### **Channel Pane**

Displays each channel in its current mode. Only one channel can be selected at a time. The currently selected channel is displayed with transport controls, View tabs, and a white background.

#### **Channel Suite**

A collection of up to 16 channels. Channels can be accessed through channelsuites. Channel suites allow you to customize the channels to run particular applications or save the clips to specific locations.

#### **CIFS**

CIFS (Common Internet File System) protocol permits client access to assets through a common file-sharing method that provides the ability to remotely browse shared folders and to read, write, edit, copy, delete and update files. CIFS access is appropriate for applications that don't require real-time response to file access or for applications that don't require the movement of large volumes ofmedia.

#### *Glossary*

#### **Clip Thumbnail**

Used for visual identification of a clip. By default, the thumbnail is generated from the 16th frame of video. You can select a new thumbnail using Player. If no thumbnail is available, an icon is displayed showing there is no thumbnail.

#### **Clips Pane**

Displays media stored on the K2 system and provides controls for media management.

#### **Configuration Manager**

A tool in K2 Summit Production Client that configures system settings.

#### **Control Point PC**

The software application used to run AppCenter on a K2 Summit Production Client from a network-connected PC.

#### **Crash Record Mode**

A mode that occurs when you start recording without specifying a clip name. The clip is given a default name.

#### **Cross Conversion**

Conversion between two video formats of the same definition (SD or HD). Primarily used when converting from 1080i to 720p and vice versa.

#### **Direct-connect storage**

K2 Media Client and K2 Summit Production Client models access their own external media storage drives that are contained in a Lx0 RAID chasssis. Referred to as stand-alone systems. *See* internal storage, shared storage.

#### **Down Conversion**

Conversion of an HD (high definition) video format to an SD (standard definition) video format.

#### **Drop Frame**

Drop frame is a timecode adjustment that applies to NTSC video only. Due to the framerate of NTSC, a system that normally outputs 30 frames per second must adjust timecode by subtracting two frames every minute except every tenth minute to achieve the effective framerate.

#### **Drop Frame Timecode**

Drop-frame time code yields precise running times, but frames are not all numbered sequentially. A frame number must be dropped periodically to keep the clock right. In non-drop time code, all frames are numbered sequentially, but the ending time code of a program does not accurately give the program'slength.

#### **Ethernet**

A local area network used with some remote protocol applications; it operates over twisted wire and over coaxial cable.

#### **Fibre Channel**

A general set of integrated standards developed by ANSI for flexible information transfer over multiple physical interface types.

#### **FTP**

File Transfer Protocol is a common IT protocol for the bulk movement or transfer of large volumes of data. K2 Media Servers can handle multiple FTP transfers simultaneously at faster than real-time speeds.

#### **GPI**

General Purpose Interface. GPI triggers are physical connections between two pieces of equipment. Typically GPI triggers are based on a change of state on a monitored pin of the serial port. For instance you could create a GPI trigger that was operated by a port on a piece of broadcast equipment.

#### **HD**

High Definition video.

#### **Internal storage**

K2 Media Client and K2 Summit Production Client models with internal storage access their own internal media storage drives. Referred to as a stand-alone system. *See* also direct-connect storage, shared storage.

#### **iSCSI**

Internet SCSI (small computer storage interface) is a storage access protocol that can use a transport layer such as Gigabit Ethernet rather than be restricted to the short distances determined by computer hardware buses. K2 Media Servers use iSCSI for clients that need to deliver media assets with real-time performance. The tuning and optimizing done by Grass Valley permits the use of iSCSI to deliver unparalleled, high-throughput, and deterministic performance.

#### **K2 Summit Production Client**

A Broadcast Enterprise Server that incorporates IT server platform and storage technologies. The K2 Summit Production Client can be used with internal, direct-connect, or shared storage.

#### **Meter Bar**

Contains the audio record level controls and signal meters for a channel in AppCenter.

#### **Monitor Pane**

Displays the current information for the channel. Displays a thumbnail of the clip currently loaded in the channel and indicates the current application for the channel. Contains a drop down menu for changing the channel's application. For the currently selected channel, the monitor pane is larger and has a whitebackground.

#### **Non-Drop Frame Timecode**

In non-drop frame timecode, all frames are numbered sequentially, but the ending timecode of a program does not accurately give the program's length. Drop frame timecode yields precise running times, but frames are not all numbered sequentially. A frame number must be dropped periodically to keep the clock right.

#### **Pane**

A viewing area in a primary window that contains one or more controls. The AppCenter interface is divided into three panes, which are used to display the channel monitors, control applications, and manage clips. To activate a pane, click on it. Only one pane is active at a time.

#### **Program**

A clip generated from a playlist. A program includes all the media in the playlist, but does not include any event that breaks the flow of playout such as a pauses between events.

#### **Protocol**

A convention for data transmission that defines timing, control, format, and data transmission.

#### **RS-422**

A standard interface, 9-pin serial port connector used with some remote protocol applications; it supports multipoint connections.

#### **SD**

Standard Definition video.

#### **Shared storage**

K2 Media Client and K2 Summit Production Client models with shared storage access RAID protected media storage drives that are part of a K2 Storage System (SAN). The K2 Storage System incorporates one or more RAID chassis, such as K2 Lx0 RAID. *See*  also direct-connect storage, internalstorage.

#### **Status Bar**

Displays status and error messages.

#### **Subclip**

A clip created by referencing a portion of media from another clip.

#### **Timecode Striping**

Striping a timecode allows you to overwrite the existing timecode track for a loaded clip.

#### **Time Dome**

A multi-function indicator that displays either record progress only, or available storage and record progress. It also indicates when the record channel is inLoop Record mode.

#### **Transfer Monitor**

A tool in AppCenter that monitors media transfers and file imports and exports.

#### **Up Conversion**

Conversion of an SD (standard definition) video format to an HD (high definition) video format.

#### **Volume**

The set of media drives that functions as a single physical disk in the K2 Summit Production Client. The K2 system uses 'V:' for the volume name.

#### **Widescreen Mode**

An aspect ratio of 16:9, as opposed to an aspect ratio of 4:3.

# *Glossary*

### **A**

active channel 35 advanced search criteria 121 AES audio connector K2 Summit Client pinout 220 AFD, applying to clips 148 AMP 38 ancillary data specifications 198 AppCenter applications, standard 36 keyboard shortcuts 180 locking 22 log on 21 main components 31 shutting down 23 starting 20 after creating a channel suite 21 error 22 first time 21 tools, standard 32 user interface, conventions 34 user interface, overview 30 aspect ratio conversion modes 147 HD-00 190 SD-00 188 setting 48 using mixed ratios in a playlist 78 assets advanced search 119 locating 117 metadata 122 properties 125 transferring to another device 135 working with 111 assets and bins, naming limitations 108, 202 assignable buttons 35 audio Dolby 188 audio level adjusting clip play level 61 adjusting clip record level 45 audio scrub off-speed play range specification 207 auto subclip mode 46, 47, 61, 63 AVI, supported formats 204

#### **B** bin

accessing the current bin 104 changing the current working bin 54 creating a new bin 110 current bin 35 definition 229 deleting a bin 110 description 35 properties 126 working with bins 109 working with the recycle bin 117 BVW 39

# **C**

cable redundant server heartbeat 227 captions 200 CD-RW drive, sending files to 132 channel channel pane 31 channel suites 36 definition 229 deleting from a channel suite 142 ganging 169 naming 142 organizing 142 overview 36 play setup 153 record setup 150 security 36 sharing with other users 143 channel suite 36 definition 229 deleting 142 naming 142 opening 142 security 144 shutting down remote protocols 141 suspending 23 using 141 using with multiple K2 systems or multiple storage locations 143 using with remote protocols 141 Chase Play 58 clip

about recording 42 audio level, adjusting in Player 61 auto subclip 72 bin properties 126 bypassing recycle bin 117 changing the thumbnail image 70 clearing in/out points 69 clips menu 105 clips pane, definition 230 creating a new bin 110 creating subclips in cue view 73 deleting a bin 110 editing 68 editing In/Out points 60 exporting 132 importing/exporting 127 inserting a clip while it is recording 79 loading for playing 62 locating 56 metadata 122 modifying the asset list view 107 monitoring transfers 137 moving clip points 68 playing 64 playing while still recording 58 renaming 55 renaming while in player application 71 specifying length after recording has begun 50 subclips, creating 71 thumbnail, changing 60 transferring 135 using clips pane 102 viewing options 74 viewing properties 55, 73 working with assets 111 working with bins 109 working with the recycle bin 117 clips, maximum number 206 clips, maximum number specification 207 closed captioning 198 combining events in a playlist 85 Configuration Manager aspect ratio conversion modes 147 opening 24 using 146 video scaling settings 146 connector pinouts GPI 226

GPI, K2 Summit Production Client 223 LTC connector 222, 225 RS-422 227 RS-422, K2 Media Client 224 RS-422, K2 Summit Client 221 consolidating media 115 continuous record maximum length 206 continuous record maximum length specification 207 Control Point PC screen resolution problem with NetCentral 212 system requirements 212 control view, using player 59 cue points adding 67 cue list 67 jumping to 67 removing 52, 67 renaming 52, 67 using 66 cue view creating subclips 73 playing 62 current bin 35

# **D**

delay, minimum 206 disk volume 36, 104 DVD drive, sending files to 132

# **E**

editing a clip 60 effects, in a playlist 92 erase unused media, see consolidating media 115 error, startup 22 event combining in a playlist 85 naming, illegal characters 89 splitting in a playlist 85 transitions 92 export about 132 file 132 logs 27 to file 133 exporting, supported formats 204

external storage specification, media file system 206

### **F**

fibre channel, definition 231 file export 133 fixed length record mode 49 flying effects 92 formats, supported 204 fps conversions on HD-00 models 189

# **G**

ganging channels 169 GPI adding output triggers to a playlist 94 configuring input triggers 159 configuring output triggers 159 connector pinout 226 connector pinout, K2 Summit Production Client 223 definition 231 triggers setup 160 using triggers with remote control protocols 159 **GXF** 

supported formats 204

# **H**

HD-00 aspect ratio conversions 190 fps conversions 189

# **I**

illegal characters 84, 89, 90, 96, 98, 108, 111, 112 import about 127 adding a remote host 164 file 131 from file 131 media 127 text files into a playlist 98 importing, supported formats 204 importing/exporting streaming media 135 internationalization K2 Summit Production Client 202

# **K**

K2 client connector pinouts 220 K2 Media Client connector pinouts 224 K2 Media Server connector pinouts 227 K2 Summit Production Client internationalization 202 licensing 16 playout formats 188 storage system 16 streaming transfers 204 supported transfer formats 204 keyboard shortcuts 179, 180

# **L**

language K2 Summit Production Client support 202 licensing description 16 options 16 list properties, 82 view 79 Live Play 58 lock AppCenter 22 log on failed 22 password 21 logs, export 27 loop play indicator 60 playing a playlist in loop mode 91 record 50 selecting play 64 LTC 53 connector pinouts 225 K2 Summit Client 222

# **M**

maximum length continuous record specification 207 maximum number of clips specification 207 media exporting 136 importing/exporting 127 inserting in a playlist 84

loading for playing 62 monitoring transfers 137 transferring streaming 135 media disks displaying available storage time 45 media file system performance 206 metadata searching 121 working with assets 122 meter bar button 61 MIB 213 minimum between start of record andplayout 206 minimum duration between recordings specification 207 mode aspect ratio 147 auto subclip 72 crash record 49 crash record, definition 230 fixed length record 49 still play 154 widescreen, definition 233 widescreen, selecting 54 monitor pane 31 monitoring/diagnostic applications 26 MPEG, supported formats 204 MXF supported formats 204

# **N**

Names 96 naming assets and bins 108, 202 NetCentral screen resolution problem with Control Point PC 212 network video performance 204

# **O**

Odetics Protocol 38 off-speed insertion user/ancillary data playout specification 207 off-speed play range for audio scrub specification 207 options, clip 74

# **P**

pane channel 31 clips 31 definition 232 monitor 31 pinouts AES audio connector, K2 Summit Client 220 K2 Media Client 224 K2 Summit Client 222 RS-422 221 Player about Live Play (Chase Play) 58 about playing clips 58 adjusting play speed options 155 assignable buttons 59 channel audio setup 155 channel video setup 153 clip options, viewing 61 clip properties, viewing 61 clip timecode display 60 clip, renaming 60 control view 59 cue view 62 editing mark points 60 jump to a timecode 61 loading clips 61 loading media 62 meter bar button 61 PB indicator 60 playing clips 64 playing clips that are being recorded 58 playlist saved as a program 58 renaming a clip 71 scrub bar 69 selecting loop play 64 selecting player application 59 subclips, creating 61 thumbnail 60 time dome display, modifying 60 using cue points 66 Playlist adding effects or transitions 93 adding GPI output triggers 94 adding play effects 90 assignable buttons 80 before using 77 combining events 85

countdown, display options 60, 63, 80 editing and rearranging 87 effects 92 ejecting a list 87 importing as text file 98 inserting a playlist into another playlist 79 inserting media 84 introducing 76 list display options 82 properties 82 timecode 80 view 79 managing 95 managing sections 89 playing a list 86 playing a playlist saved as a program 58 saving as a program 97 selecting 79 selecting monitor information 83 selecting text or thumbnail view 83 setting the timecode 96 splitting events 85 time cursor 81 transitions 92 using mixed aspect ratios 78 playlist naming, illegal characters 84, 96, 108, 111, 112 playout minimum delay between start of record 206 Profile XP transfer compatibility 209 transferring to K2 Summit Production Client 204 program 76 definition 232 naming, illegal characters 98 playing a playlist 58 properties 126 saving a playlist as a program 97 working with 78 properties assets 125 bin 126 clip 73 general 125 metadata 122 program 126

viewing transfer job 139 volume 126

# **Q**

QuickTime supported formats 204

# **R**

read-only 58 rear panel connector pinouts 220, 224 record, maximum length of continuous 206 Recorder assignable buttons 44, 47 available storage, displaying 45 channel video setup 150 clip name, changing 45 clips 42 context menu items 45, 46, 47, 60, 61, 63, 104 crash record mode 49 current timecode display 44, 47 fixed length mode 49 fixed length recording 45 inserting a clip while recording 79 locating a clip 46 new clip 46, 61 playing clips while recording 58 record channel audio setup 152 scheduling a start time 49 specifying clip length after recording has begun 50 timecode source, indicator 45 timecode source, indicator 47 timedome 45 using loop record 50 recording minimum duration between specification 207 recycle bin, bypassing 117 redundant server heartbeat cable 227 remote control protocols 38 AMP 38 BVW 39 VDCP 39 using GPI input/output triggers 159 remote operation and monitoring

about 15 remote protocols using with channel suites 141 removable media 132 requirements Control Point PC system 212 RS-422 connector pinout 224, 227 connector pinout, K2 Summit Client 221 control protocols 38

# **S**

scheduled start time play 64 record 49 scrub bar 69 SD-00 aspect ratio formats 188 section naming, illegal characters 90 security channel suites 144 channels 36 send to another device 135, 136 settings saving and restoring 25 shortcuts, keyboard 180 specification external storage, media file system 206 media file system performance 206 operational 186 transferring 204 VBI/ancillary data 198 splitting events in a playlist 85 startup error 22 status bar 26, 31 Status pane, icons 32 still-play mode settings 154 storage space displaying available space 56 storage time available 45 striping 70 subclip auto 72 creating 71 creating in cue view 73

definition 232 subtitles 200 system status pane 26

# **T**

text or thumbnail view, selecting 83 thumbnail changing the clip image 70 default 35 view 83 time cursor 81 time dome, in Player 60 time of day, scheduled record 49 timecode jumping to a specific timecode 65 LTC 53 playlist 96 replacing clip timecode 61 setup 156 striping (replacing) the track 70 VITC 53 timecode source, changing 53 track mapping using 175 transfer monitor removing a job from the completed list 140 starting 137 viewing properties 139 viewing transfer jobs 139 transferring compatibility considerations 209 specification 204 supported formats 204 transitions, in a playlist 92 trimming a clip 60 Turbo iDDR transfer compatibility 209

# **U**

USB drives, using 133 user data off-speed playout insertion specification ancillary data off-speed playout insertion specification 207 user login, K2user 20

# **V**

V drive 104

VBI ancillary data specifications 198 compression 198 Line 21 data services 198 VDCP 39 video codec specification K2 Summit 187 video reference standard setup 150 video scaling settings 146 VITC 53 volume definition 233 properties 126

### **W**

WAV, supported formats 205 web site, for Grass Valley 11 widescreen mode definition 233 selecting 54 Windows XP Standby mode, AppCenter failure 20 working bin, changing 54